# Pay Direct Taxes, GST and Customs Duty instantly with Kotak

• Instant • Seamless • Secure

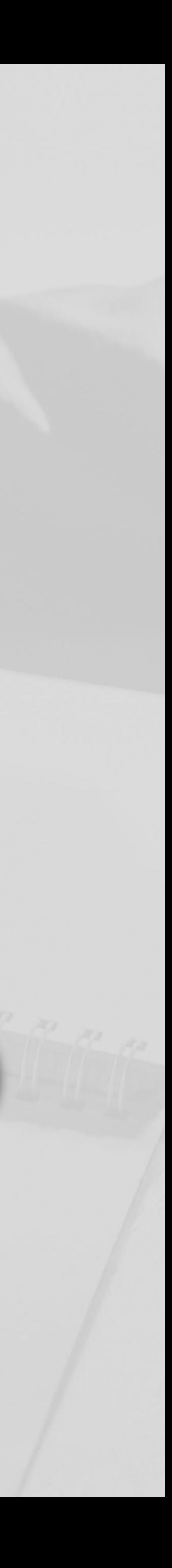

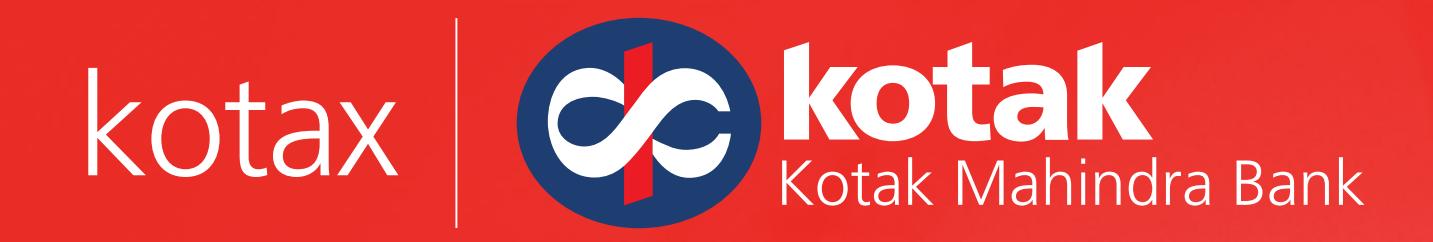

Version 1.3

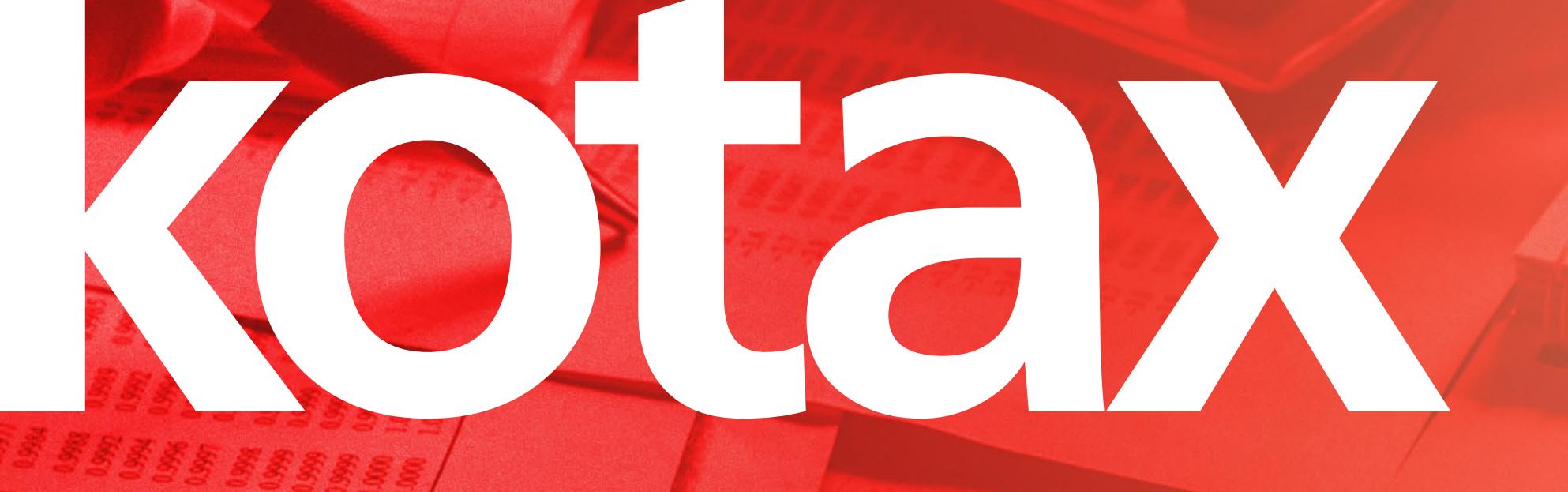

# **TAX PAYMENTS MADE SIMPLE WITH KOTAK!**

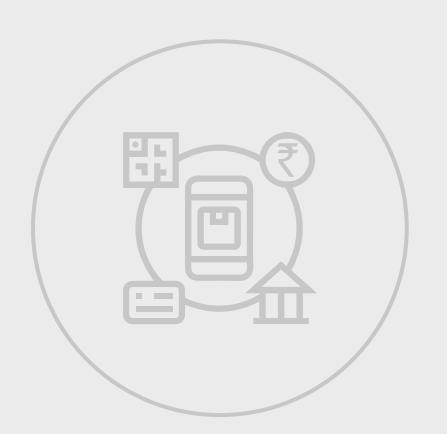

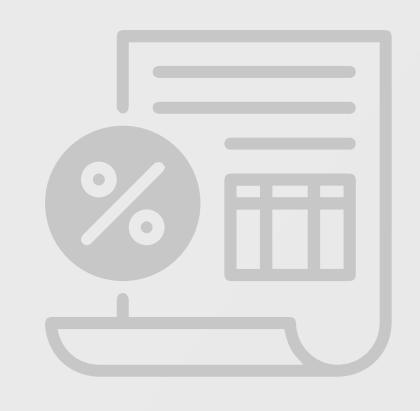

Paying taxes got a whole lot easier. With Kotak, you can pay your Direct taxes, GST, and Customs Duty instantly and seamlessly.

No cumbersome paperwork, waiting in lines or filling multiple tax challans. Pay your taxes online with Kotak as your payment partner, whether it's the payment of TDS/TCS, Demand payments, 26 QB (TDS on Sale of Property), 26 QC (TDS on Rent of Property), 26 QD (TDS on Payment to Resident Contractors and Professionals), Self -Assessment or Advance Tax on the Income Tax e-Filing portal, paying GST on the GST portal, or Customs Duty on the ICEGATE portal.

The step-by-step guide will help you streamline your tax payments with lot of ease.

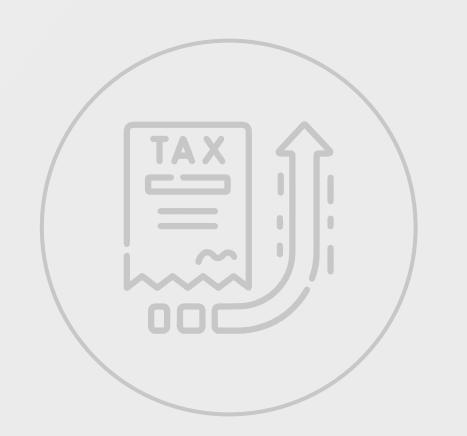

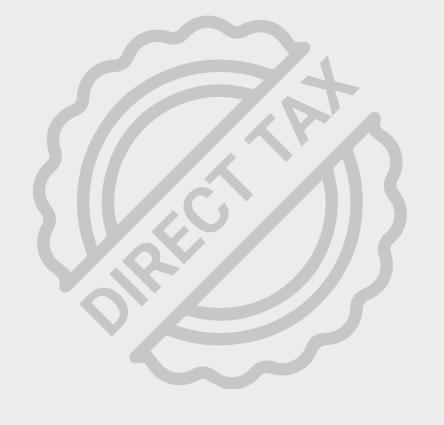

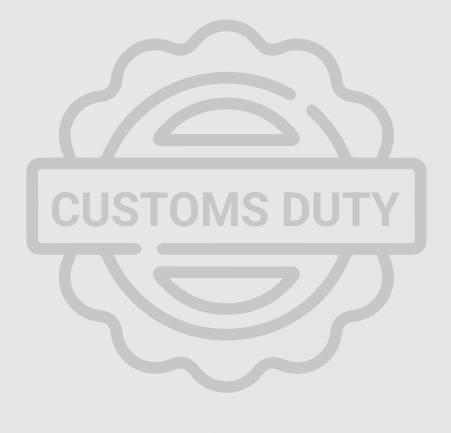

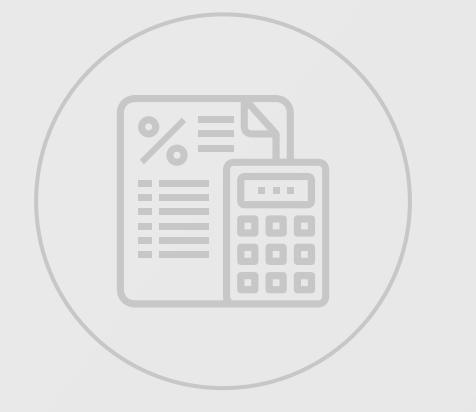

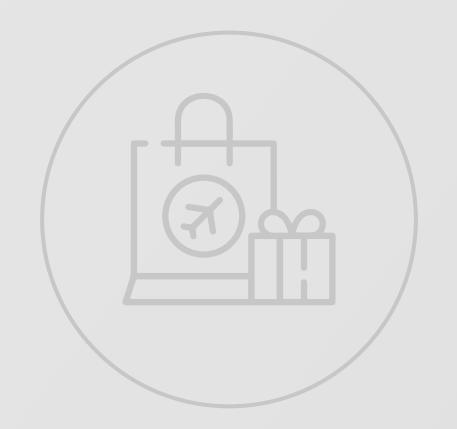

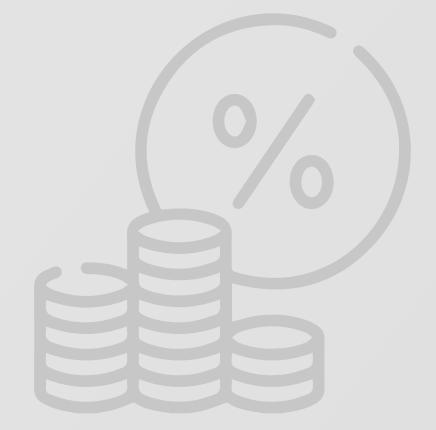

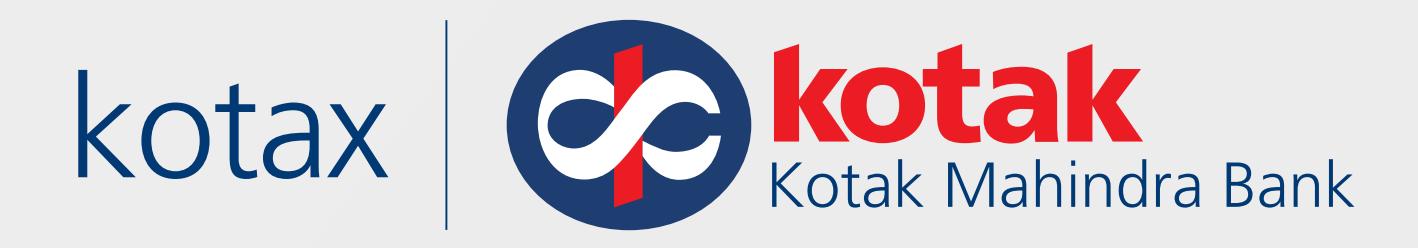

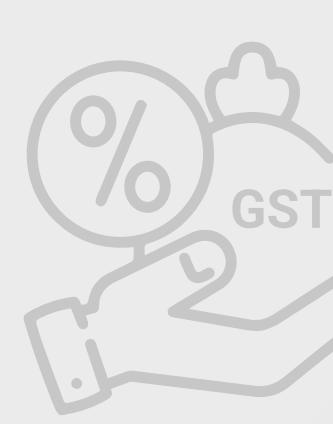

DIRECT

TAXES

<span id="page-2-0"></span>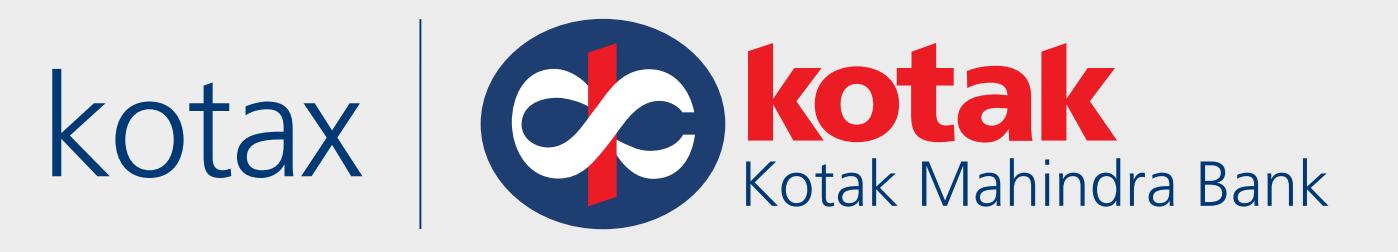

# **Click the Tab to know how to pay taxes**

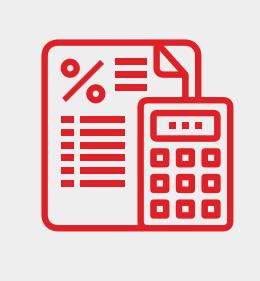

**[Pay with Kotak Payment Gateway](#page-19-0)  (Debit/Credit Card, UPI & International Credit Card)**

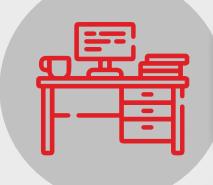

**[Pay at Kotak Branch](#page-30-0)** 

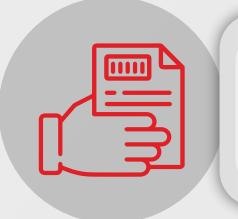

**[Download challan receipt](#page-42-0)  from e-Filing portal**

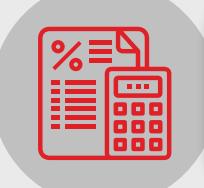

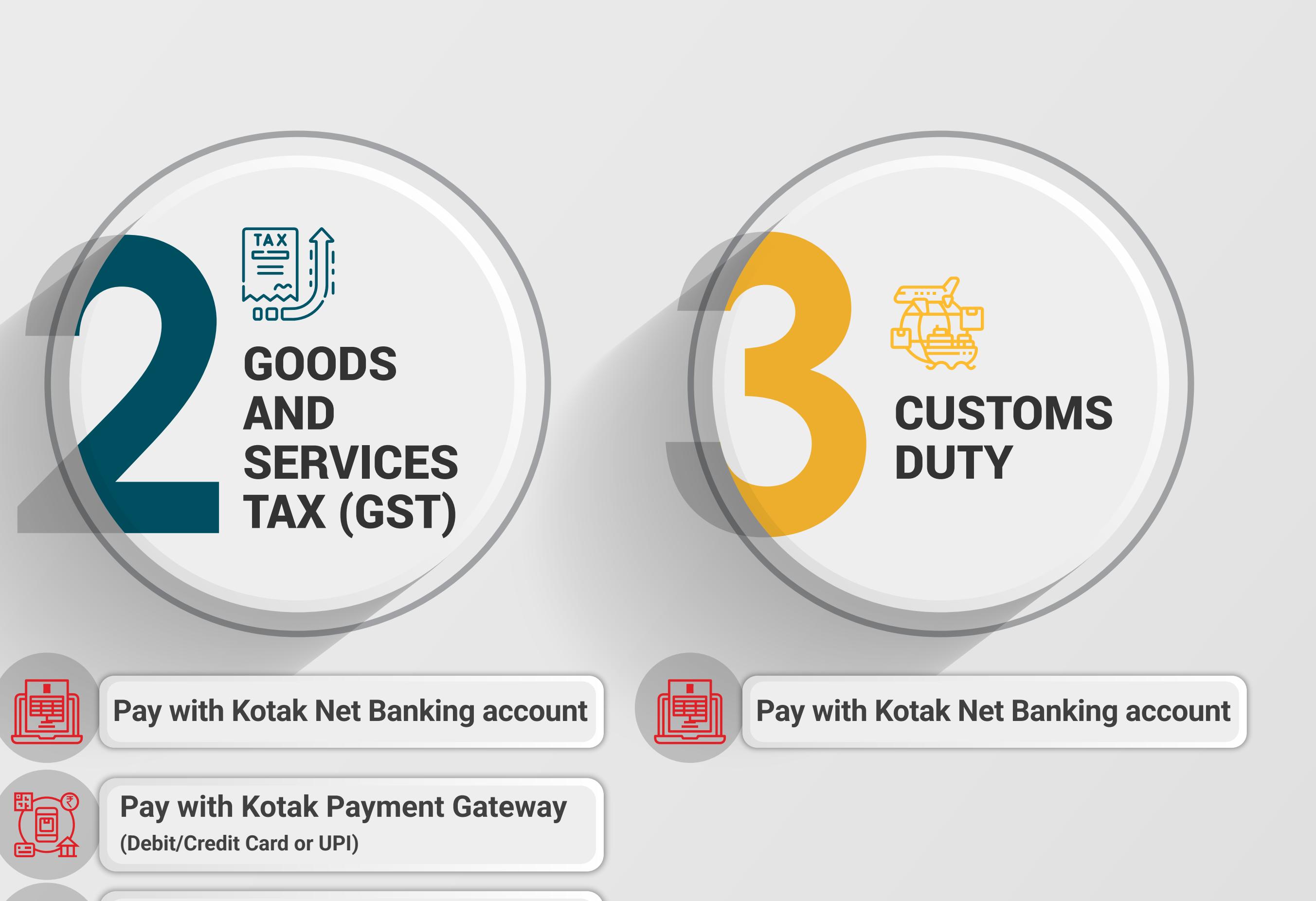

**[Register TAN on the Income](#page-47-0)  Tax e-Filing portal** 

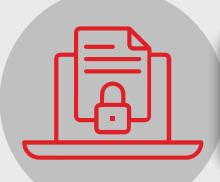

**[Pay on Income Tax e-Filing portal](#page-3-0)**

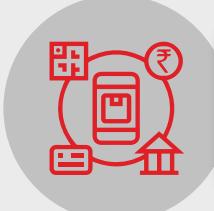

**[e-Filing of Tax return](#page-67-0)**

**[Download challan receipt from](#page-129-0) GST portal**

冒

DIRECTLY ON THE INCOME TAX E-FILING PORTAL

<span id="page-3-0"></span>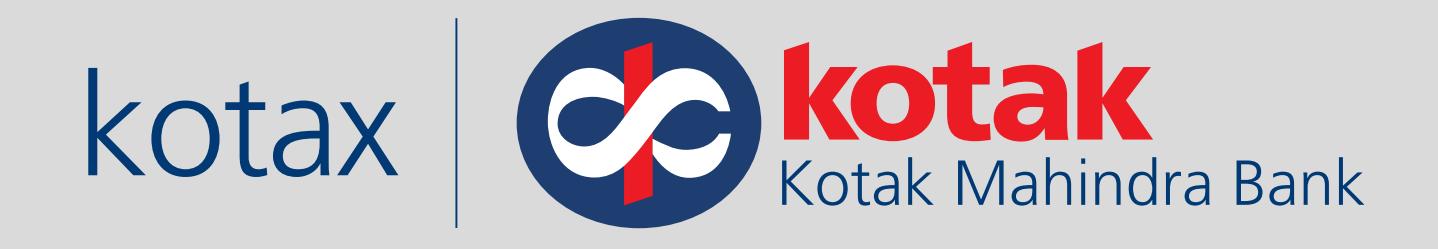

# **How to pay Direct Tax instantly on the new Income Tax e-Filing portal?**

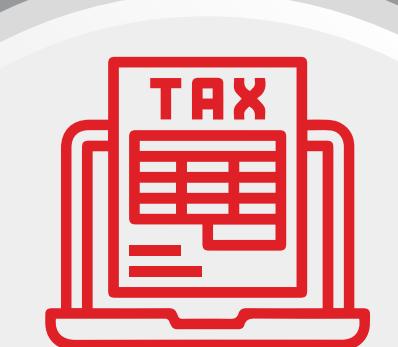

[Click here to watch](https://www.youtube.com/playlist?list=PLVveGnqgnr-n_qhma1ksWRJZF_t8Hwms1)  Demo Videos

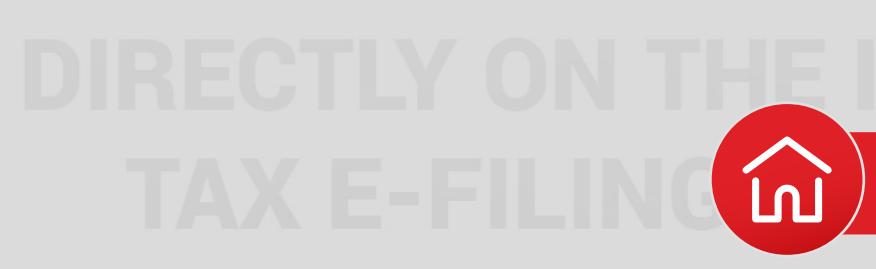

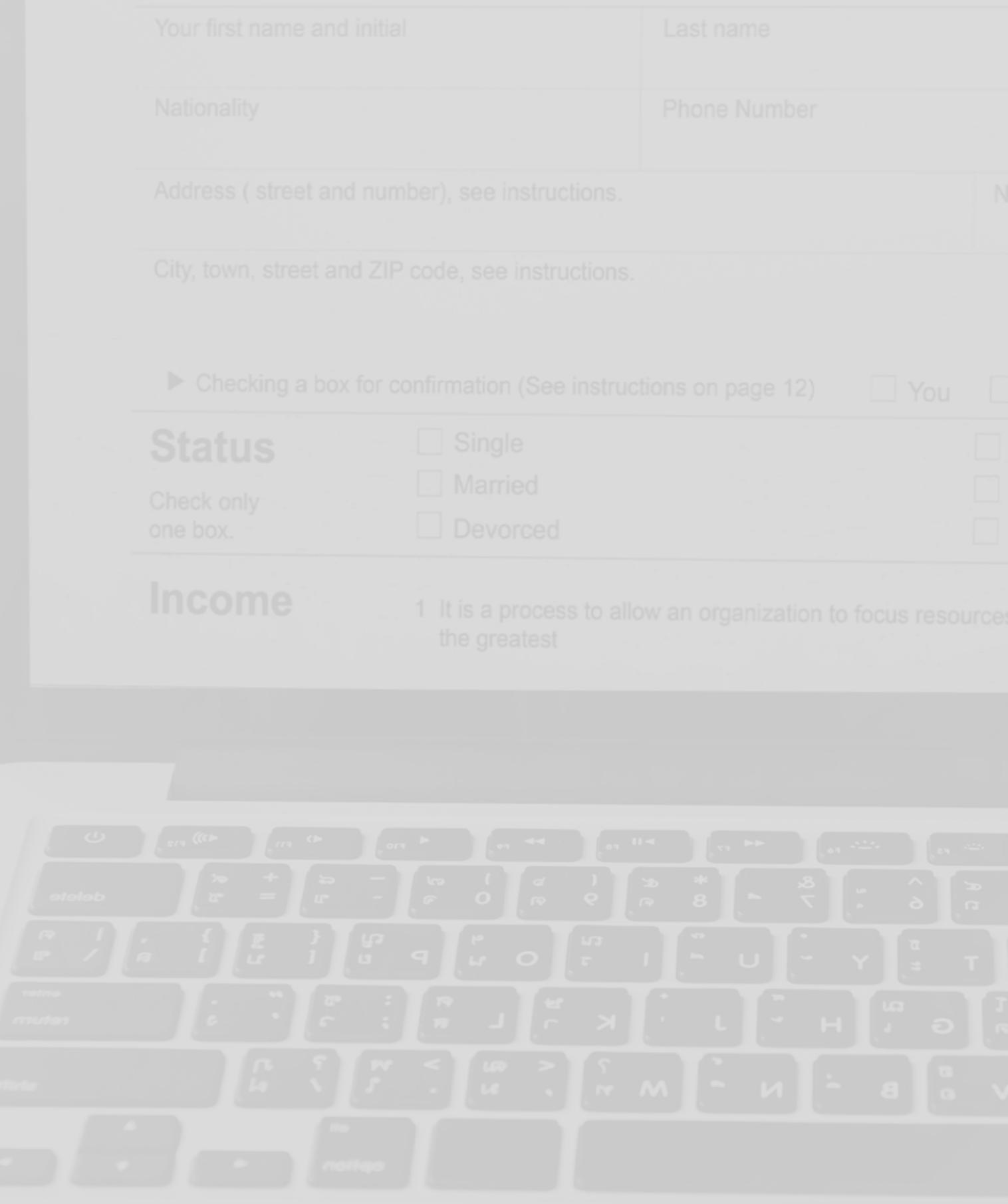

### [Click to go to](#page-2-0) Menu Page

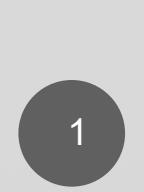

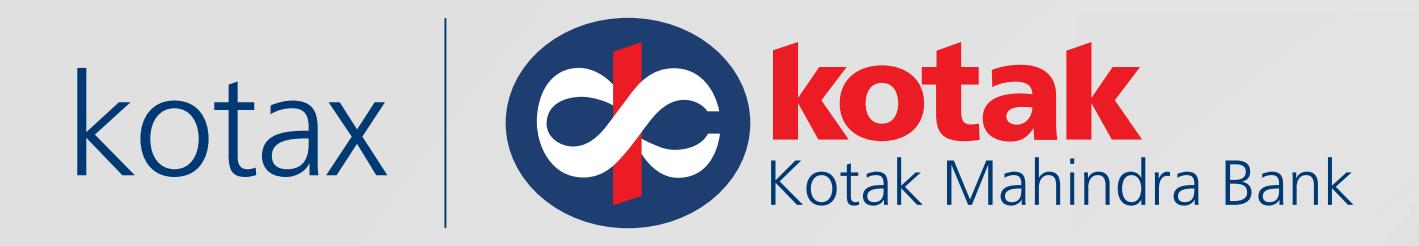

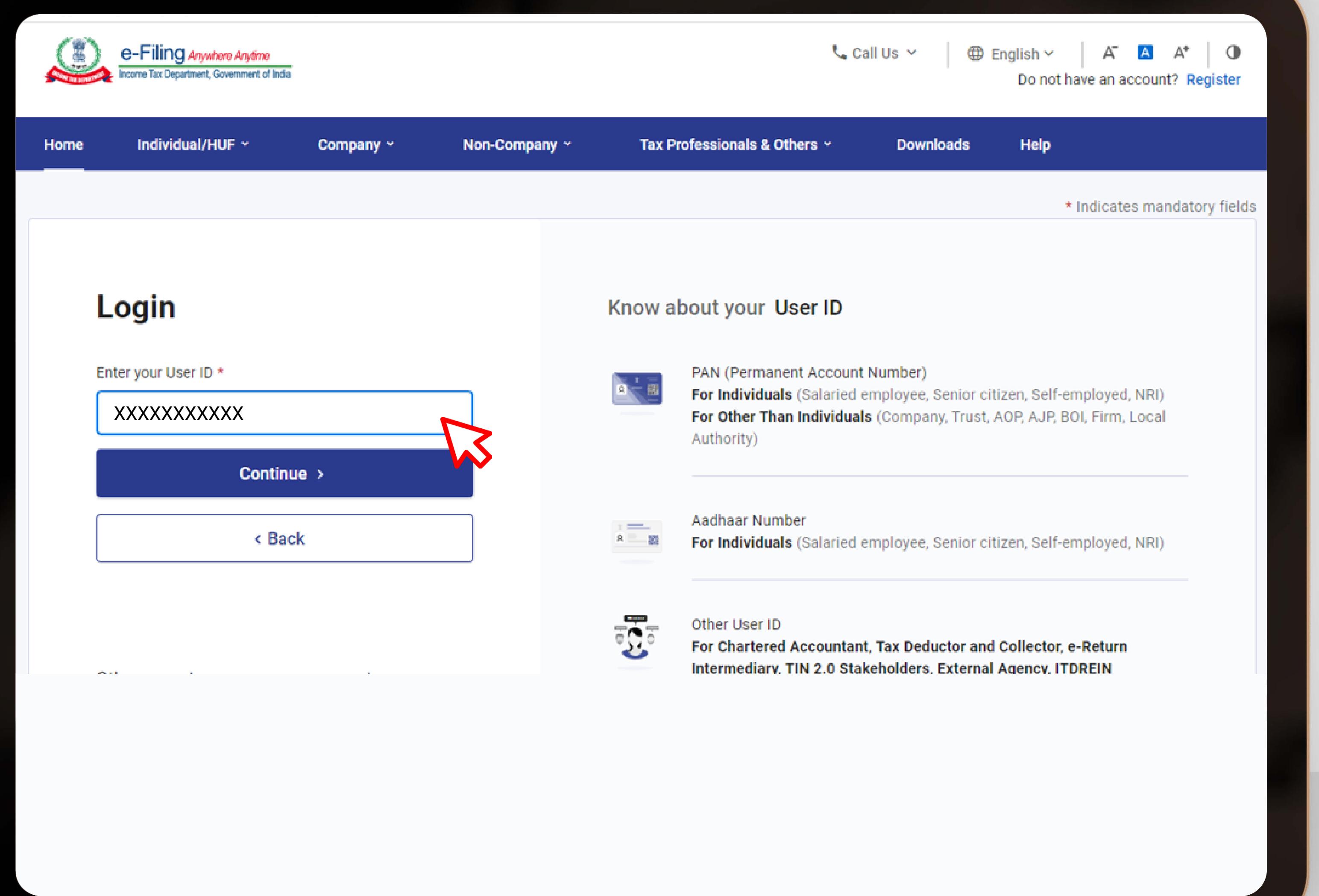

Visit the Income Tax e-Filing portal

https://eportal.incometax.gov.in /iec/foservices/#/login

Login to the new e-Filing portal with PAN/ TAN & Password

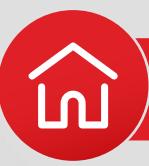

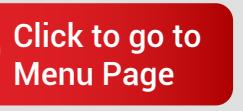

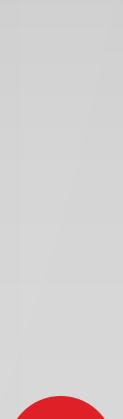

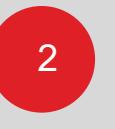

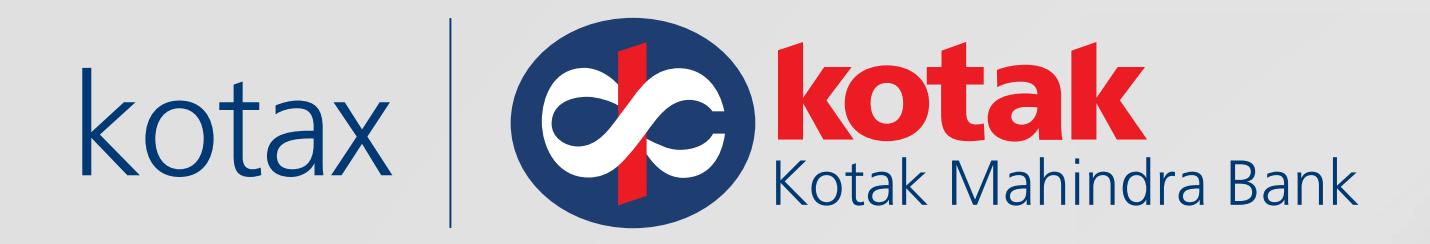

## Click on **E-Pay Tax**  from the e-File menu

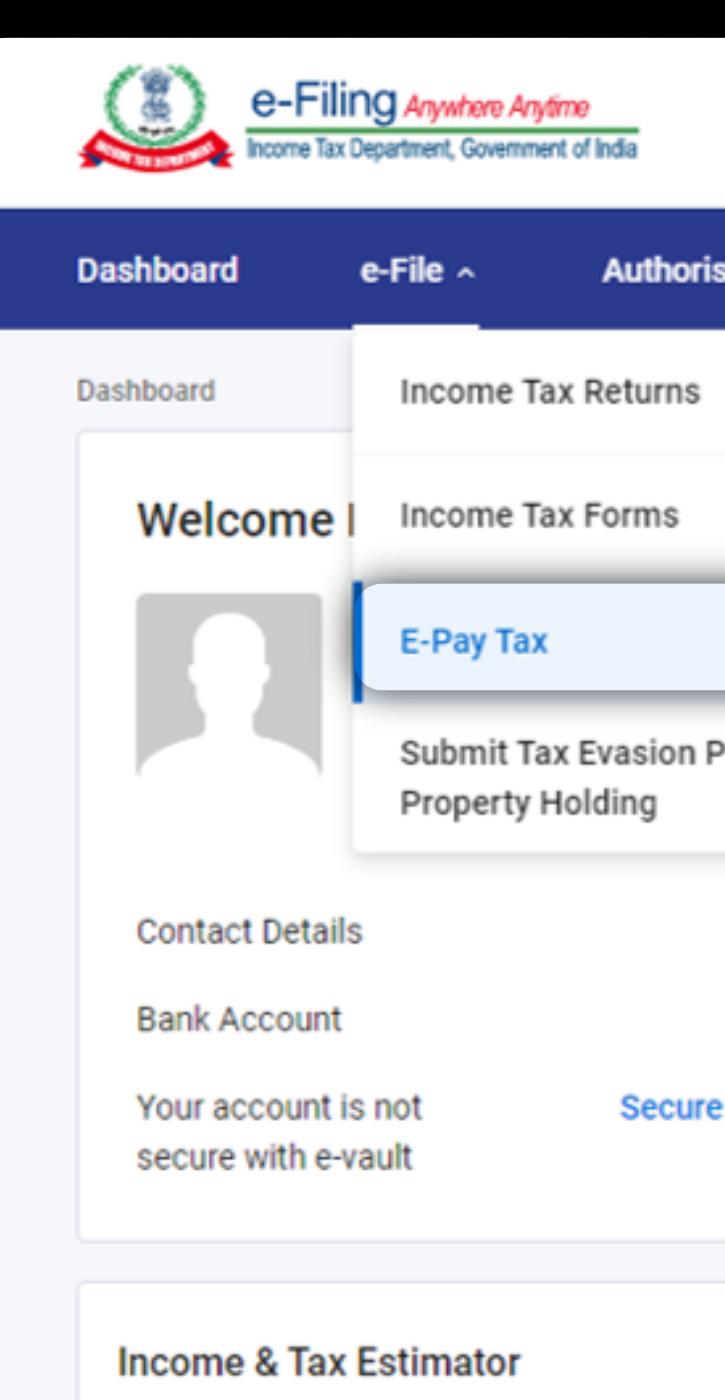

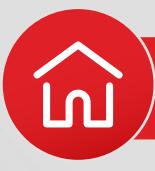

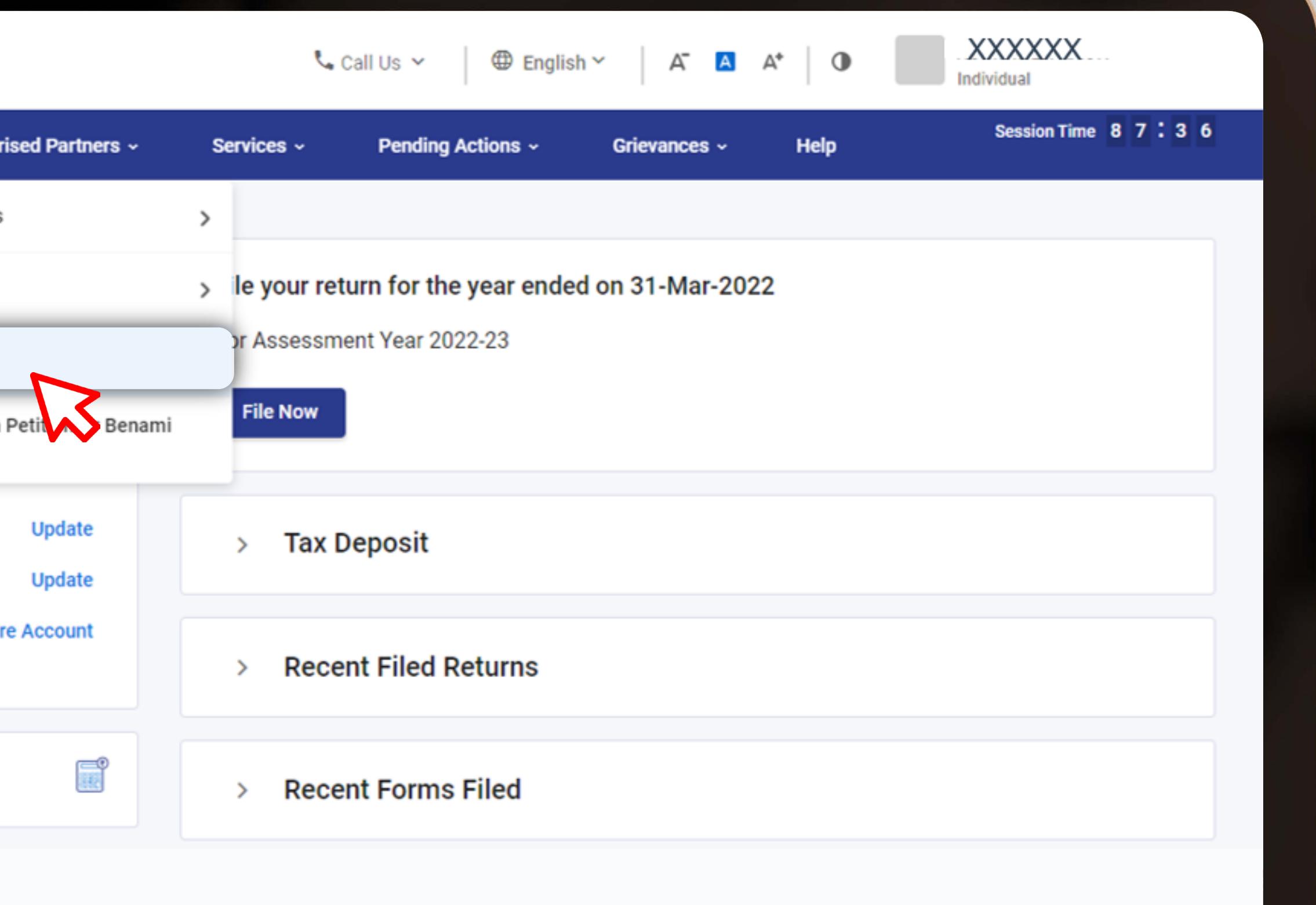

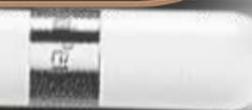

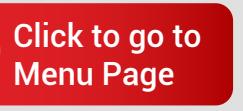

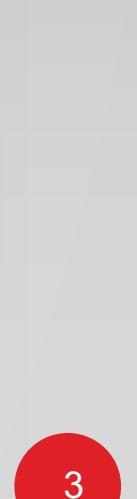

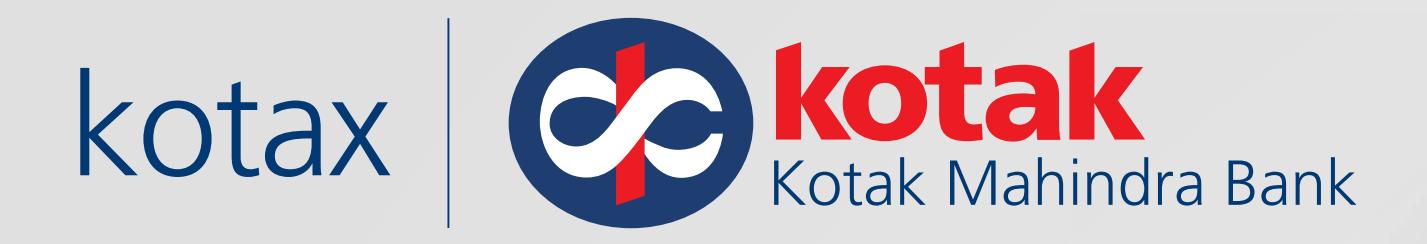

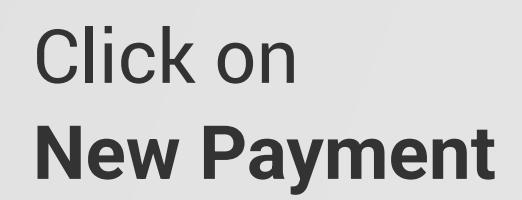

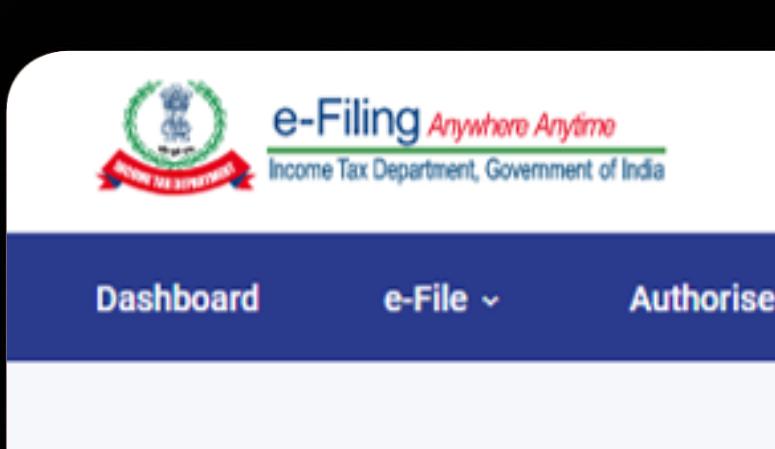

### e-Pay Tax

[For tax remittance by Kotak Mahindra Bank and Federal Bank, click on New Payment]

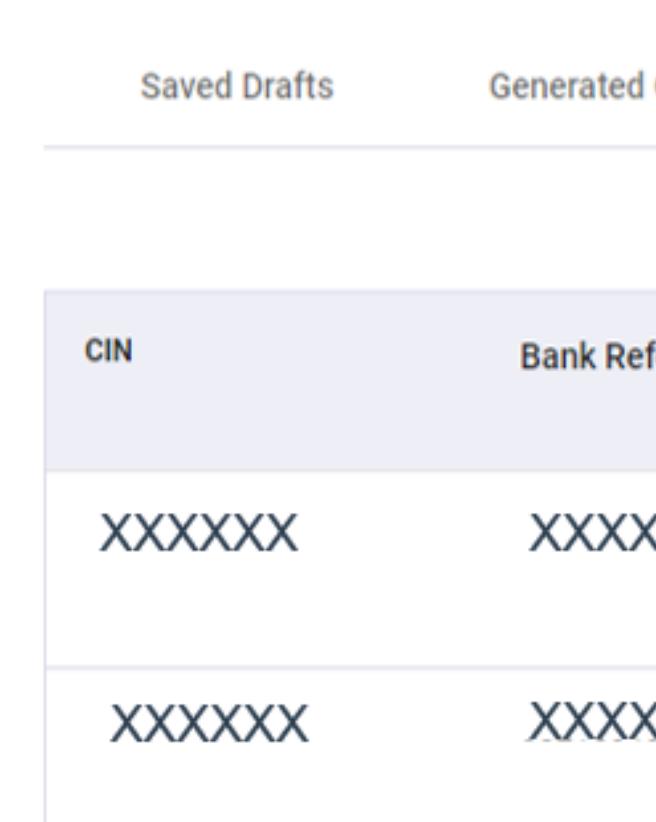

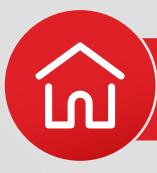

### XXXXXX  $\oplus$  English  $\sim$ | A | A | 0  $\mathcal{L}$  Call Us  $\sim$ Individual Session Time 8 9 : 4 0 Authorised Partners ~ **Pending Actions ~** Help Services ~ Grievances  $\sim$ + New Payment **Payment History Challans**  $\equiv$  Filter **Type of Payment Payment Date & Time** ference Number **Actions** Assessment Amount(₹) Year XXX Self-Assessment Tax(300) 04-Jul-2022 08:52:04 2022-23 ÷  $\mathbf{1}$ XXX 2022-23 Self-Assessment Tax(300) 28-Jun-2022 15:44:53 ÷  $\mathbf{1}$

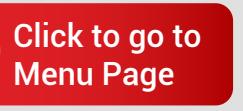

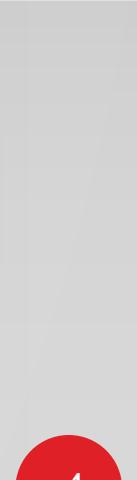

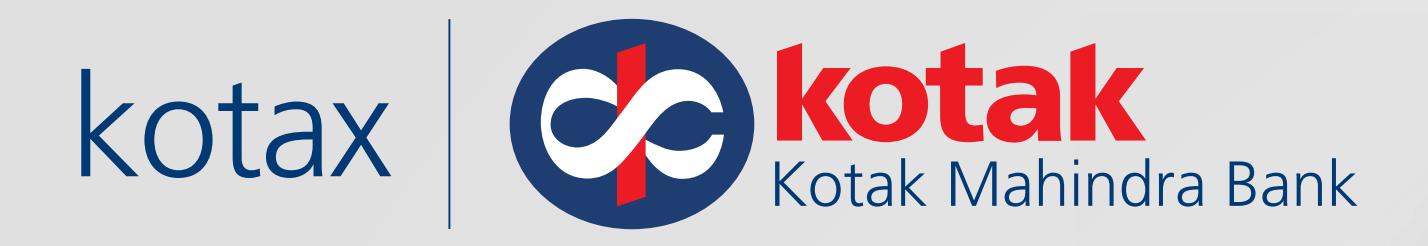

### Select the tax payment to be made and the matrix of the state of the state of the state of the state of the state of the state of the state of the state of the state of the state of the state of the state of the state of the state of the state o

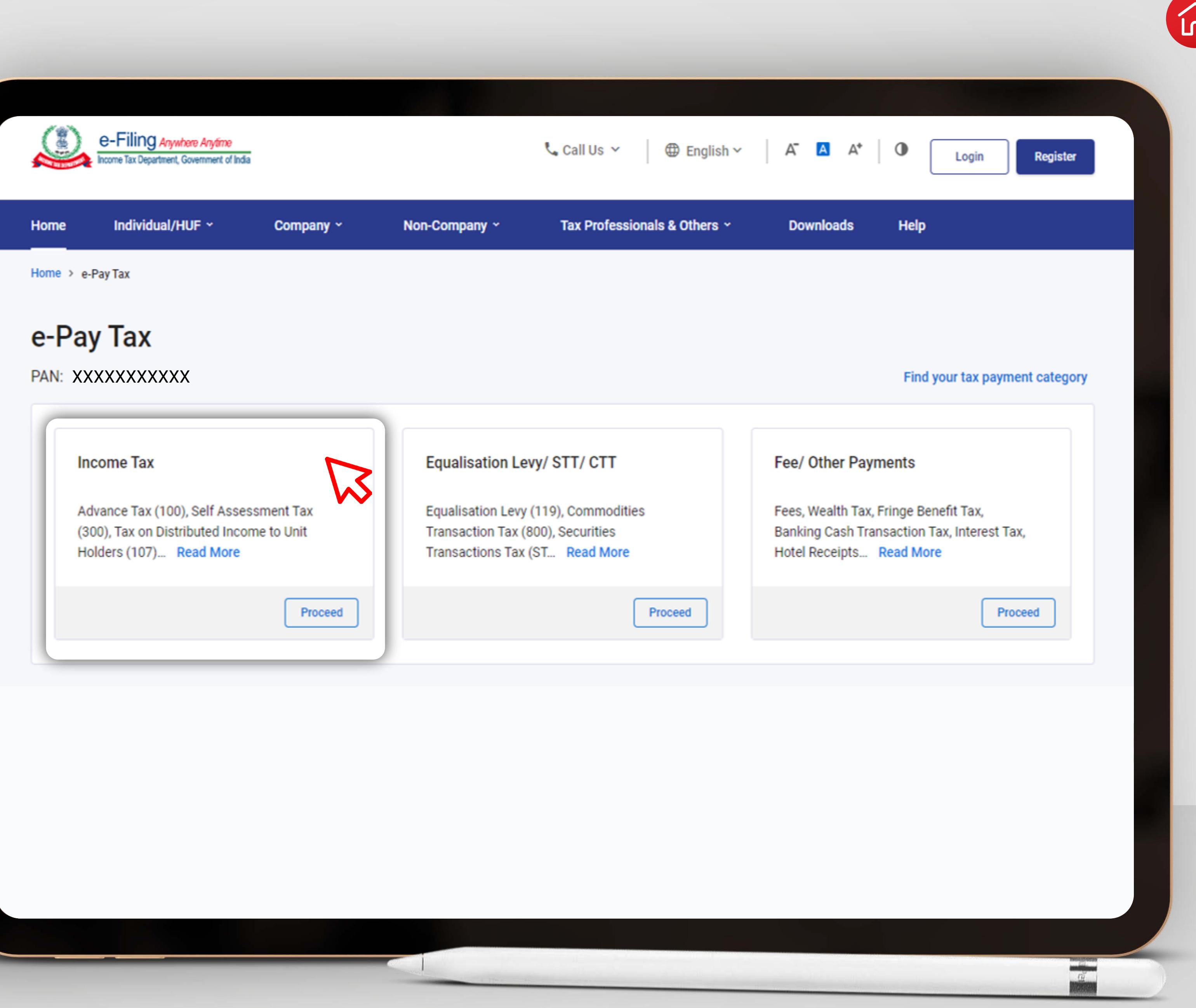

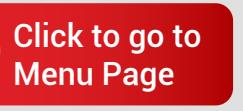

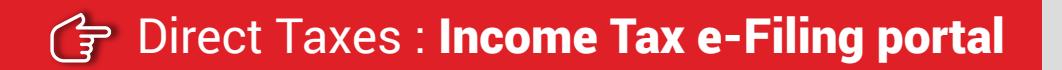

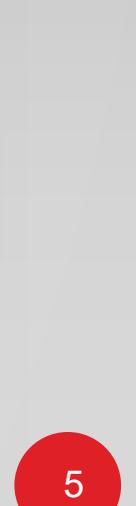

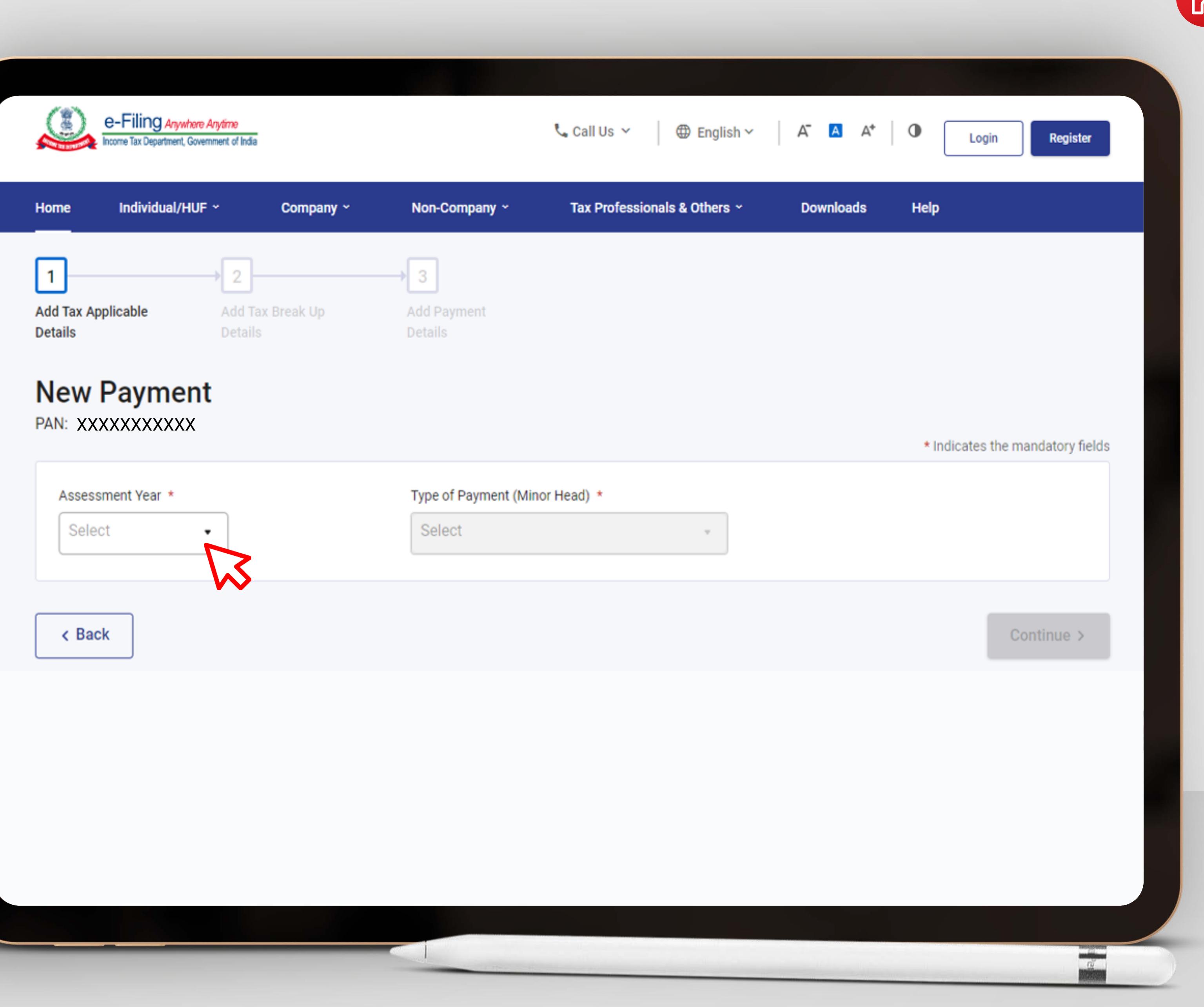

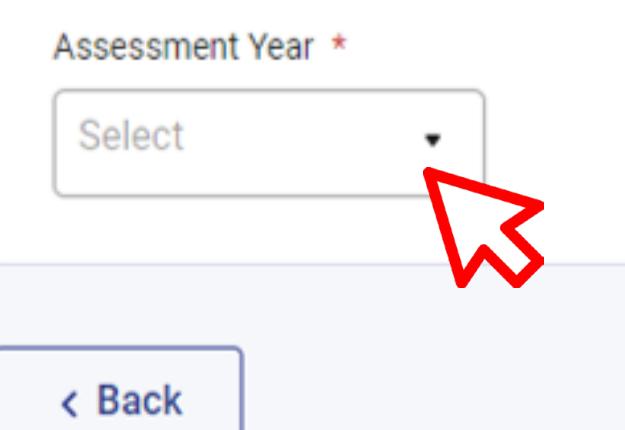

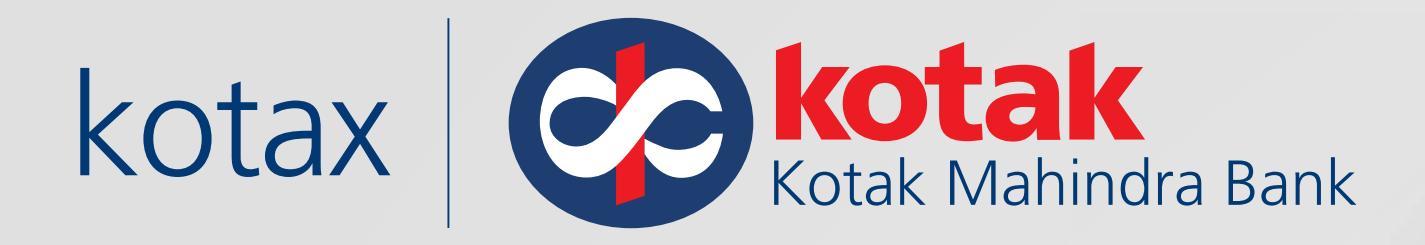

Fill in the required details like **Assessment Year, Type of Payment (Minor Head)** 

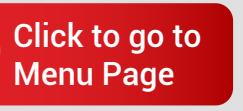

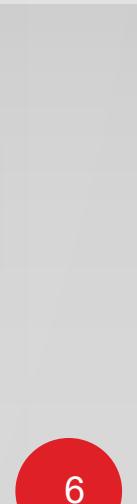

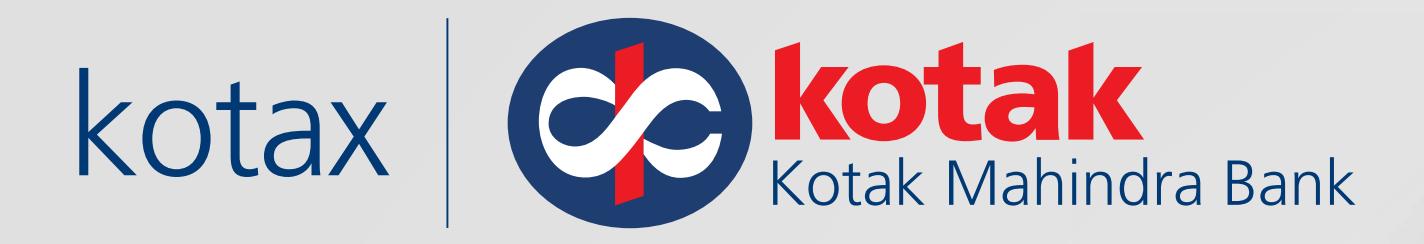

### **Enter Tax** amount details

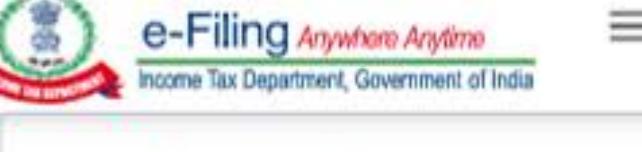

### Tax Break up Details

 $(a)$  Tax

(b) Surcharge

(c) Cess

(d) Interest

(e) Penalty

(f) Others

Total  $(a + b + c + d + e + f)$ 

In words

 $\triangle$  Back

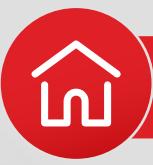

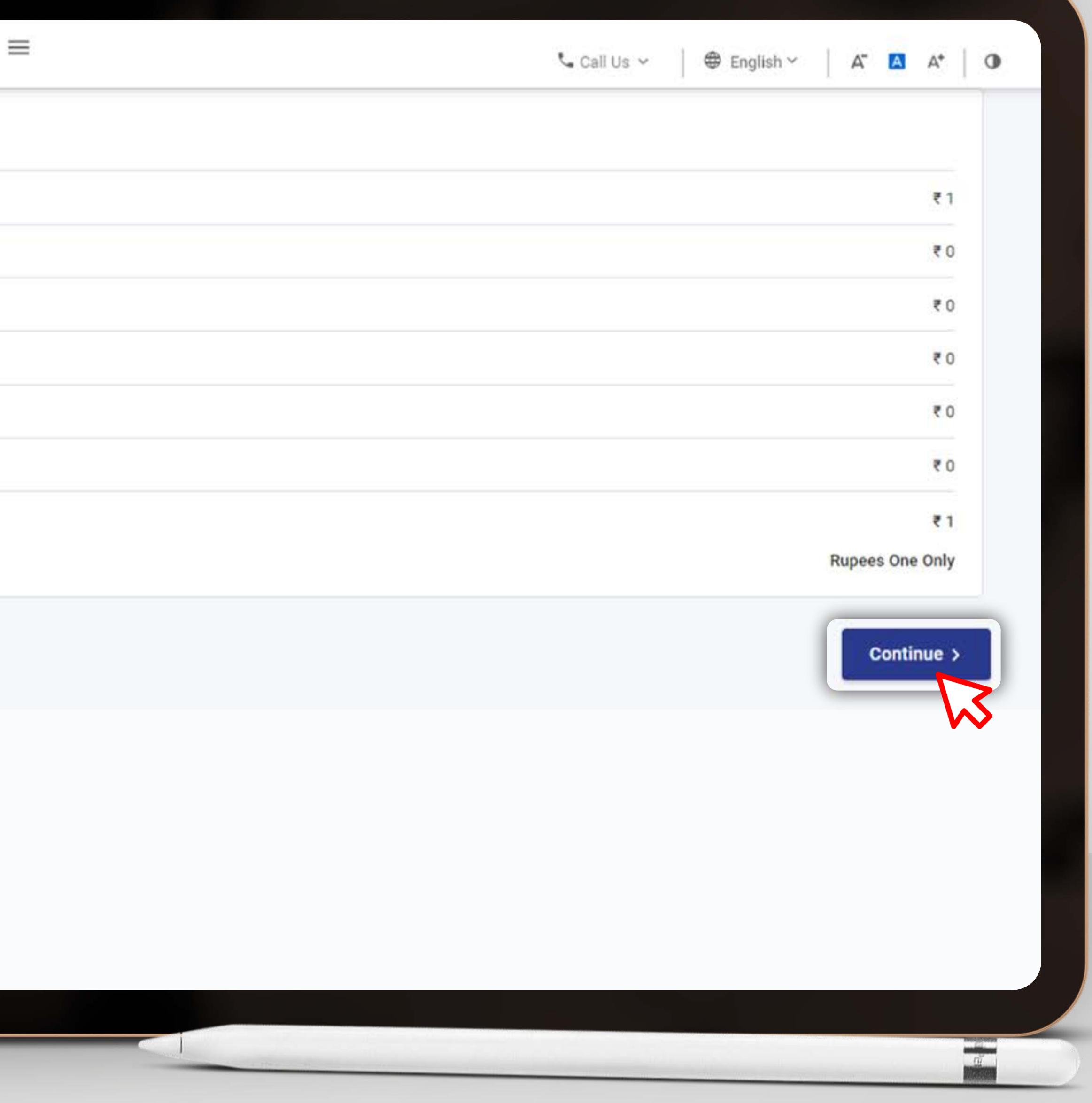

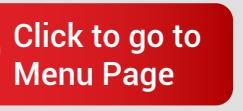

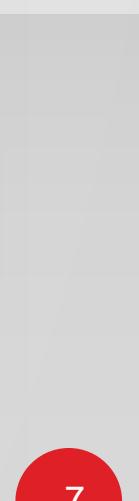

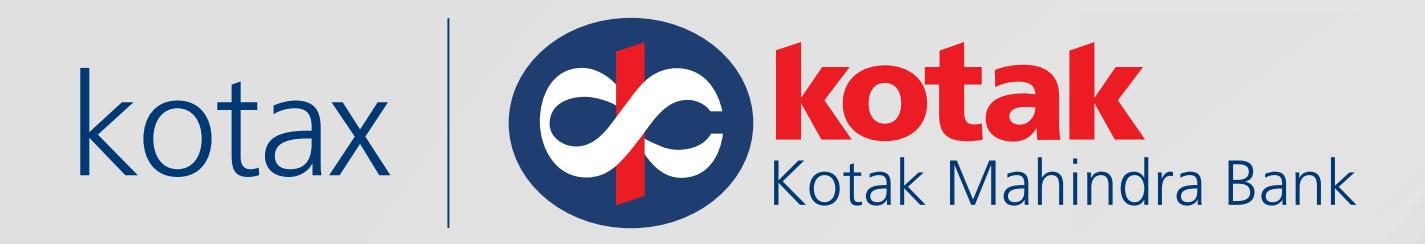

## Verify the Amount & **Click on Pay Now**

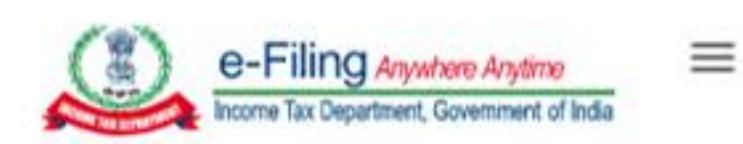

### **Tax Break up Details**

 $(a)$  Tax

(b) Surcharge

(c) Cess

(d) Interest

(e) Penalty

(f) Others

Total  $(a + b + c + d + e + f)$ 

In words

< Back

**F** Direct Taxes : Income Tax e-Filing portal

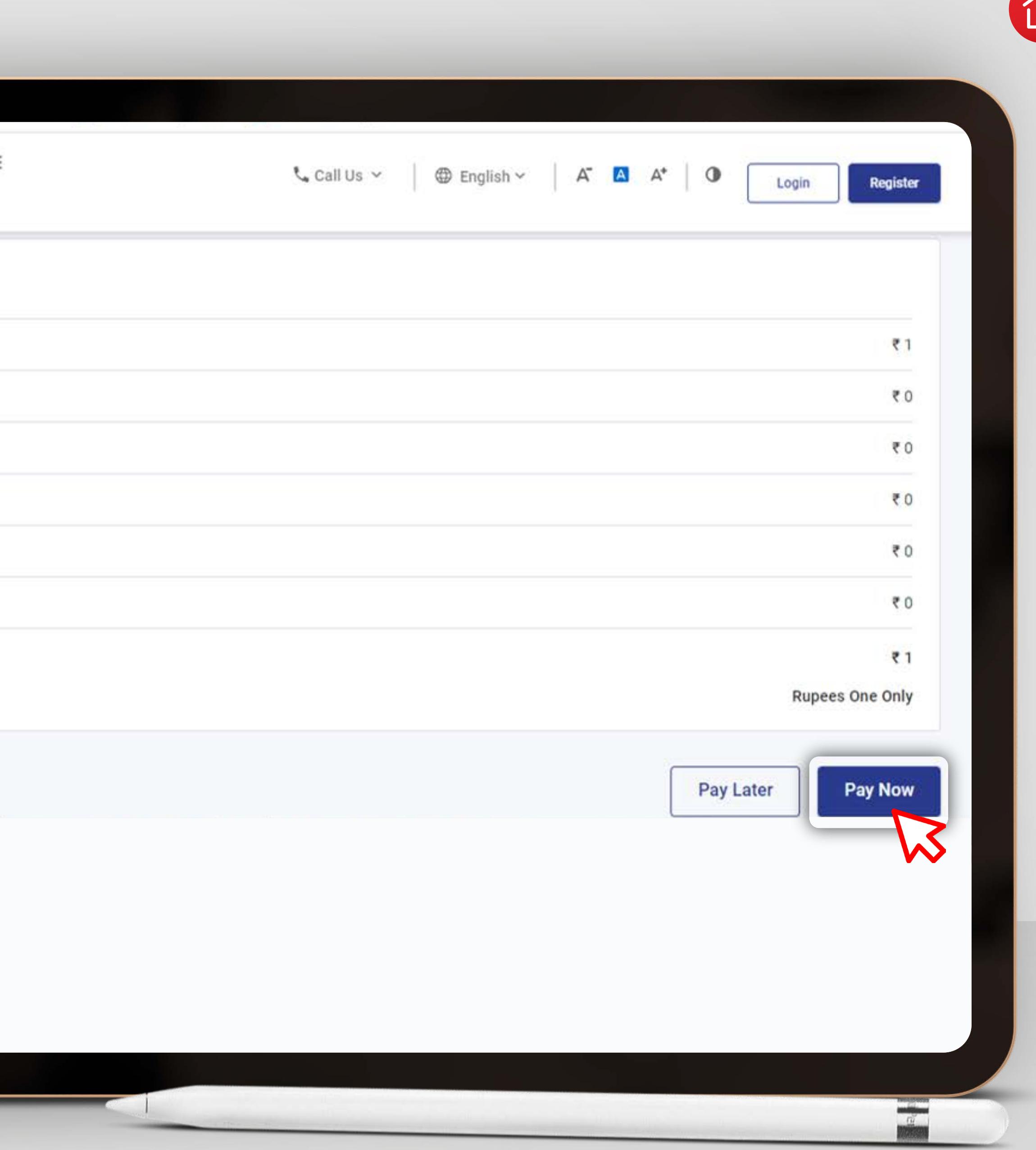

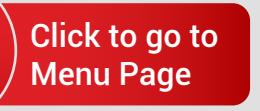

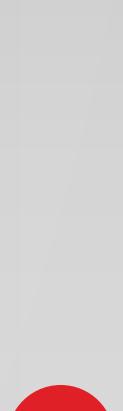

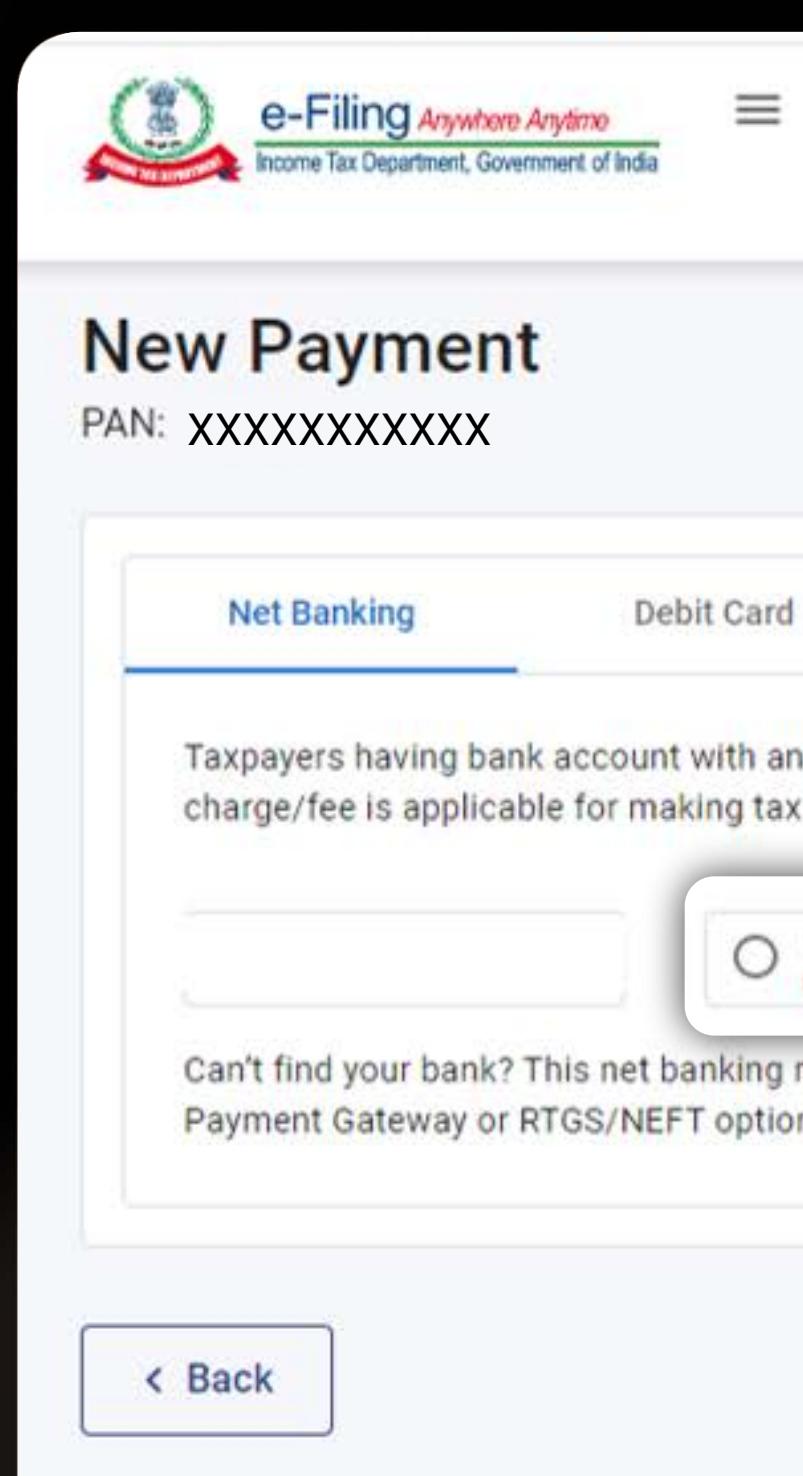

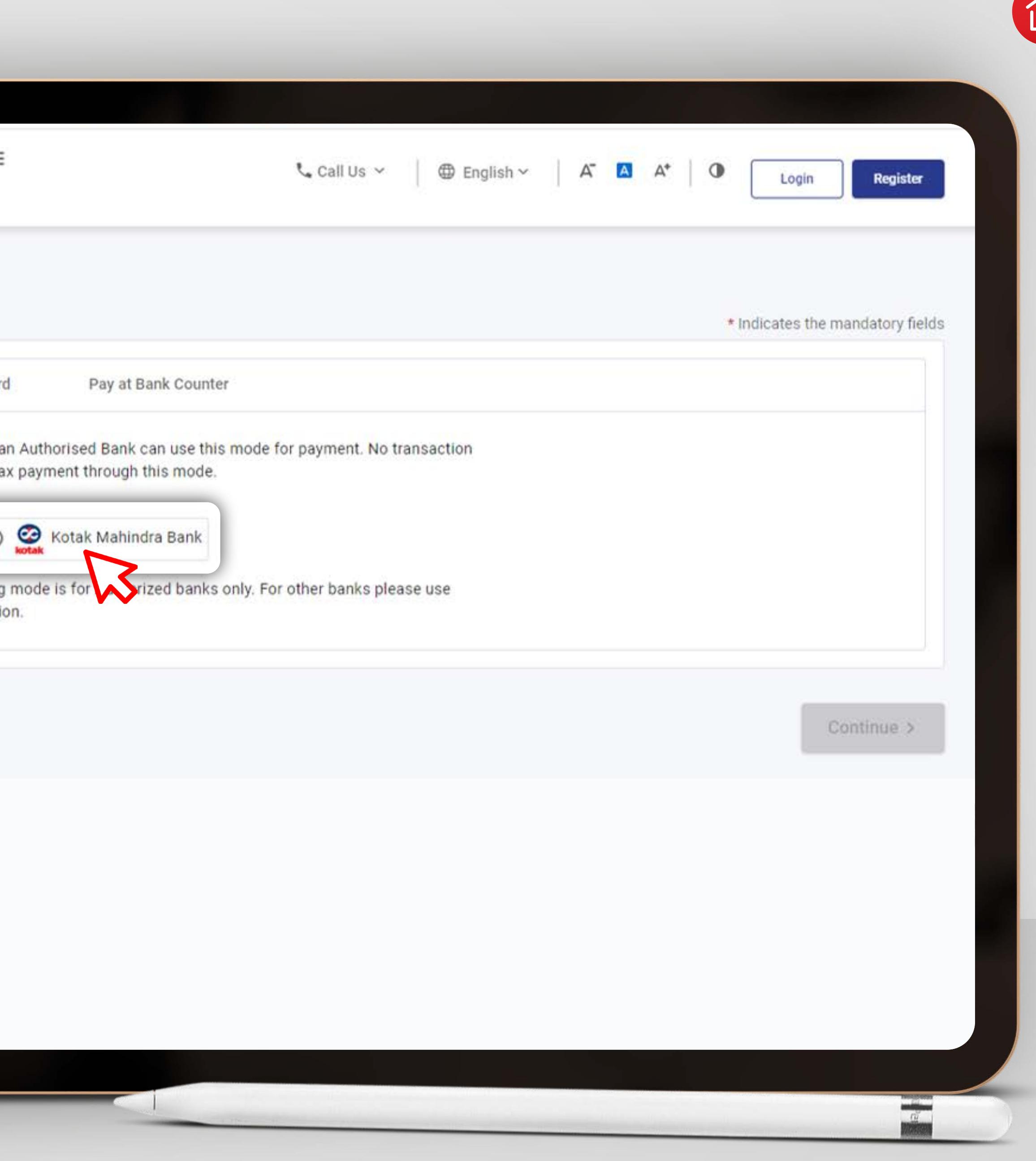

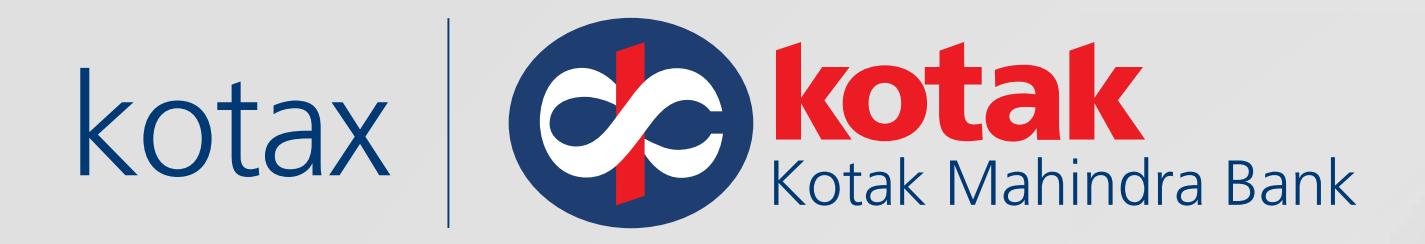

### Select Kotak as your preferred bank on the Payment Page

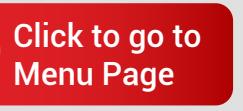

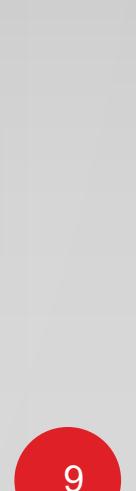

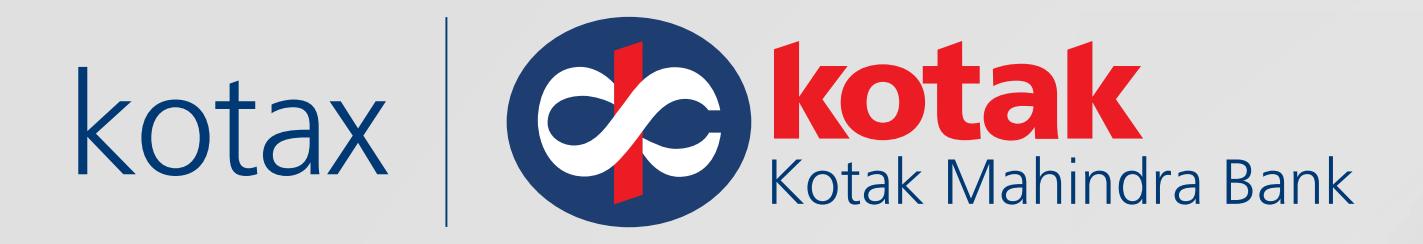

### Log in to the Kotak Account on redirection

**B**kotak  $$\tt NA$$ NET/MOBILE BANKING Enter • CRN Nick Name **Enter CRN** What's my CRN? **Enter Net Banking password** Forgot Password? - OR-**Enter MPIN Entrust A** SECURE LOGIN **Terms and Conditions** 

About phishing: Kotak Mahindra Bank will never send you an Email asking for your Login Credentials. Please do not respond to any email requesting such information. Always look for Padlock at the bottom bar or next to the address bar before entering your credentials.

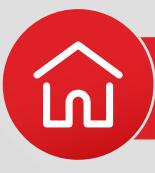

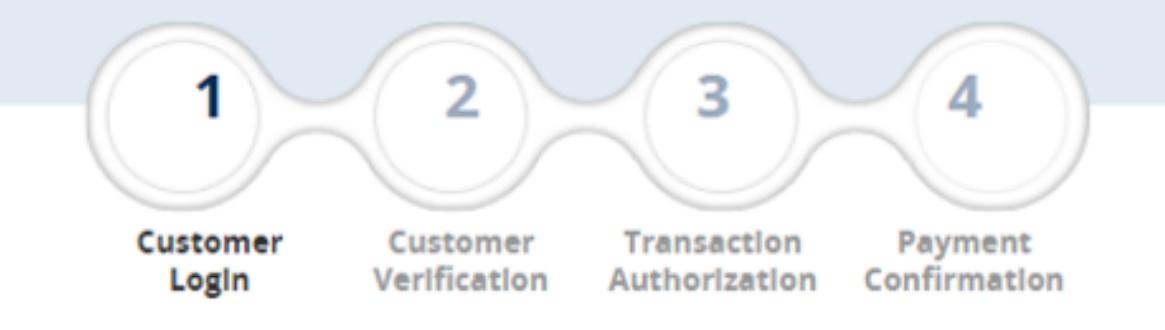

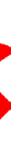

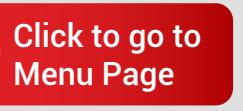

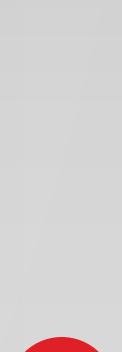

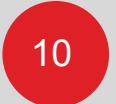

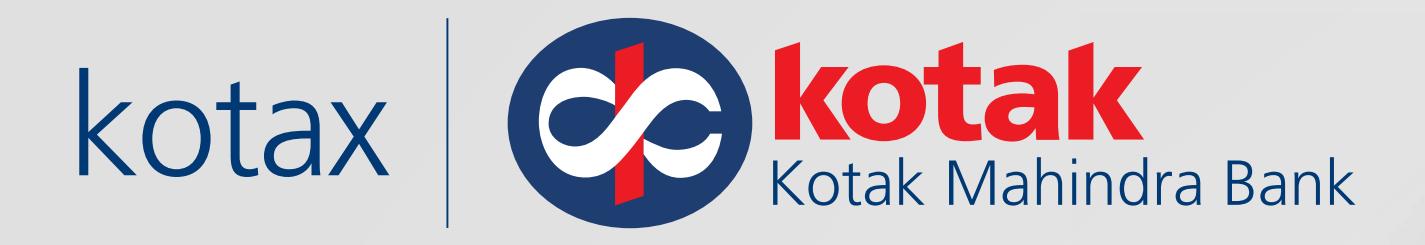

# Select the Account to be Debited

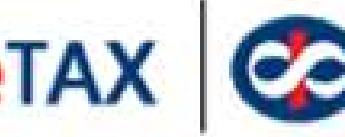

# **CO kotak**<sup>°</sup><br>Kotak Mahindra Bank eTAX **Payment Verification** Transaction details once verified cannot be changed. Please ensure that the payment details entered below are correct. **Tax Type** TIN<sub>2</sub> & **Make Payment** XXXXXXXXXXX XXXXXXXXXXX Total amount(Rs)  $\mathbf{T}$ **Debit Account** XXXXXXXXXXX View more details <sup>4</sup> Go Back Make Payments

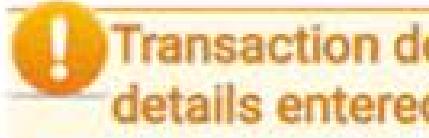

<sup>O</sup> Please Note:

**G** Direct Taxes : [Income Tax e-Filing portal](#page-3-0)

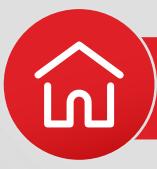

Please ensure sufficient balance in the account to proceed for the transaction.

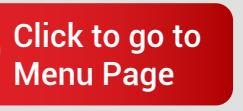

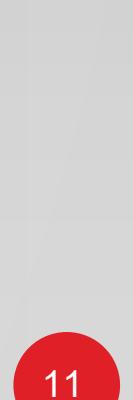

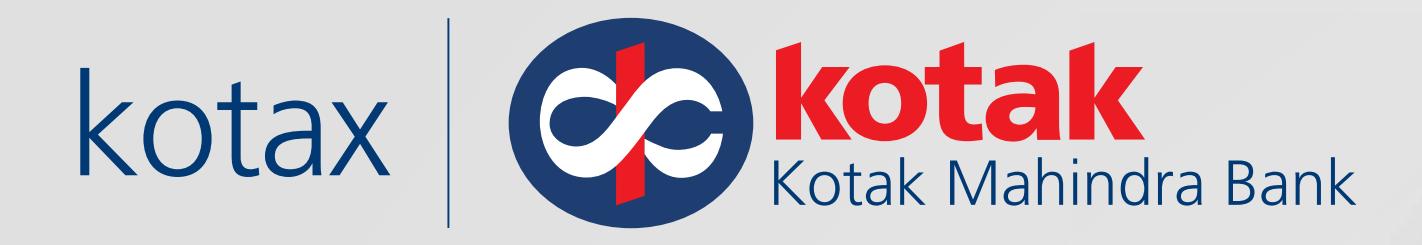

## Payment is complete! **Download/View the** Payment acknowledgement

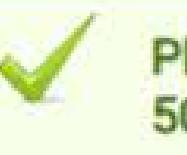

**Transaction Status** 

Tax Type

PAN/TAN

**Bank Ref Number** 

CIN

Total amount(Rs)

**Debit Account** 

CRN

PAYMENT DATE

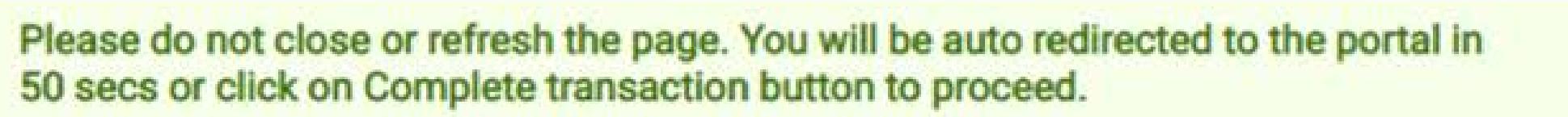

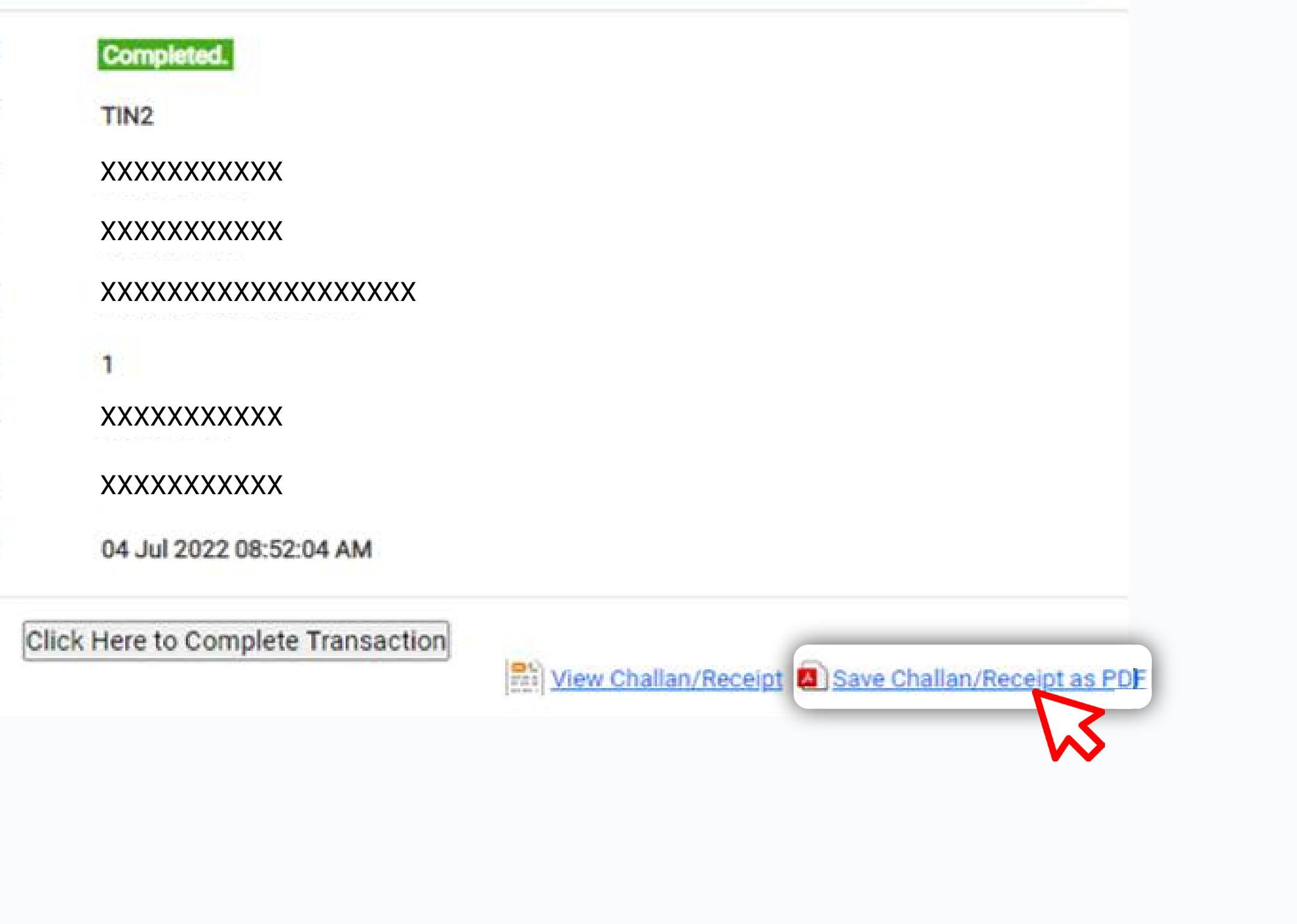

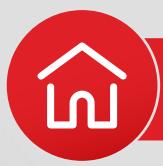

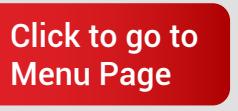

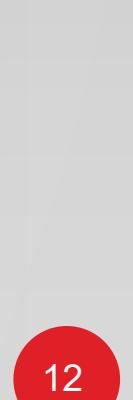

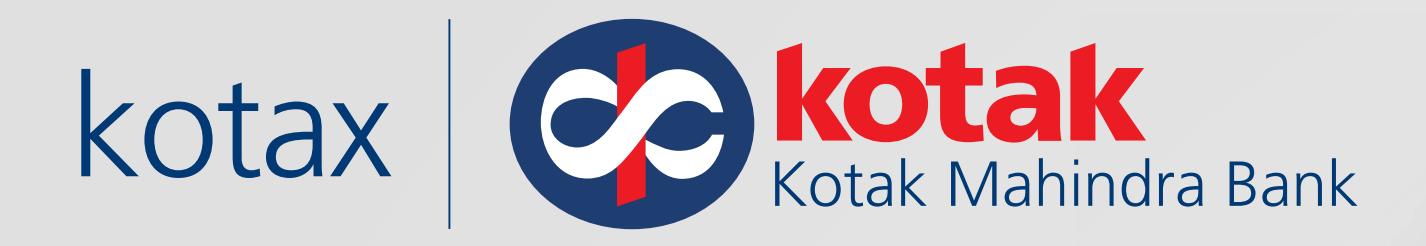

## One will be re-directed to the e-Filing portal, to download the challan

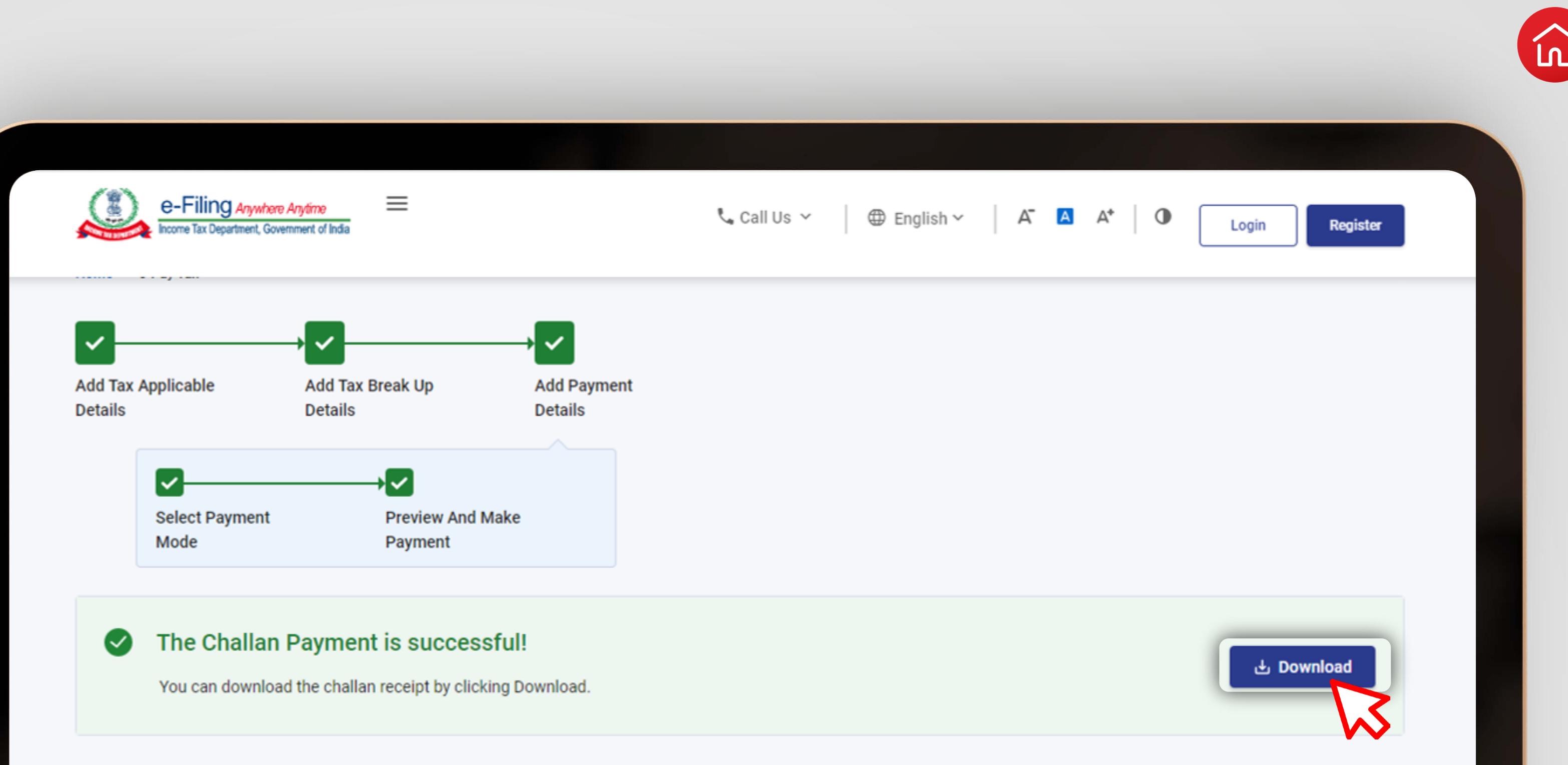

**Summary** 

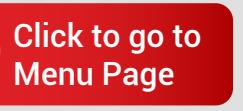

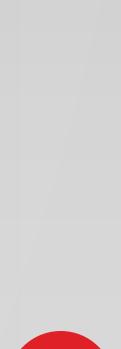

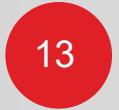

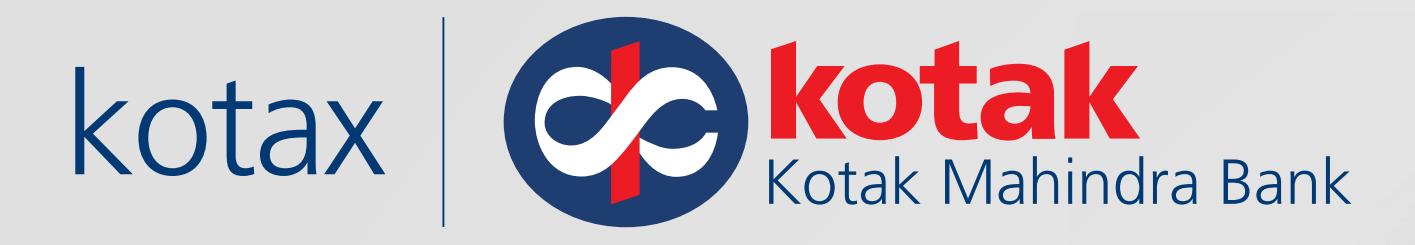

## In case of a Maker-Checker process in the Kotak Account, Checker should approve the transaction on **Kotak Net Banking**

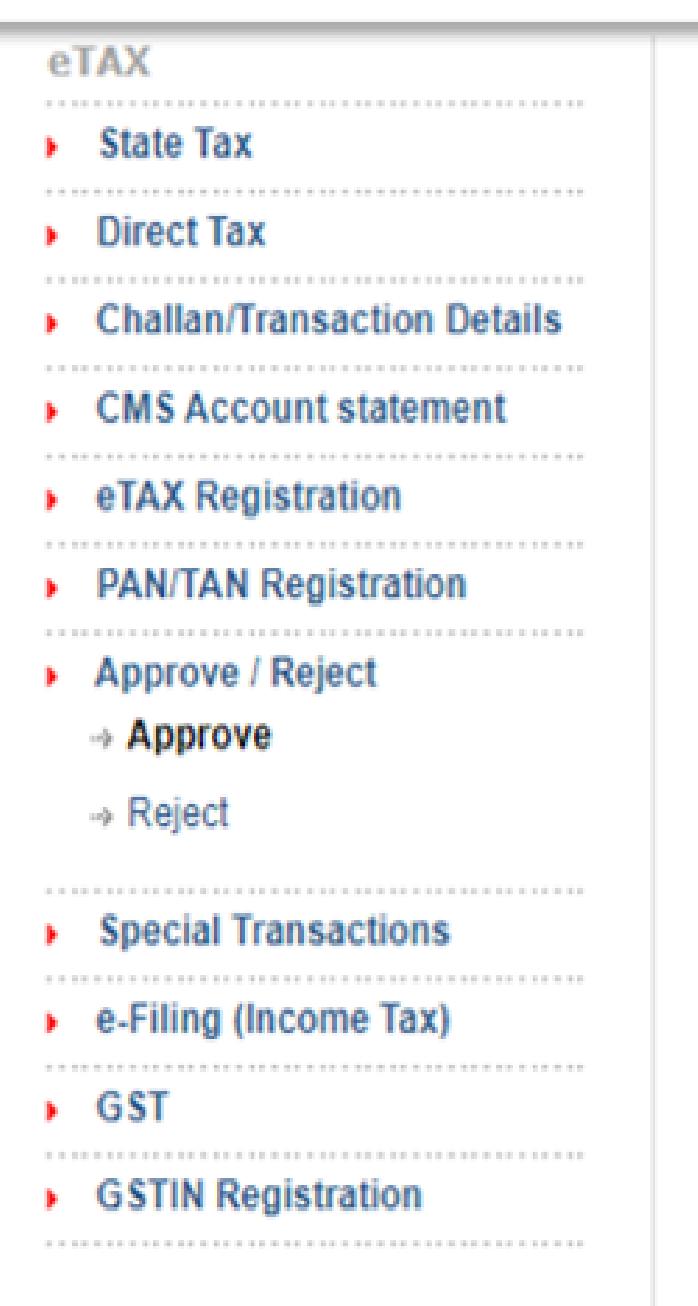

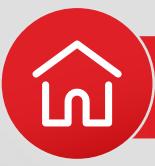

# **Confirm Approvals**

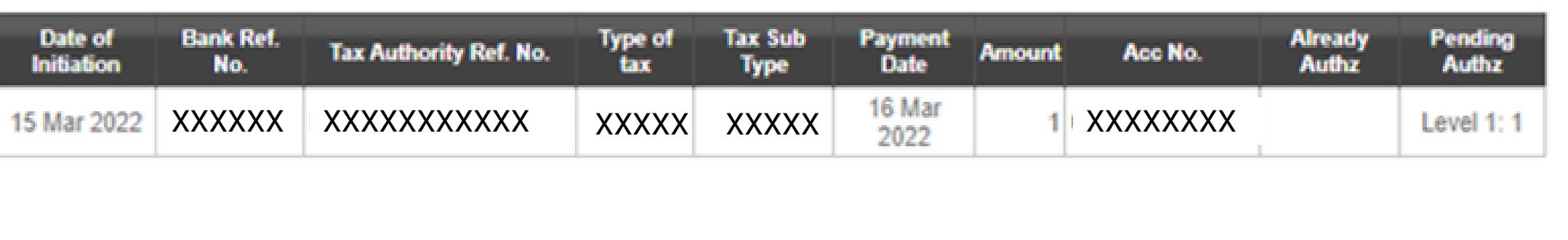

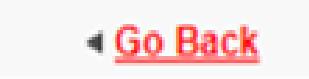

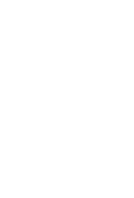

Confirm

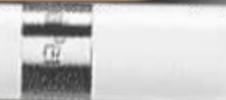

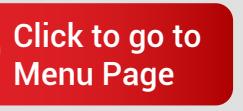

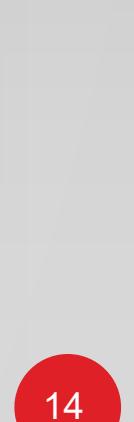

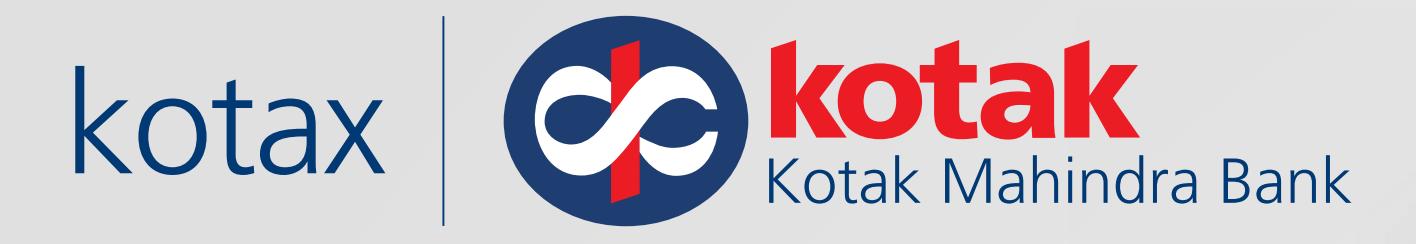

Once the payment is complete, Download the **Challan Receipt which** includes BSR Code, Challan No., Tender Date for e-Filing

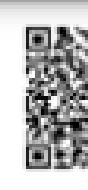

Nan Ass Fina Maj

Min Am Am **CIN** 

Moo Ban Ban

**BSR** 

**F** Direct Taxes : Income Tax e-Filing portal

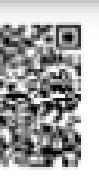

### **EXAMPLE TAX**<br>
Challan Receipt **INCOME TAX DEPARTMENT**

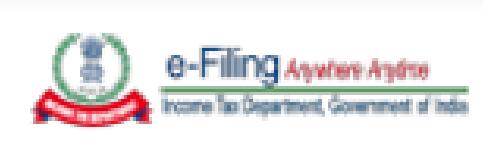

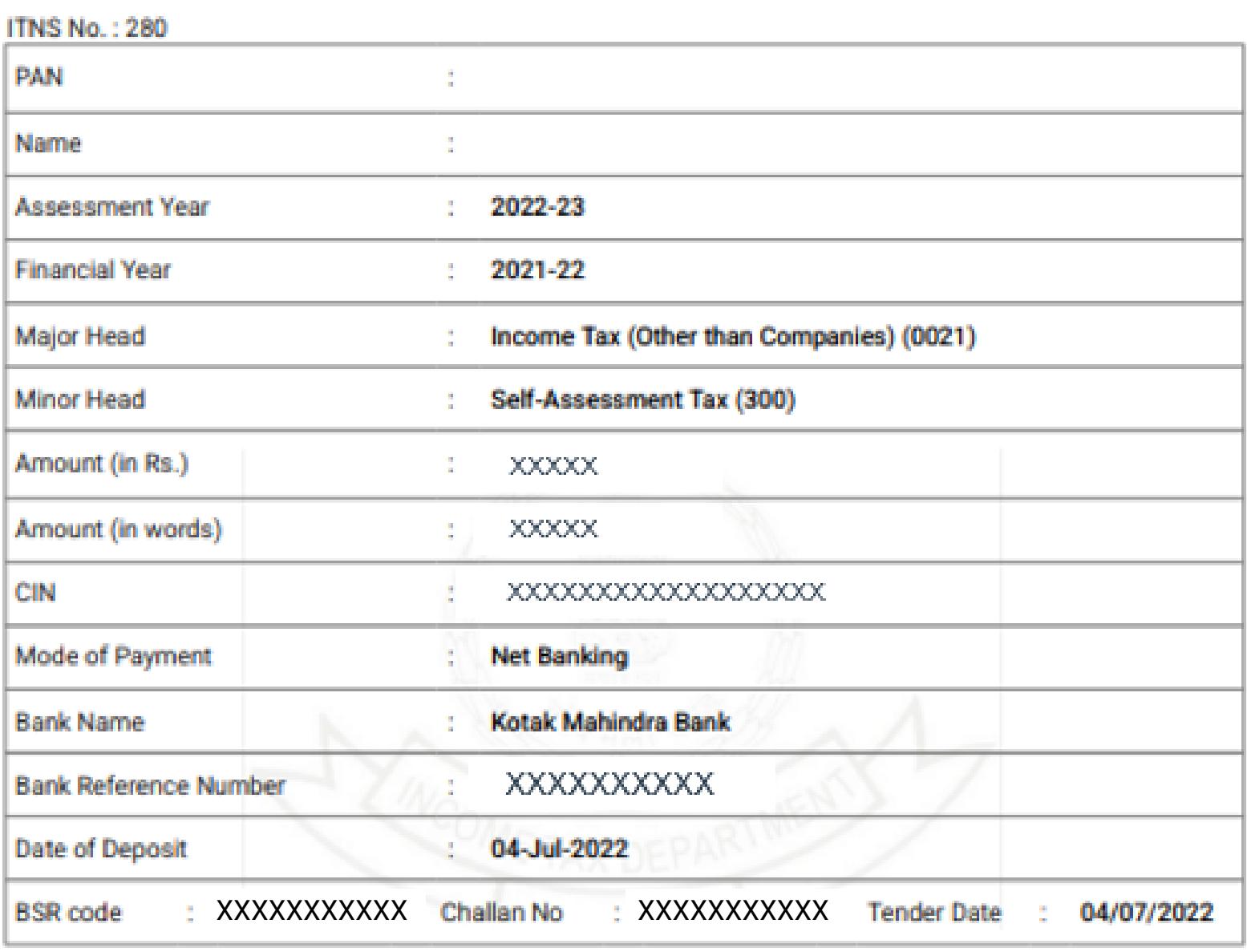

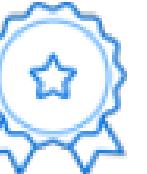

### Thanks for being a committed taxpayer!

To express gratitude towards committed taxpayers, the Income Tax Department has started a unique appreciation initiative. It recognises taxpayers' commitment by awarding certificates of appreciation to them. Login to e-filing portal and visit Appreciations and Rewards to know more.

### Congrats! Here's what you have just achieved by choosing to pay online:

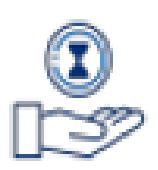

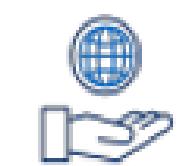

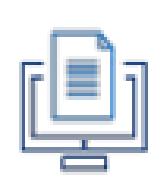

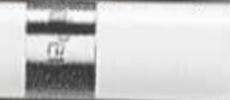

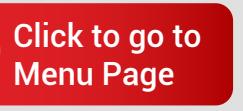

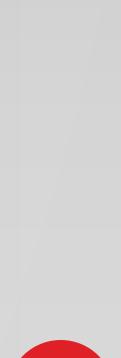

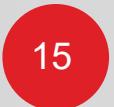

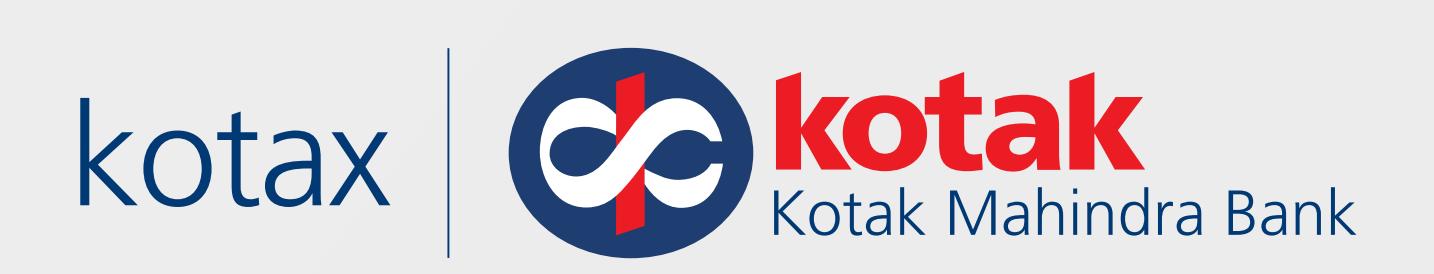

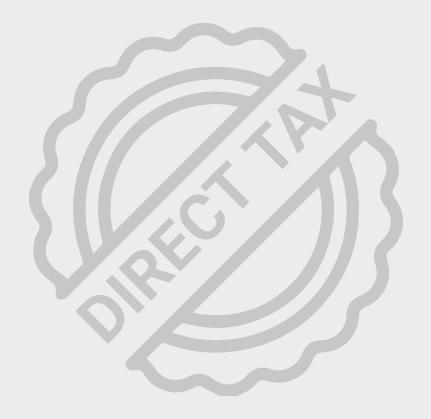

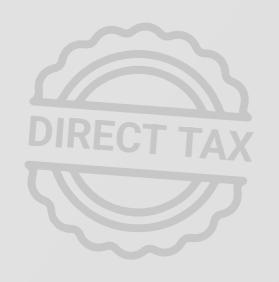

Under Pre-login section, customers can make Tax Payment for PAN /TAN maximum of 5 Transactions. To make unlimited transactions, customers should Login to the e-Filing portal.

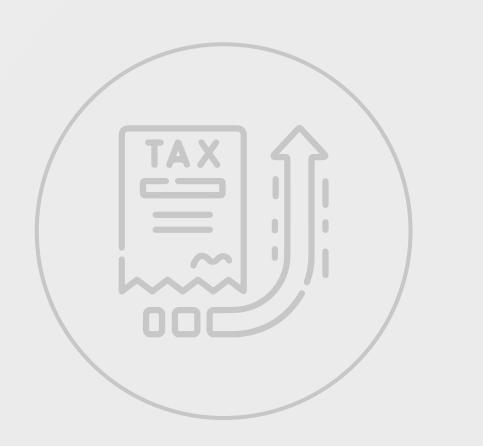

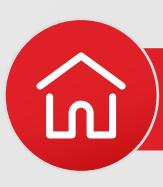

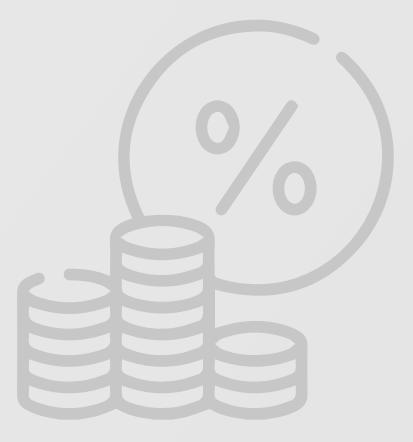

# **Important Note**

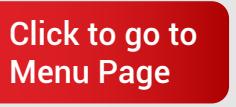

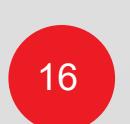

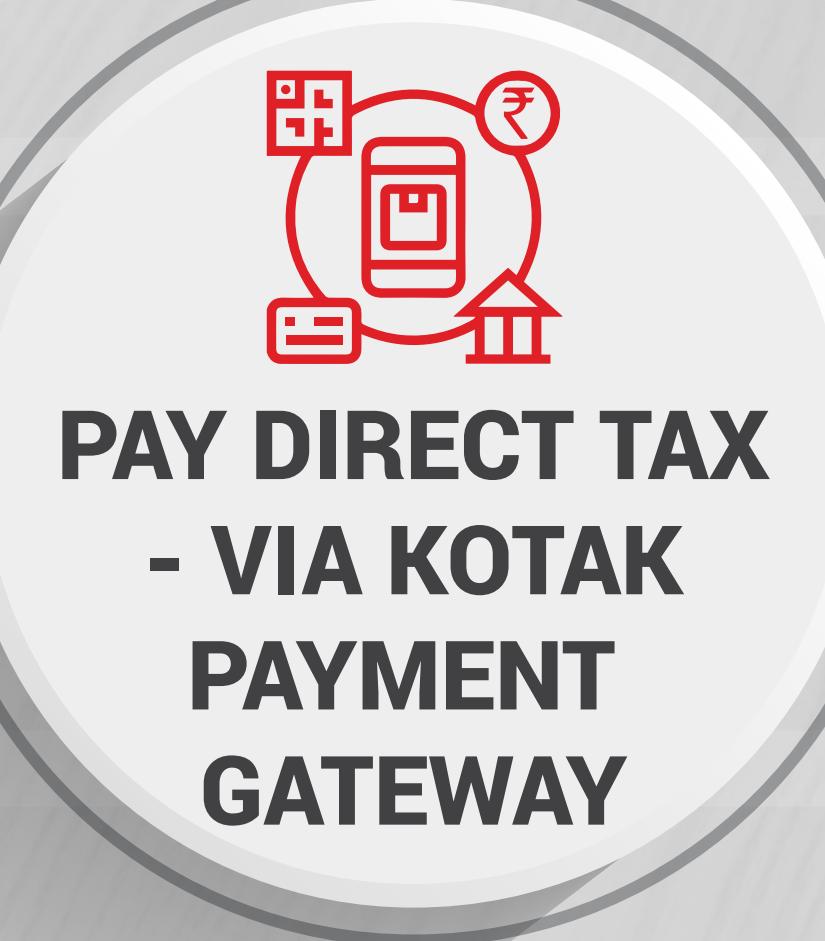

Click here to watch Demo Videos

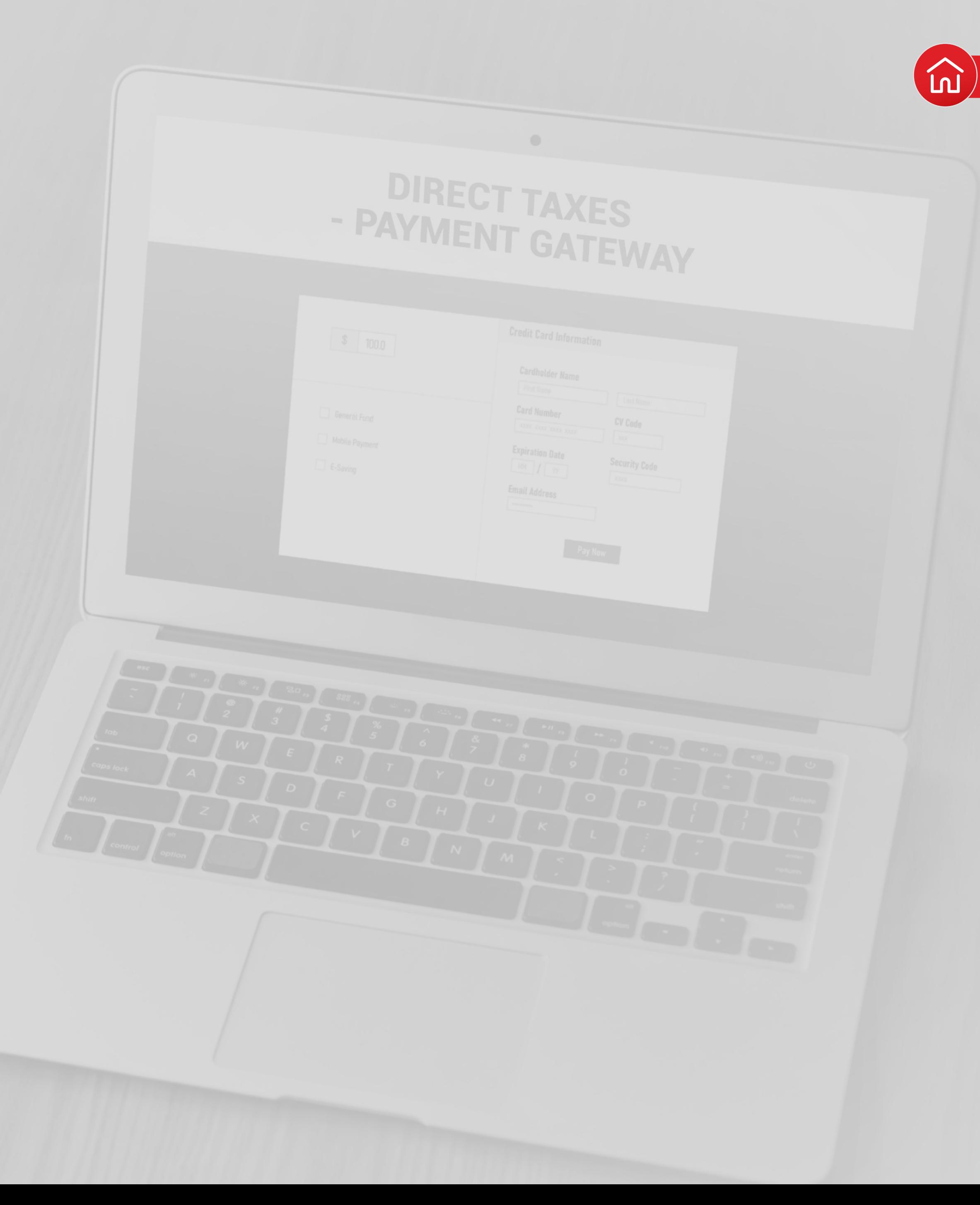

<span id="page-19-0"></span>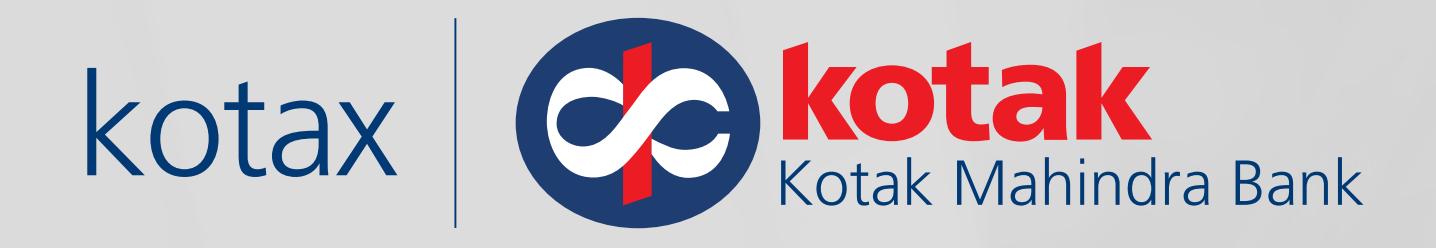

# **How to pay Direct Tax via Kotak Payment Gateway?**

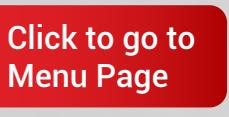

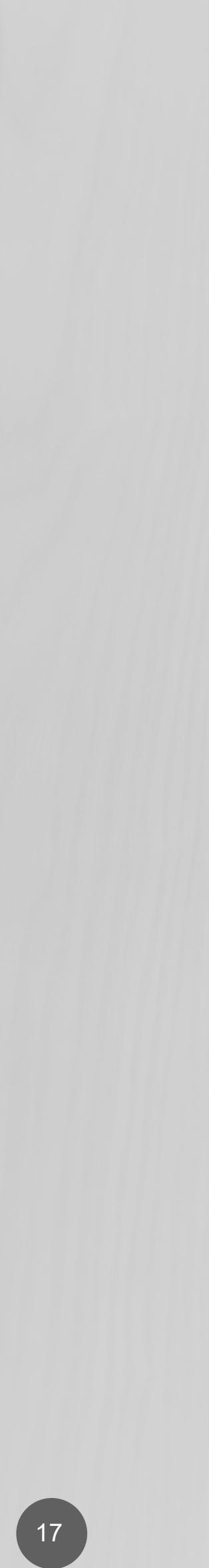

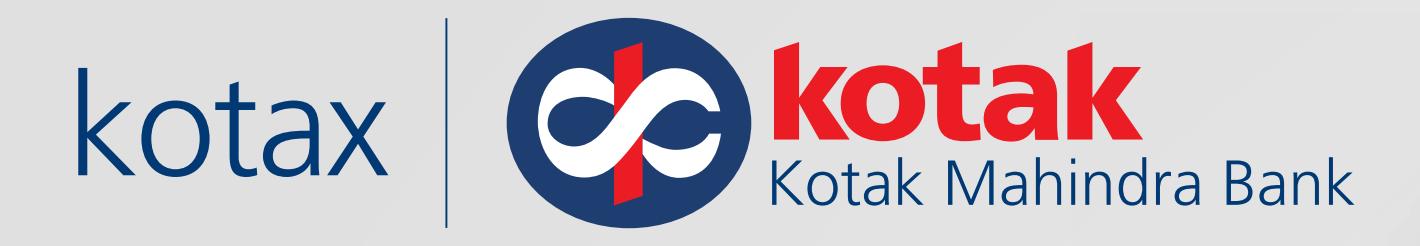

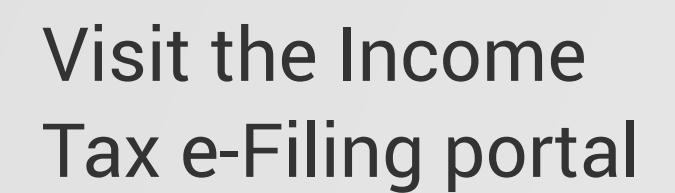

https://eportal.incometax.gov.in /iec/foservices/#/login�

Log in to the new e-Filing portal with PAN / TAN & Password

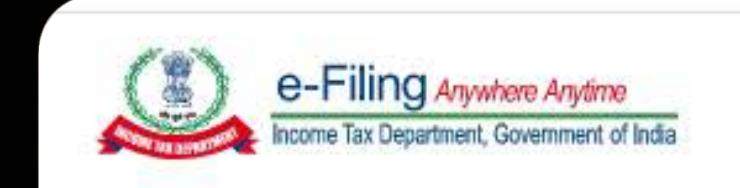

# Login

Enter your User ID \*

**XXXXXXXXXX** 

Continue >

< Back

Other ways to access your account

Net Banking m

G Direct Taxes : [Kotak Payment Gateway](#page-19-0)

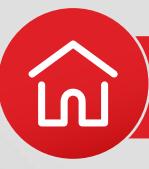

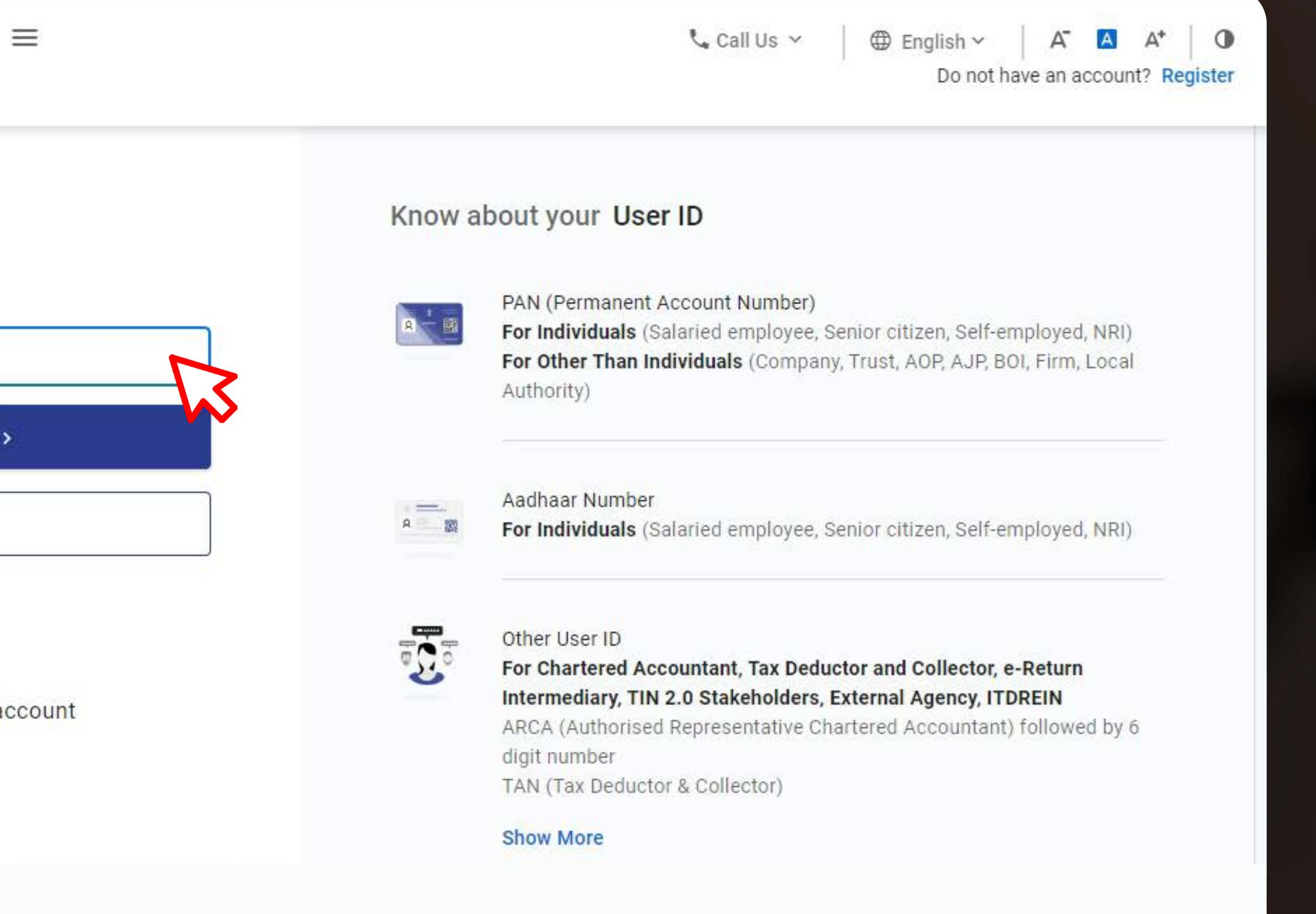

![](_page_20_Picture_16.jpeg)

![](_page_20_Picture_17.jpeg)

![](_page_21_Picture_4.jpeg)

![](_page_21_Picture_5.jpeg)

![](_page_21_Picture_0.jpeg)

## Click on **E-Pay Tax** from the e-File menu

![](_page_21_Picture_66.jpeg)

![](_page_21_Picture_7.jpeg)

![](_page_21_Picture_8.jpeg)

![](_page_21_Picture_9.jpeg)

![](_page_22_Picture_0.jpeg)

## Click on **New Payment**

![](_page_22_Picture_2.jpeg)

**F** Direct Taxes : [Kotak Payment Gateway](#page-19-0)

![](_page_22_Picture_4.jpeg)

![](_page_22_Picture_48.jpeg)

![](_page_22_Picture_7.jpeg)

![](_page_22_Picture_8.jpeg)

![](_page_22_Picture_9.jpeg)

![](_page_23_Picture_0.jpeg)

### Select the tax payment to be made

![](_page_23_Picture_2.jpeg)

### **New Payment**

PAN: XXXXXXXXXX

### **Income Tax**

Advance Tax (100), Self Assessment Tax (300), Tax on Distributed Income to Unit Holders (107)... Read More

### Fee/ Other Payments

Fees, Wealth Tax, Fringe Benefit Tax, Banking Cash Transaction Tax, Interest Tax, Hotel Receipts... Read More

![](_page_23_Picture_10.jpeg)

![](_page_23_Picture_11.jpeg)

![](_page_23_Picture_13.jpeg)

![](_page_23_Picture_14.jpeg)

![](_page_23_Picture_15.jpeg)

![](_page_24_Picture_2.jpeg)

![](_page_24_Picture_66.jpeg)

![](_page_24_Picture_7.jpeg)

![](_page_24_Picture_0.jpeg)

## Fill in the required details like **Assessment Year, Type of Payment (Minor Head)**

![](_page_24_Picture_8.jpeg)

![](_page_24_Picture_9.jpeg)

![](_page_25_Picture_0.jpeg)

![](_page_25_Picture_1.jpeg)

### Preview

### **Payment Details**

Assessment Year 2023-24

Payment Gateway Kotak Mahindra Bank

### Tax Break up Details

(a) Tax (b) Surcharge (c) Cess (d) Interest (e) Penalty (f) Others Total  $(a + b + c + d + e + f)$ In words

< Back

## Enter Tax amount details, Verify the amount & Click on **Pay Now**

**F** Direct Taxes : Kotak Payment Gateway

![](_page_25_Picture_11.jpeg)

![](_page_25_Picture_12.jpeg)

![](_page_25_Picture_13.jpeg)

![](_page_25_Picture_14.jpeg)

![](_page_26_Picture_45.jpeg)

**F** Direct Taxes : [Kotak Payment Gateway](#page-19-0)

![](_page_26_Picture_5.jpeg)

![](_page_26_Picture_0.jpeg)

On the Payment Page, Choose **Kotak Payment Gateway** and Kotak Mahindra Bank

![](_page_26_Picture_6.jpeg)

![](_page_26_Picture_7.jpeg)

![](_page_27_Picture_0.jpeg)

![](_page_27_Picture_1.jpeg)

## Click on **Pay Now**

**F** Direct Taxes : [Kotak Payment Gateway](#page-19-0)

![](_page_27_Picture_11.jpeg)

![](_page_27_Picture_12.jpeg)

 $\begin{array}{|c|} \hline 25 \\ \hline \end{array}$ 

![](_page_28_Picture_44.jpeg)

![](_page_28_Picture_0.jpeg)

Choose from the multiple payment options like **Credit/ Debit Card, Net Banking, UPI or International Credit Card**

![](_page_28_Picture_4.jpeg)

![](_page_28_Picture_5.jpeg)

![](_page_28_Picture_6.jpeg)

![](_page_29_Picture_2.jpeg)

![](_page_29_Picture_0.jpeg)

## Your payment is successful!

![](_page_29_Picture_5.jpeg)

![](_page_29_Picture_6.jpeg)

PAY DIRECT TAXES AT KOTAK BRANCH

![](_page_30_Picture_4.jpeg)

<span id="page-30-0"></span>![](_page_30_Picture_0.jpeg)

# **How to pay Direct Tax over the counter at Kotak Branch?**

![](_page_30_Picture_2.jpeg)

![](_page_30_Picture_5.jpeg)

![](_page_30_Picture_6.jpeg)

![](_page_31_Picture_0.jpeg)

![](_page_31_Picture_1.jpeg)

https://eportal.incometax.gov.in/ iec/foservices/#/login

Log in on the new e-Filing portal with PAN/ TAN & Password

![](_page_31_Picture_4.jpeg)

# Login

Enter your User ID \*

**XXXXXXXXXX** 

Continue >

< Back

Other ways to access your account

Net Banking m

**G** [Direct Taxes :](#page-30-0) Kotak Branch

![](_page_31_Picture_13.jpeg)

![](_page_31_Figure_14.jpeg)

![](_page_31_Picture_16.jpeg)

![](_page_31_Picture_17.jpeg)

![](_page_32_Picture_0.jpeg)

## Click to **E-Pay Tax** from the e-File menu

e-Filing Anywhere Anytime<br>Income Tax Department, Government of India e-File ^ **Dashboard** Dashboard Income Tax Returns Welcome | Income Tax Forms E-Pay Tax Submit Tax Evasion Petition Or Be Property Holding **Contact Details Bank Account** Your account is not **Secure Account** secure with e-vault **Income & Tax Estimator** 

![](_page_32_Picture_4.jpeg)

![](_page_32_Picture_5.jpeg)

![](_page_32_Picture_7.jpeg)

![](_page_32_Picture_8.jpeg)

![](_page_33_Picture_0.jpeg)

![](_page_33_Picture_1.jpeg)

![](_page_33_Picture_58.jpeg)

![](_page_33_Picture_2.jpeg)

![](_page_33_Picture_4.jpeg)

![](_page_33_Picture_7.jpeg)

![](_page_33_Picture_8.jpeg)

![](_page_34_Picture_0.jpeg)

### Select the Type of Payment and Contract of Payment and Contract of Panel Structure and Contract of Panel Structure and Panel S

![](_page_34_Picture_2.jpeg)

![](_page_34_Picture_8.jpeg)

![](_page_34_Picture_7.jpeg)

![](_page_34_Picture_9.jpeg)

![](_page_35_Picture_0.jpeg)

### Fill in the **Assessment Year, Type of Payment (Minor)**

![](_page_35_Picture_57.jpeg)

PAN: XXXXXXXXXXX

![](_page_35_Picture_58.jpeg)

![](_page_35_Picture_6.jpeg)

![](_page_35_Picture_7.jpeg)

![](_page_35_Picture_8.jpeg)

![](_page_35_Picture_9.jpeg)
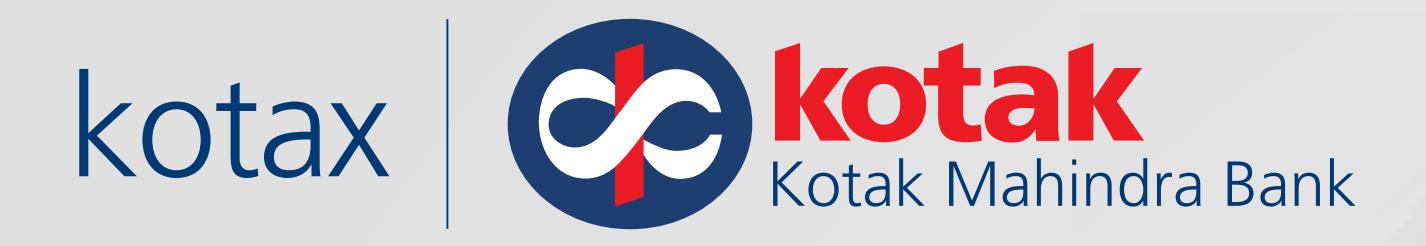

### Enter Tax payment details and the set of the set of the set of the set of the set of the set of the set of the set of the set of the set of the set of the set of the set of the set of the set of the set of the set of the set of the

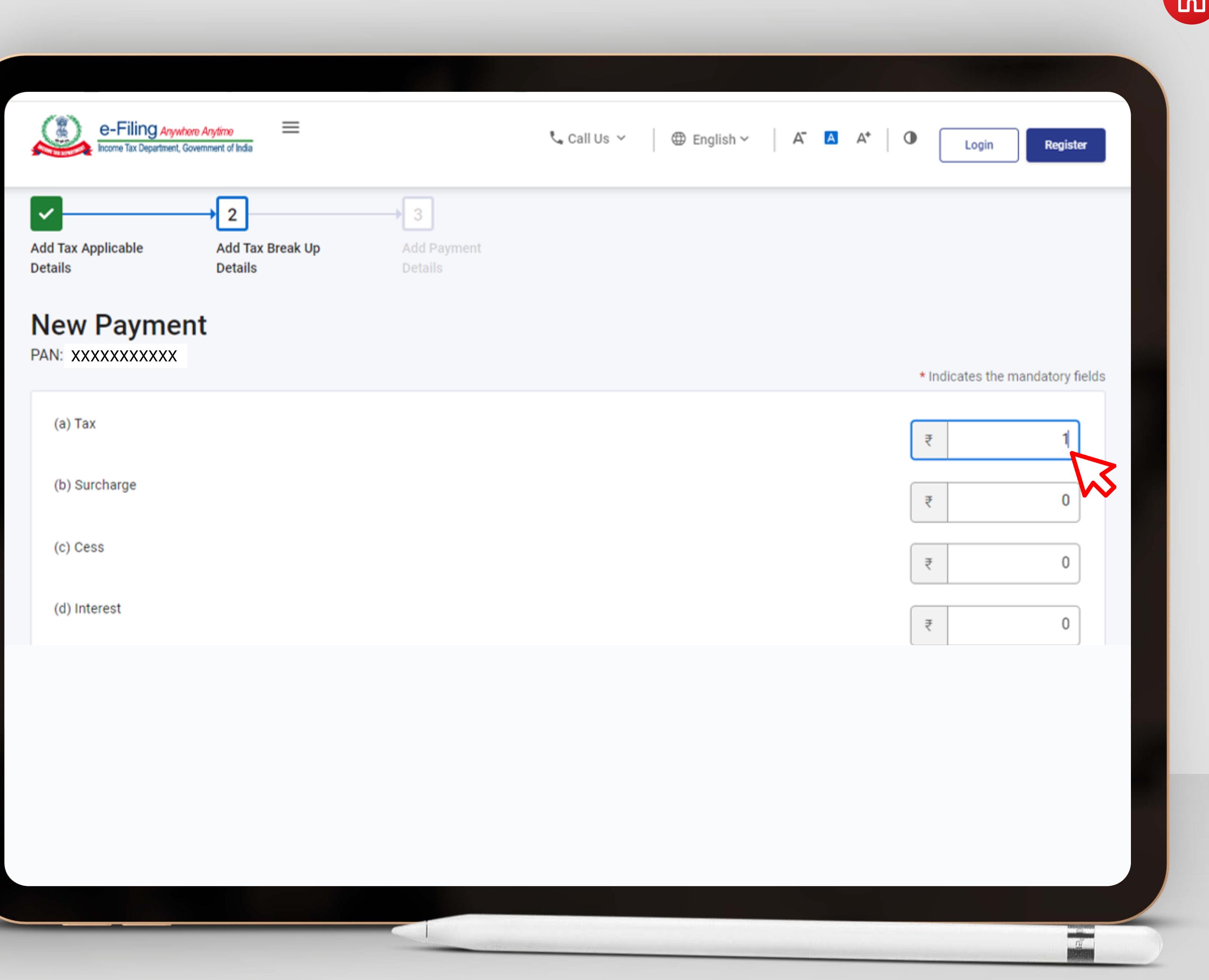

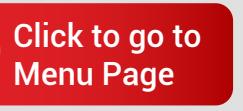

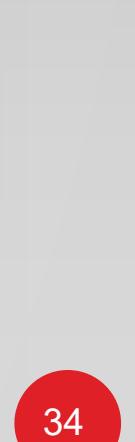

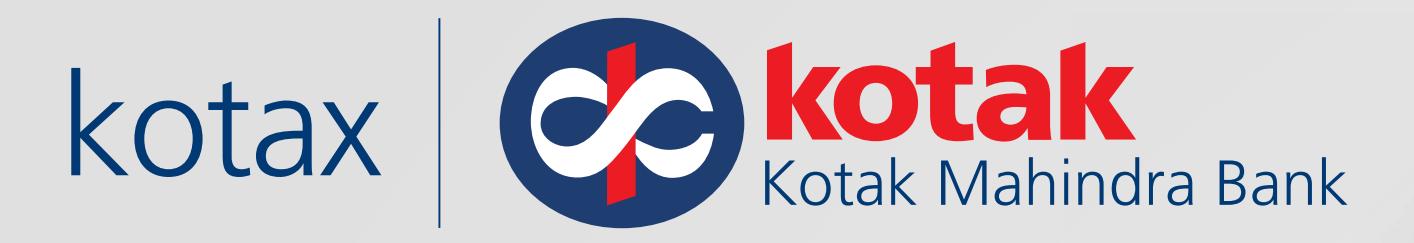

# Click on **Continue**

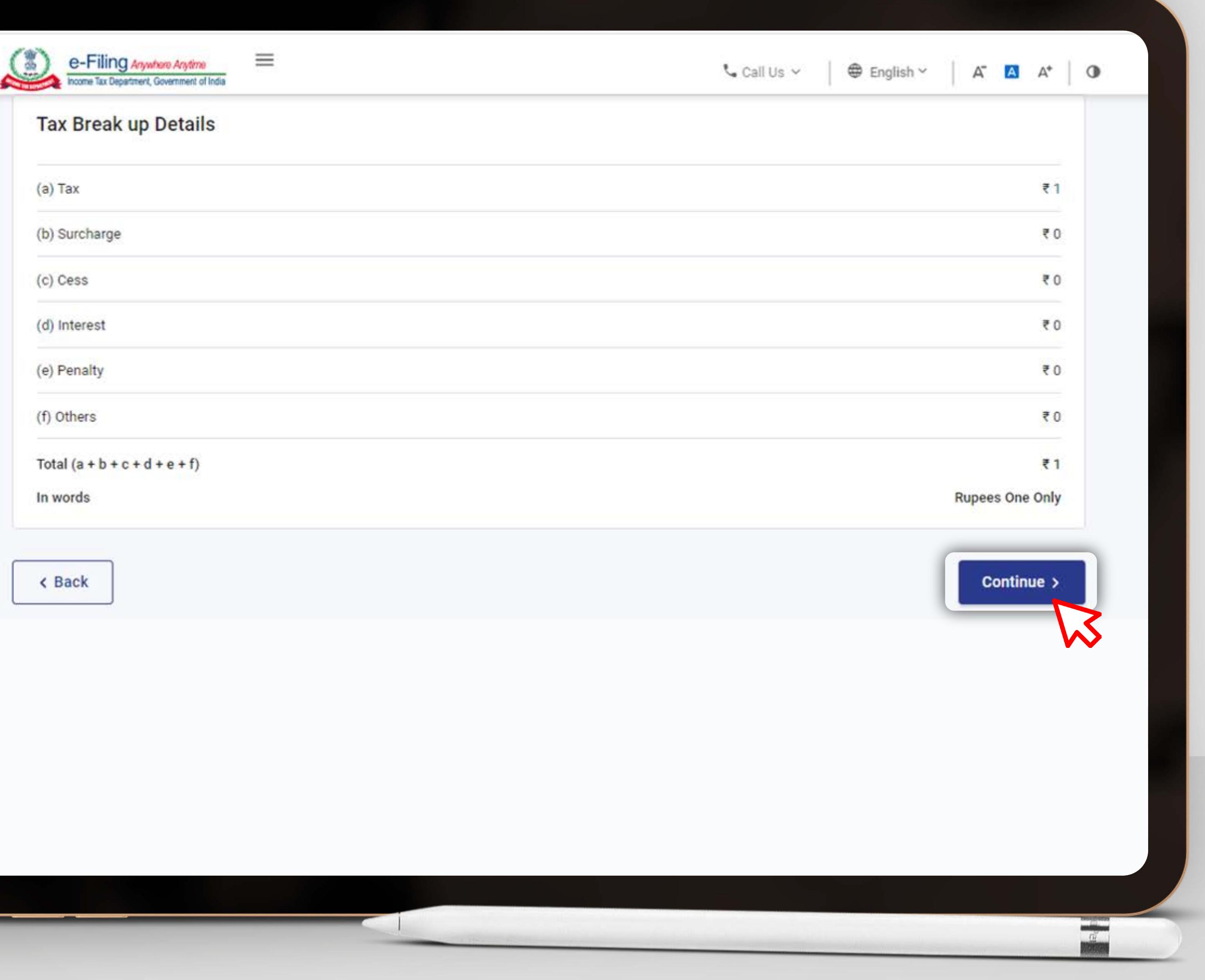

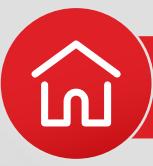

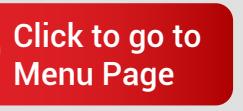

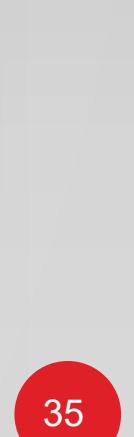

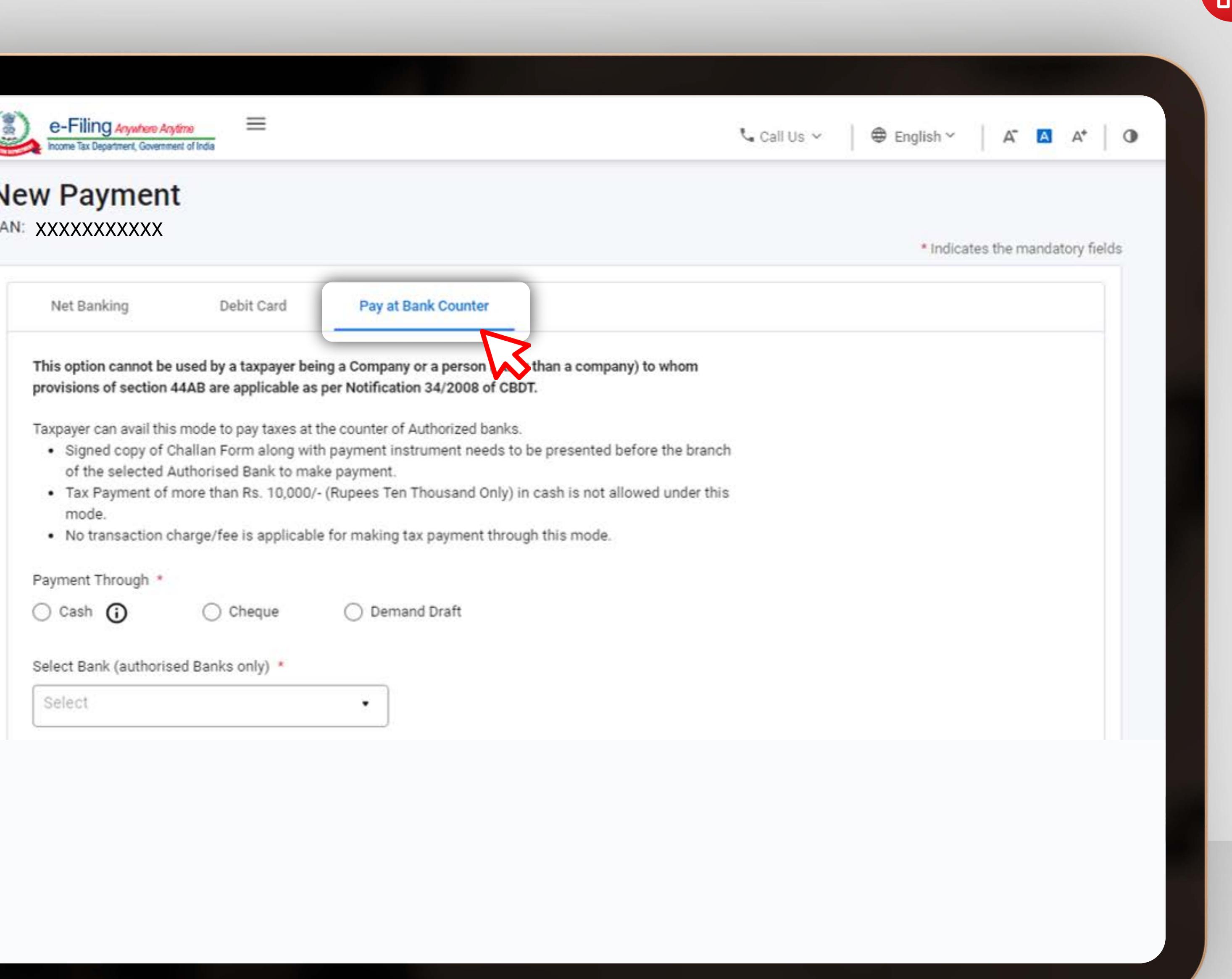

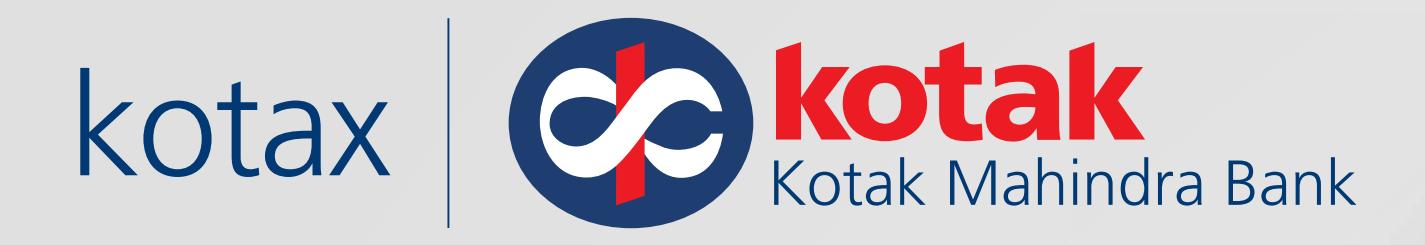

# On the Payment Page Choose the **Pay at Bank Counter** Option

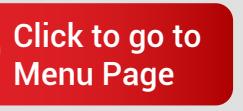

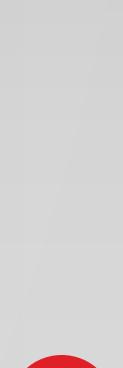

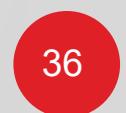

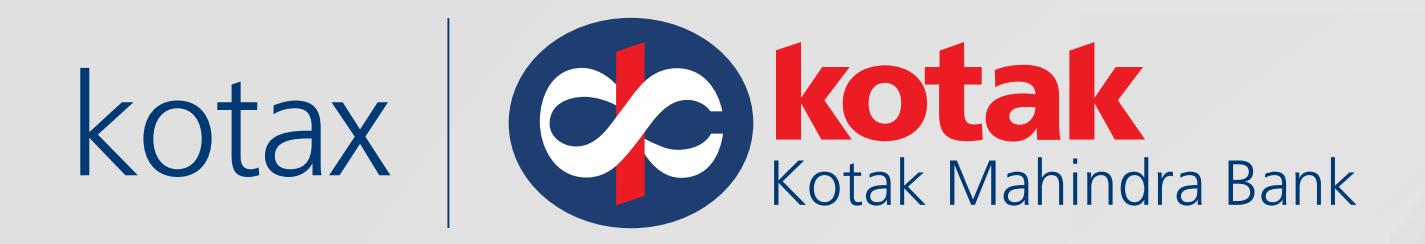

## Choose **Kotak** as your payment partner

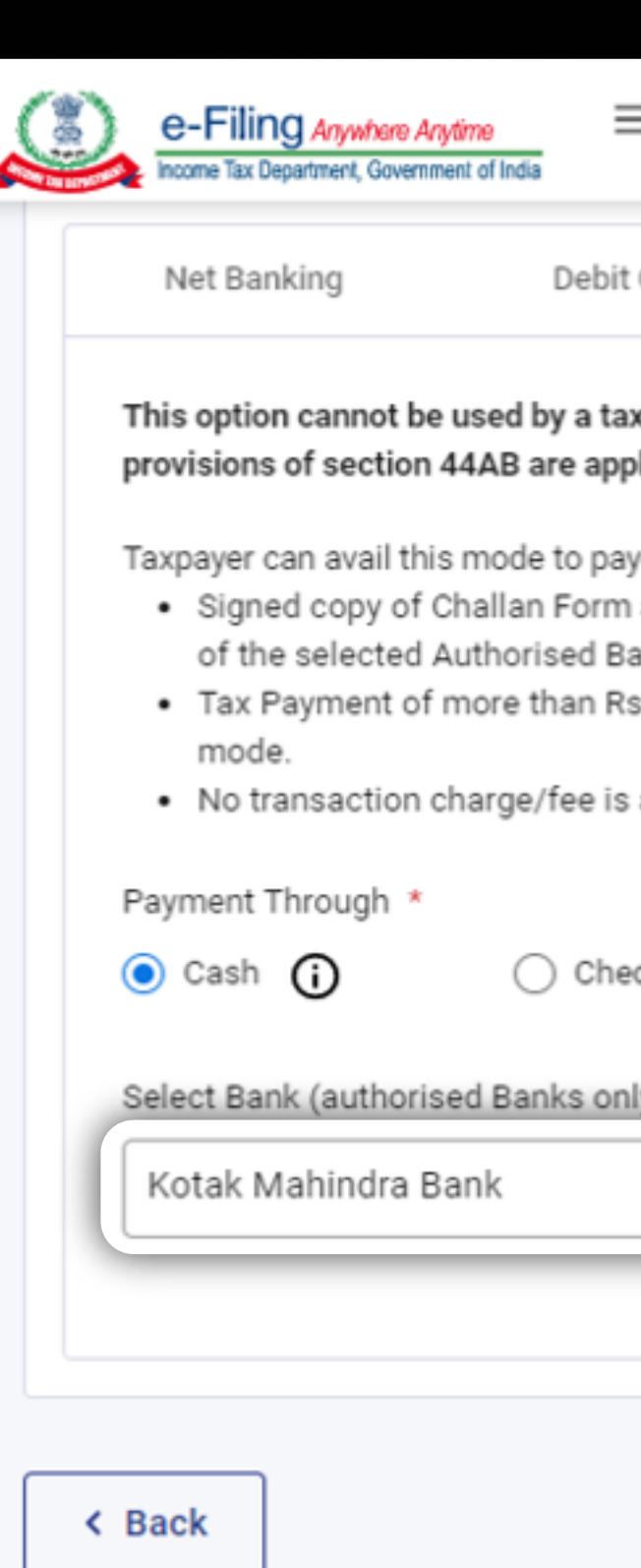

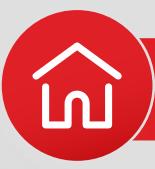

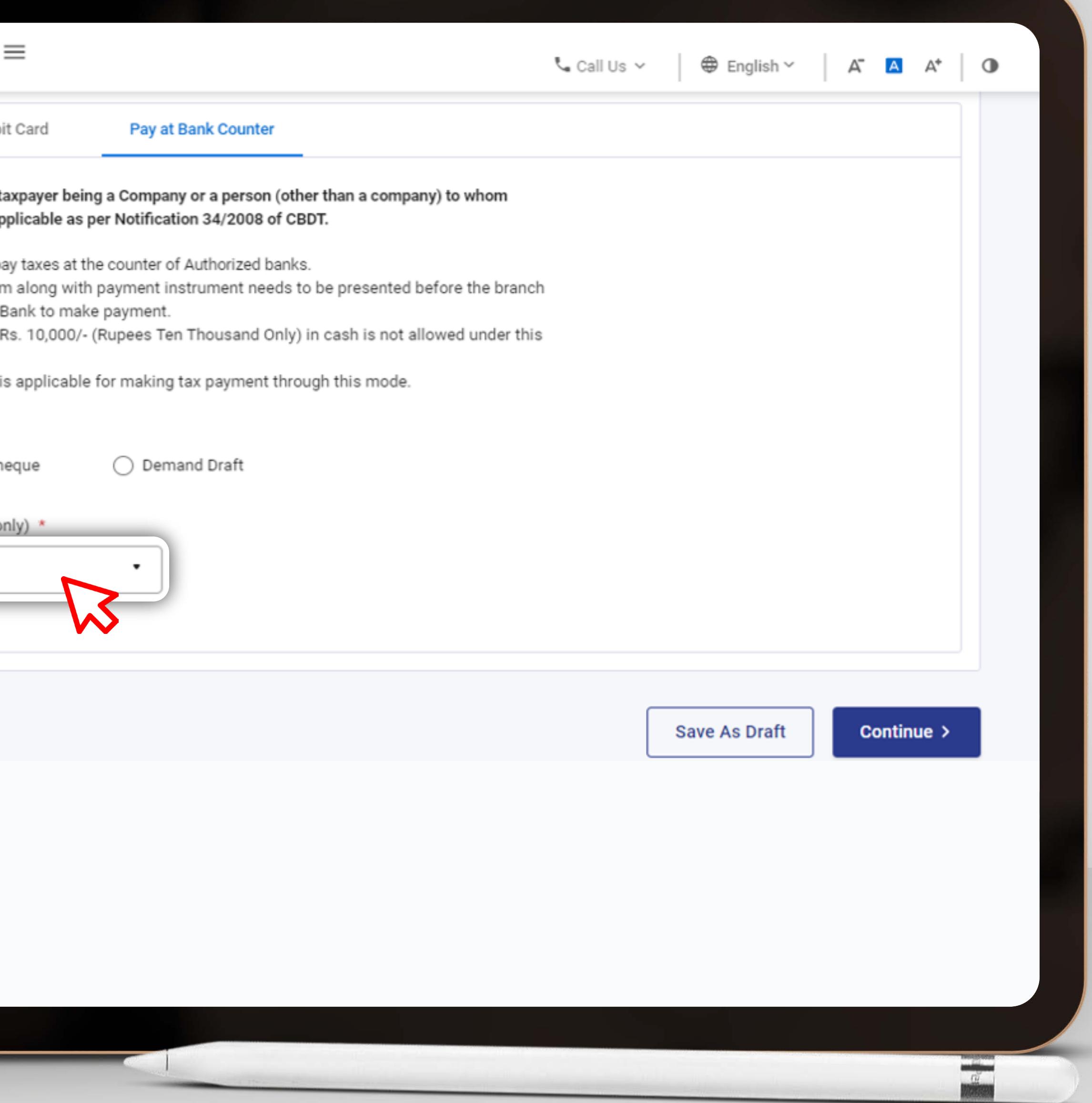

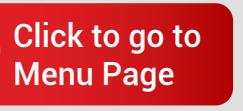

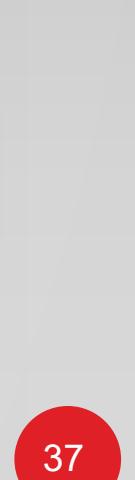

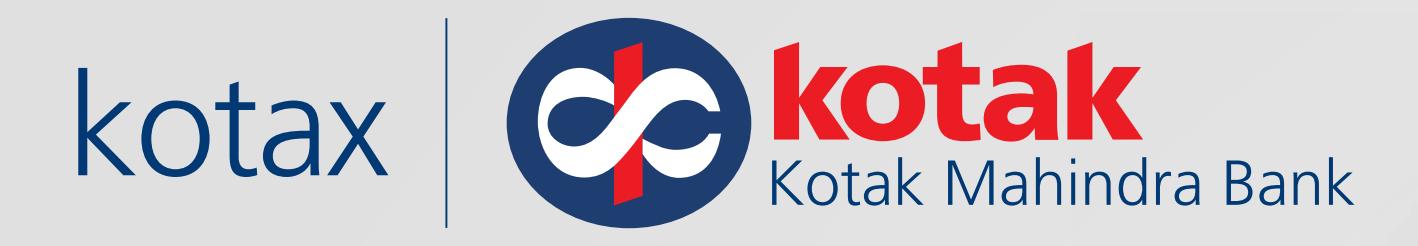

The Challan form has been generated successfully. **Download** and print a copy of the **challan form**, visit Kotak Branch to make Payment

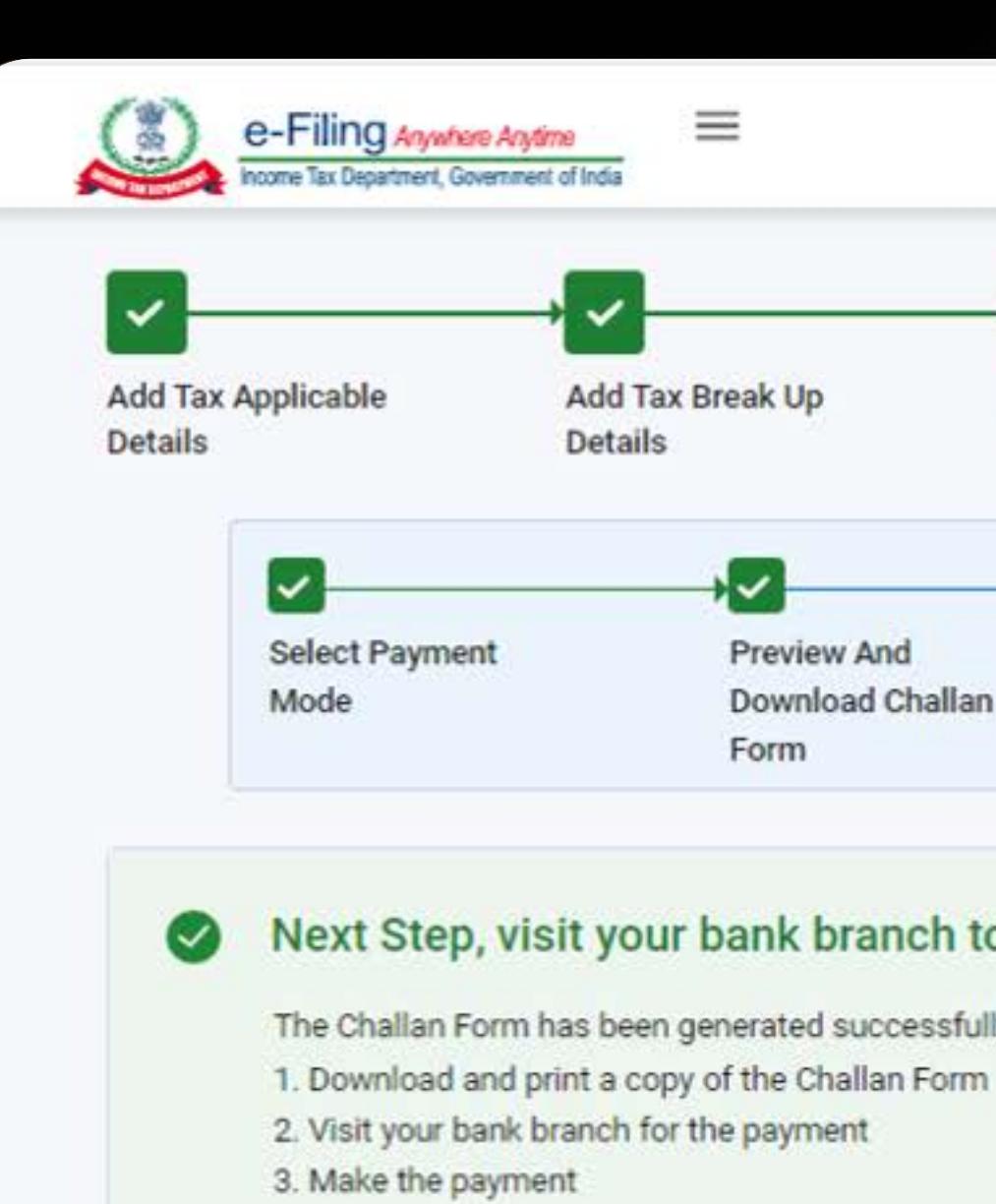

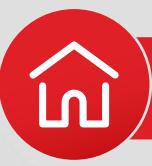

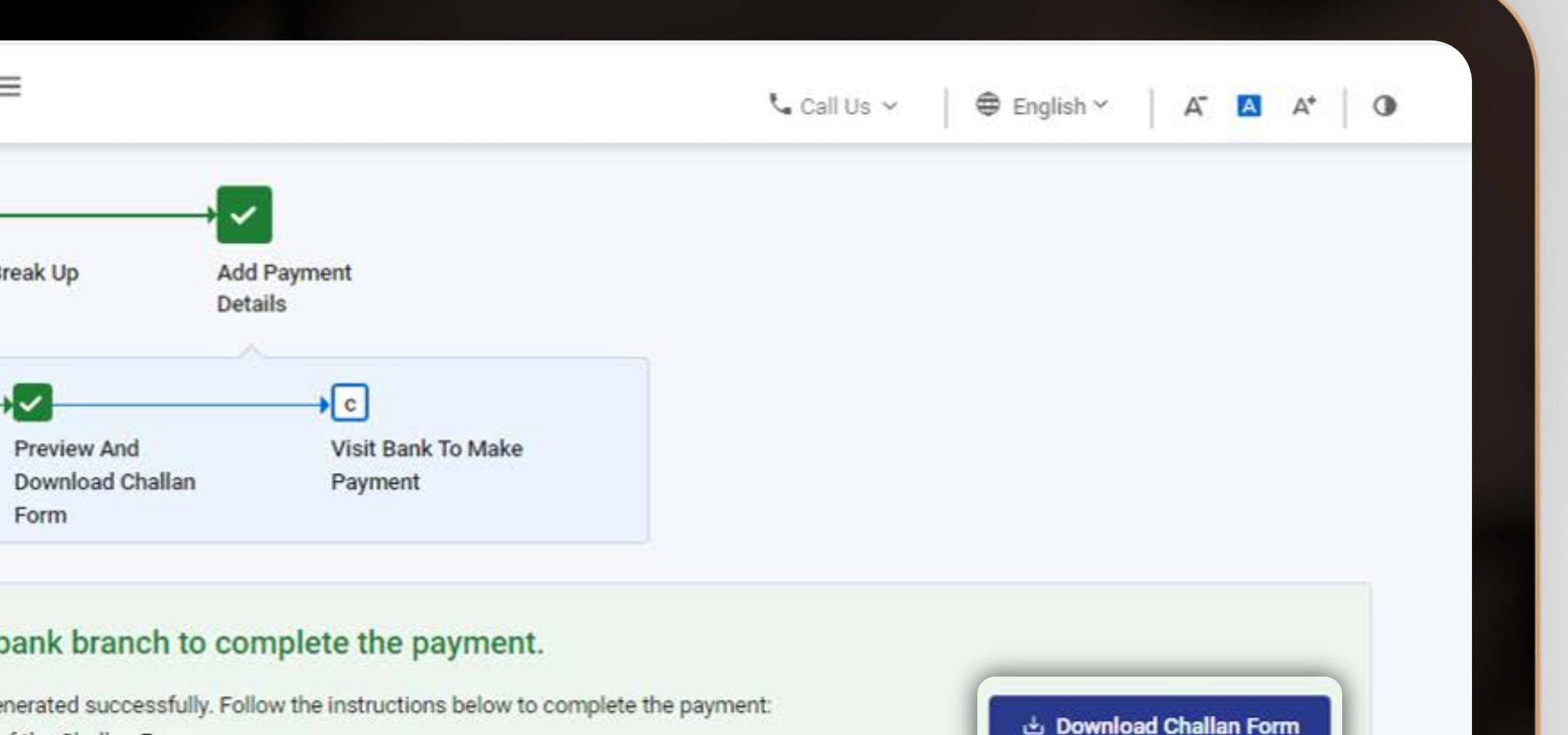

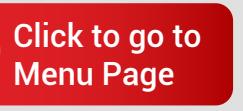

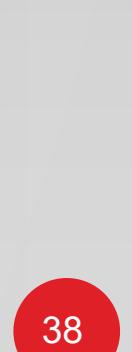

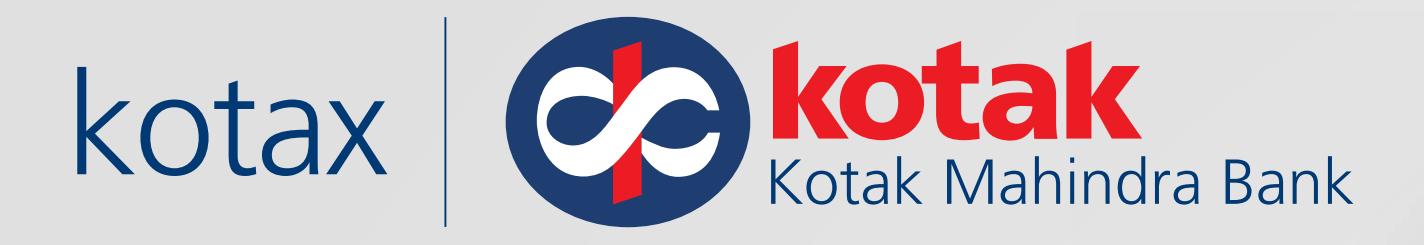

Present the Challan Copy to the Kotak Branch teller for making the payment Over the Counter in Cheque, Cash or Demand Draft

 $\mathbb{X}$  –

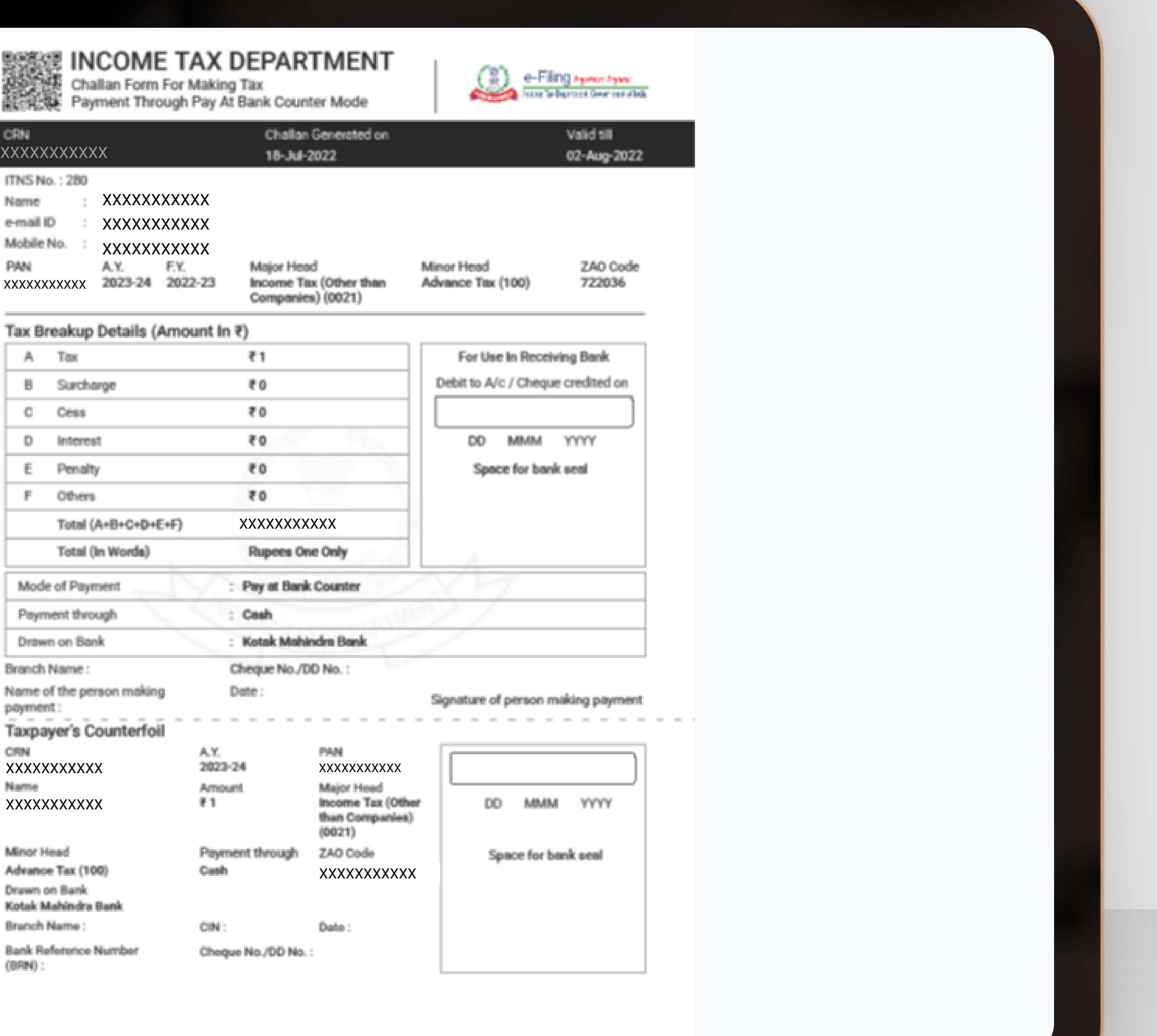

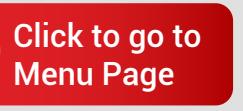

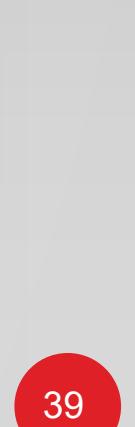

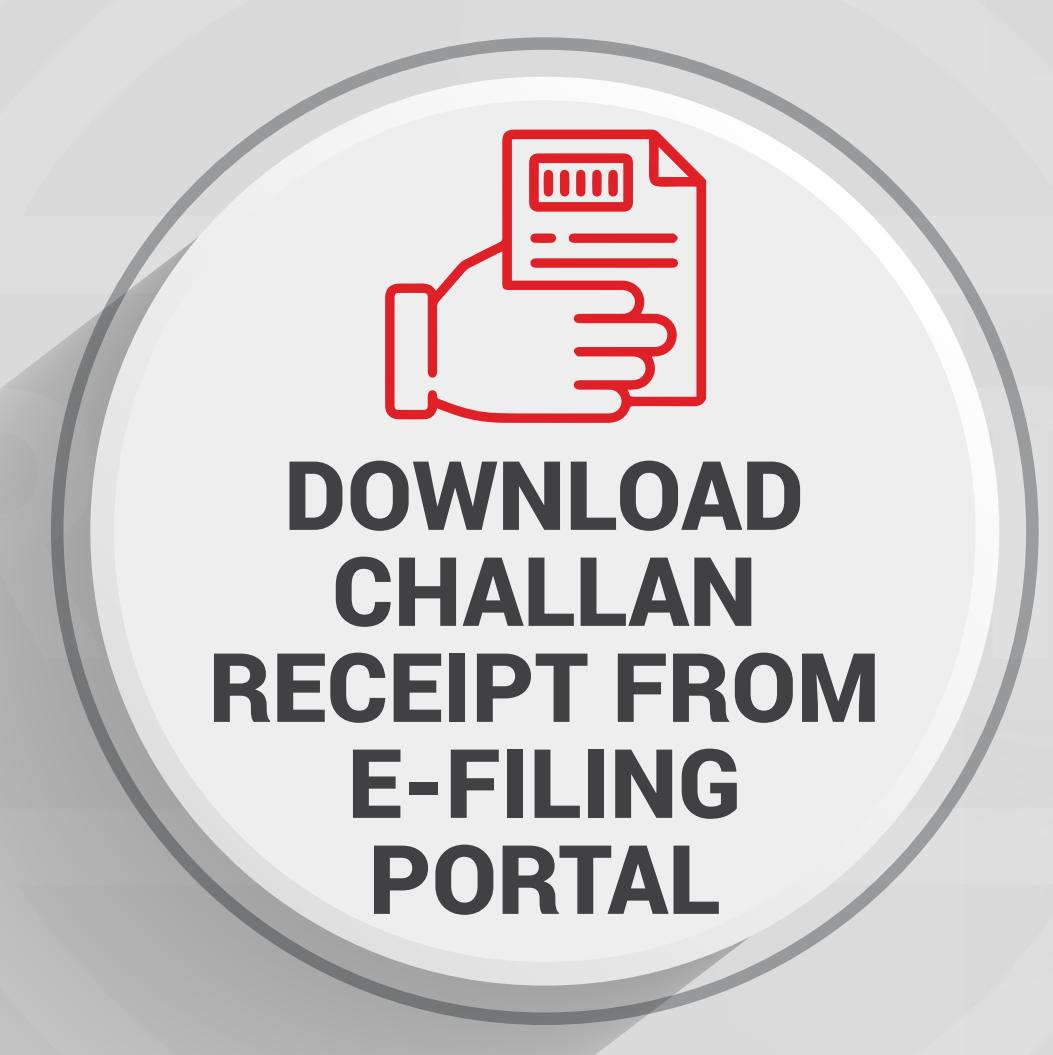

<span id="page-42-0"></span>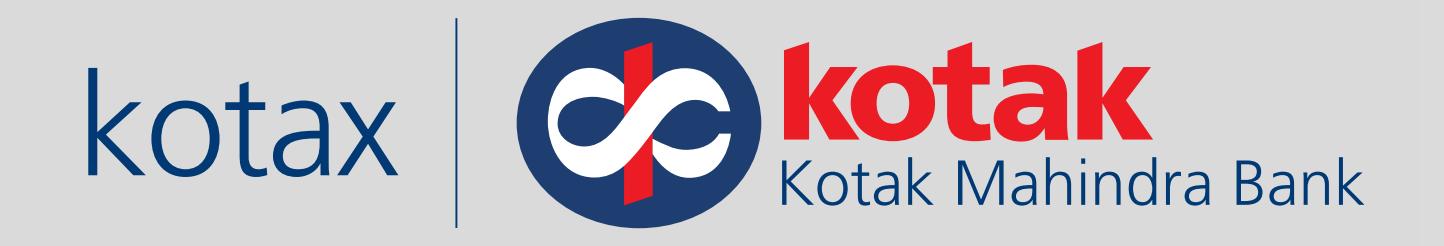

# **How to Download Challan receipt from e-Filing Portal?**

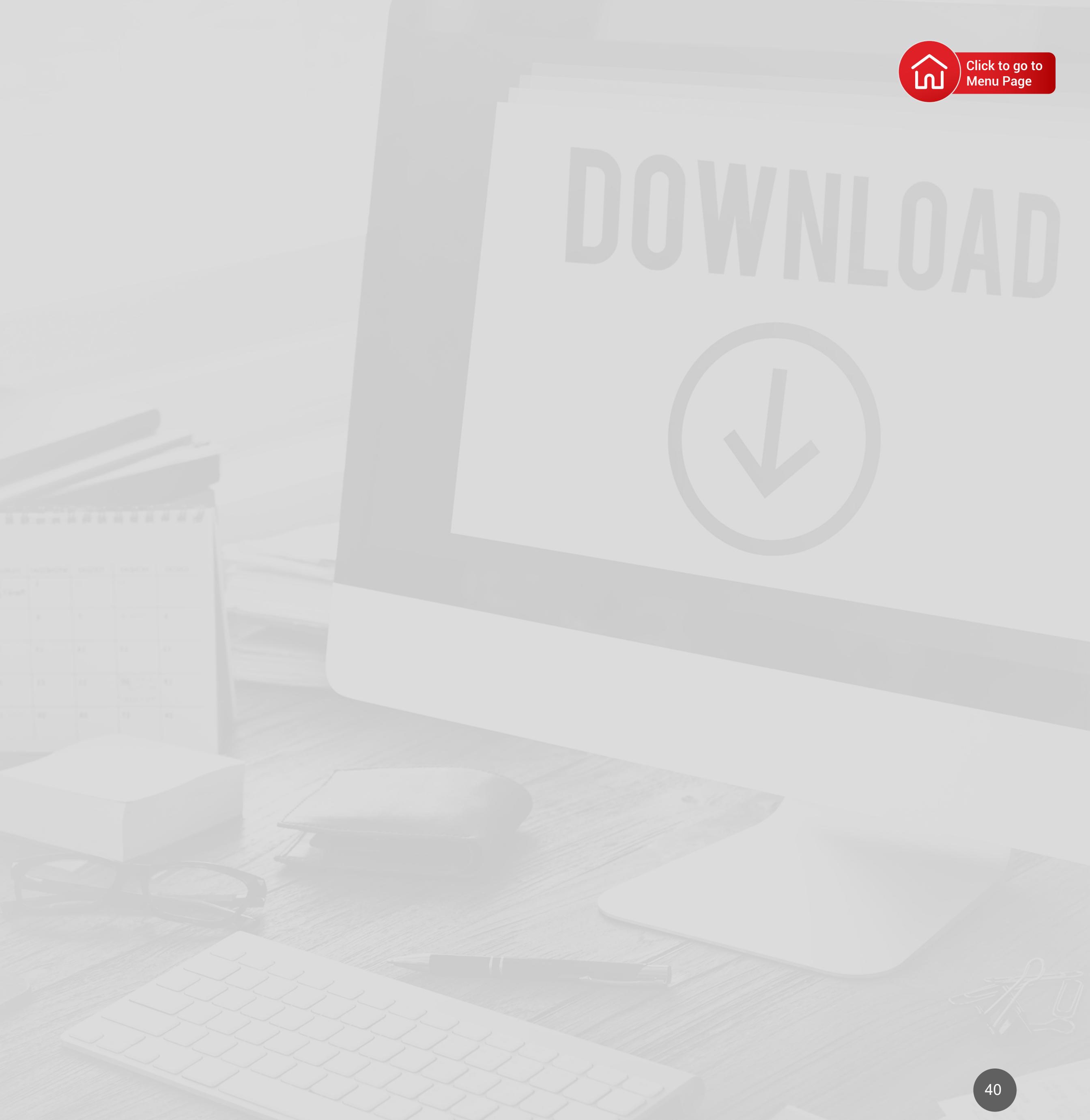

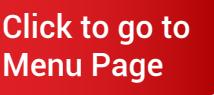

Visit the Income Tax e-Filing portal

https://eportal.incometax.gov.in/ iec/foservices/#/login

Log in to the new e-Filing portal with PAN/ TAN & Password

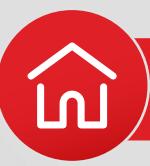

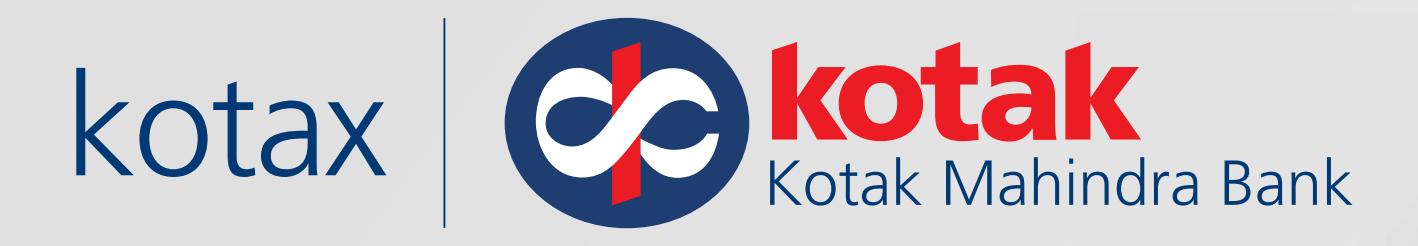

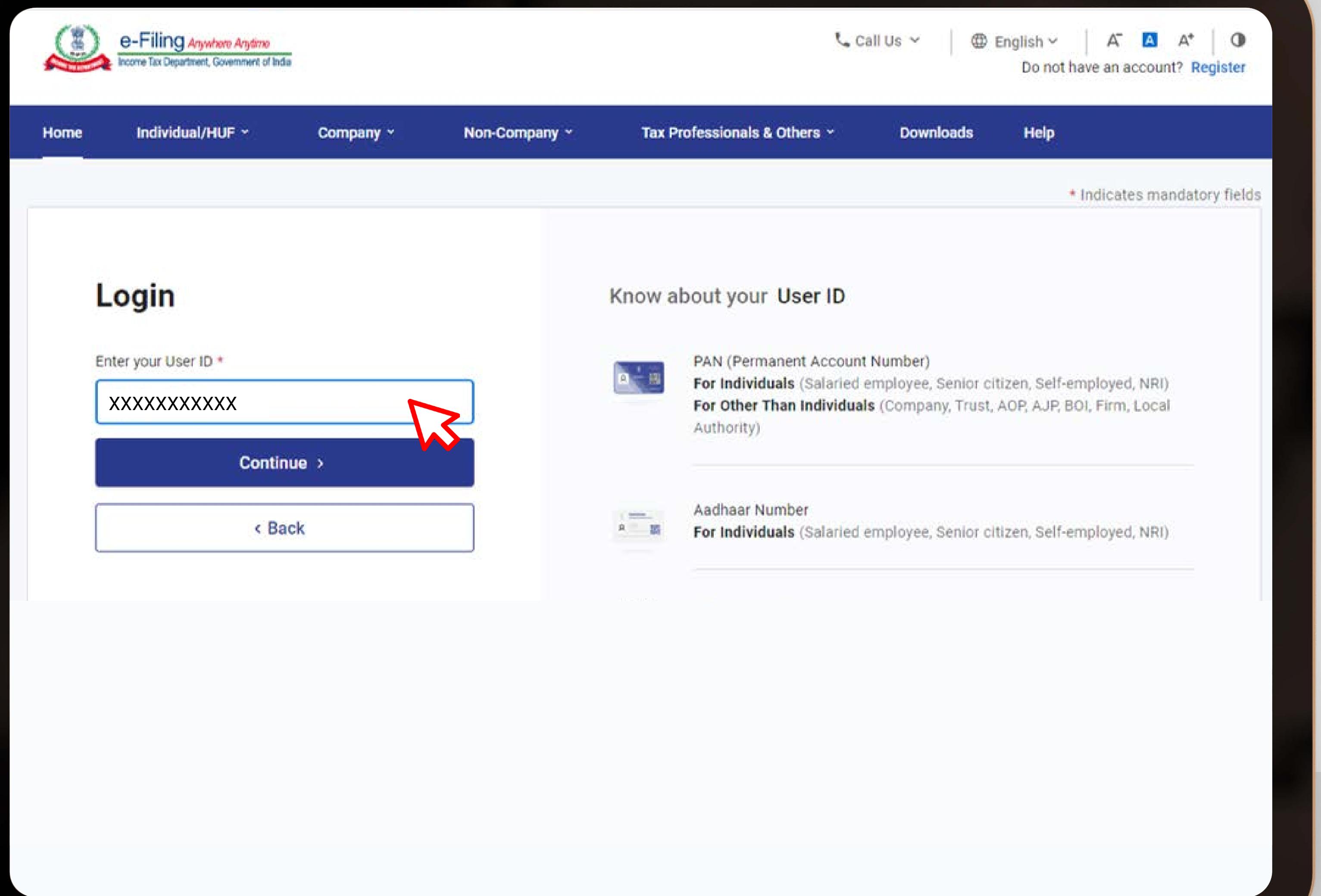

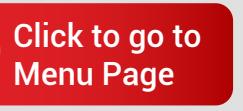

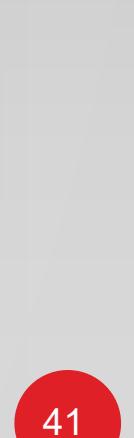

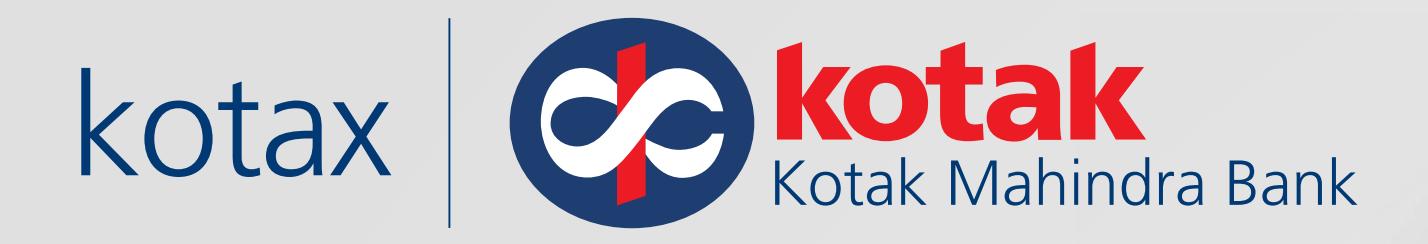

## Click on **E-Pay Tax**  from the e-File menu

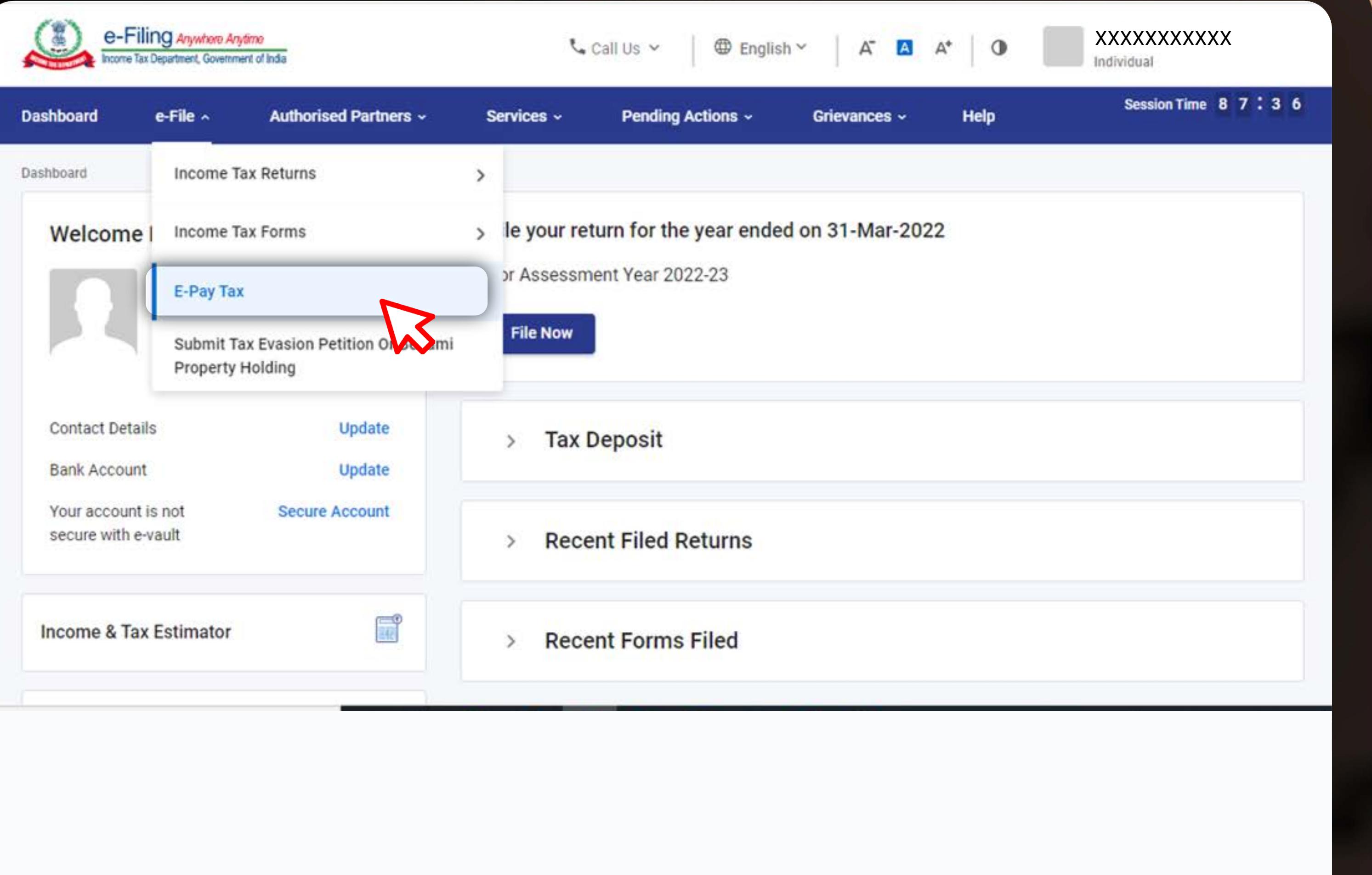

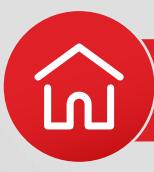

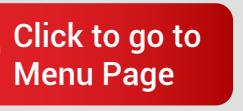

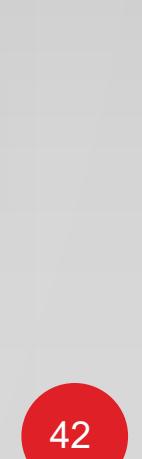

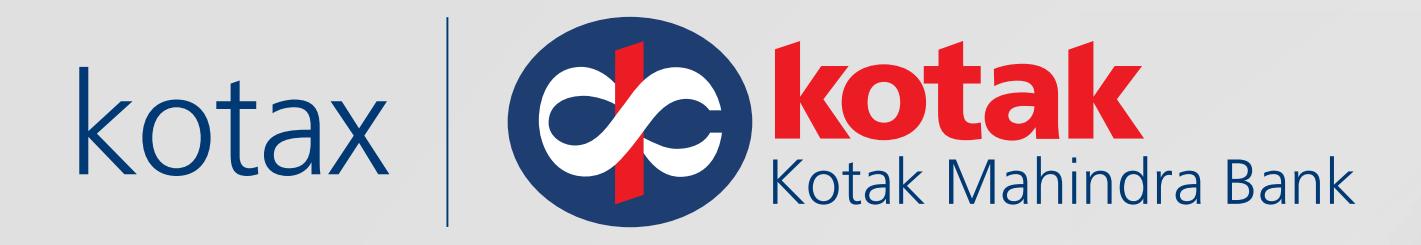

Click on **Challan Status enquiry(.CSI) file**. Enter the payment date range and Click on **Filter** and **Download the Challan Receipt.**

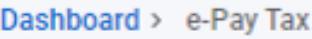

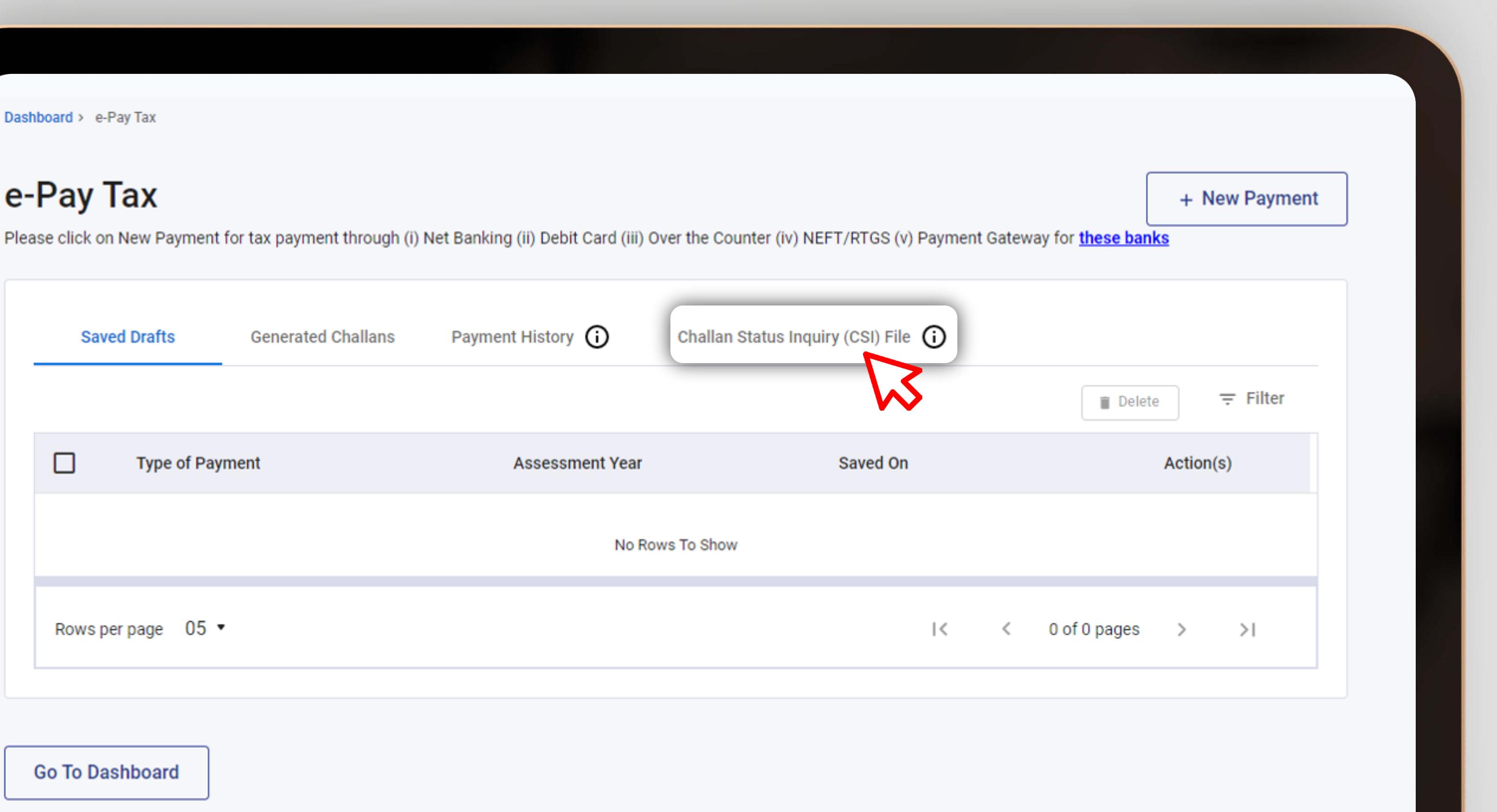

Bank of India, UCO Bank, Union Bank of India]

Click here to go to NSDL (Protean) tax payment page for other banks [Bank of Baroda, HDFC Bank, IDBI Bank, Jammu & Kashmir Bank, Punjab & Sind Bank, Punjab National Bank, State

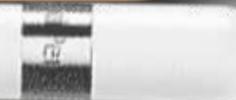

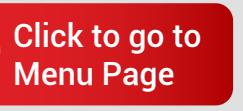

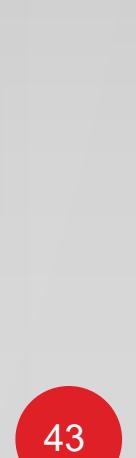

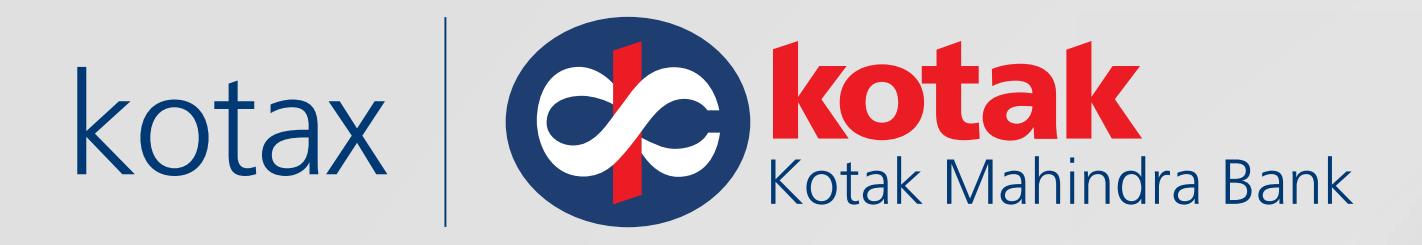

The downloaded challan receipt includes BSR Code, Challan No., Tender Date for e-Filing.

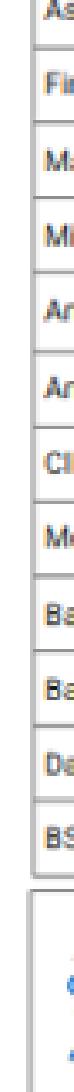

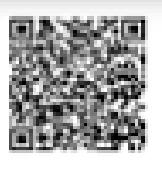

ΠT

IP

IN

### **INCOME TAX DEPARTMENT**

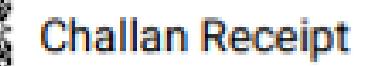

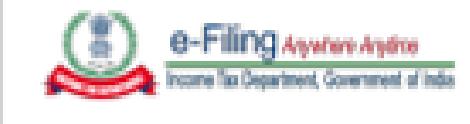

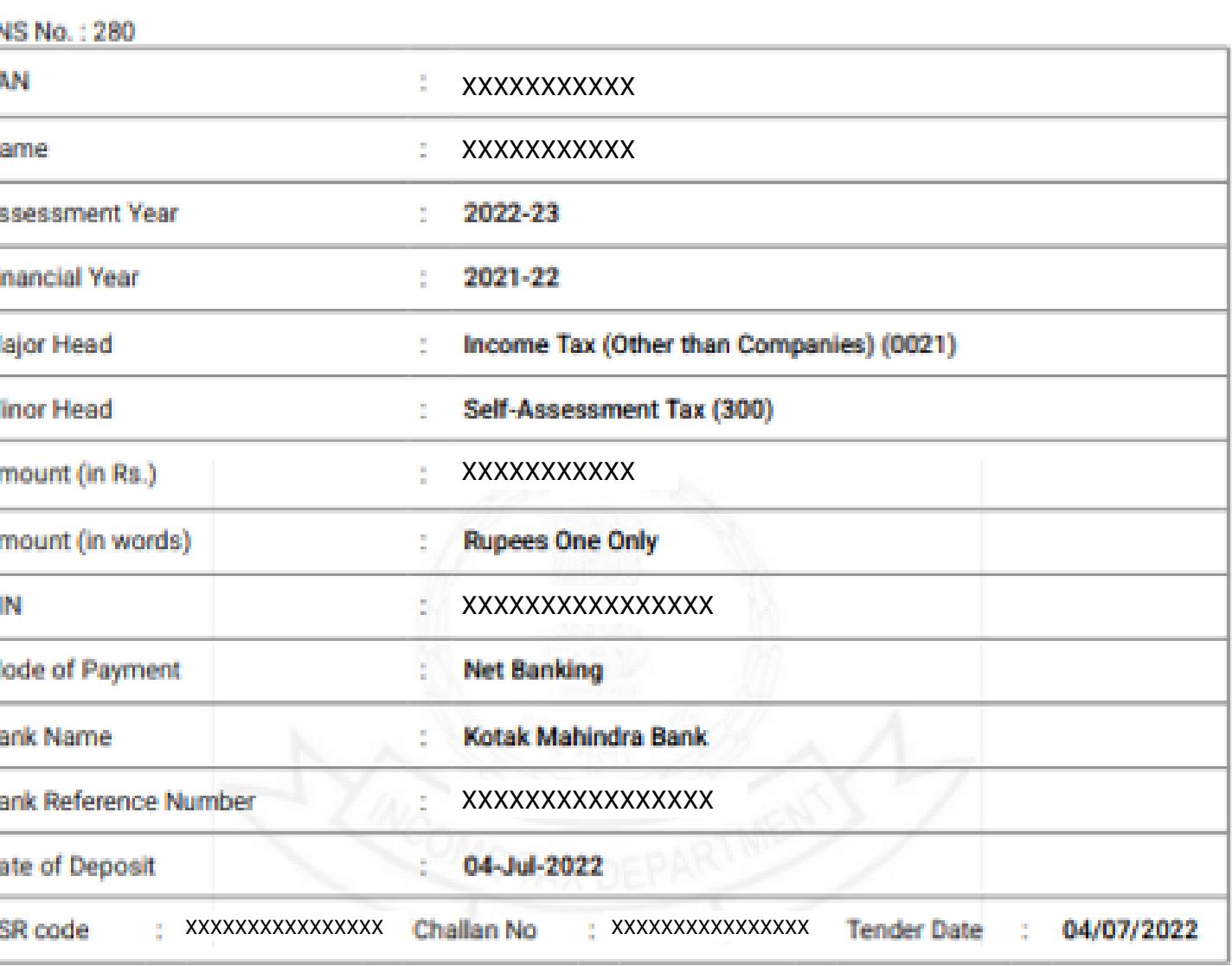

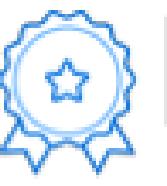

### Thanks for being a committed taxpayer!

To express gratitude towards committed taxpayers, the Income Tax Department has started a unique appreciation initiative. It recognises taxpayers' commitment by awarding certificates of appreciation to them.Login to e-filing portal and visit Appreciations and Rewards to know more.

Congrats! Here's what you have just achieved by choosing to pay online:

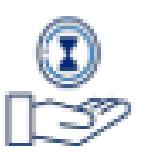

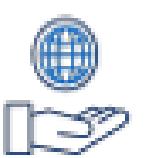

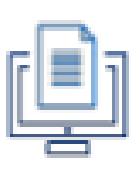

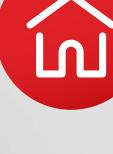

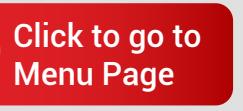

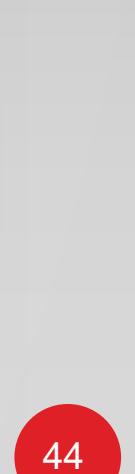

REGISTER TAX **COLLECTION** NUMBER ON E-FILING PORTAL

<span id="page-47-0"></span>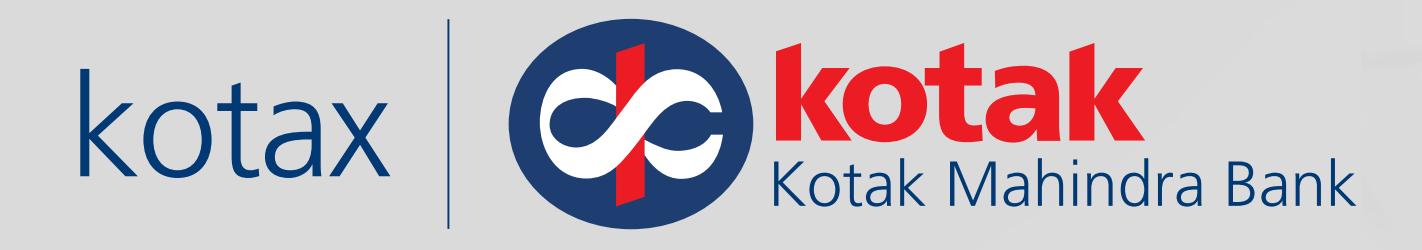

# **How to register Tax Collection Number (TAN) on the Income Tax e-Filing portal?**

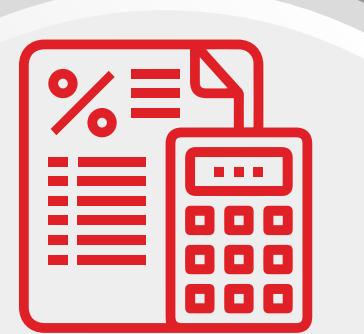

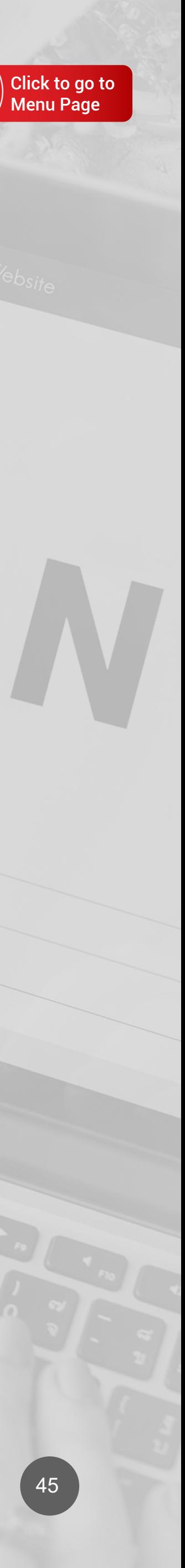

[Click here to watch](https://www.youtube.com/playlist?list=PLVveGnqgnr-n_qhma1ksWRJZF_t8Hwms1)  Demo Videos

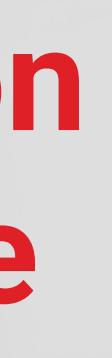

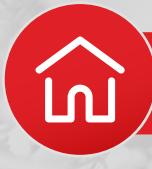

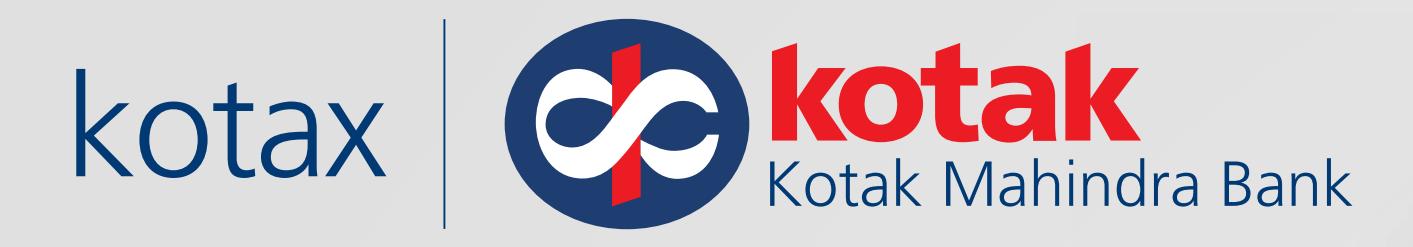

### Visit the Income Tax e-Filing portal

### www.incometax.gov.in

Register on the e-Filing portal. Click on **Others,** Select **"Tax Deductor and Collector"** in the Category and enter TAN of the Organization and Click on **Validate & Continue** 

e-Filing Anywhere Anytime Income Tax Department, Government of India

### Let's get started

Register as

Others Taxpayer

Category \*

Tax Deductor and Collector

TAN of Organization \*

**XXXXXXXXXX** 

Success : TAN validated successfully

Continue  $\rightarrow$ 

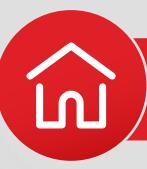

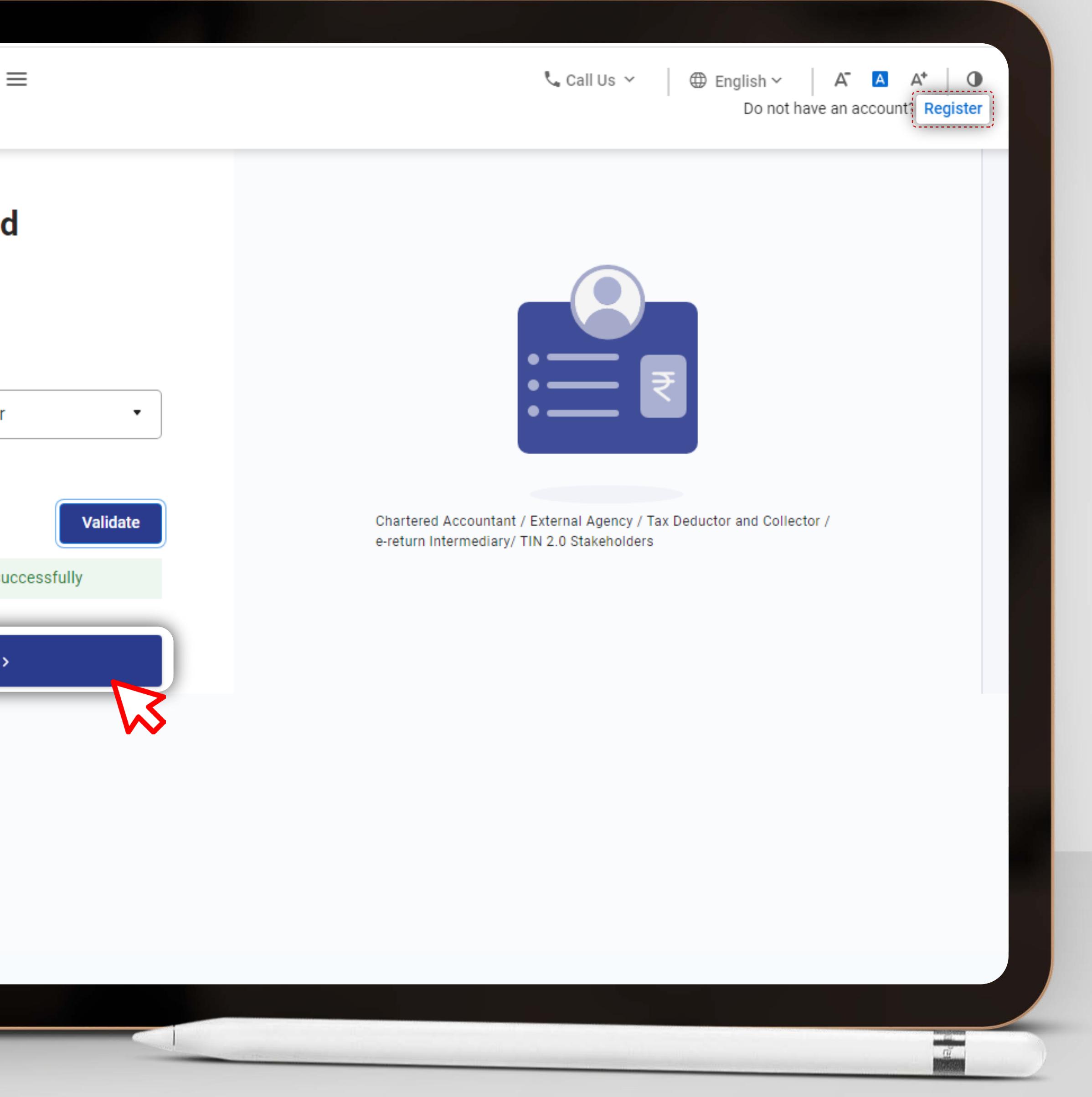

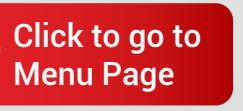

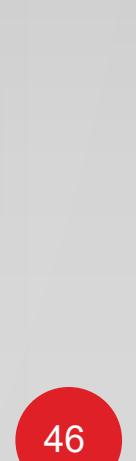

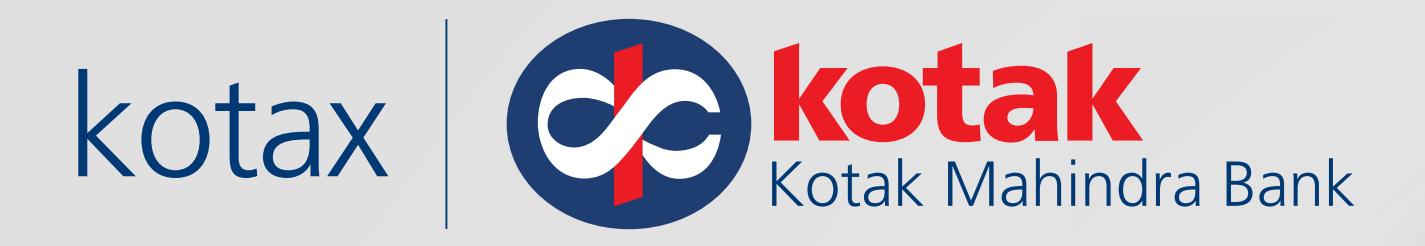

### Click on **Go To Traces**

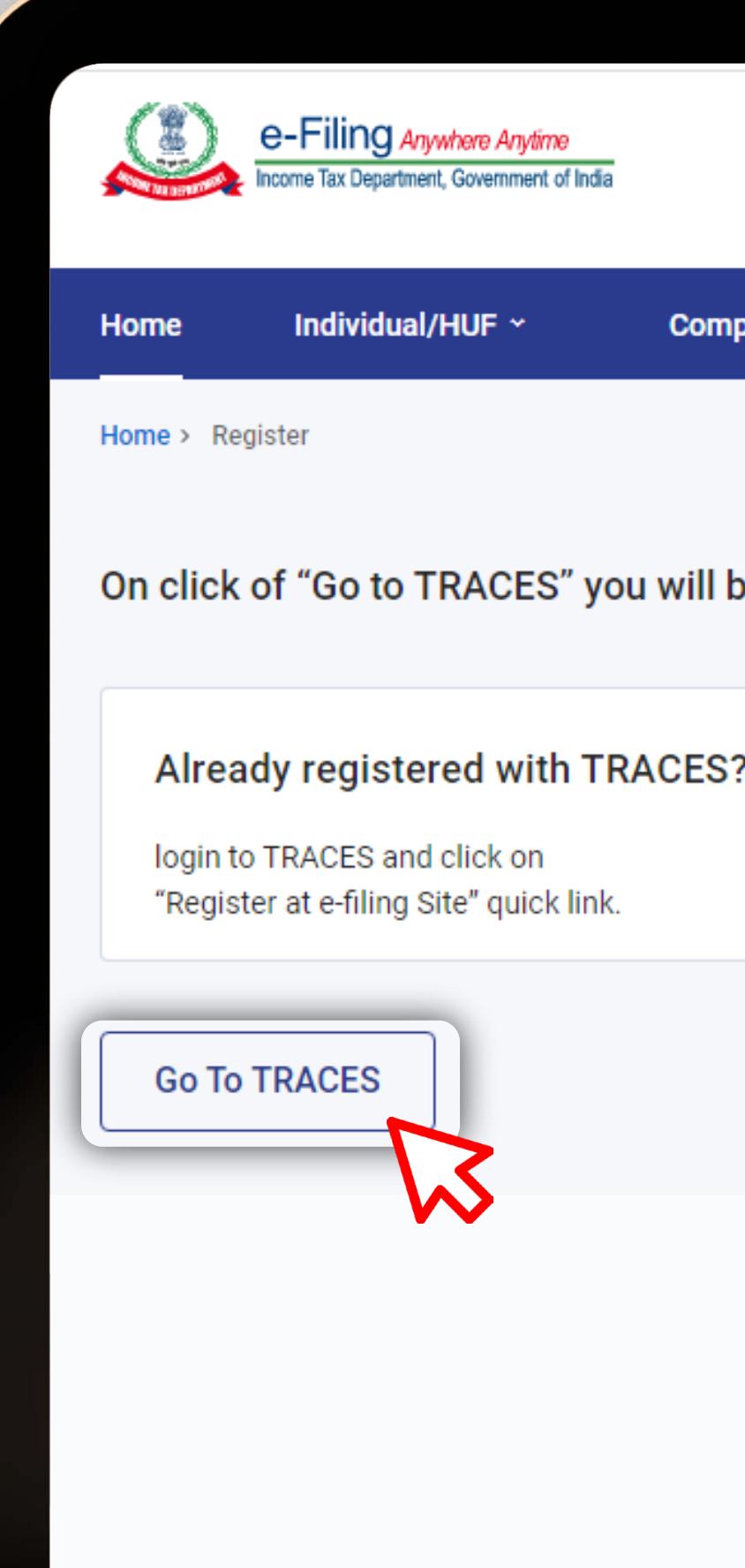

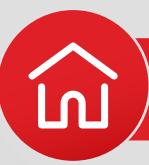

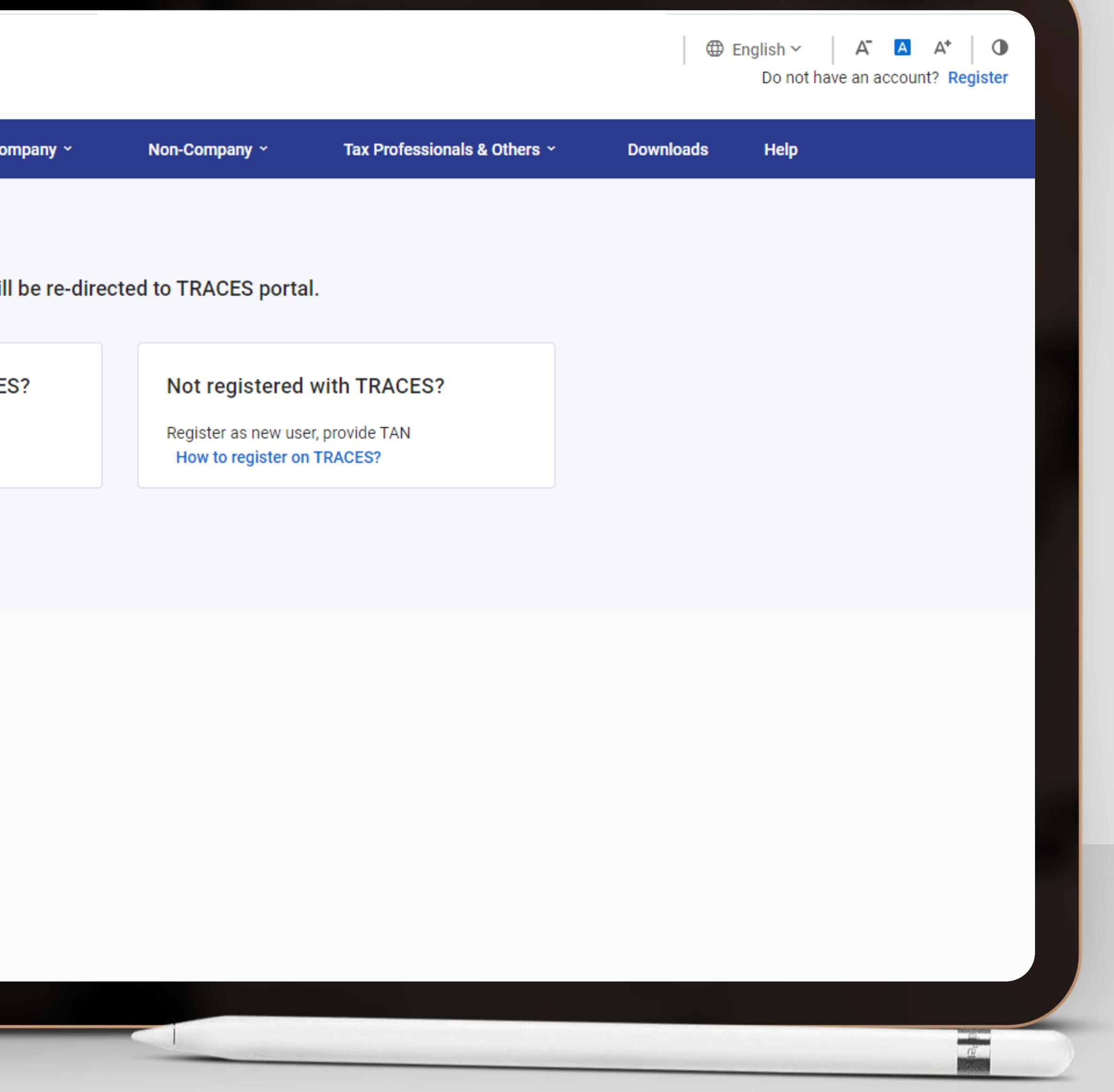

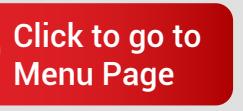

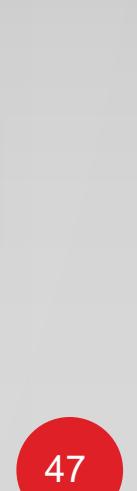

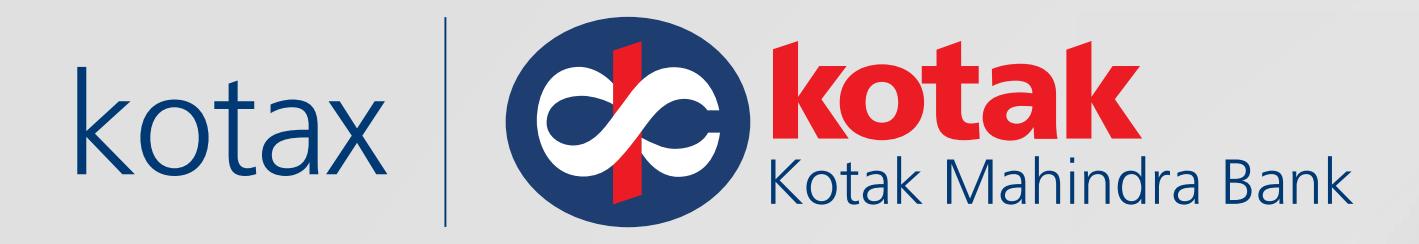

You will be redirected to Traces Portal. Log in with your User ID, Password and TAN for Deductor, Enter the Verification Code and Click on **Log in** 

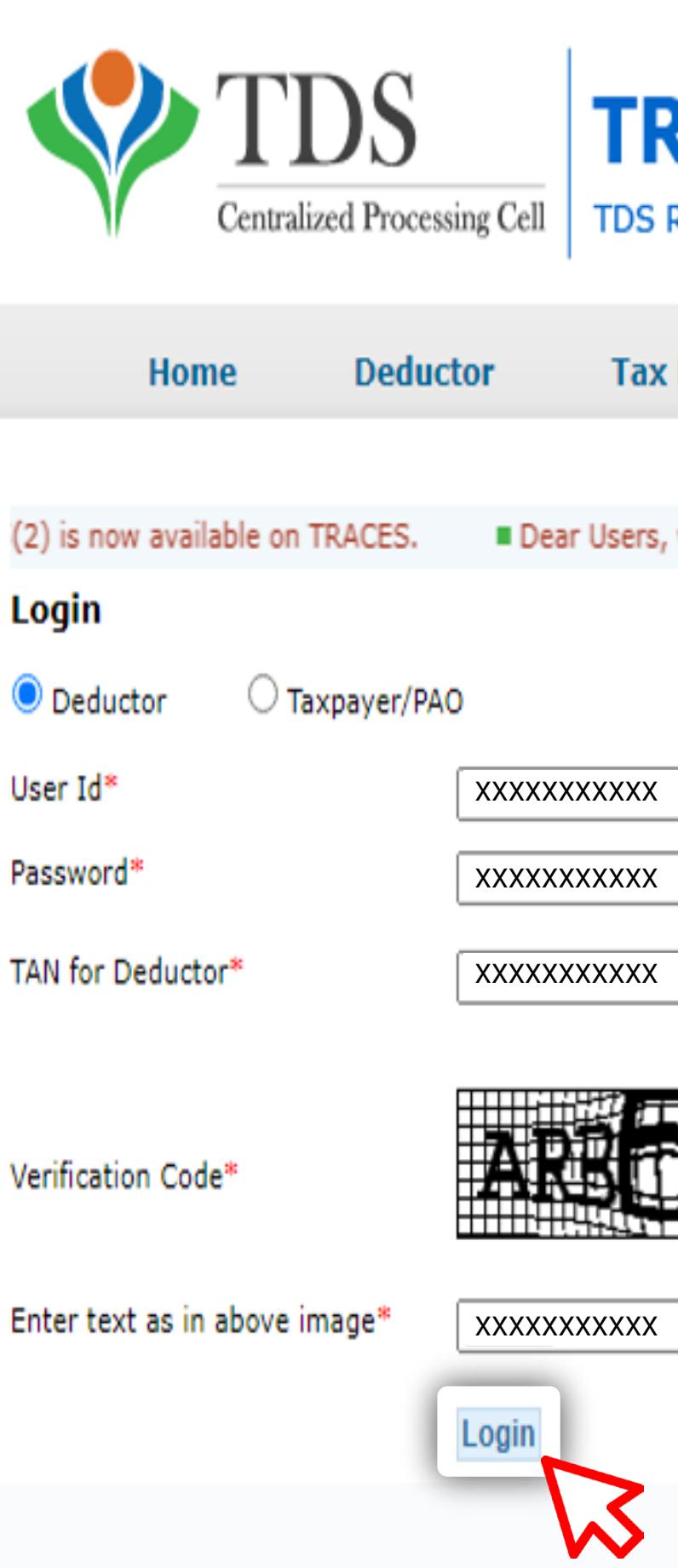

G Direct Taxes : [TAN registration](#page-47-0)

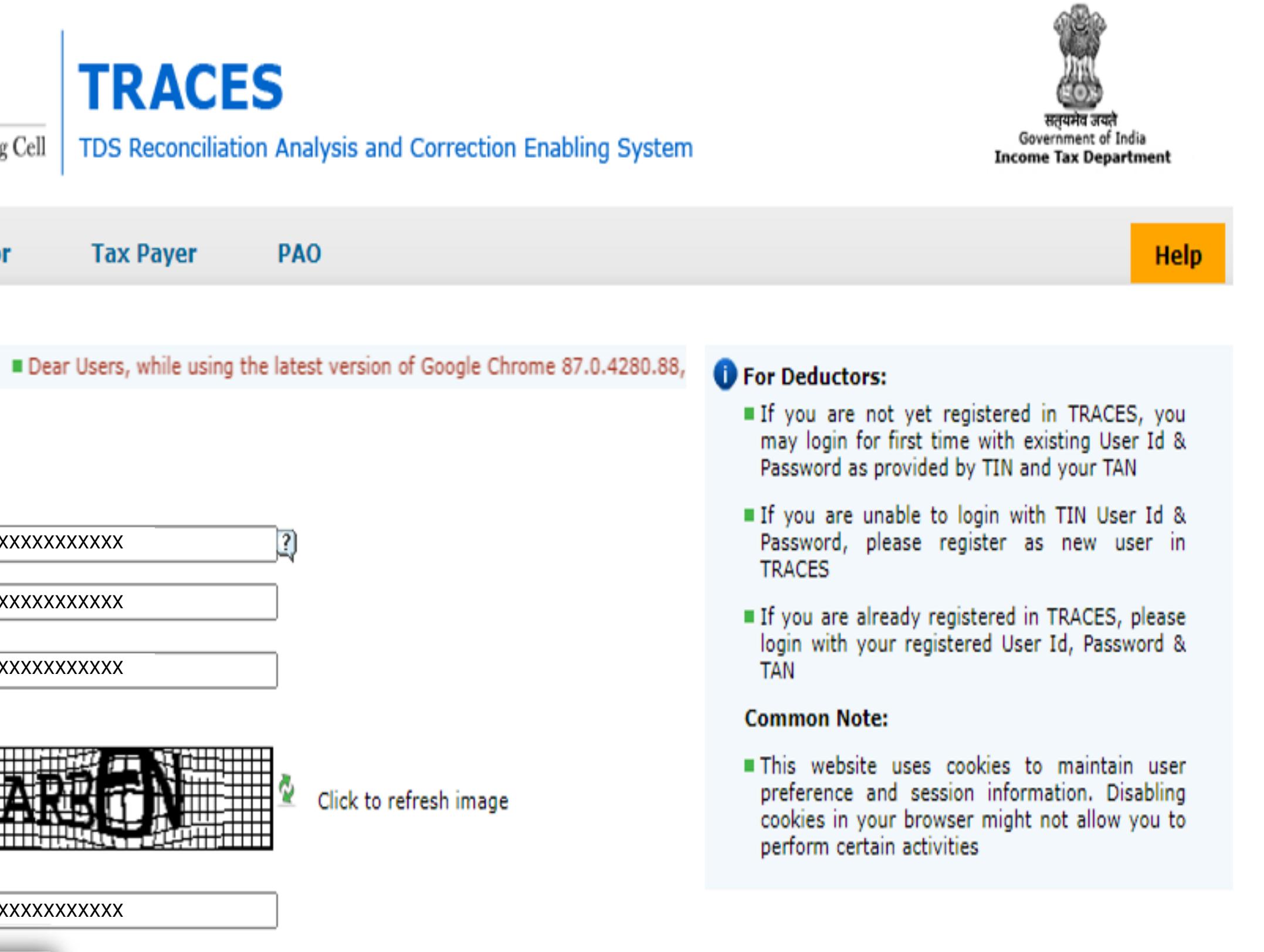

 $\frac{a}{a}$ 

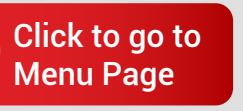

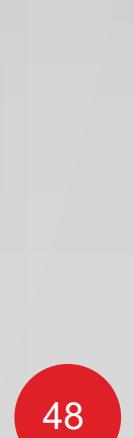

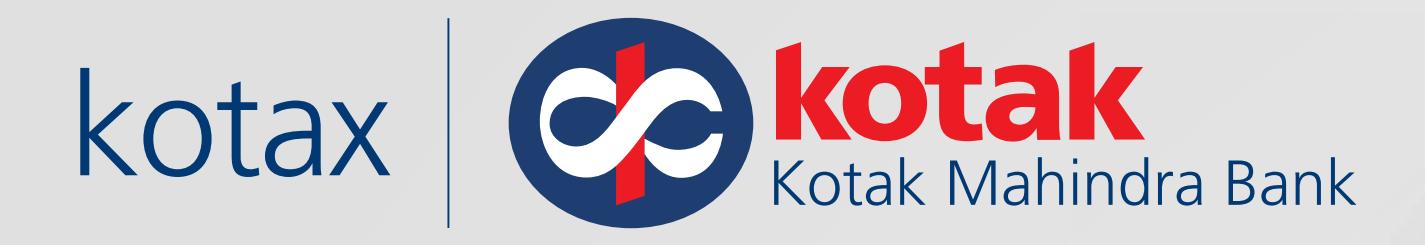

Click on **Register at e-Filing Site** from Quick Links

**Dashboard** 

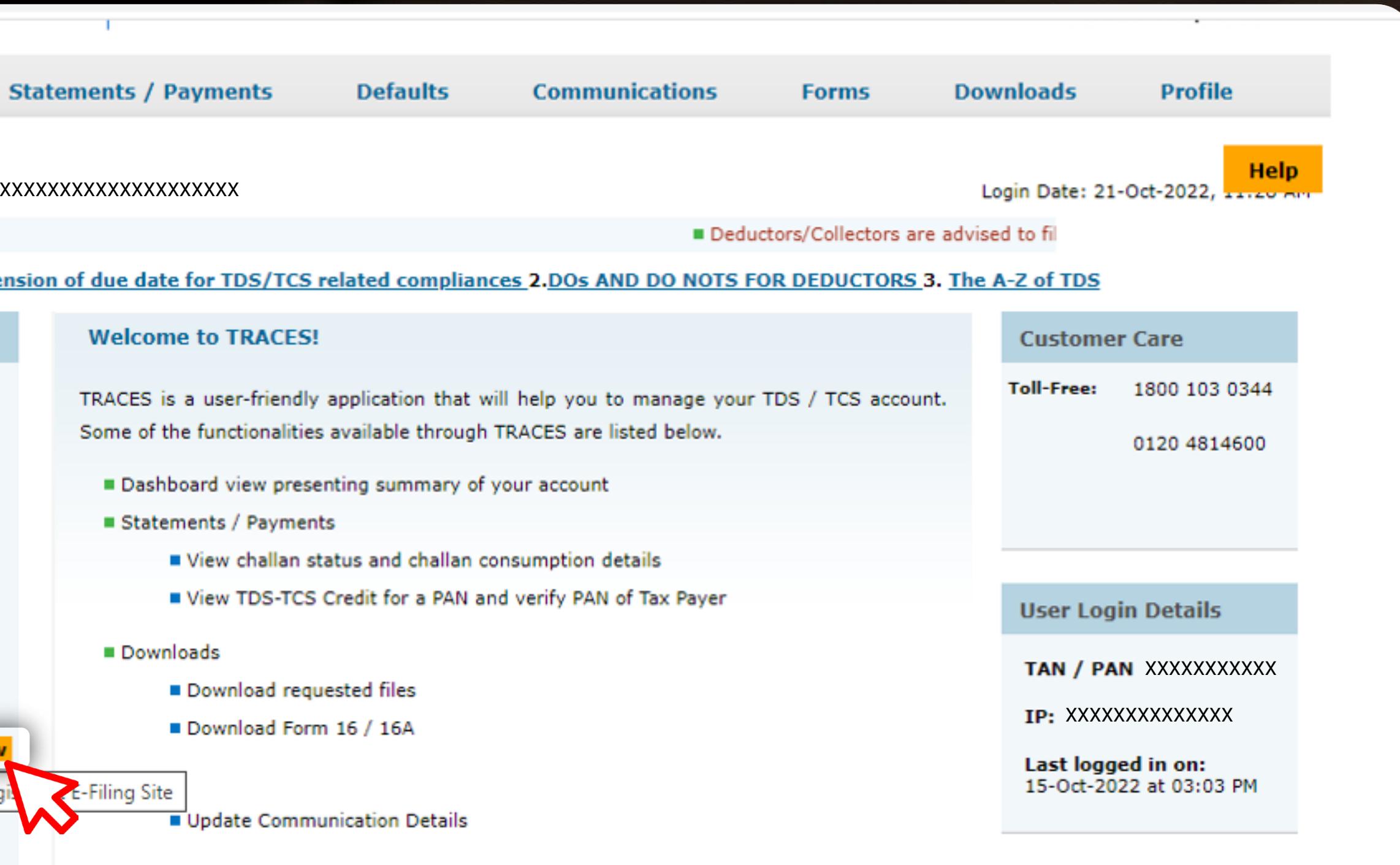

XXXXXXXXXXXXXXXXXXXXXXXXXXXXXXXXXXXXXX

• Download guides for 1. Extension of a

**Quick Links** Challan Status  $T$ S) **Request for Justification Report Download** Request for Conso File Download Form 16 **Requested Downloads PAN Verification** Inbox New Register at E-Filing Site New Request for OLTAS Chall Registed **New** Tax Payer Grievance Tickets

**G** Direct Taxes : [TAN registration](#page-47-0)

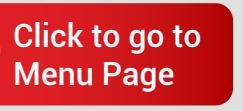

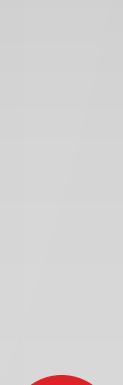

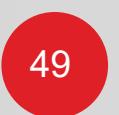

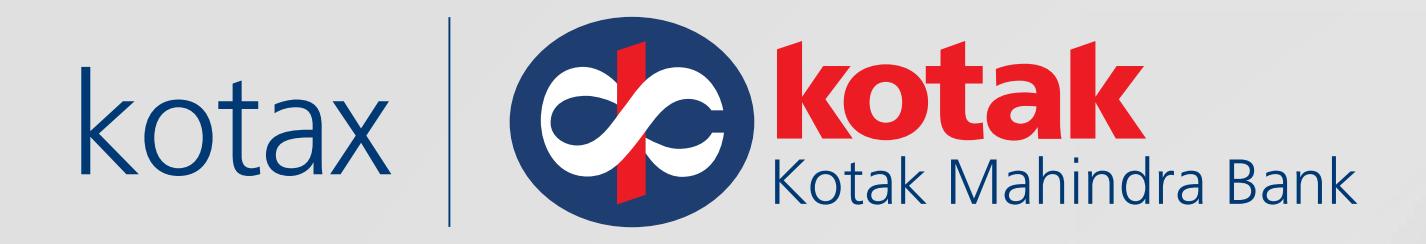

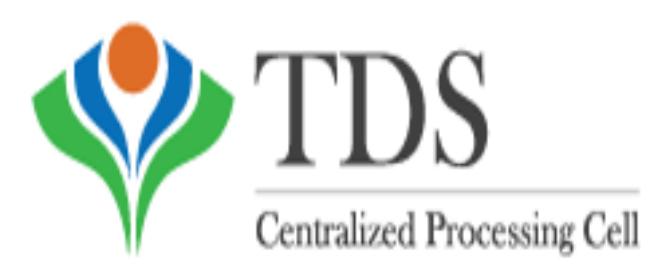

**Dashboard** 

Take a note of the TAN of Organisation, PAN of Organisation & PAN of Authorised Person. Click on **Redirect** 

XXXXXXXXXXXXXXXXXXXXXXXXXXXXXXXXXXXXXX

**TAN of Organisation** 

**PAN of Organisation** 

**PAN of Authorised Person** 

functionality

**Redirect** W

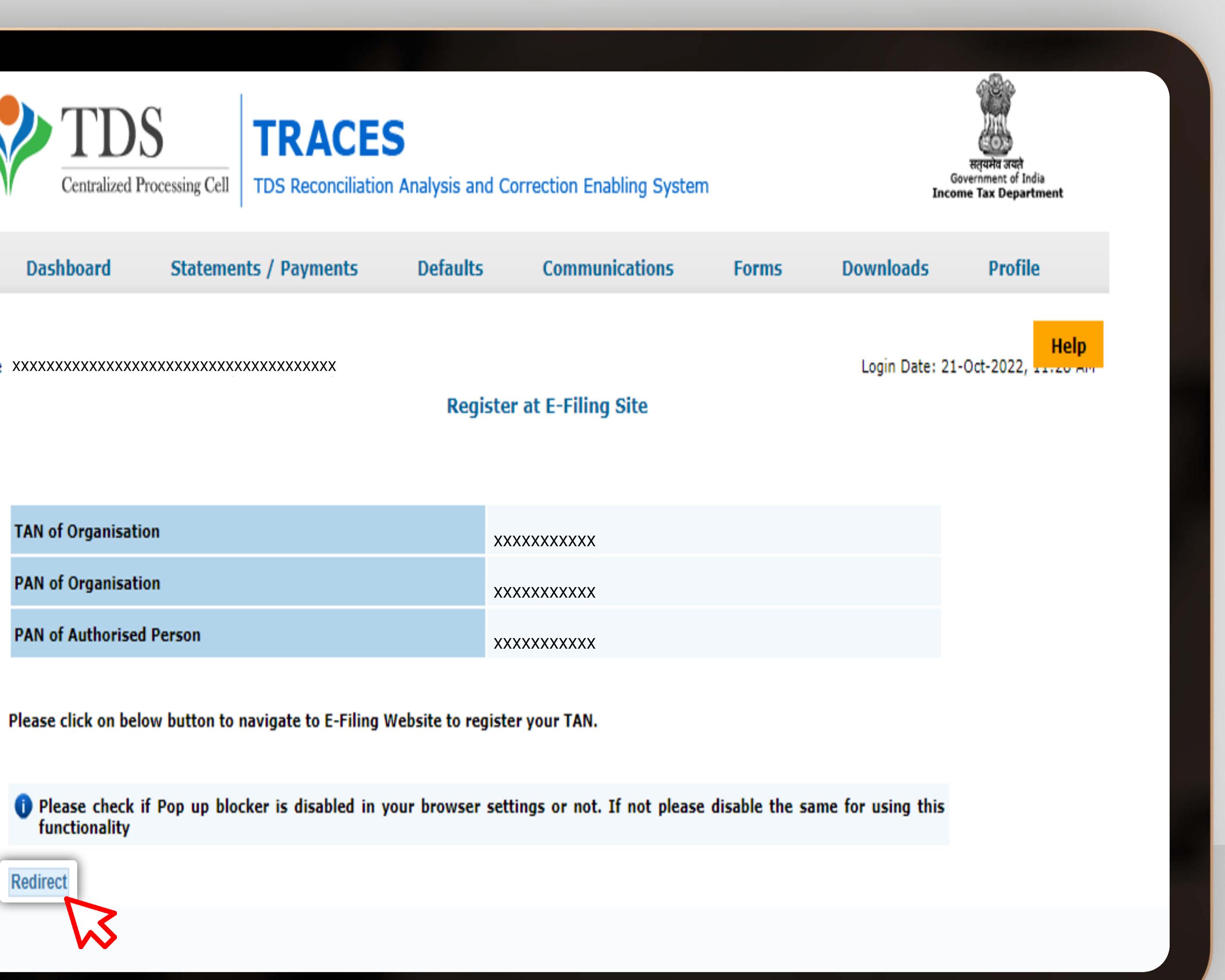

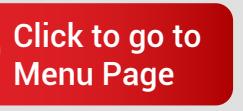

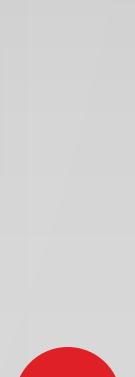

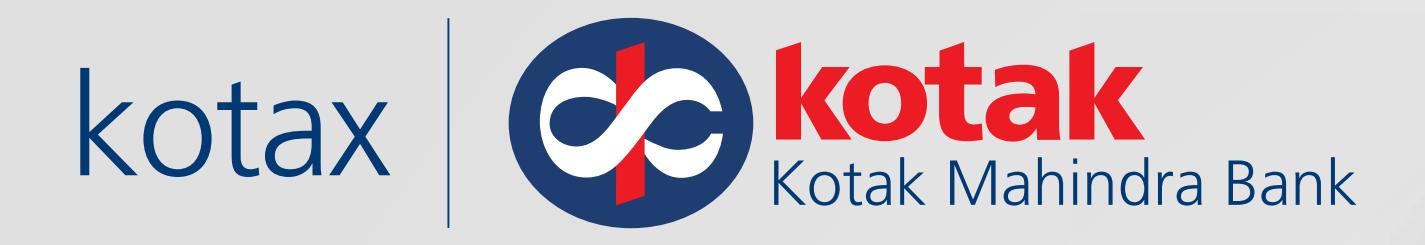

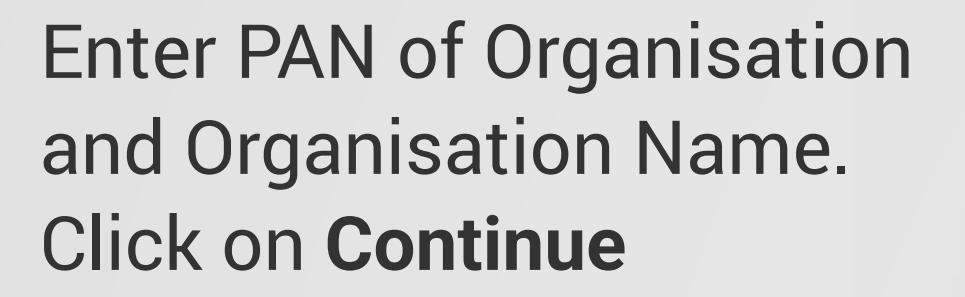

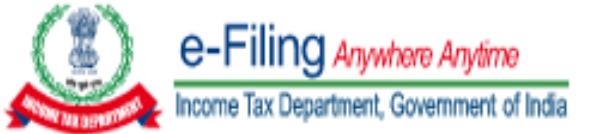

### **Basic Details**

TAN of Organization

### Is PAN of Organization available? \*

● Yes

 $\bigcirc$  No

PAN of Organization \*

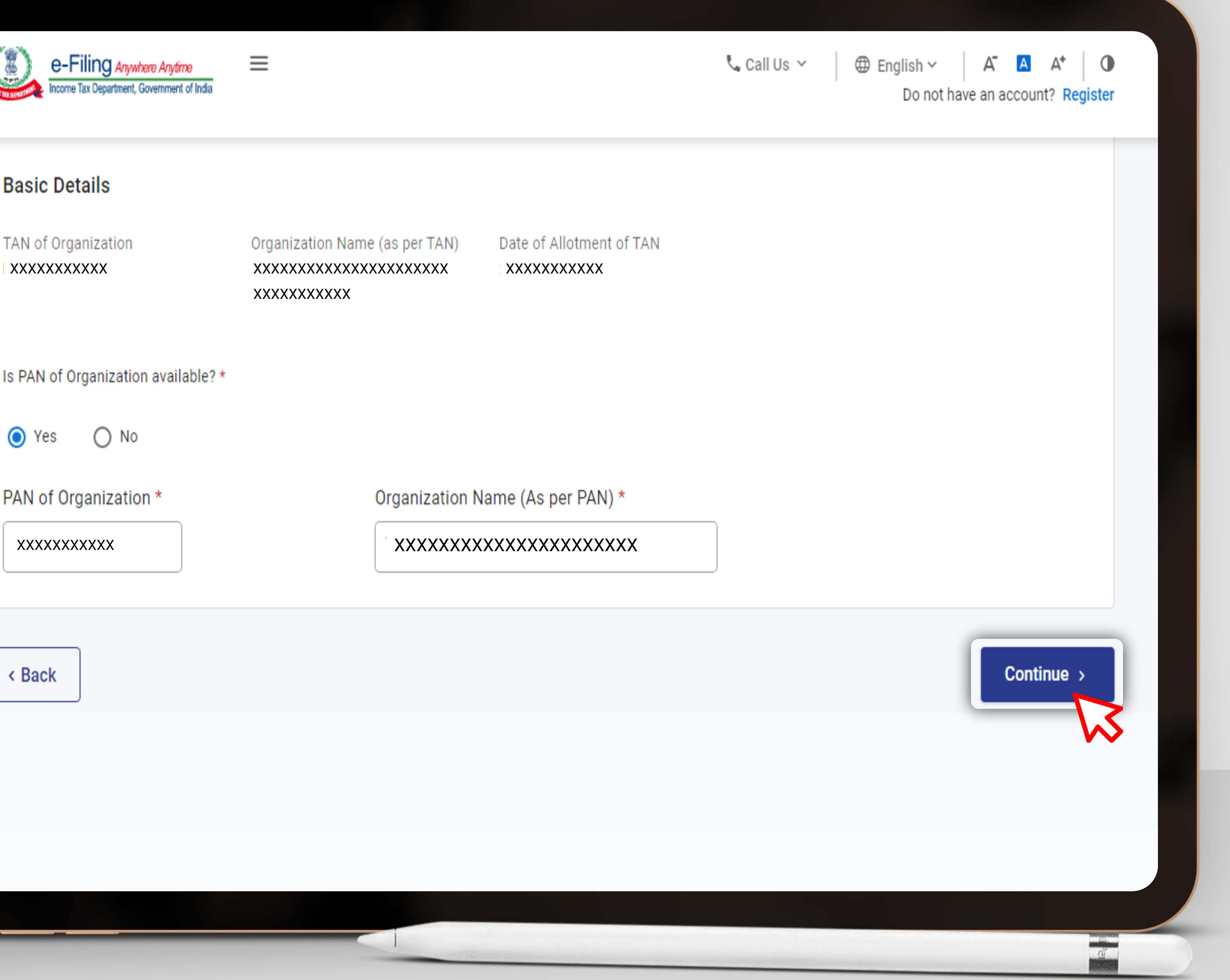

XXXXXXXXXXX

< Back

**G** Direct Taxes : [TAN registration](#page-47-0)

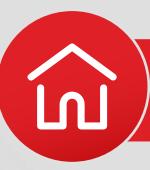

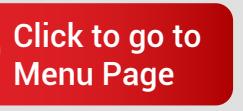

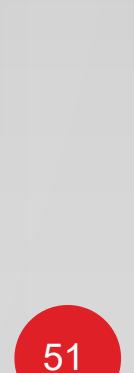

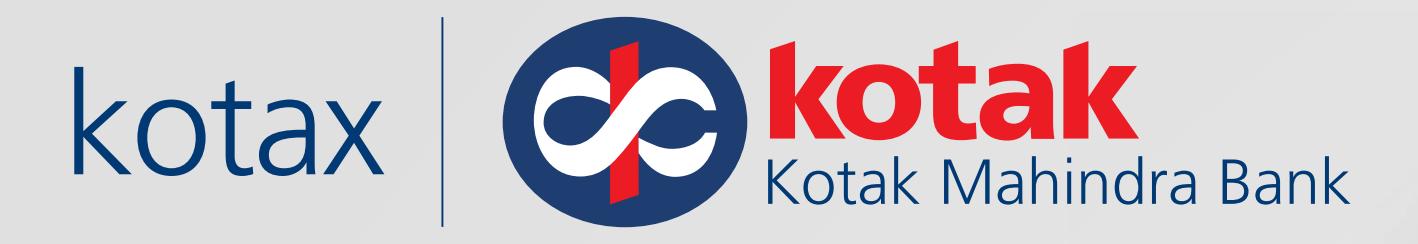

## Click on **Residential Status**, Fill in your PAN, Full Name, Date of Birth, Gender and **Continue**

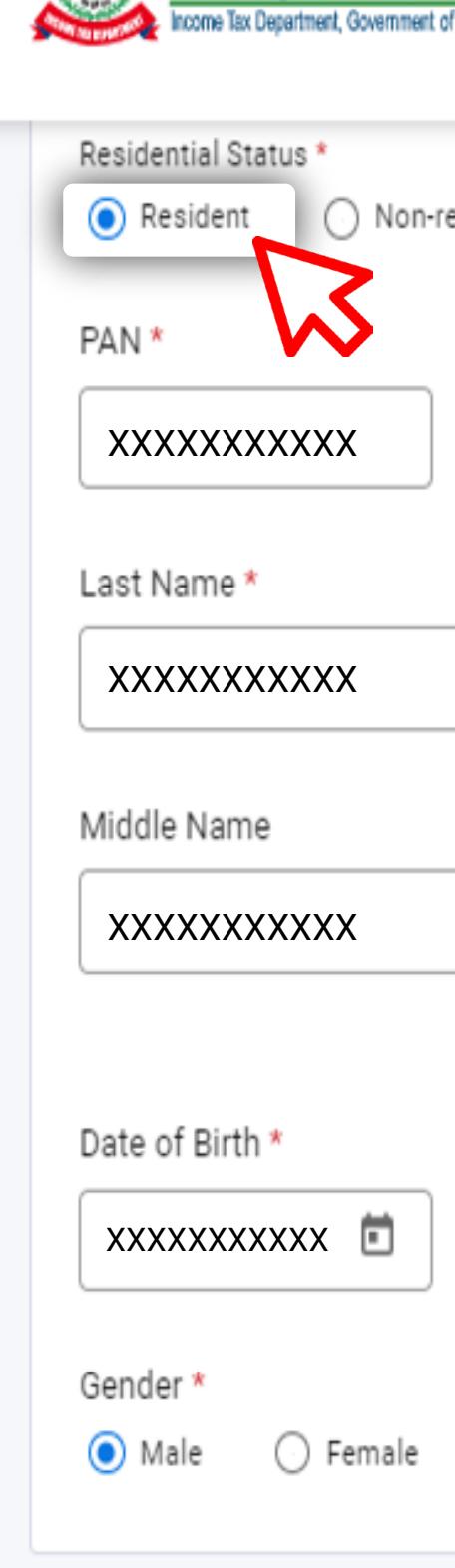

< Back

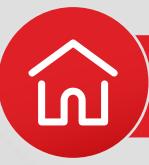

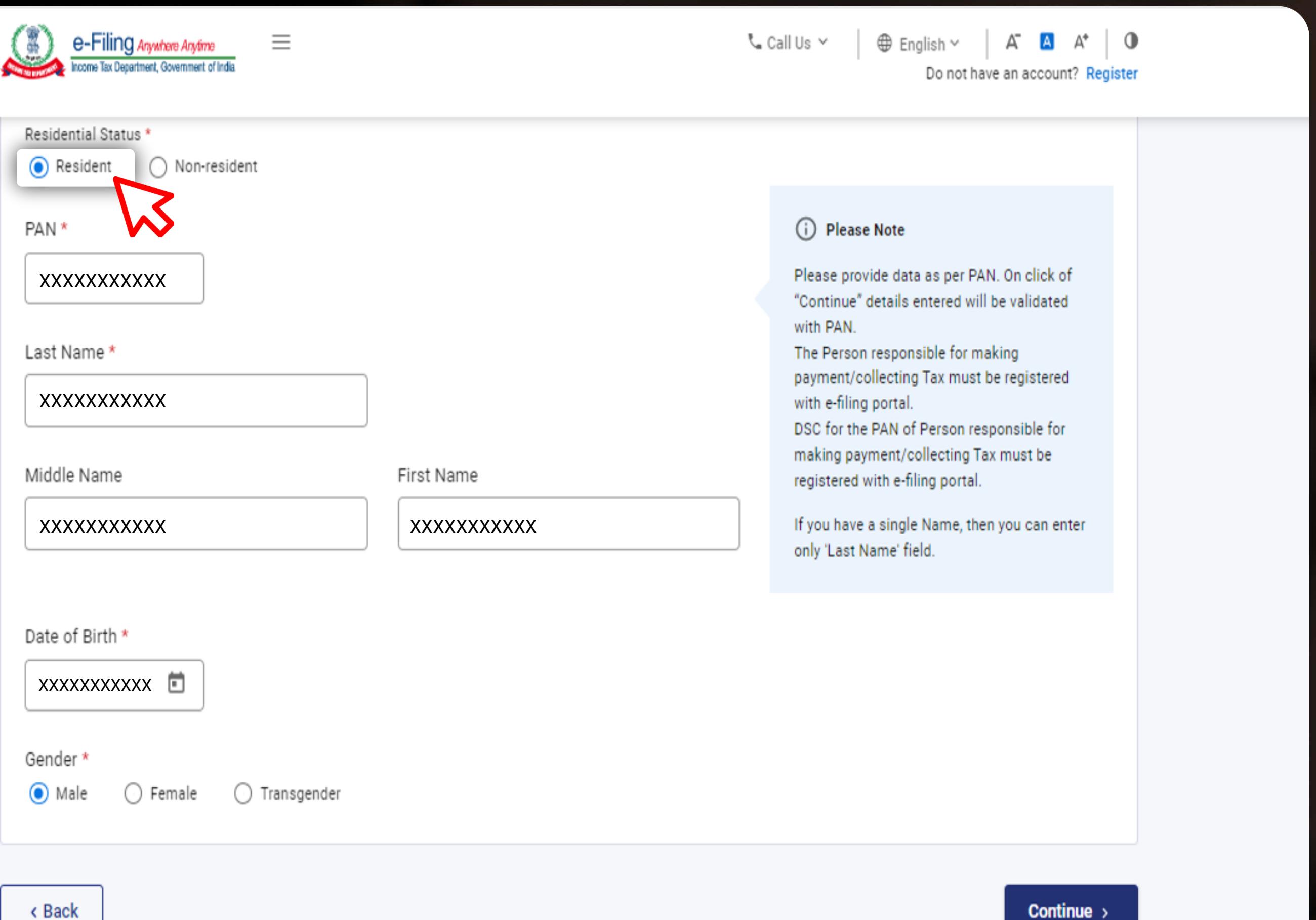

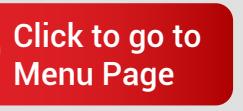

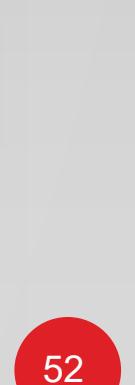

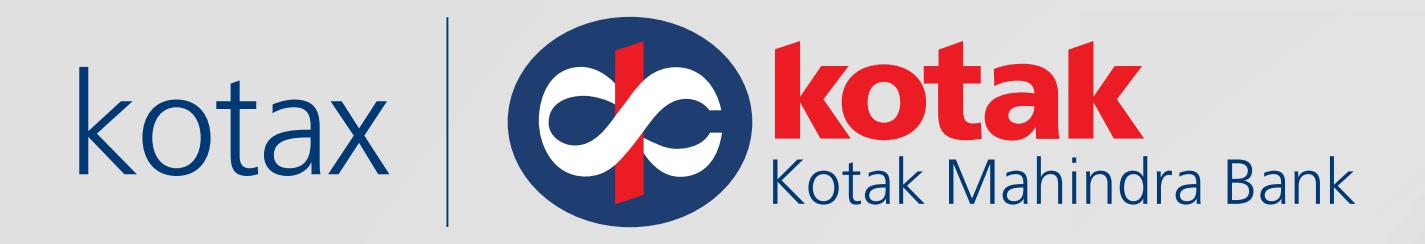

### Enter your Primary Mobile Number, Email ID

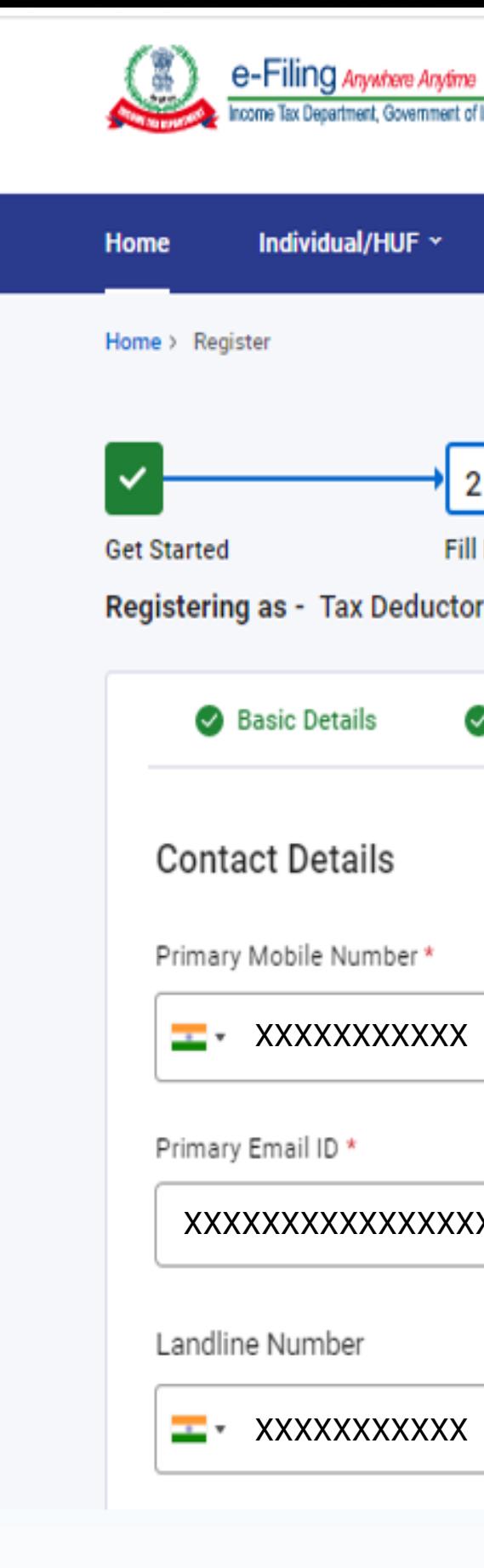

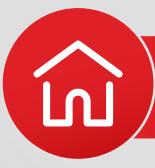

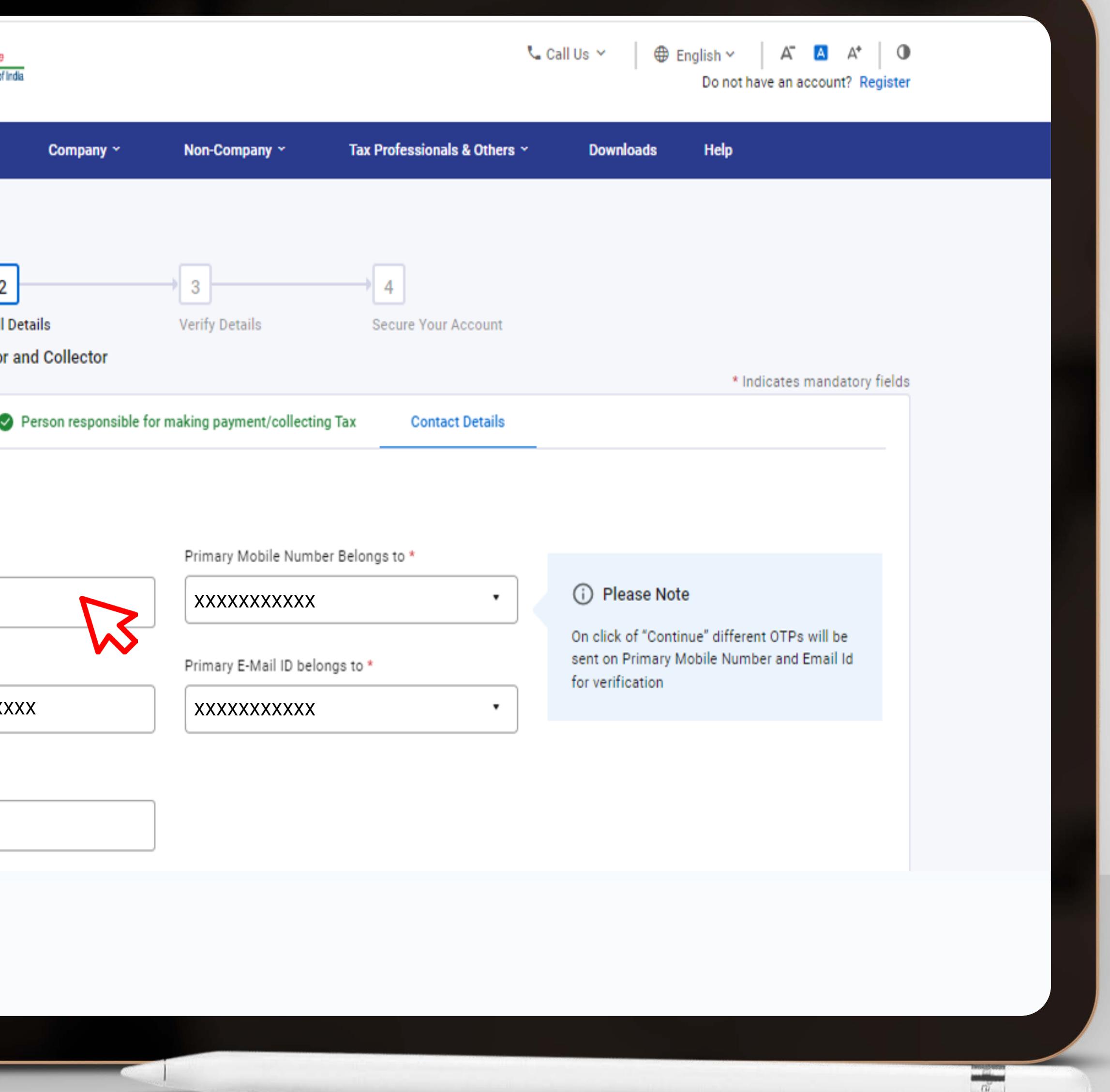

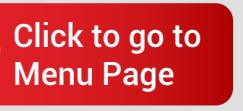

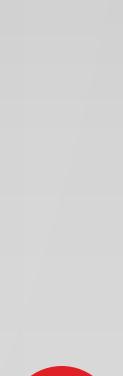

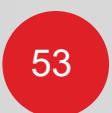

WORKERN

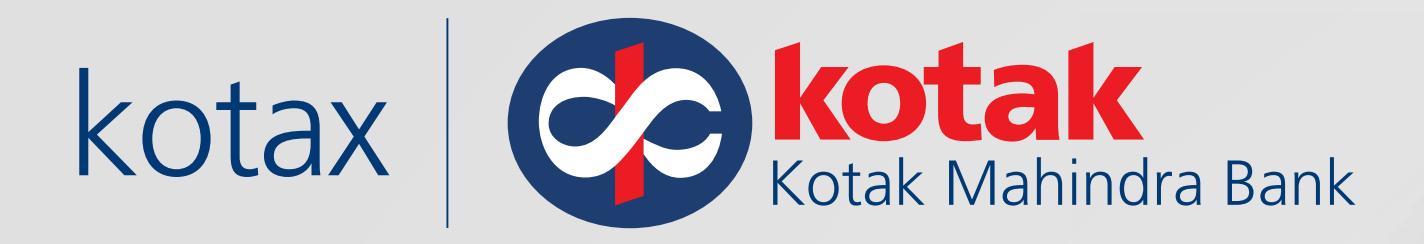

### Enter your Postal Address Details and Click on **Continue**

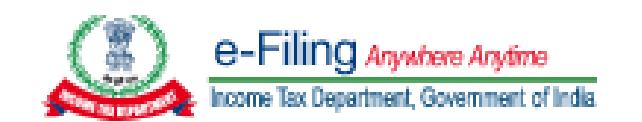

### Postal Address details

Country \*

XXXXXXXXXXX

Flat/Door/Building\*

Pincode \*

**XXXXXXXXXX** 

Area/ Locality \*

**XXXXXXXXXX** 

State  $*$ 

XXXXXXXXXXX

< Back

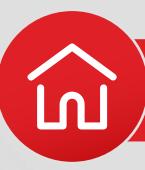

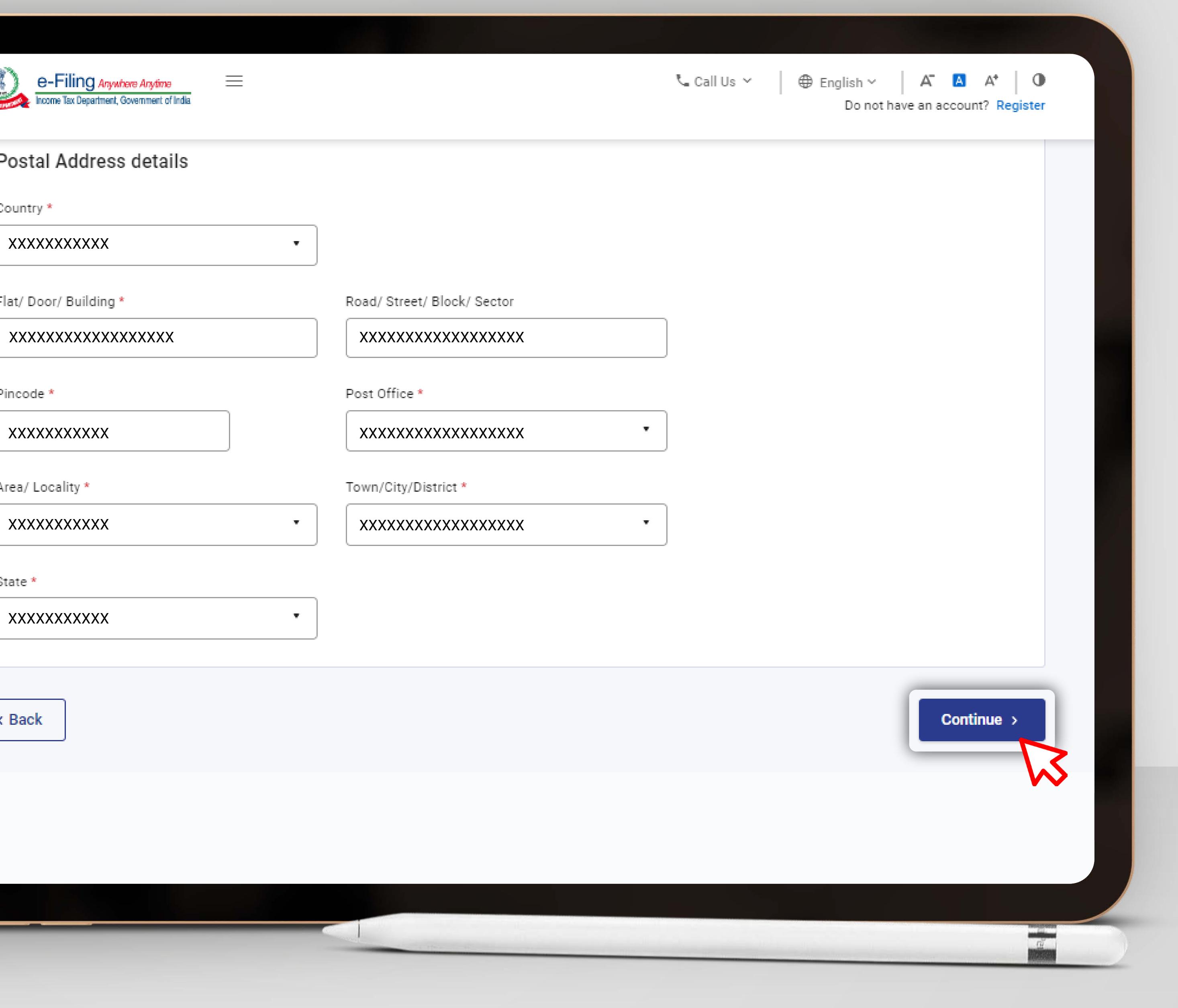

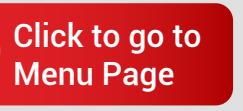

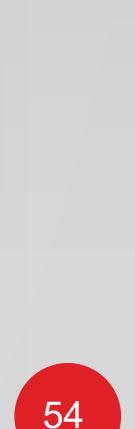

### Enter the Mobile OTP, Email OTP and Continue

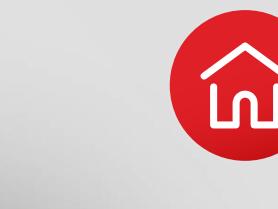

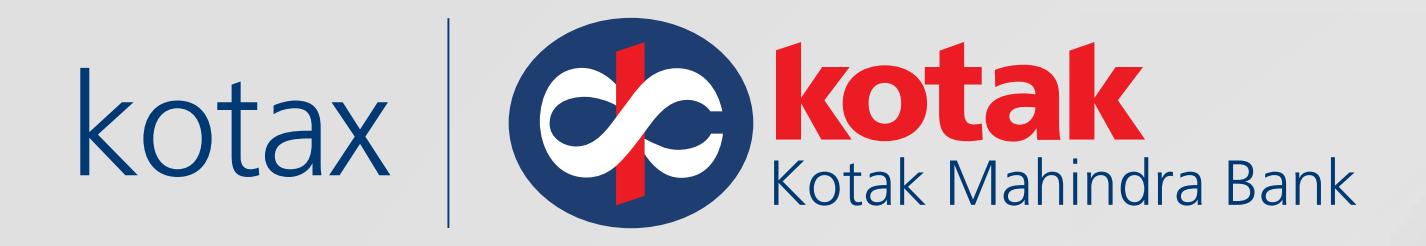

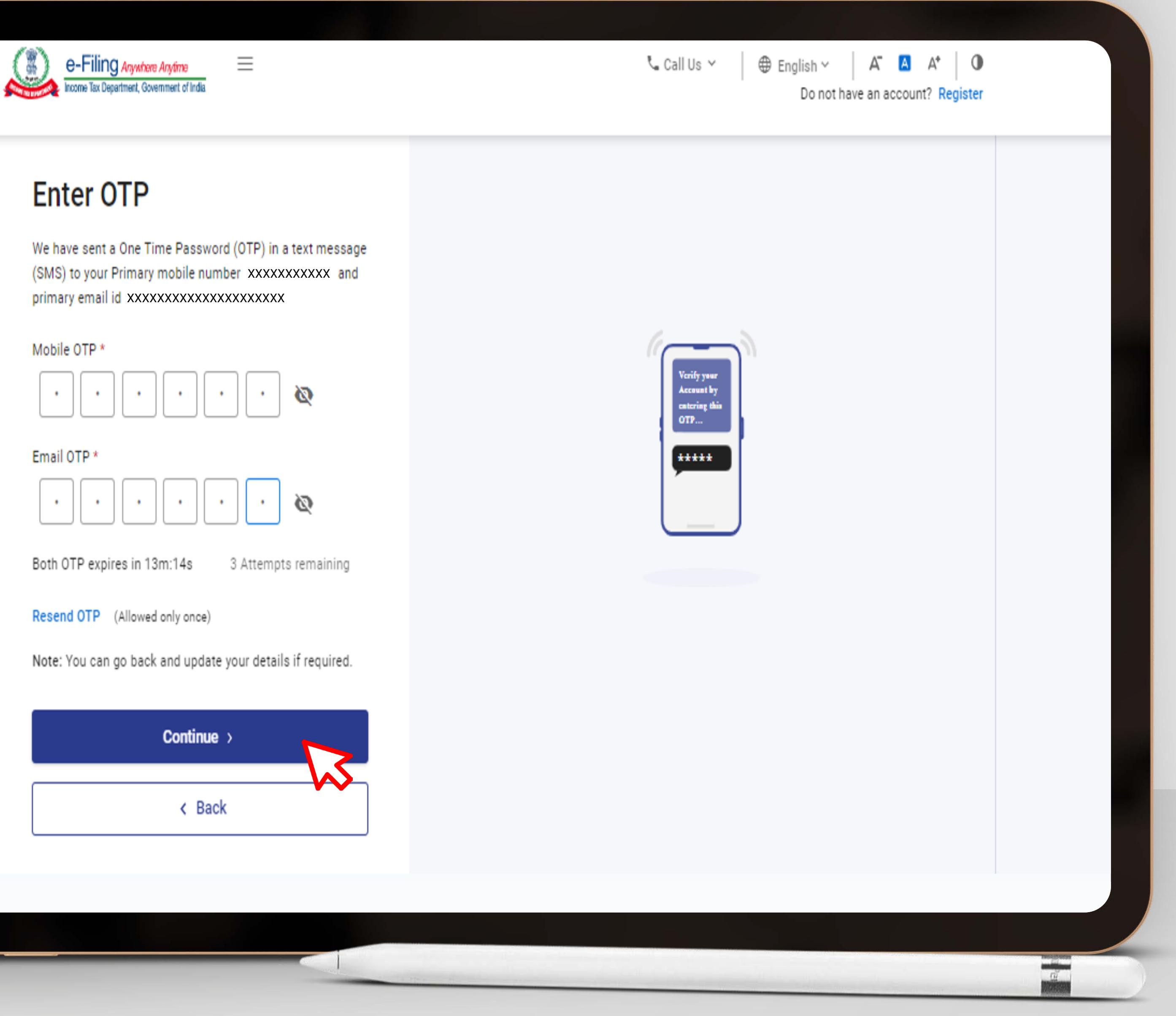

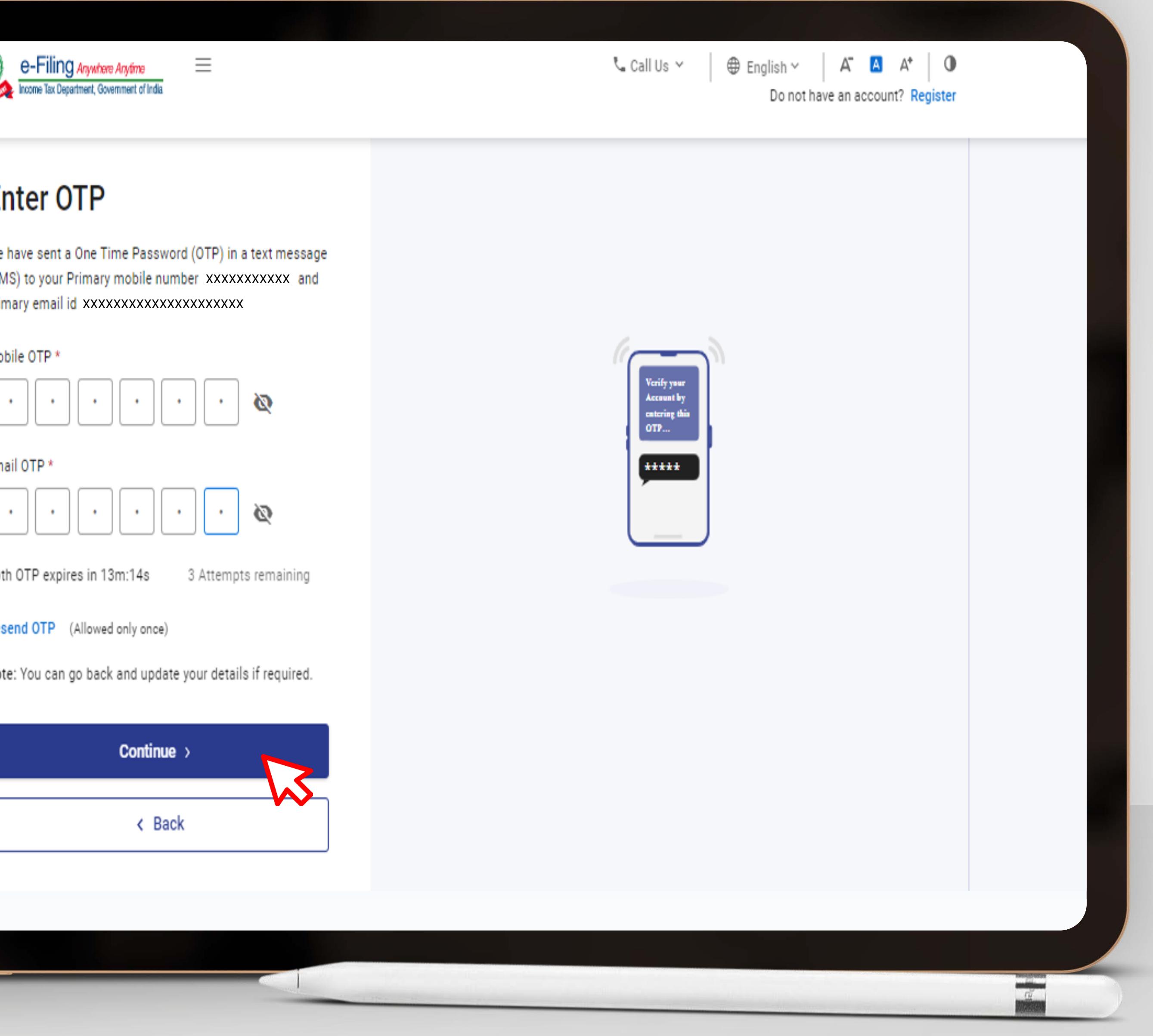

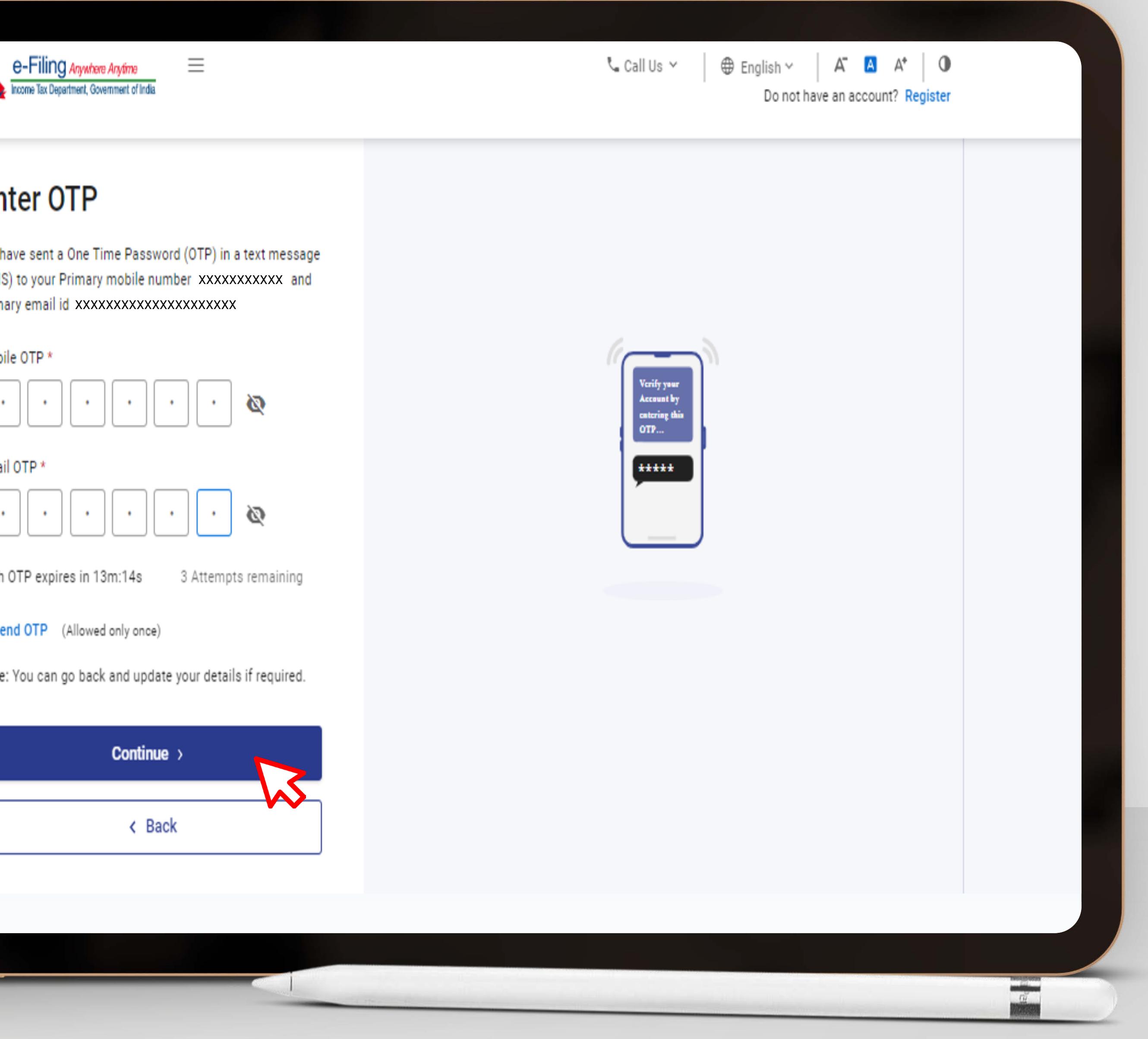

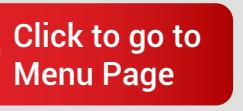

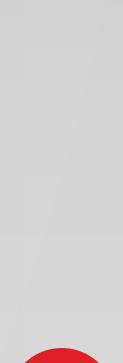

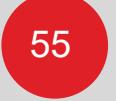

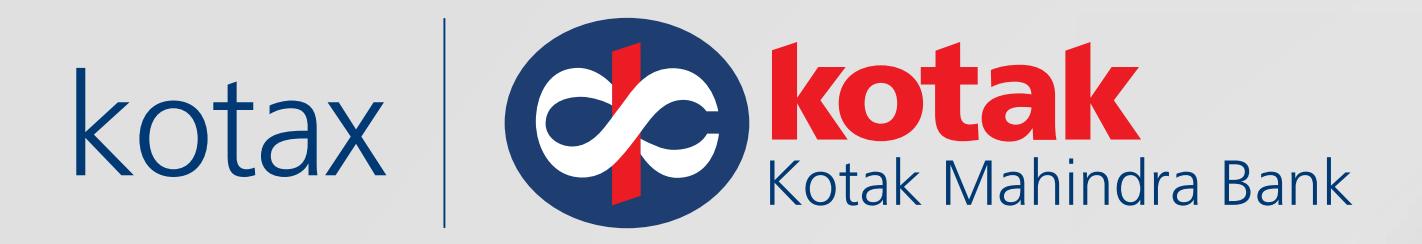

# Verify the Details

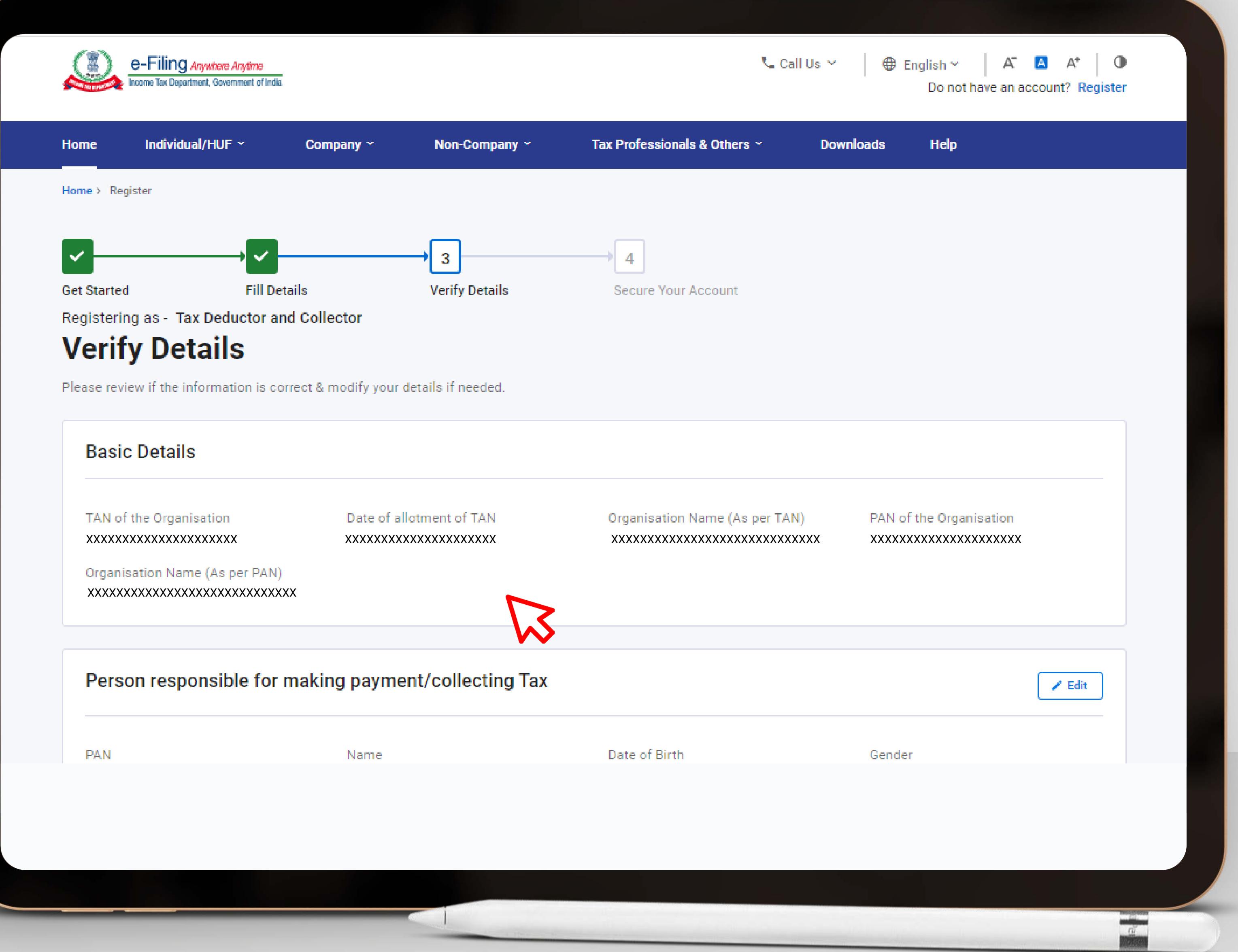

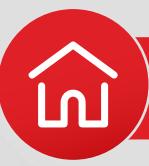

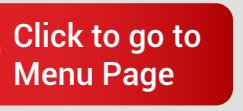

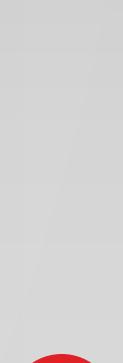

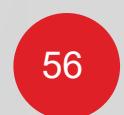

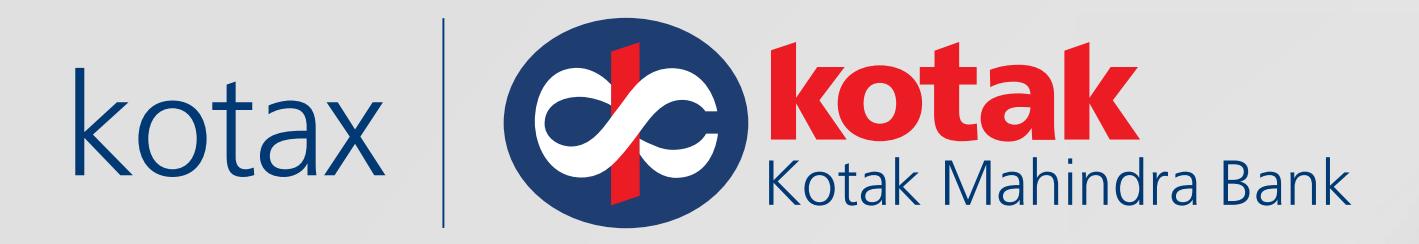

### Click on **Confirm**

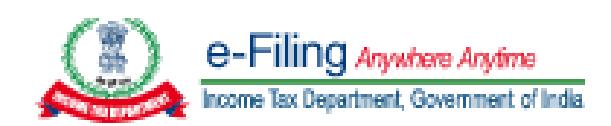

**PAN** XXXXXXXXXXXXXXXXXXXXX

**Residential Status** Resident

### **Contact Details**

Details furnished here will be used for communication purposes

**Primary Mobile Number** XXXXXXXXXXXXXXXXXXXXX XXXXXXXXX

< Back

**G** Direct Taxes : [TAN registration](#page-47-0)

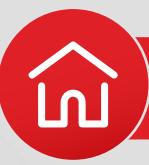

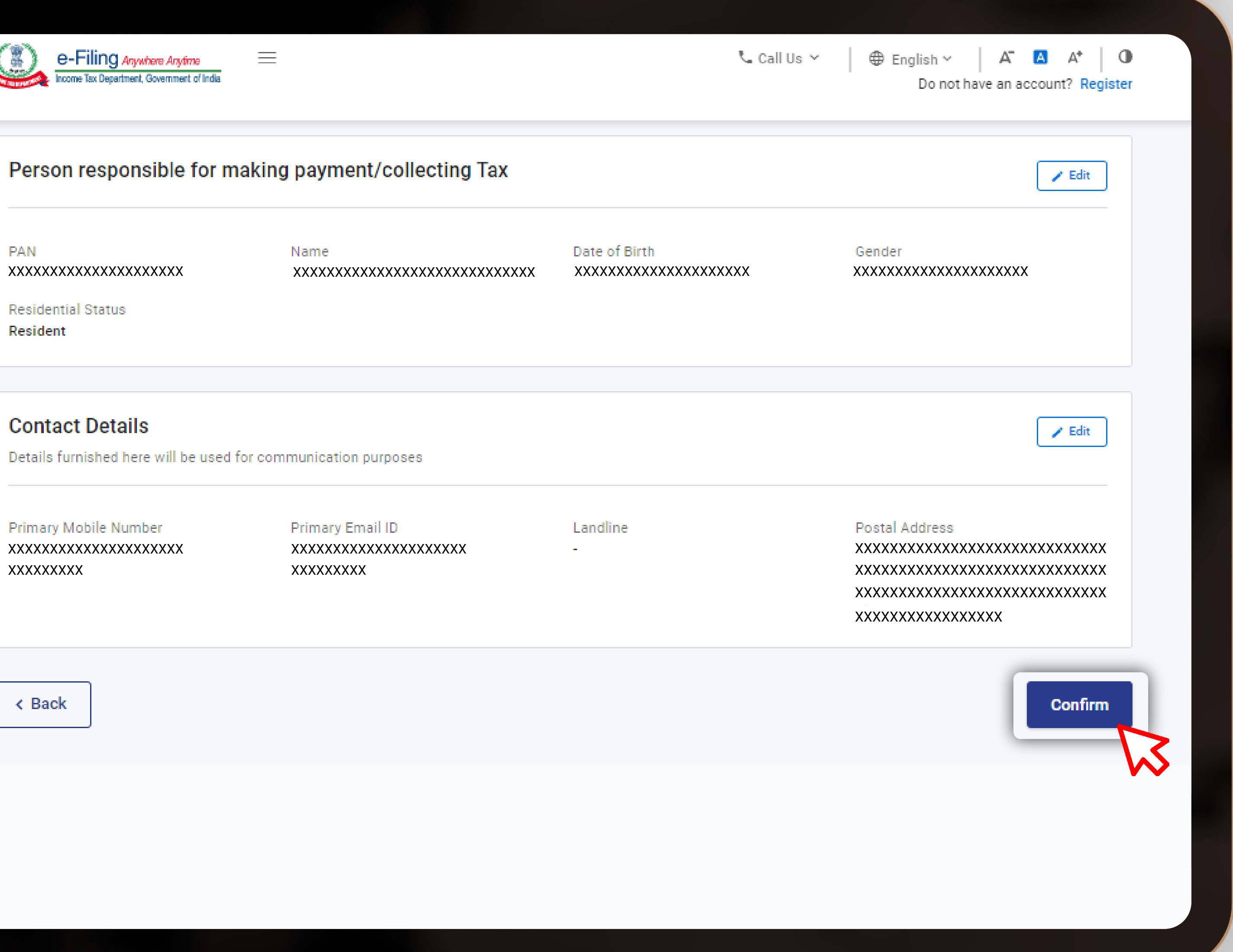

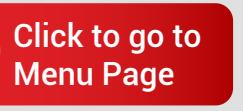

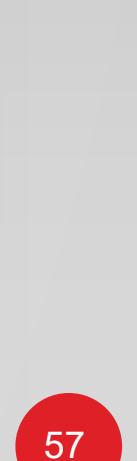

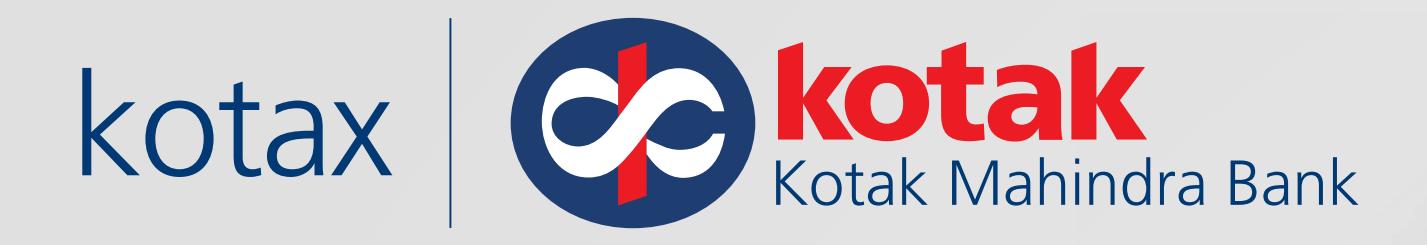

Set Password, Confirm Password

and Click on **Register** 

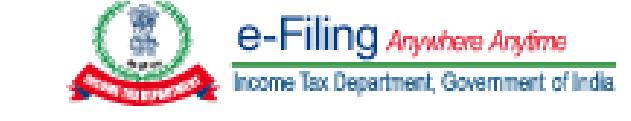

### **Secure your Account**

Set Password \*

XXXXXXXXXXXXXXXXXXXXXXXXXXXXX

Warning : Password is moderate

Confirm Password \*

XXXXXXXXXXXXXXXXXXXXXXXXXXXXX

Set your Personalized message \*

XXXXXXXXXXXXXXXXXXXXXXXXXXXXX

Remaining characters: 16

Register

< Back

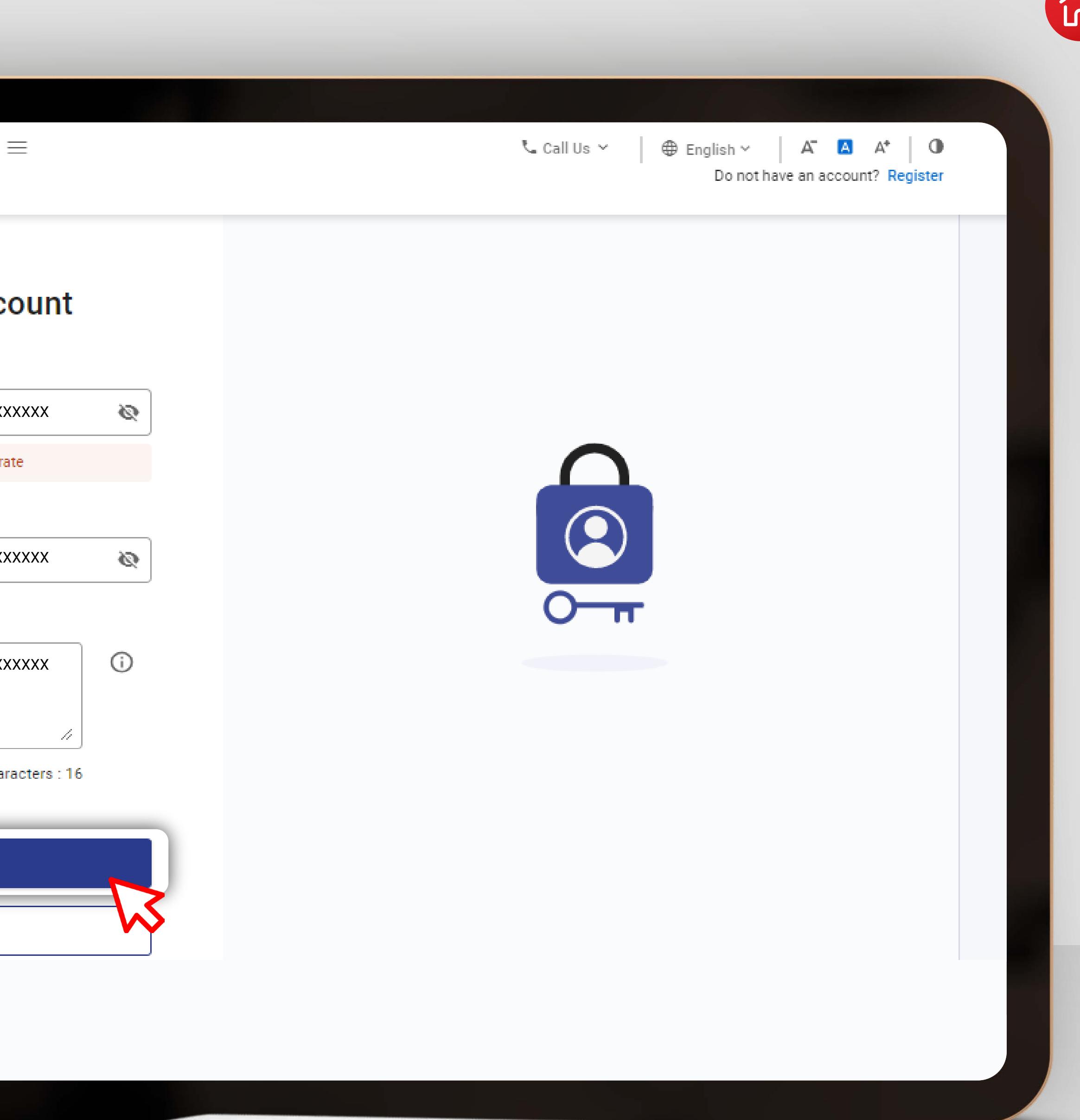

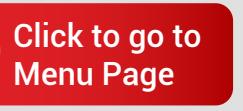

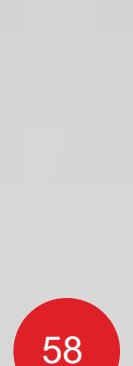

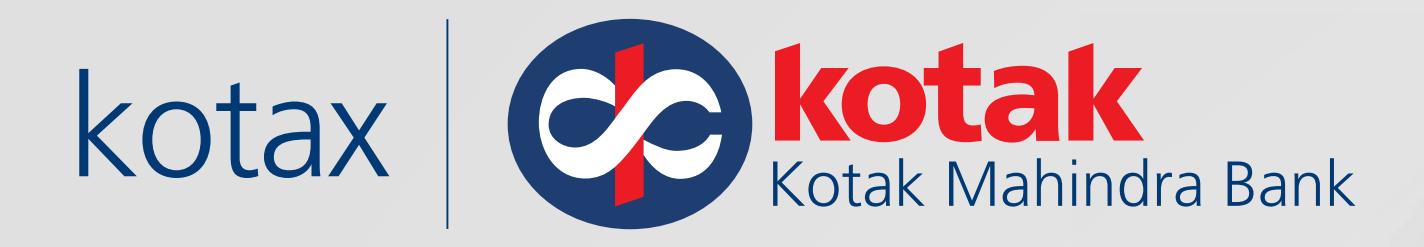

### The Registration is now Complete! The next step is to **Approve** the TAN - Click on **Go to Home Page**

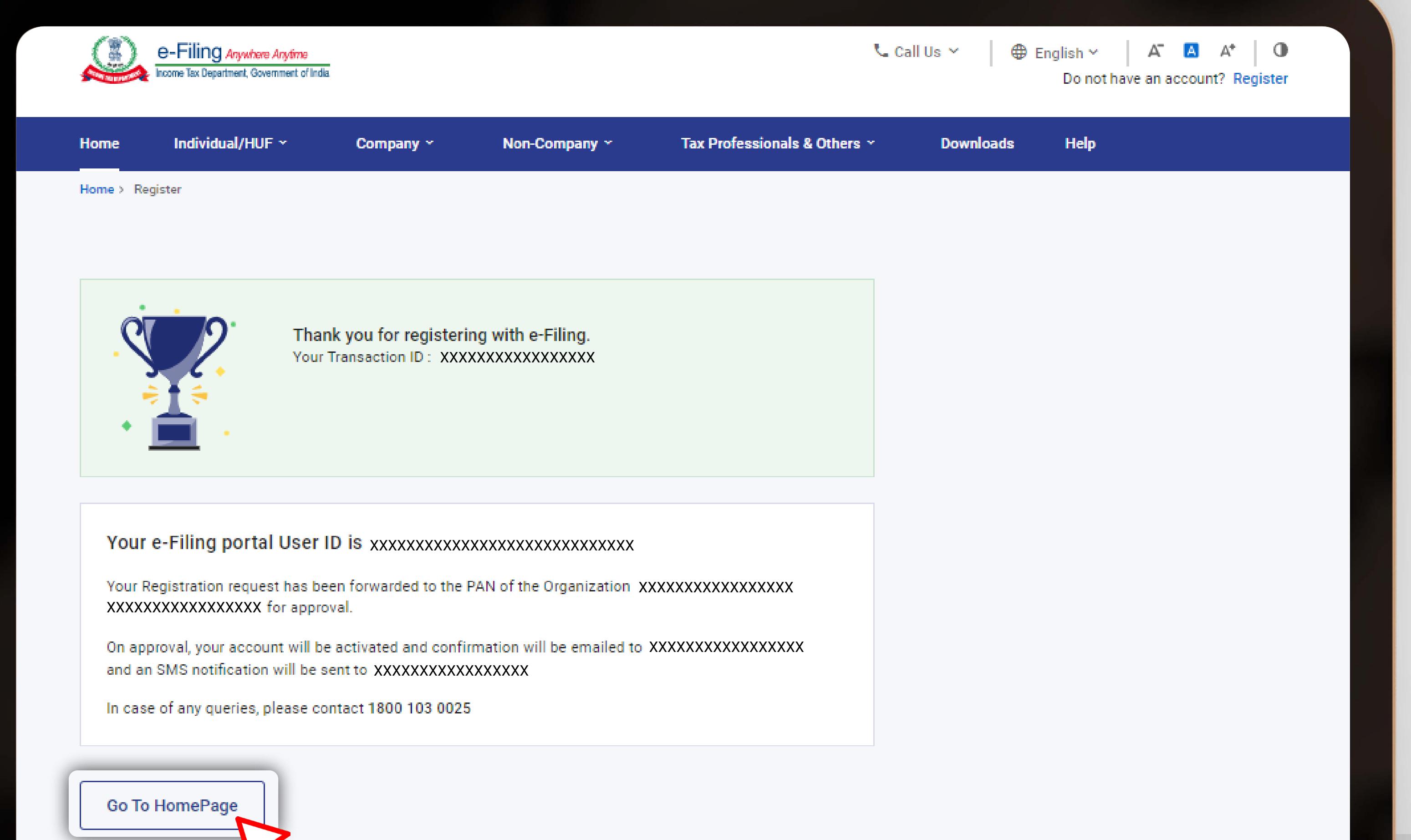

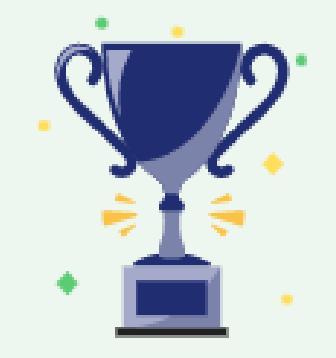

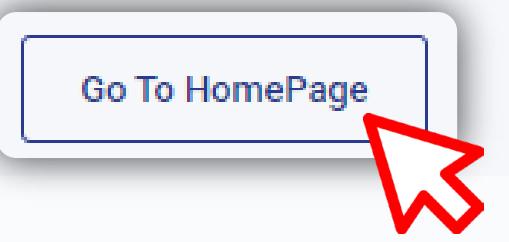

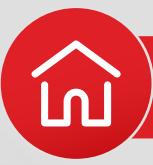

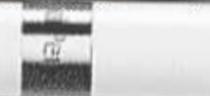

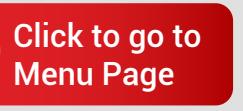

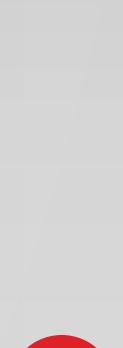

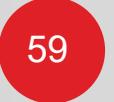

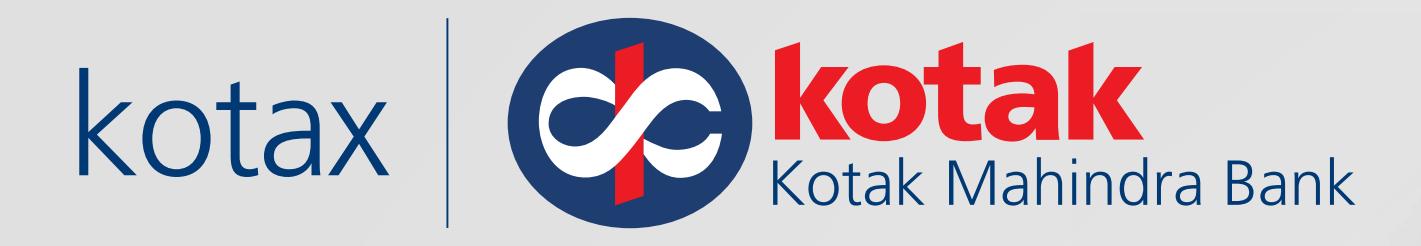

### Log in to the Page with the PAN of the Organisation, Enter Password and Click on **Continue**

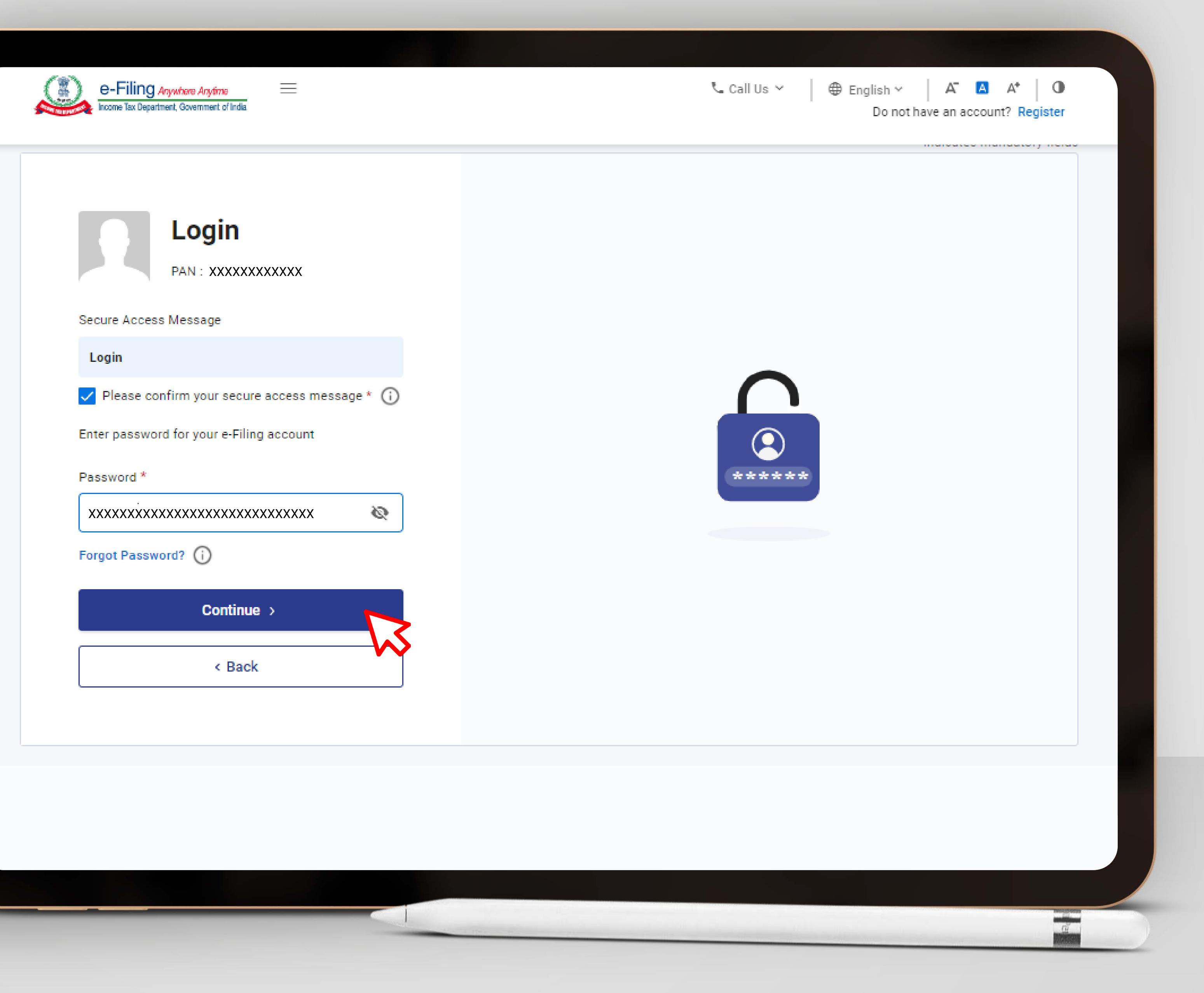

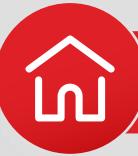

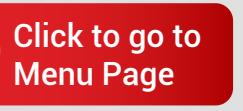

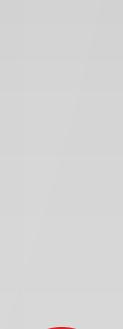

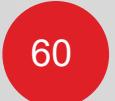

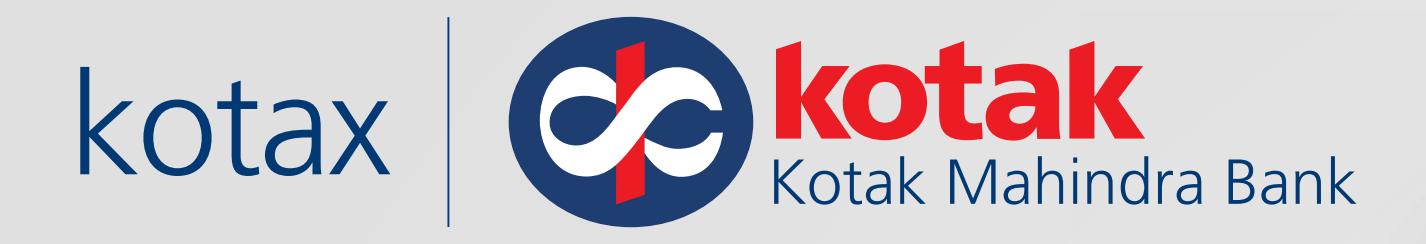

### Go to Pending Actions, Click on **Worklist and Continue**

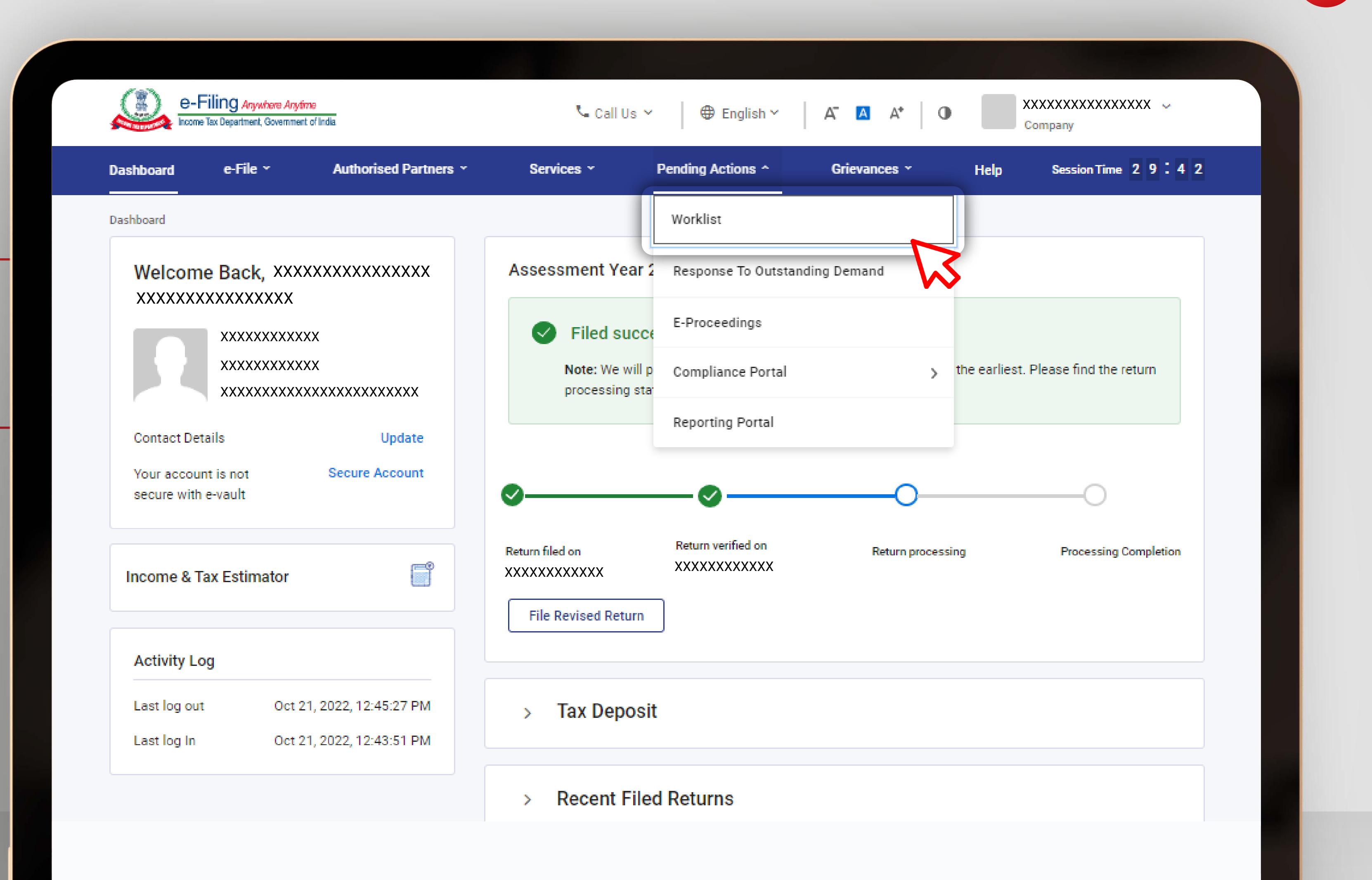

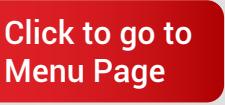

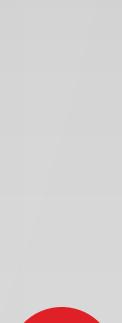

61

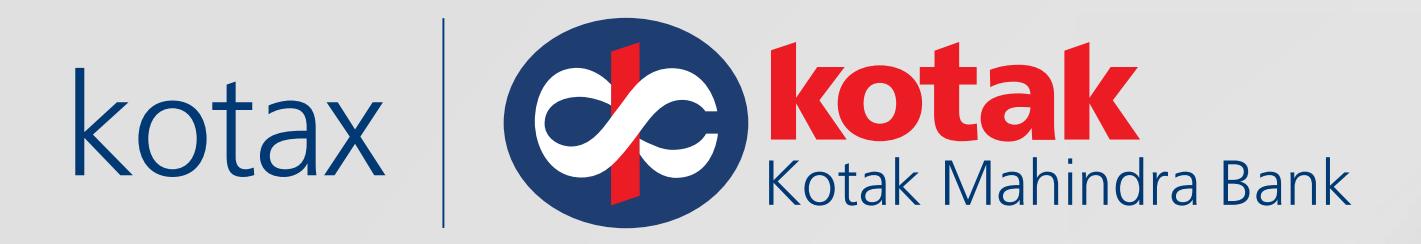

## Click on **Approve**

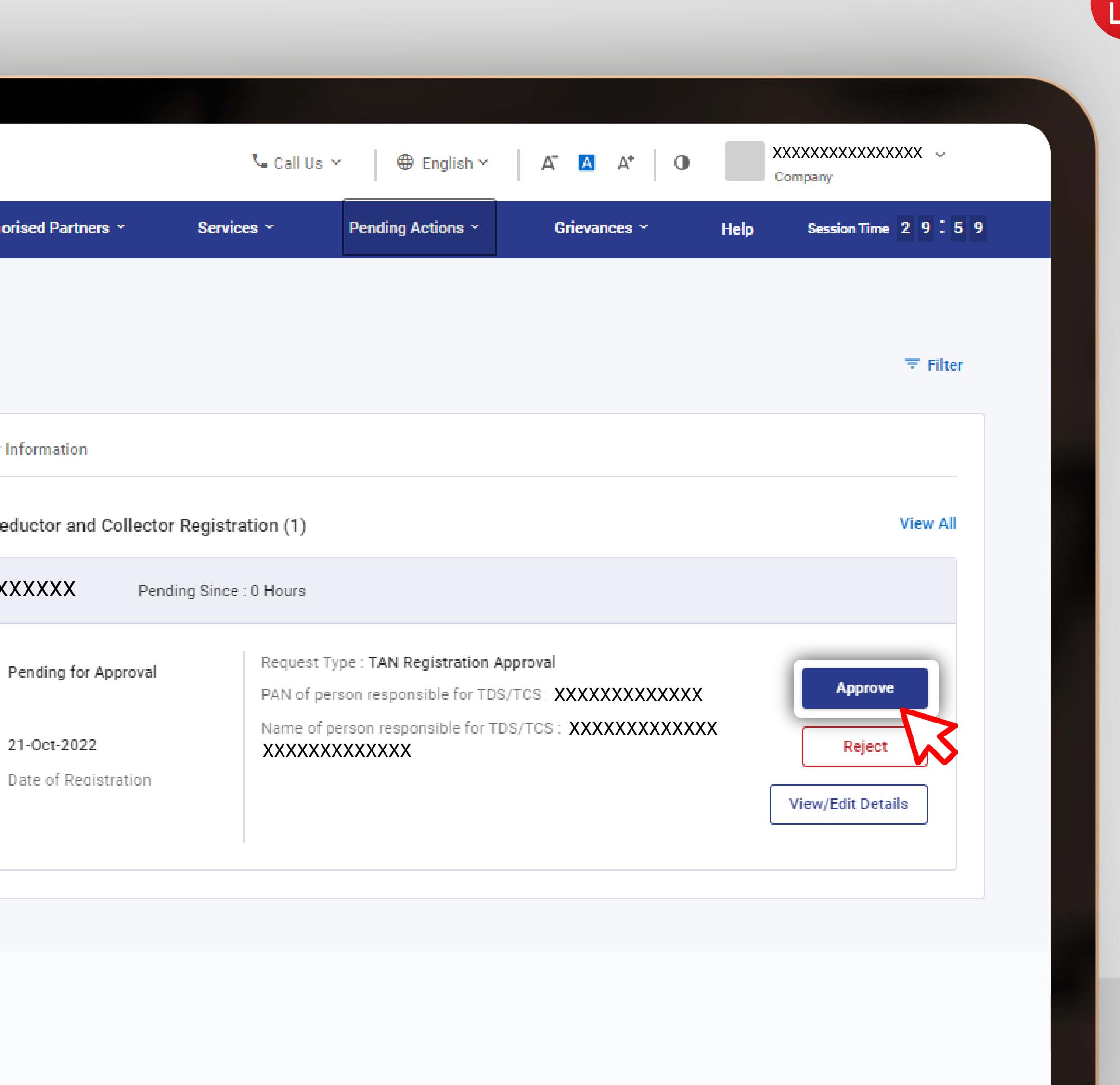

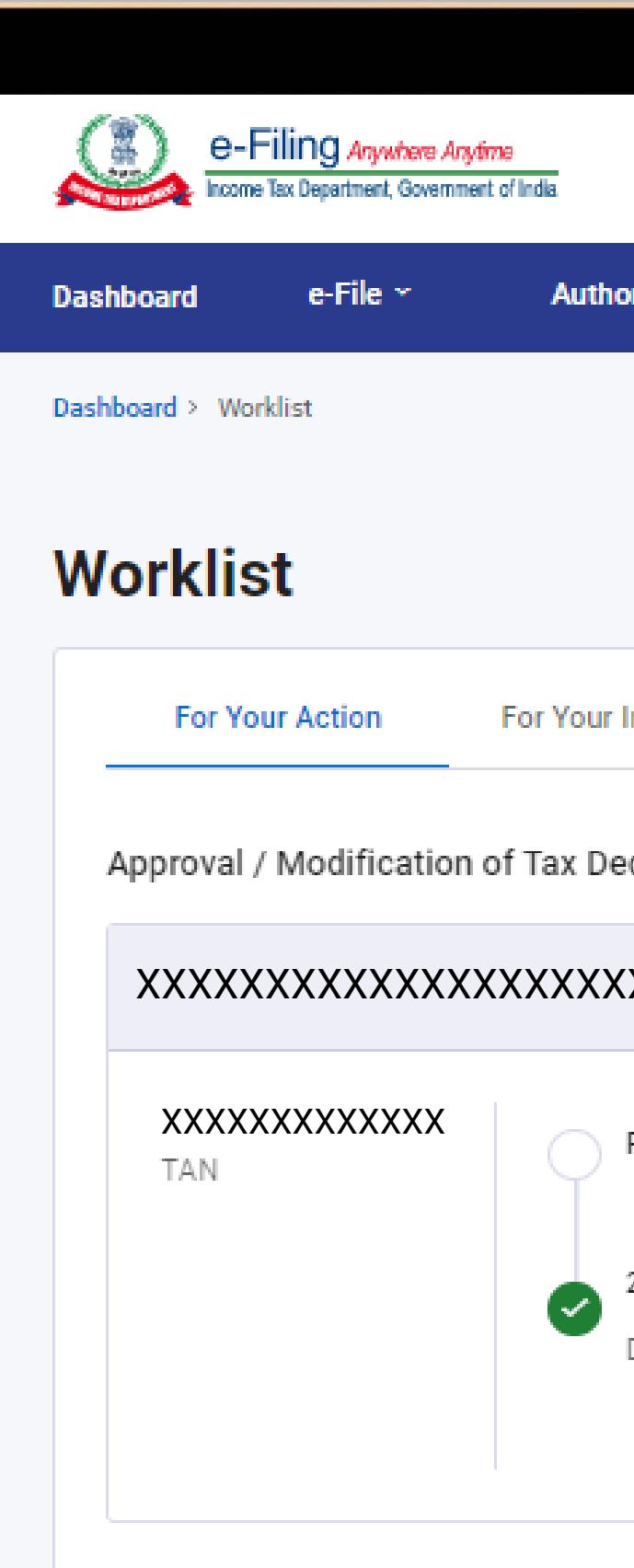

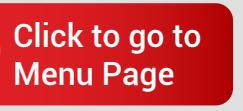

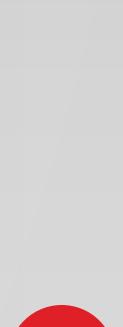

 $62<sup>°</sup>$ 

TAN is now successfully registered and authorised for Log in on the Income Tax e-Filing portal

### $\bullet$ Approved successfully!

Transaction ID: XXXXXXXXXXXXX

Registration for XXXXXXXXXXXX has been approved successfully.

An email and SMS, confirming the approval of TAN Registration, has been sent to email id: XXXXXXXXXXXXX and Mobile number: XXXXXXXXXXXXX

# **Back To Worklist**

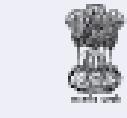

india.gov.in

**G** Direct Taxes : [TAN registration](#page-47-0)

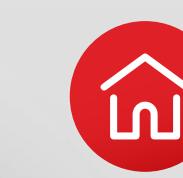

Feedback |Website Policies | Accessibility Statement | Site Map | Browser Support | CoBrowse Help Last reviewed and updated on: 21-Oct-2022 This site is best viewed in 1024 \* 768 resolution with latest version of Chrome, Firefox, Safari and Internet Explorer. Copyright @ Income Tax Department, Ministry of Finance, Government of India. All Rights Reserved

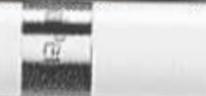

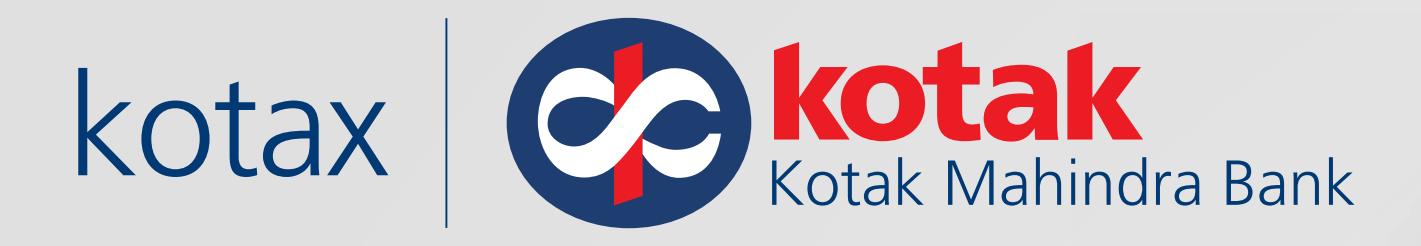

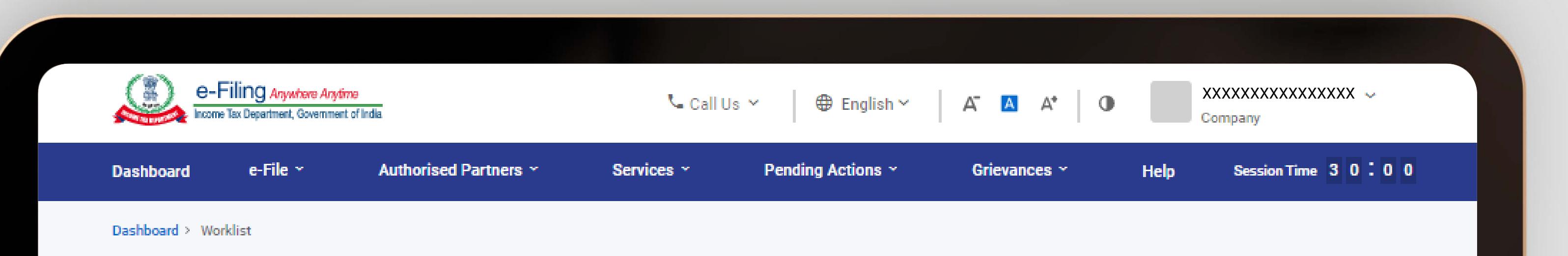

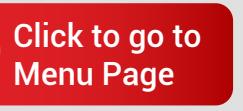

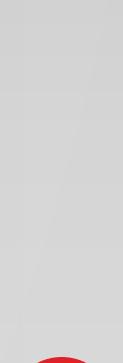

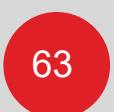

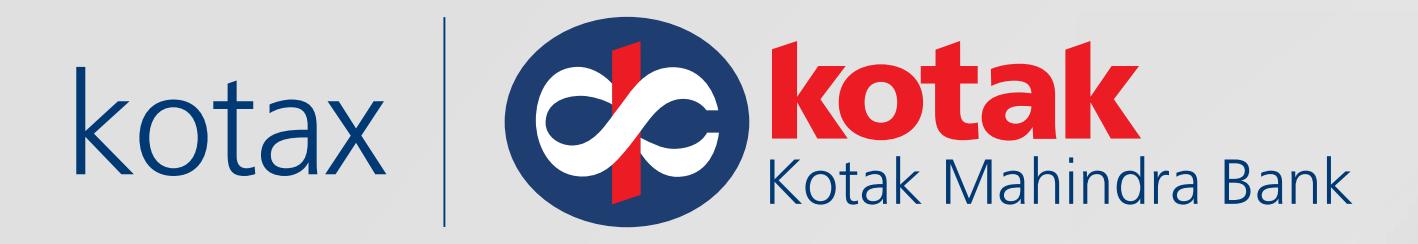

Now conveniently Login using the TAN, make payments and Download challans with ease!

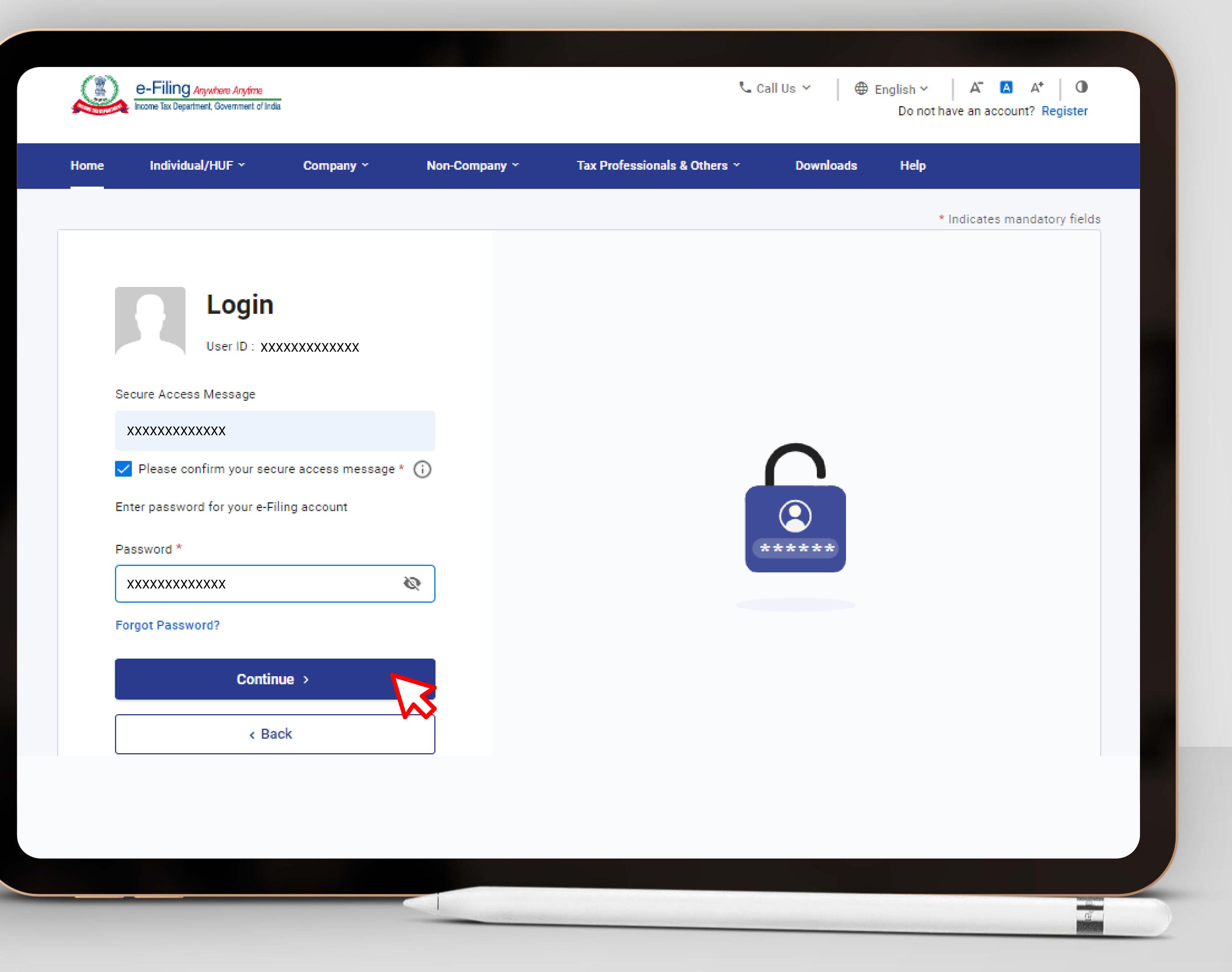

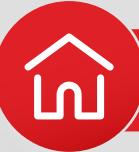

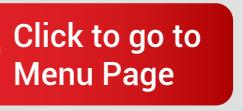

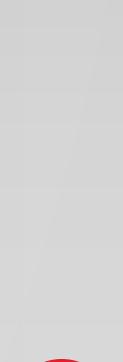

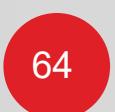

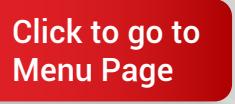

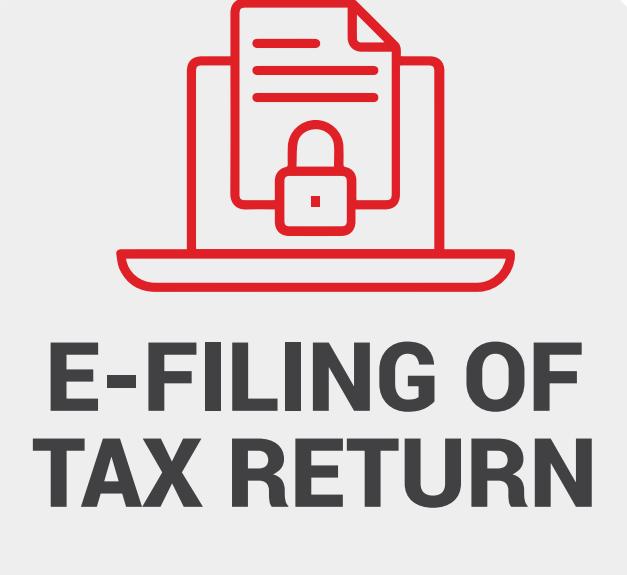

<span id="page-67-0"></span>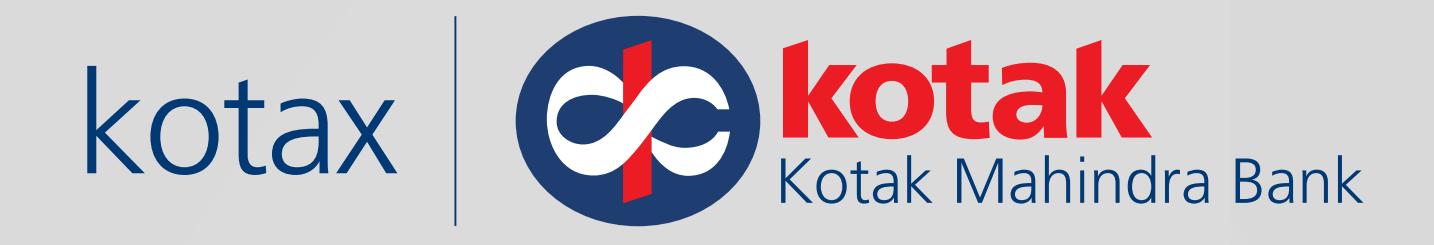

# **How to e-File tax return on the Income Tax e-Filing portal?**

[Click here to watch](https://www.youtube.com/playlist?list=PLVveGnqgnr-n_qhma1ksWRJZF_t8Hwms1)  Demo Videos

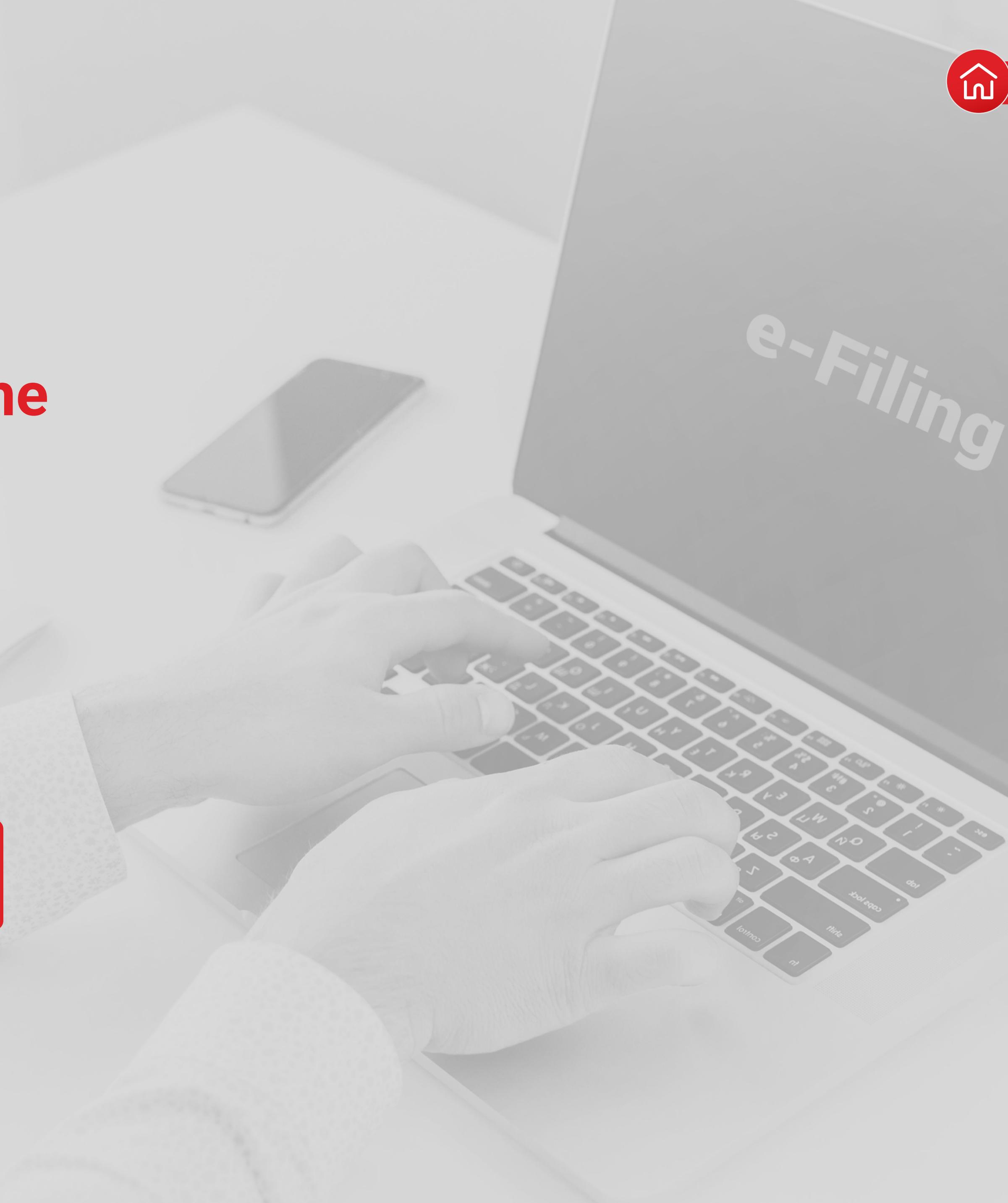

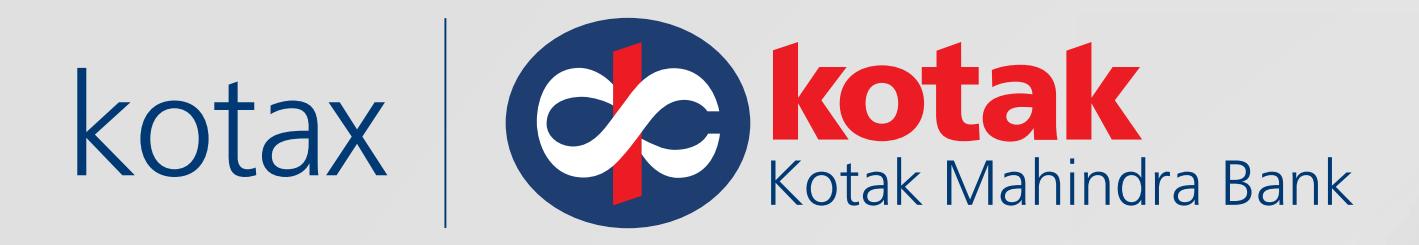

# Log in to the Income Tax e-Filing portal

https://eportal.incometax.gov. in/iec/foservices/#/login

Enter User ID

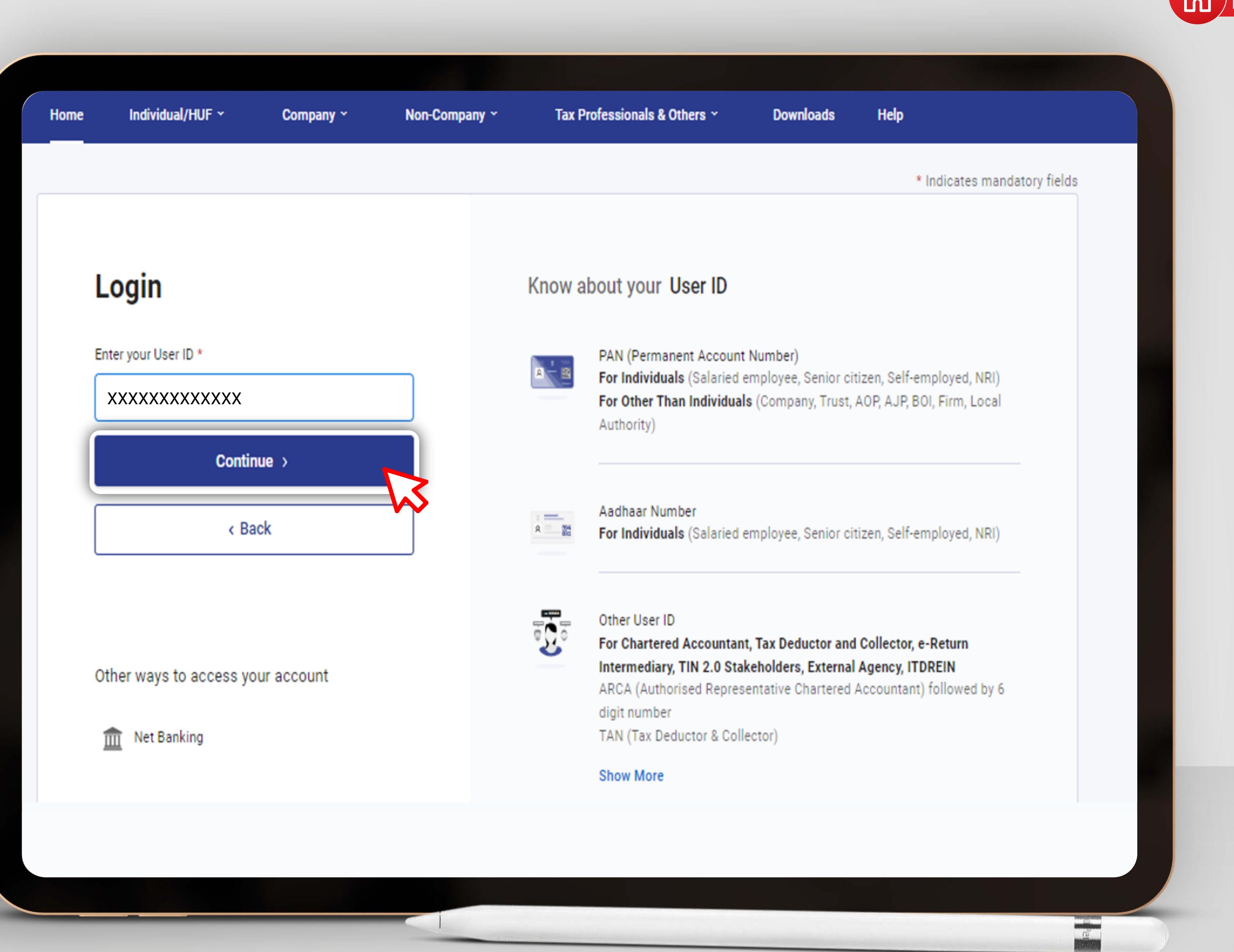

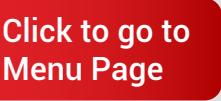

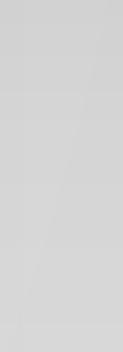

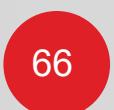

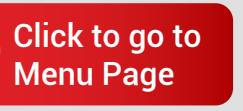

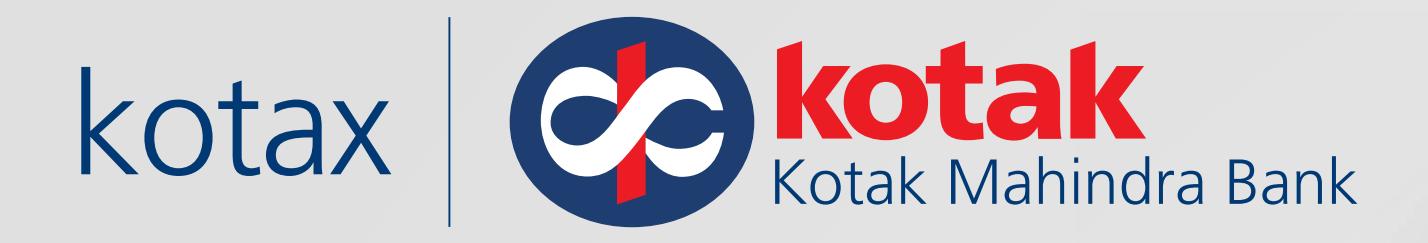

## Go to **e-File,** Click on **e-Pay tax** XXXXXXXXXXXXX

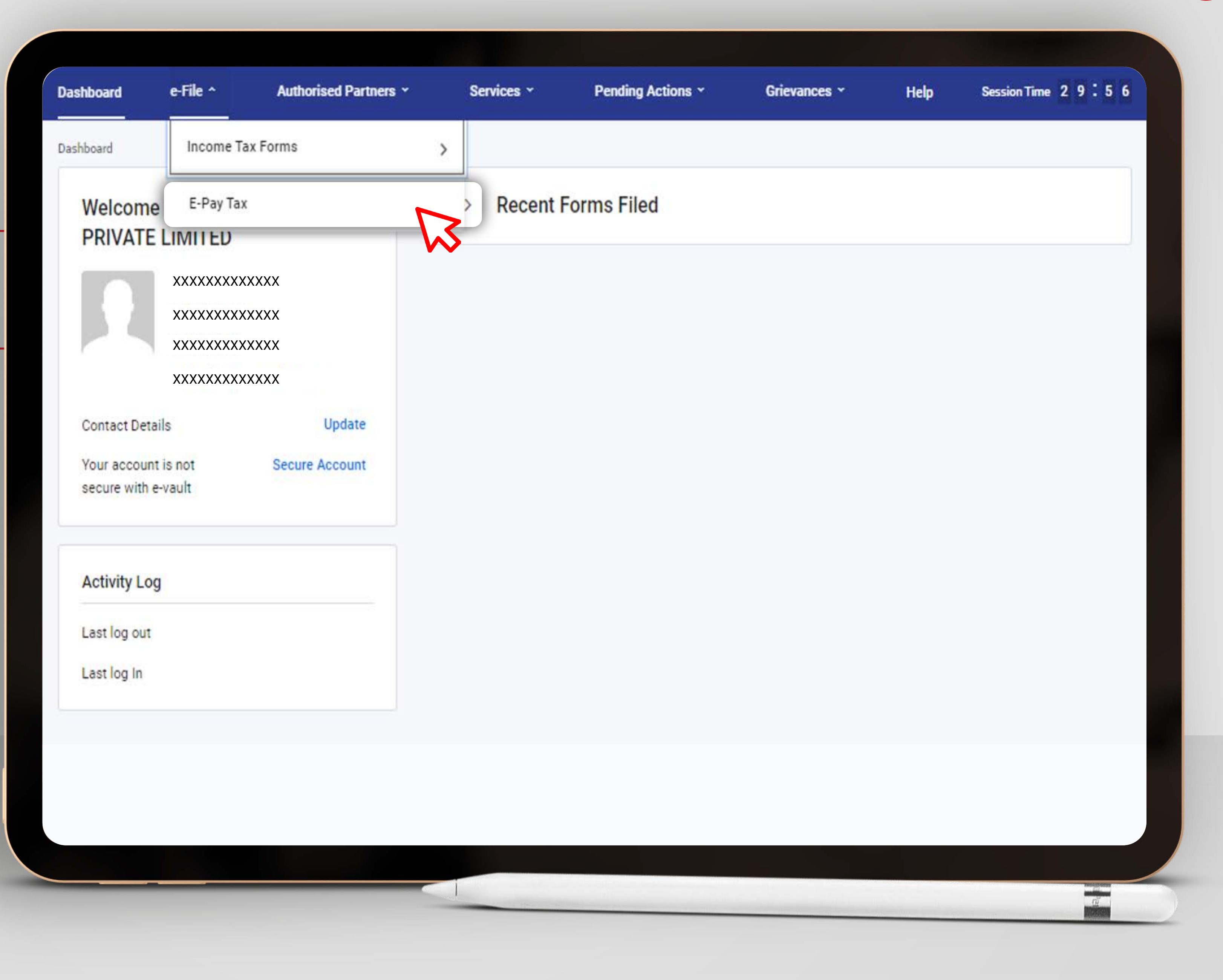

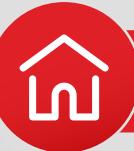

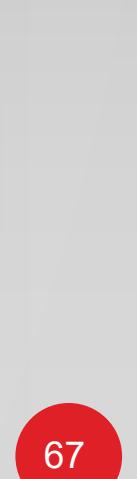

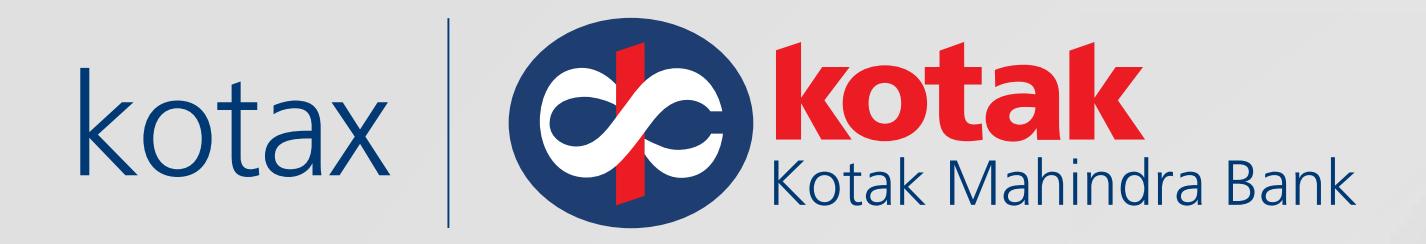

### Go to **Payment History**

### $e-$

Plea

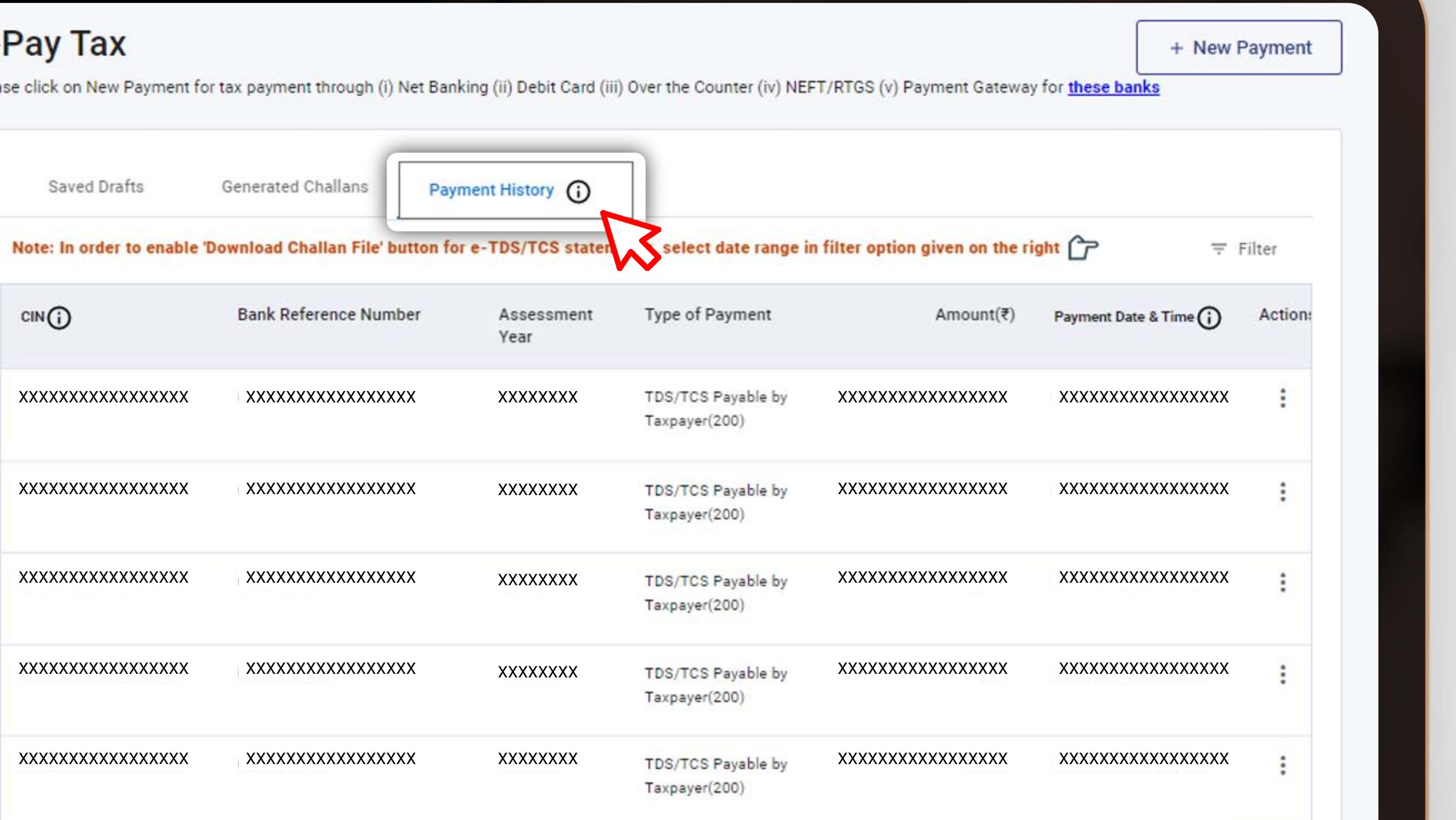

an an A

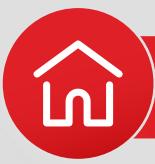

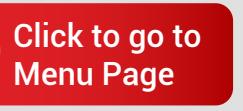

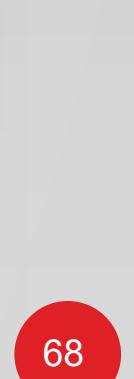

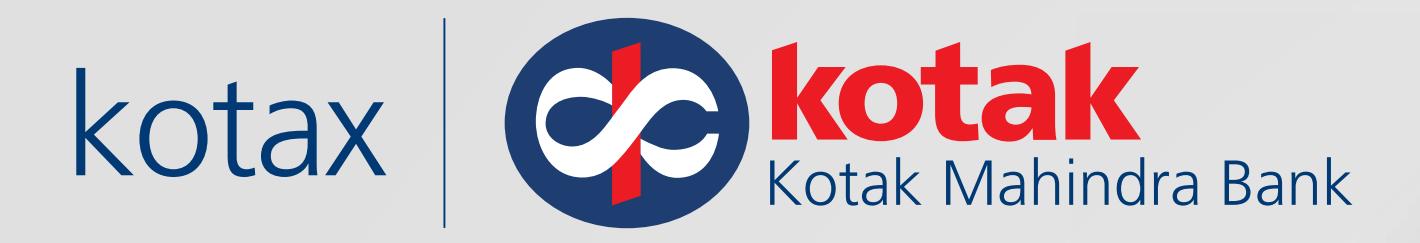

## Enter **Date Range** only

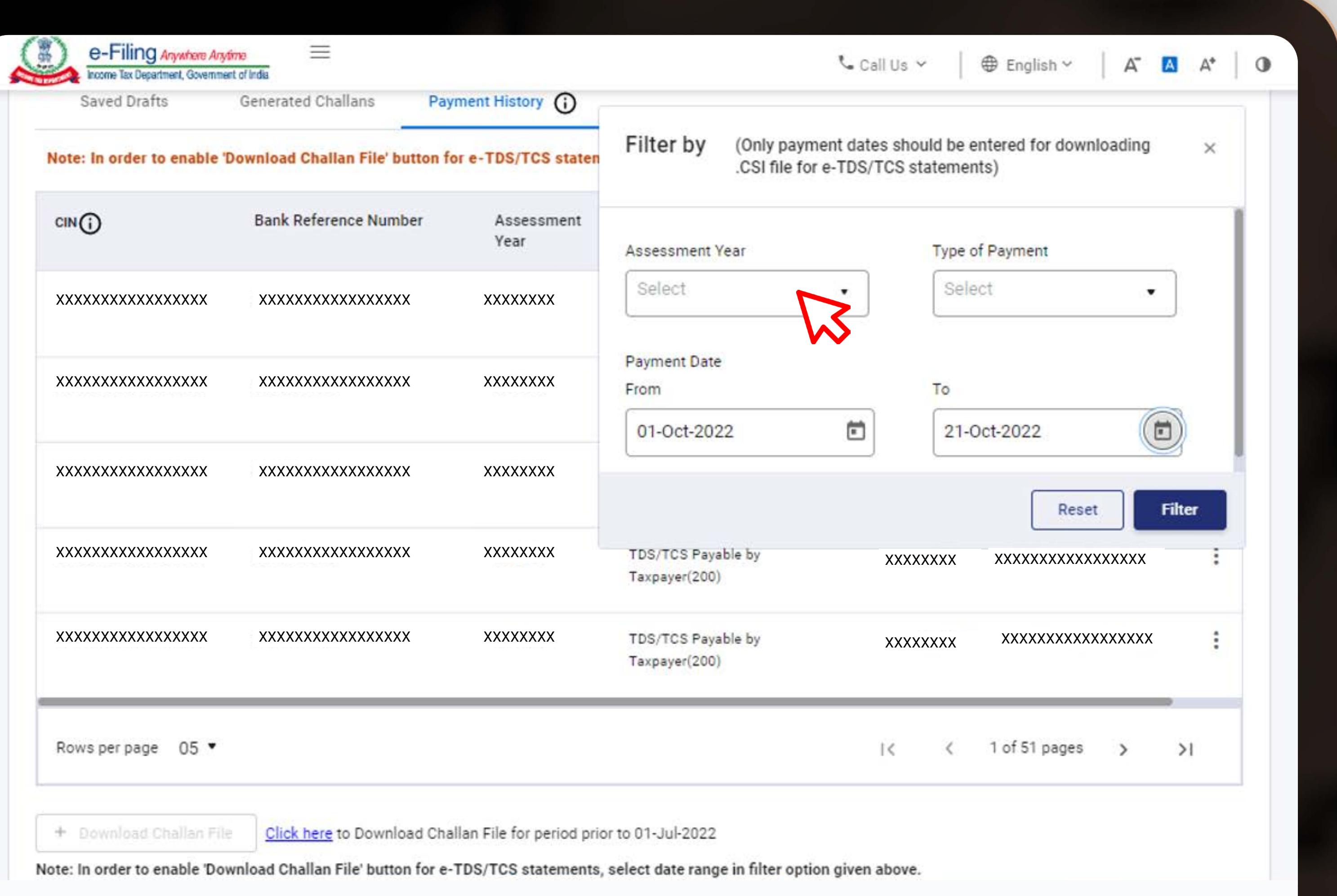

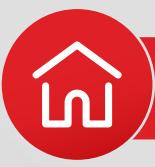

an an A

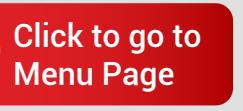

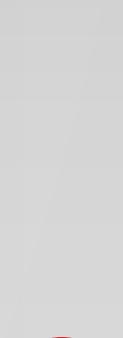

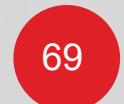
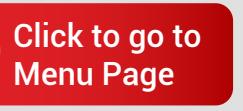

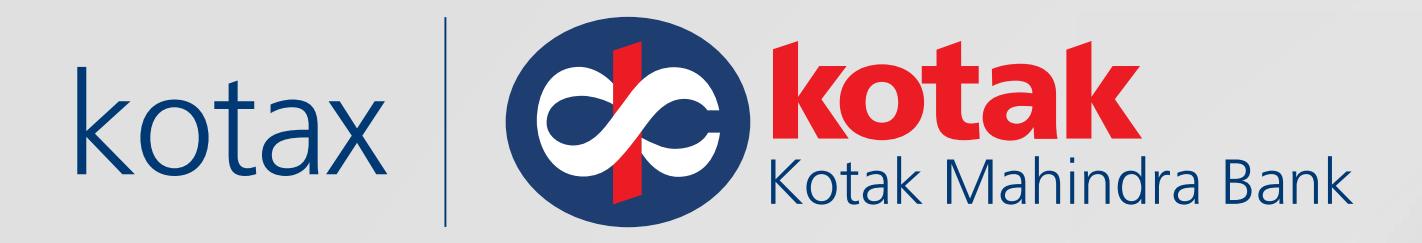

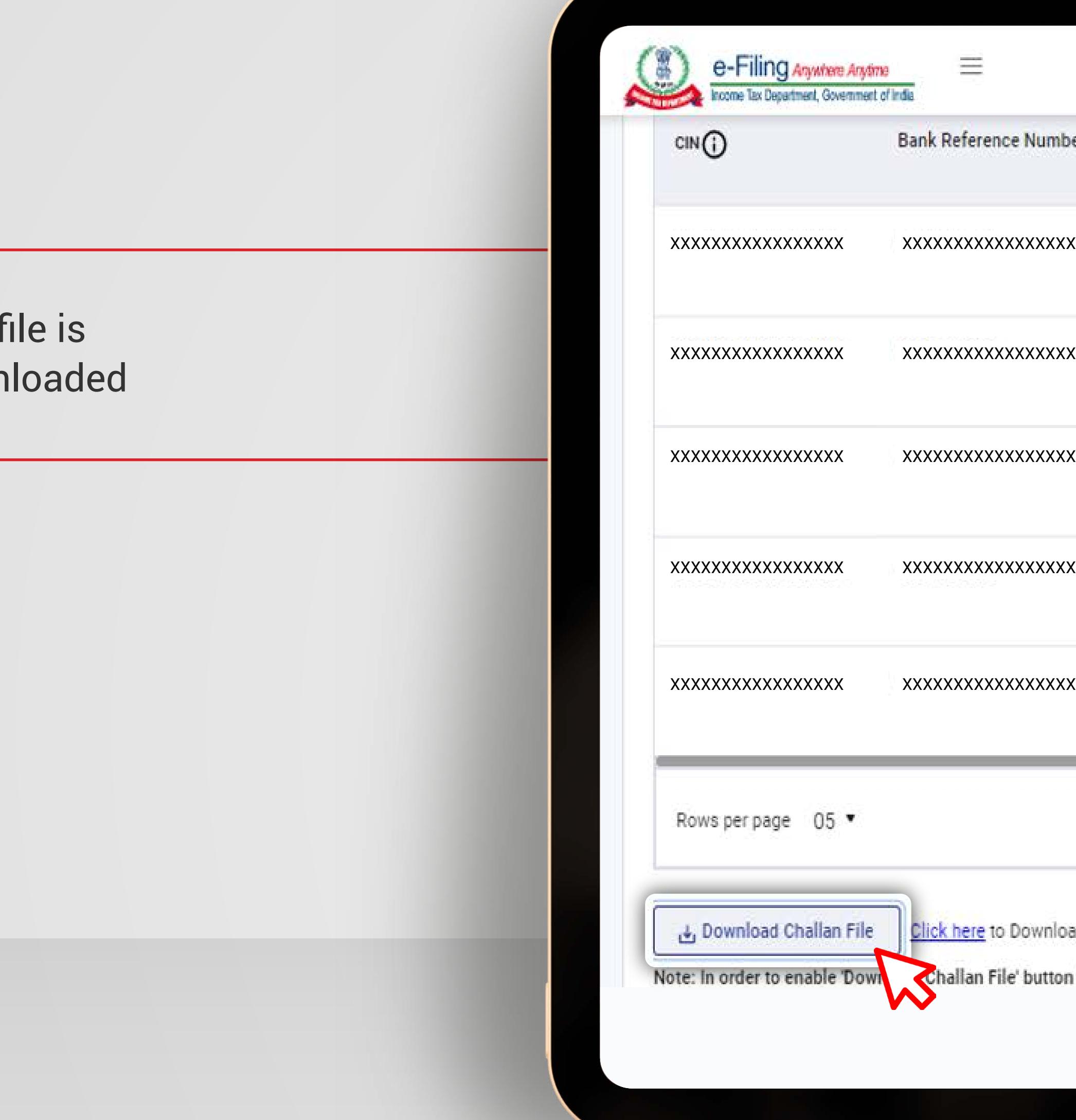

# .CSI f down

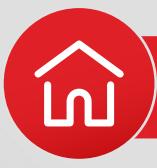

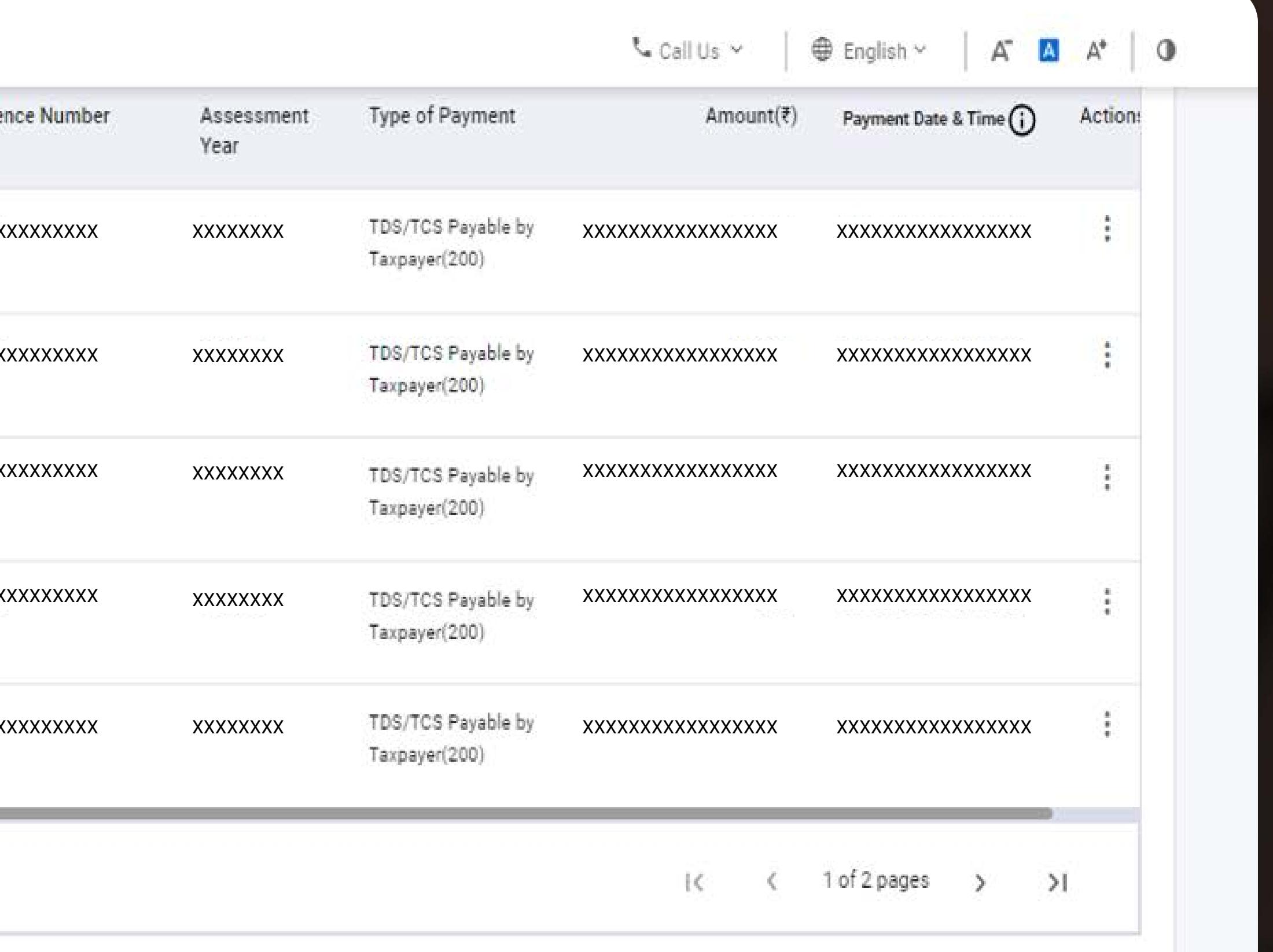

wnload Challan File for period prior to 01-Jul-2022

utton for e-TDS/TCS statements, select date range in filter option given above.

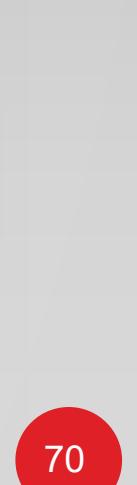

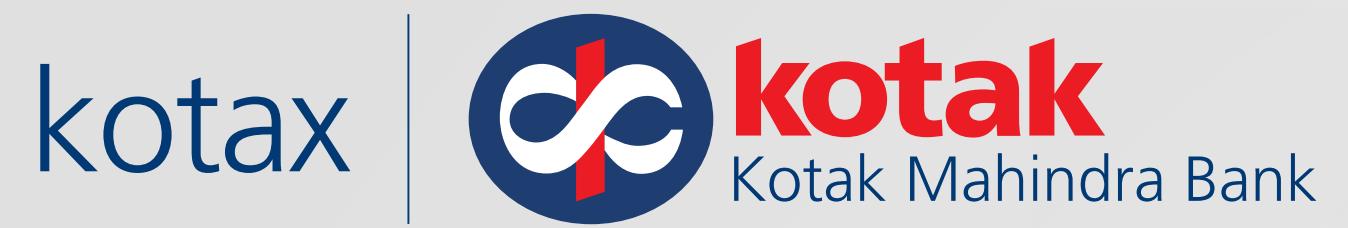

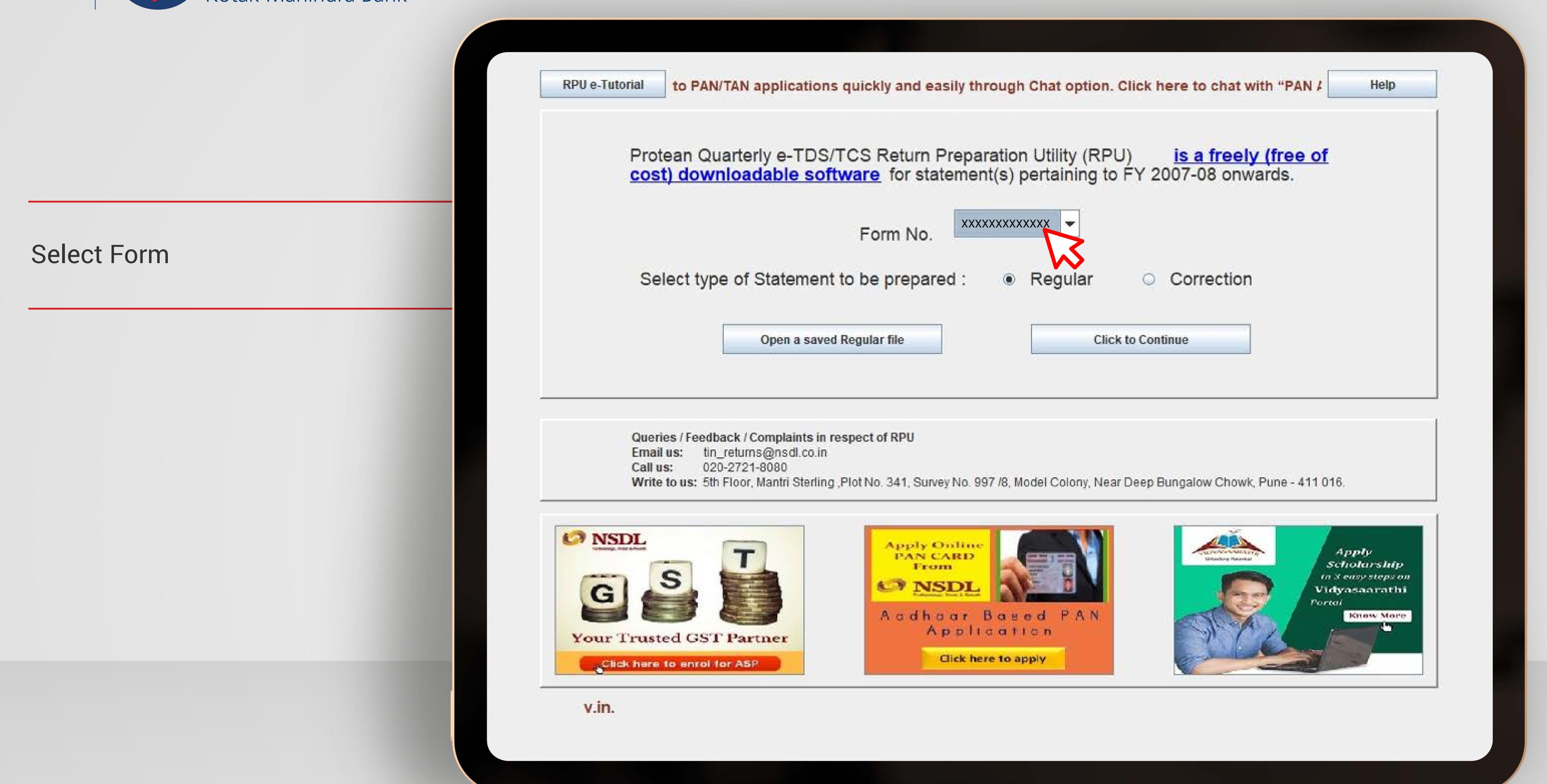

**子 [Direct Taxes :](#page-67-0) E-Filling** 

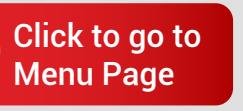

**in** 

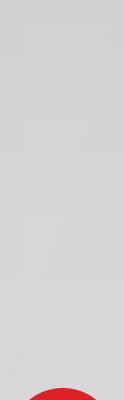

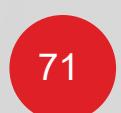

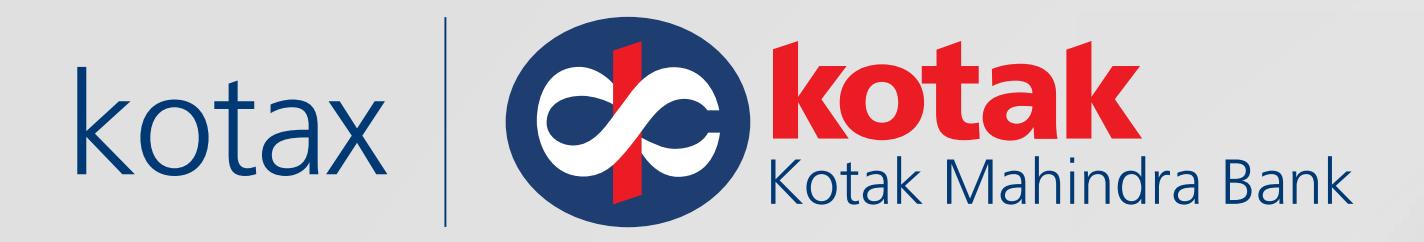

#### Fill the form

rvices of TIN

#### 1. Particulars of Statement

Tax Deduction and Collection Ad

Last Tax Deduction and Collectio

Permanent Account Number. \*

Is this a Revised Return (Yes / I

Update Collector Details

(Indicate only if any change in

#### 2. Particulars of Collector

Name\*

Branch / Division (If any)

State Name

PAO Code

PAO Registration Number

Name of Premises / Building

Area / Location

PIN Code \*

Telephone No.

Telephone No. (Alternate)

Account Office Identification Nun (AIN) of PAO/TO/CDDO

Goods and Services Tax Numbe

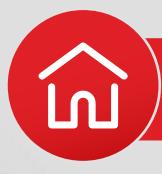

#### Form Number: XXXXXXXX (See Section 206C and Rule 31AA)

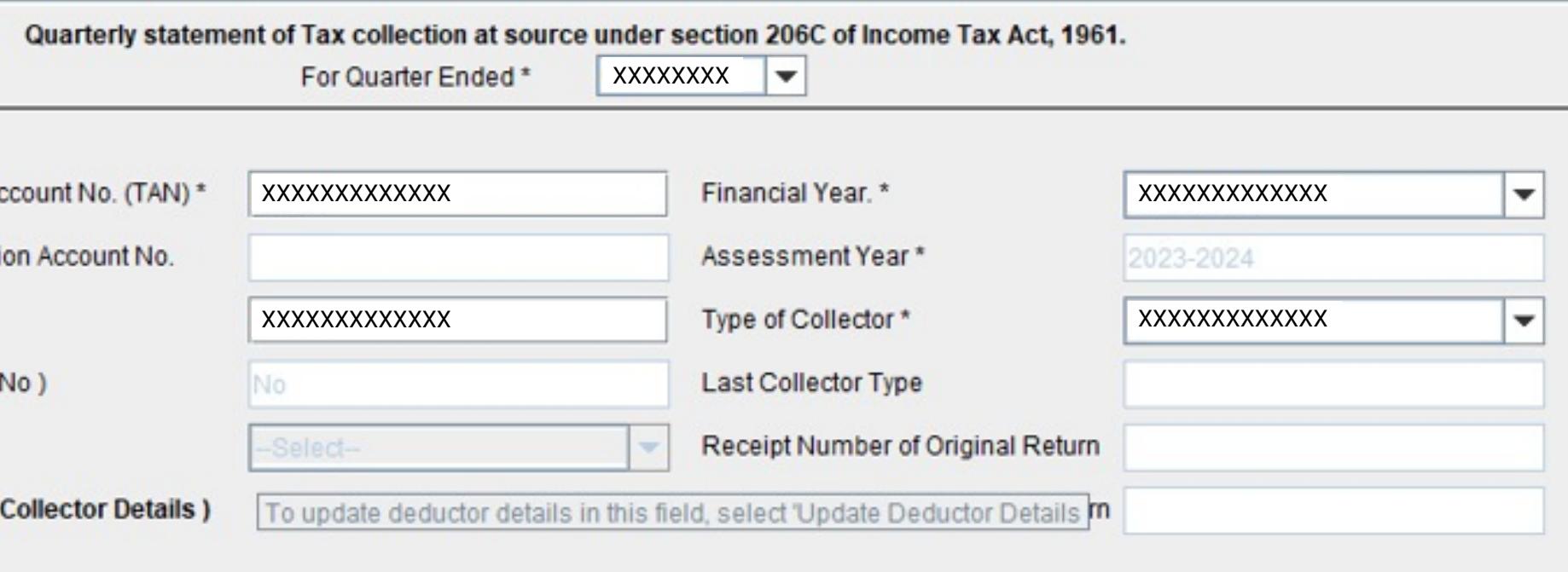

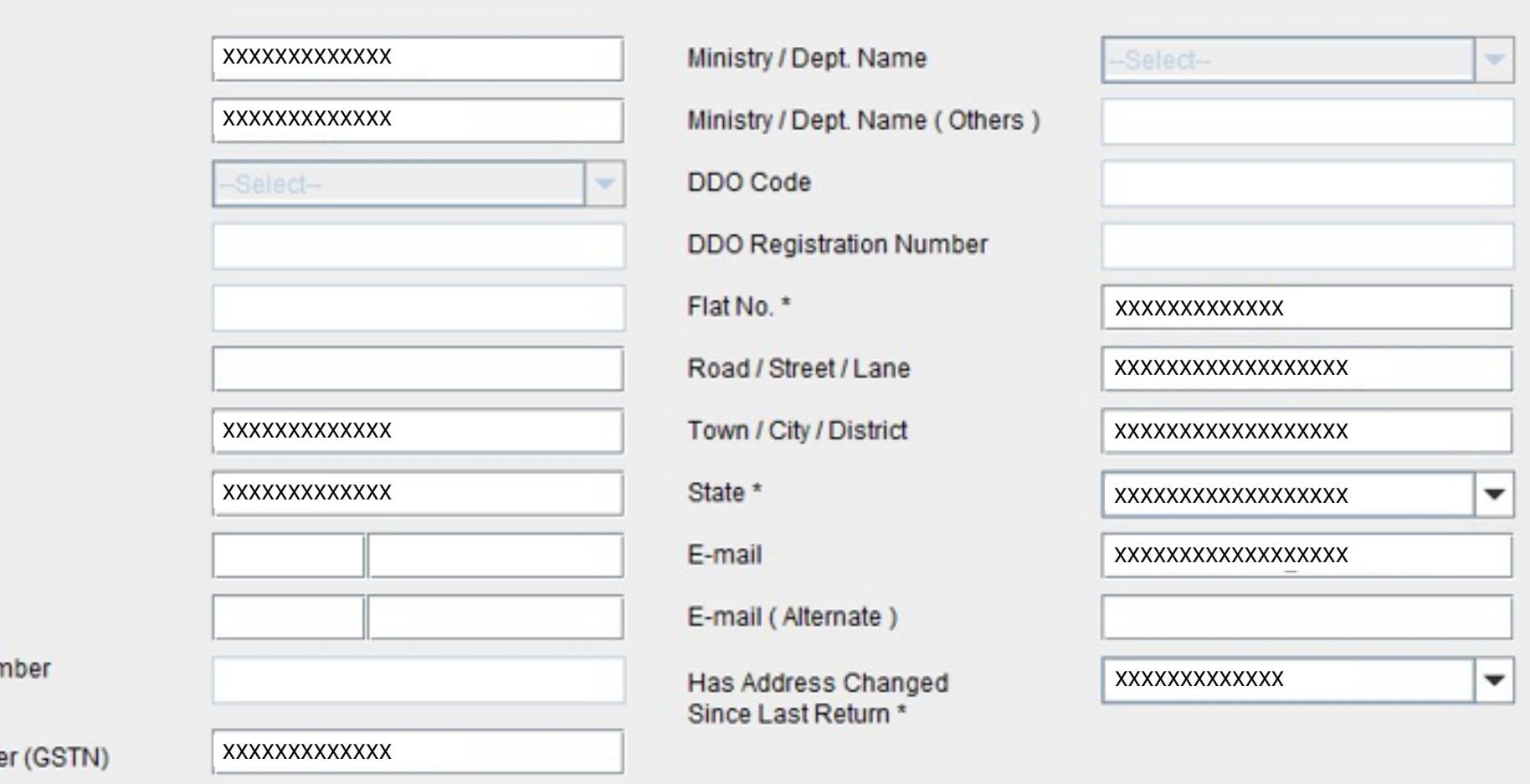

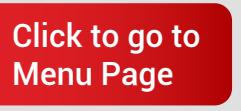

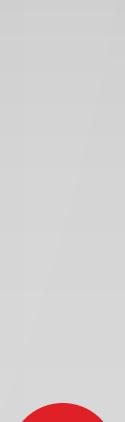

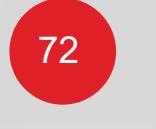

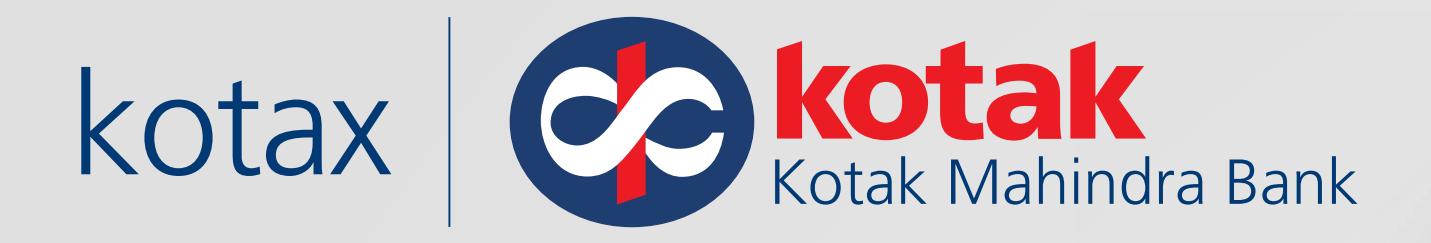

#### **Fill the Particulars**

3. Particulars of the Person Responsible

Name\*

Designation\*

Name of Premises / Building

Area / Location

PIN Code \*

Telephone No.

Telephone No. (Alternate)

Has Address Changed Since Last Ret

Has regular statement for Form 27EQ filed for earlier period

Note: field

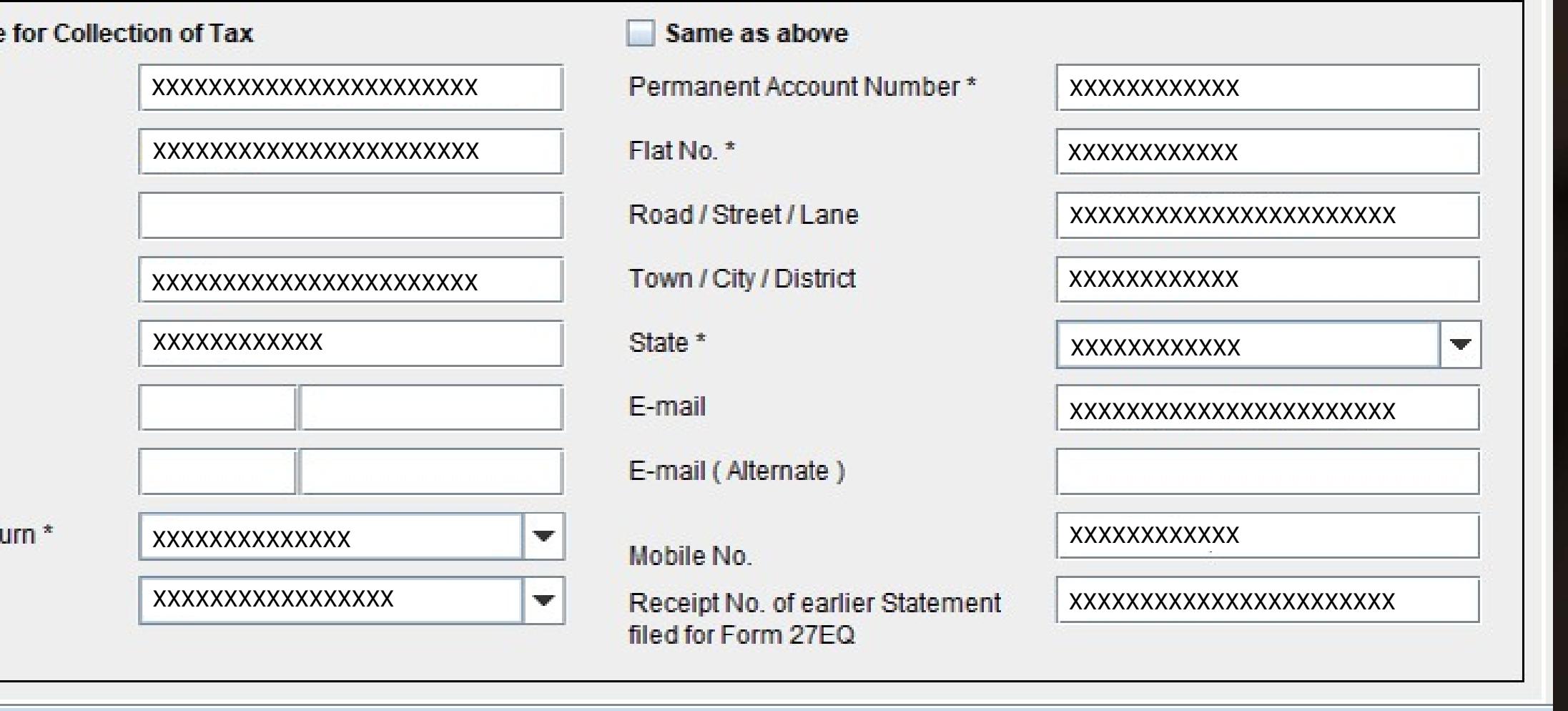

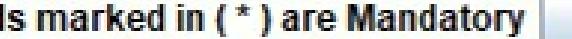

**Create File** 

Save

Open

Back

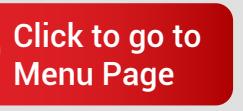

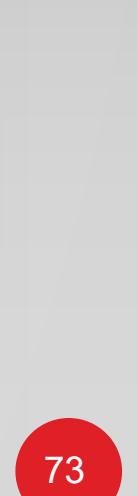

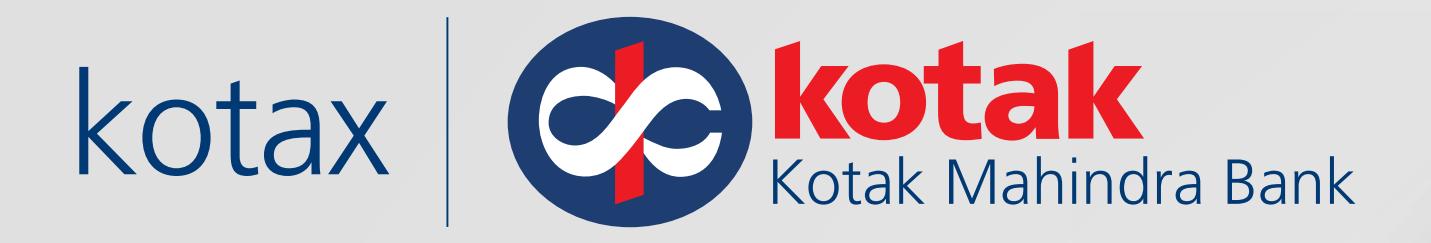

#### Add Challan

TDS/TCS Return Preparation Utility Ver. 4.3  $p \rightarrow p$ 

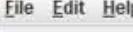

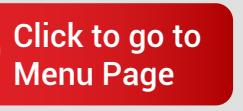

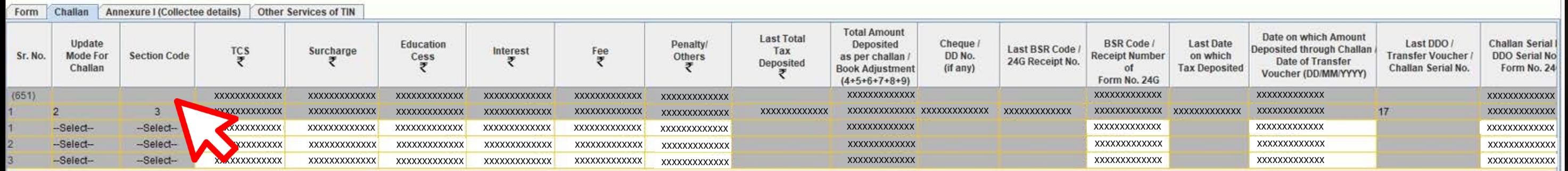

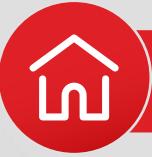

 $0 \times$ 

#### Form Number: XXXXXXX (See Section 206C and Rule 31AA)

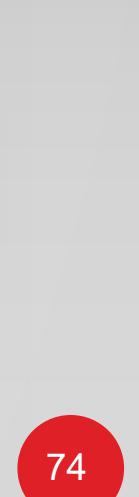

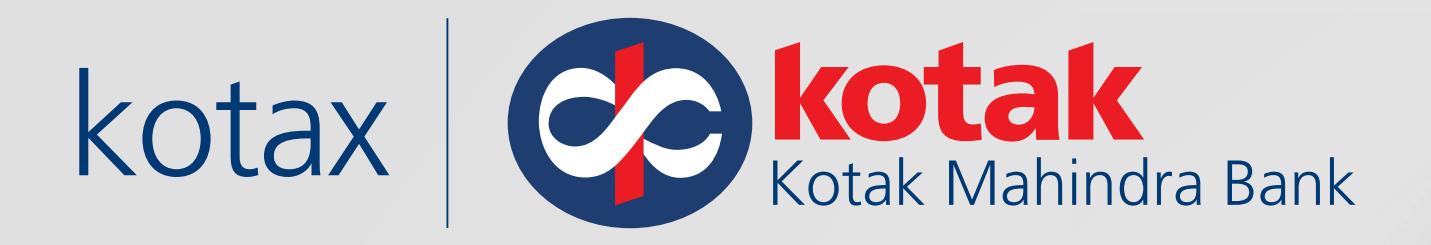

#### Fill the Annexure

TDS/TCS Return Preparation Utility Ver. 4.3 Eile Edit Help

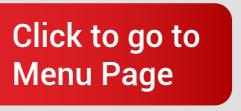

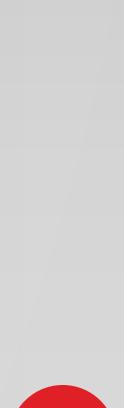

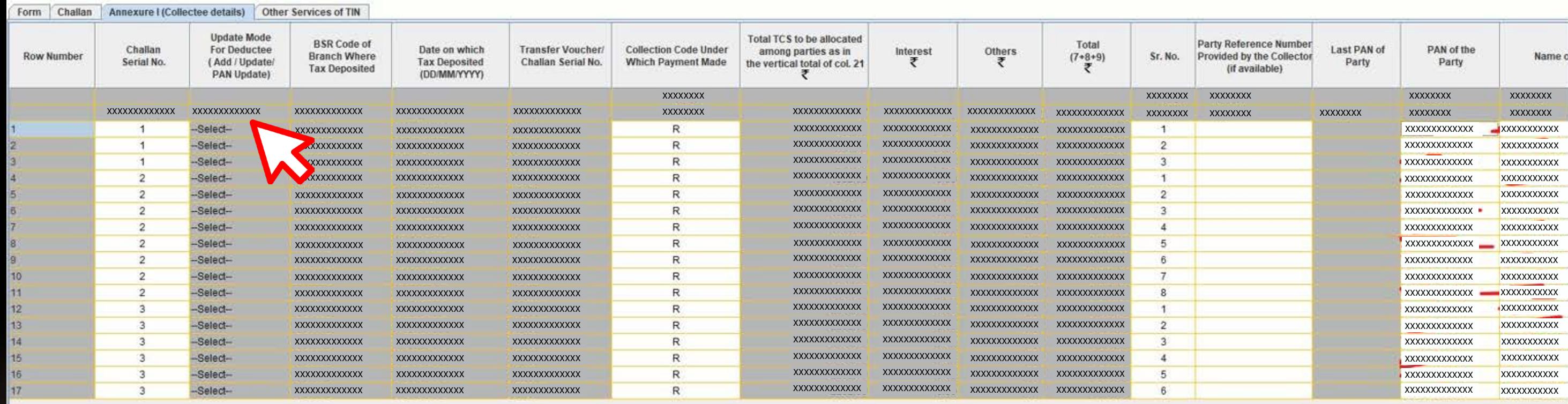

<u>e de la p</u>

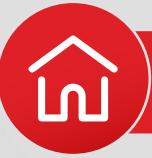

 $- \quad \ \ \, \sigma \quad \quad \times$ 

#### Form Number: xxxxxxx (See Section 206C and Rule 31AA)

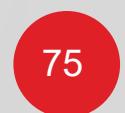

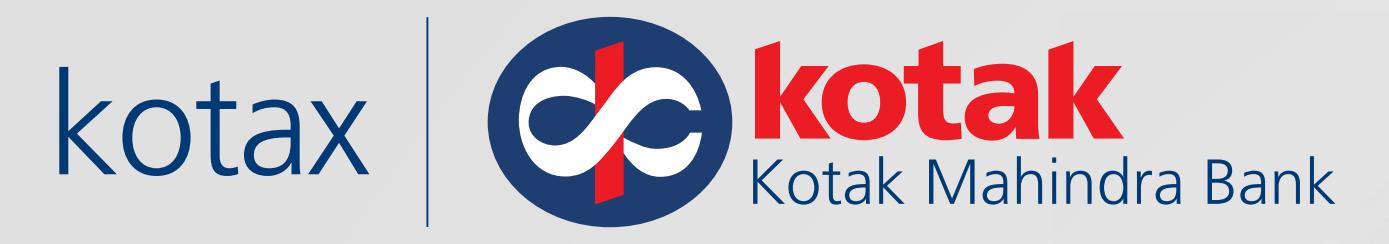

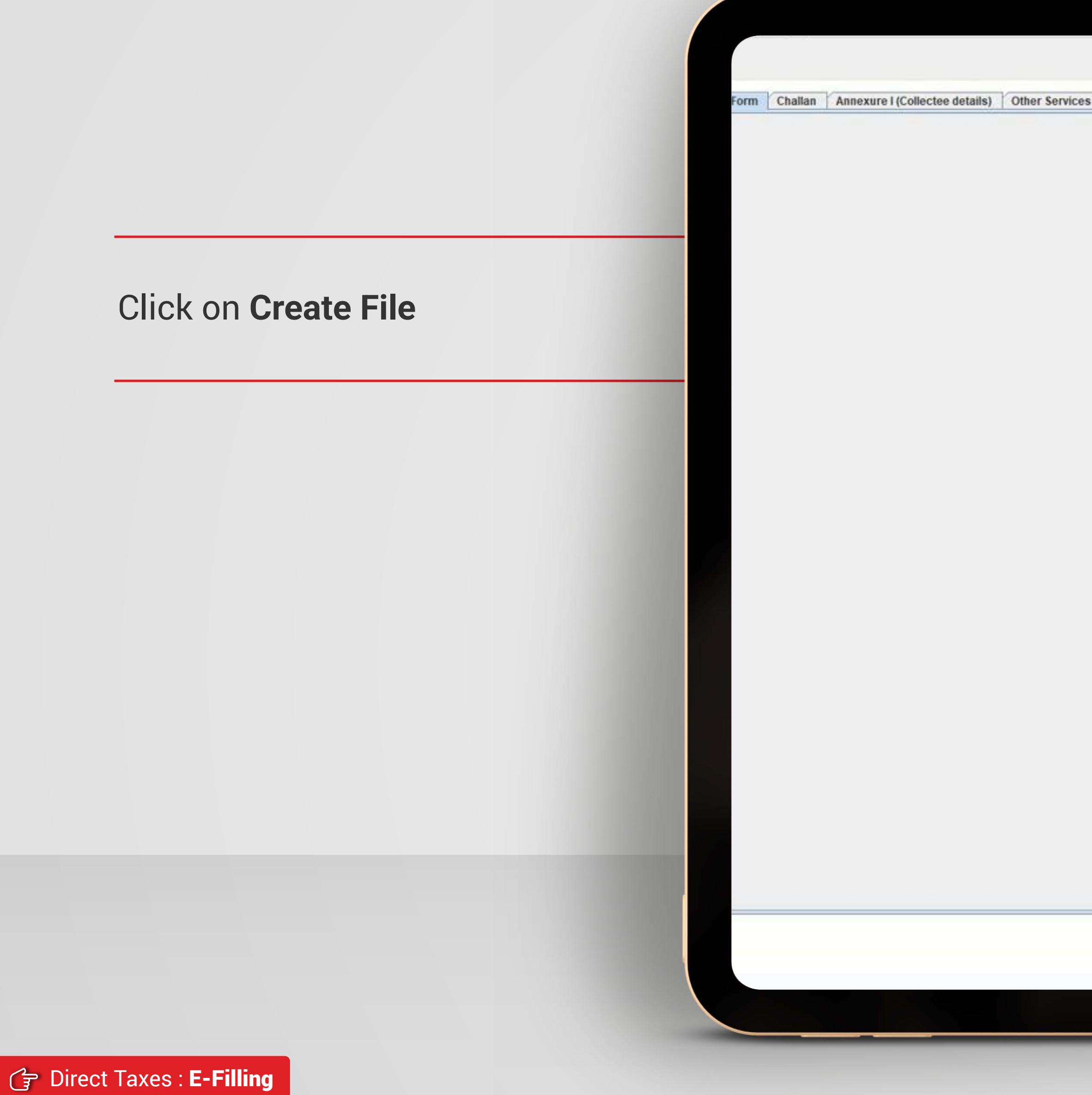

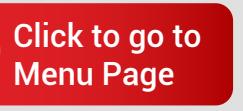

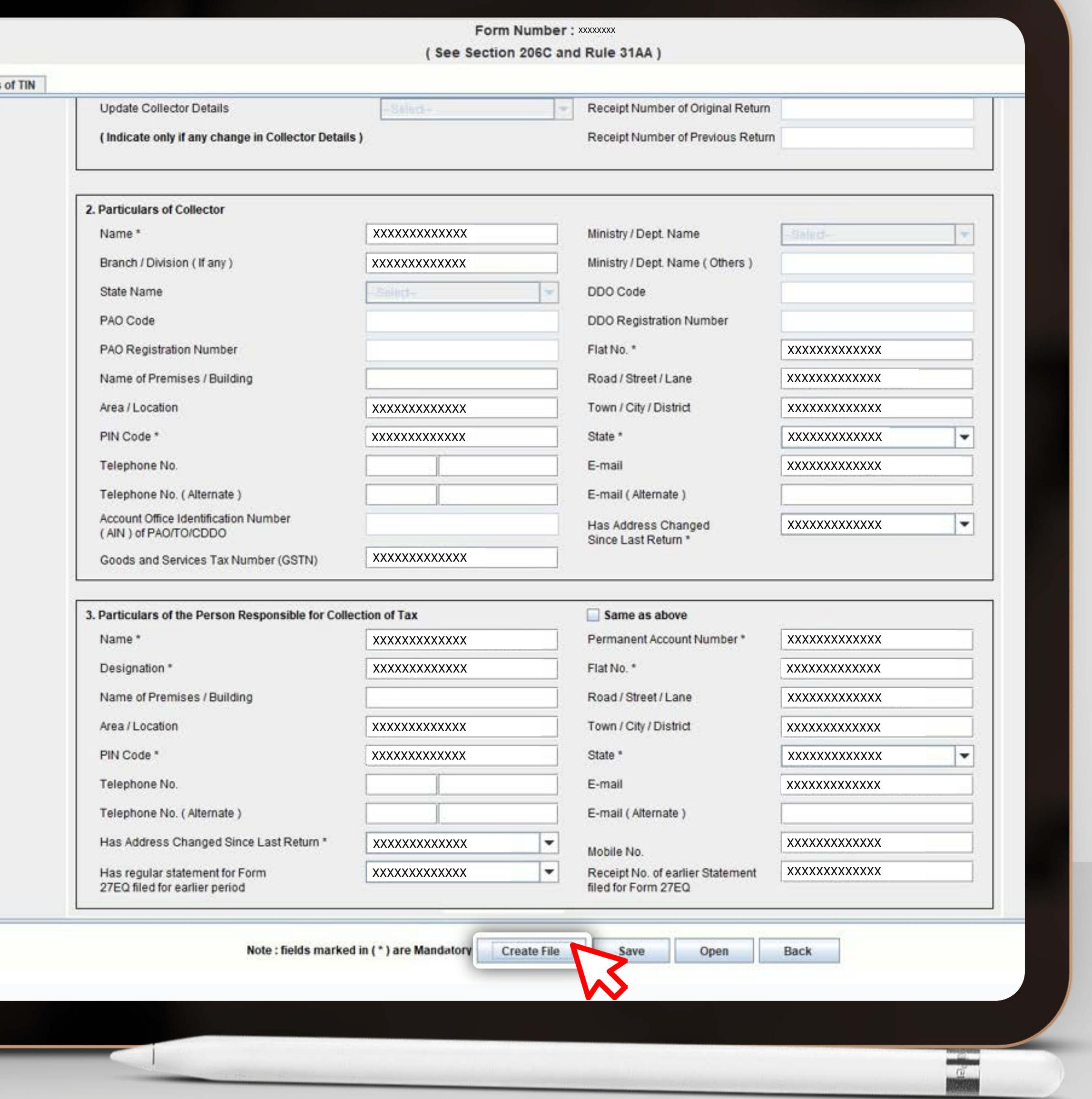

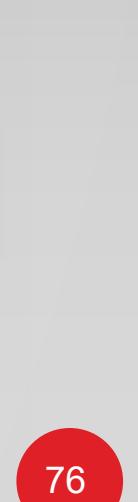

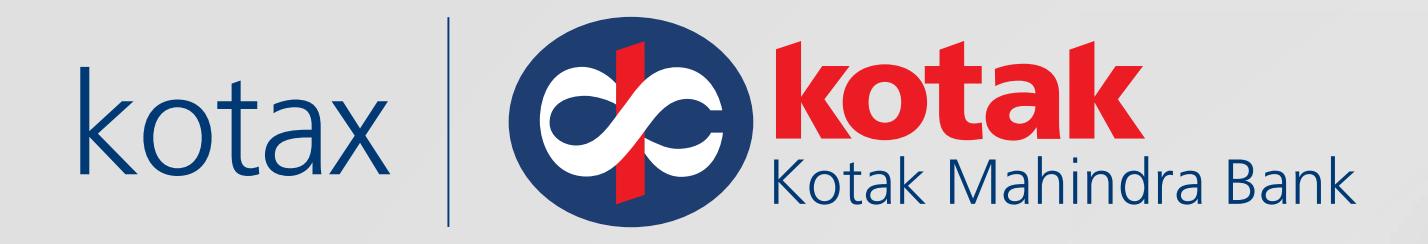

# Upload .CSI file and Error/Upload Path

#### 2. Particulars of Collector

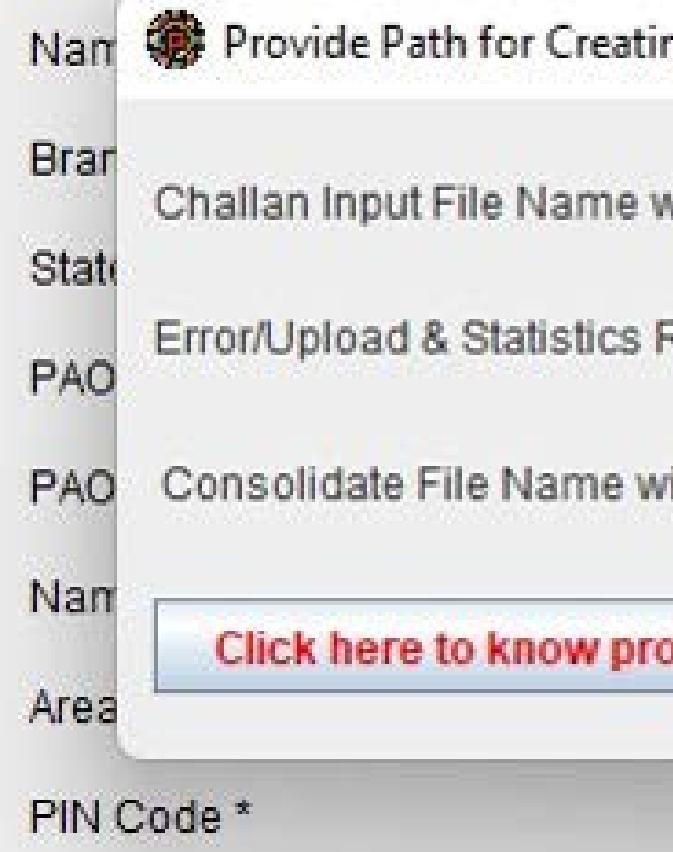

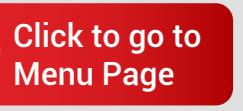

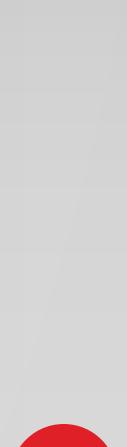

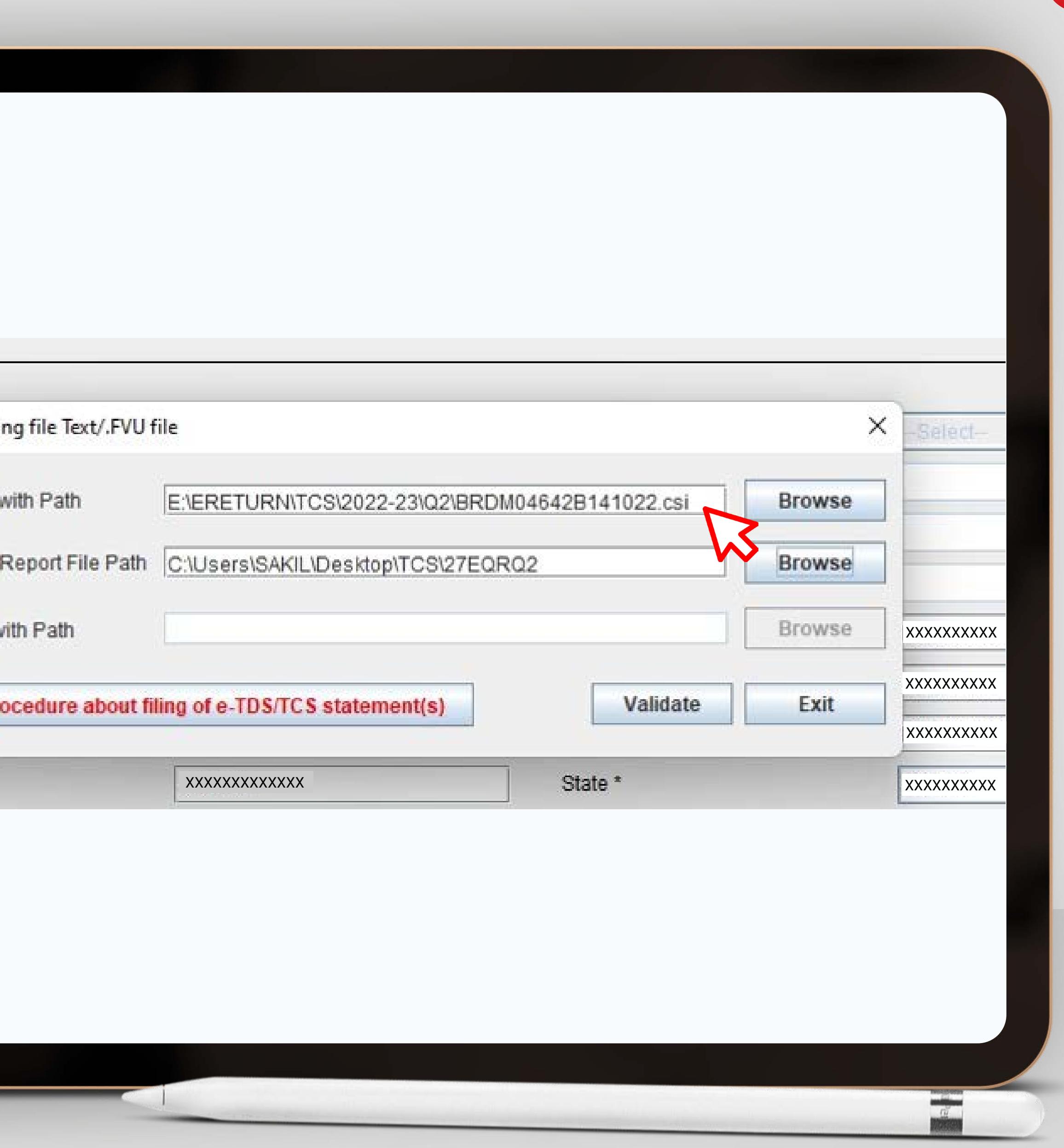

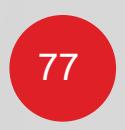

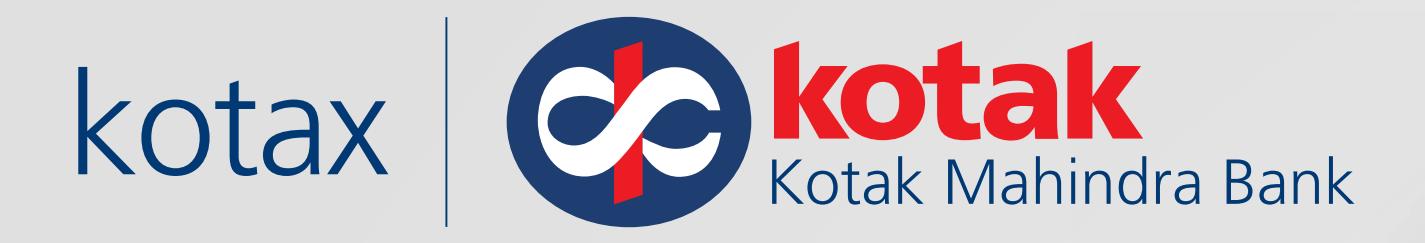

### **Validate** the files

# $\overline{2}$

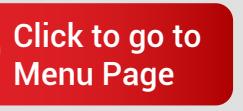

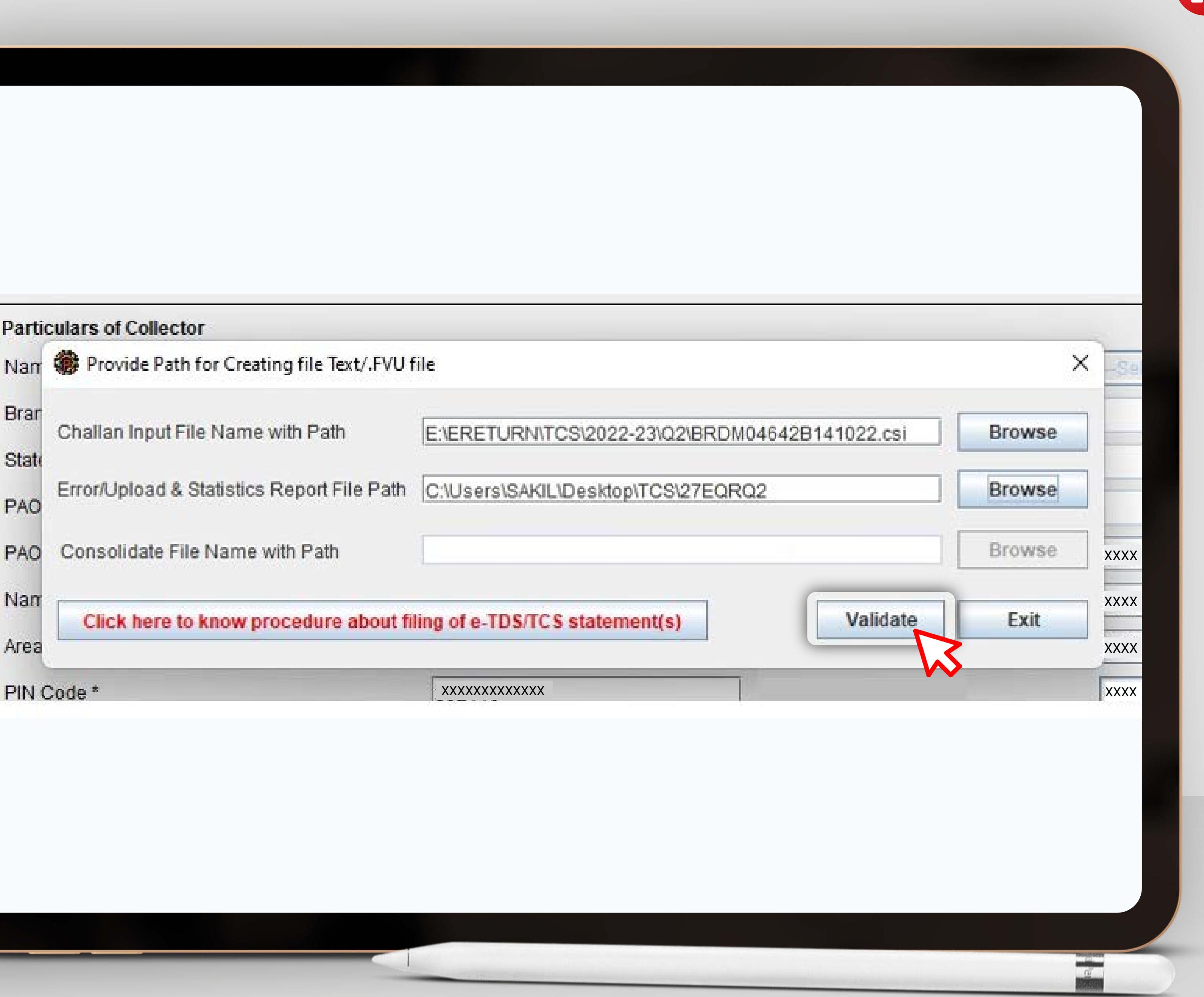

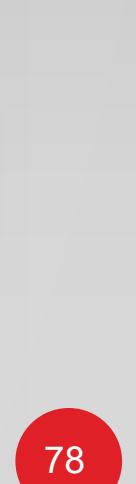

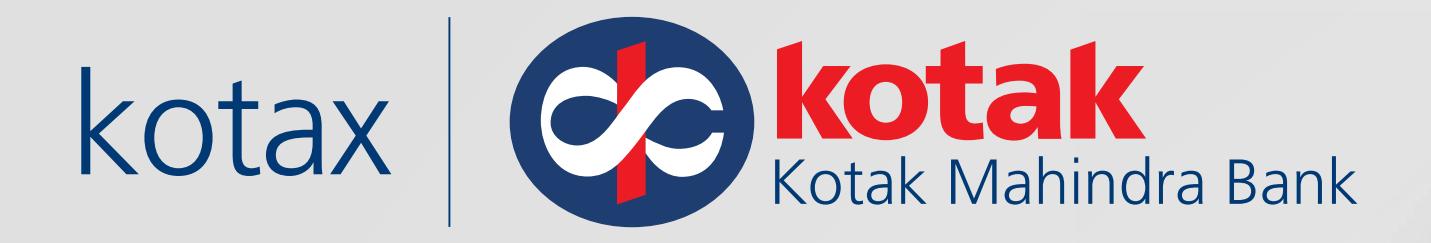

# File Validated successfully

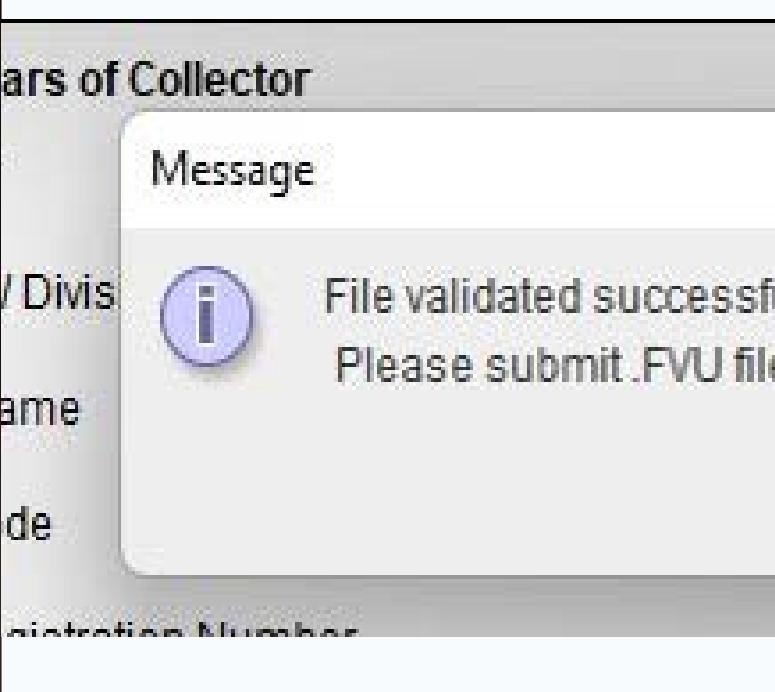

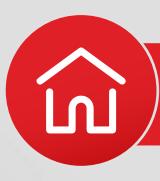

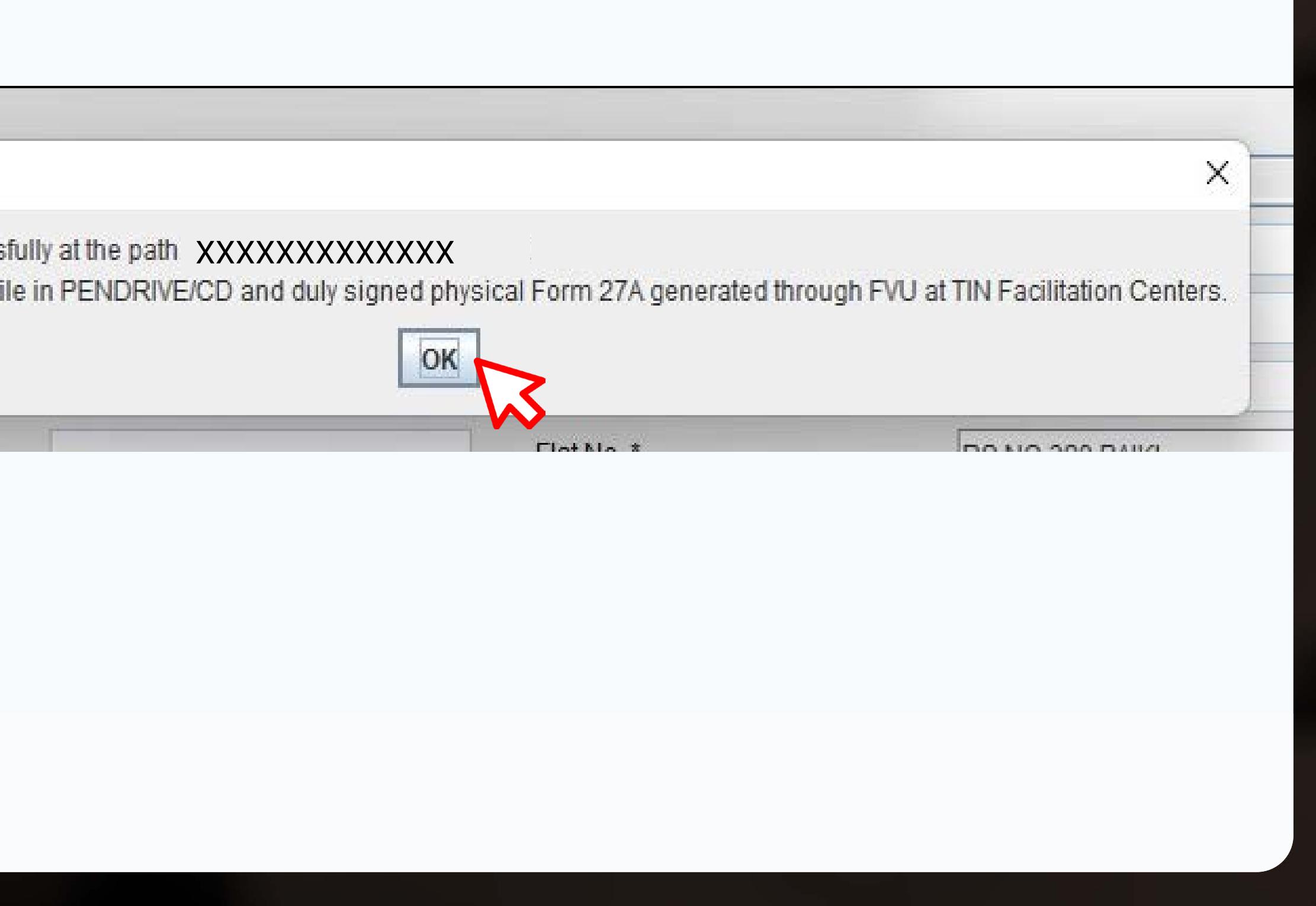

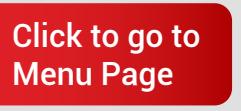

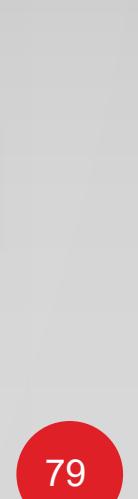

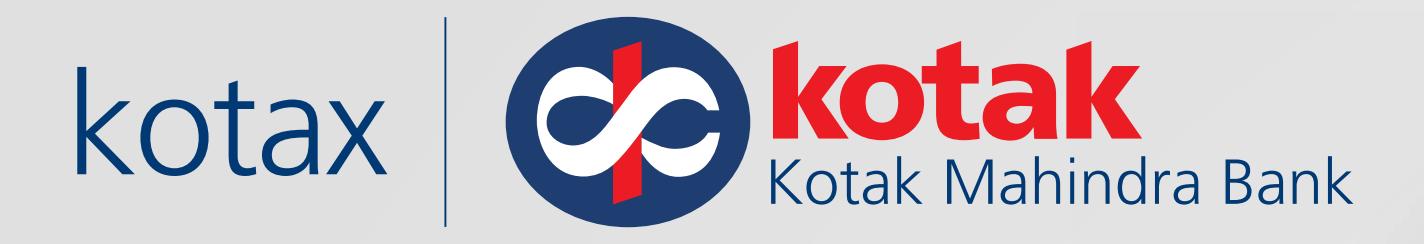

# After successful filling .FVU file is generated

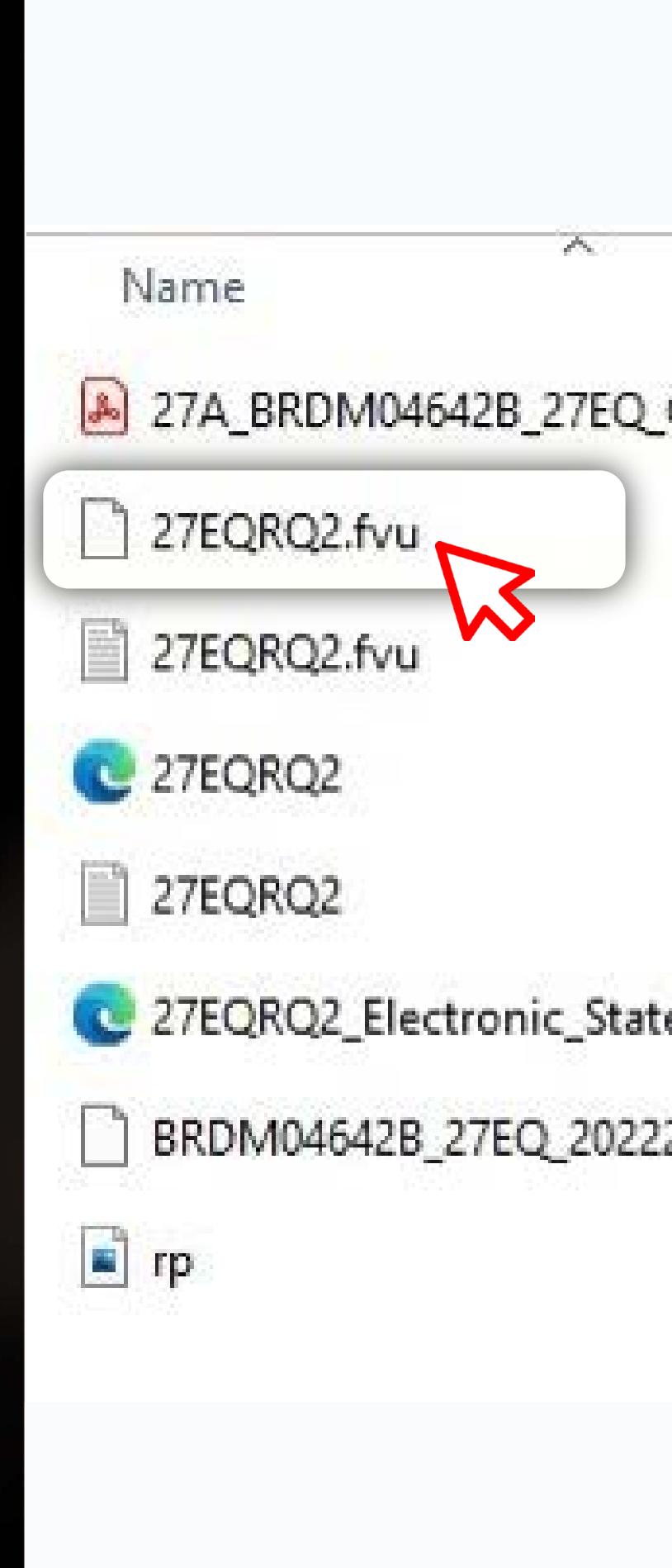

G [Direct Taxes :](#page-67-0) E-Filling

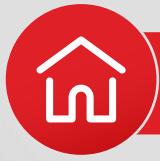

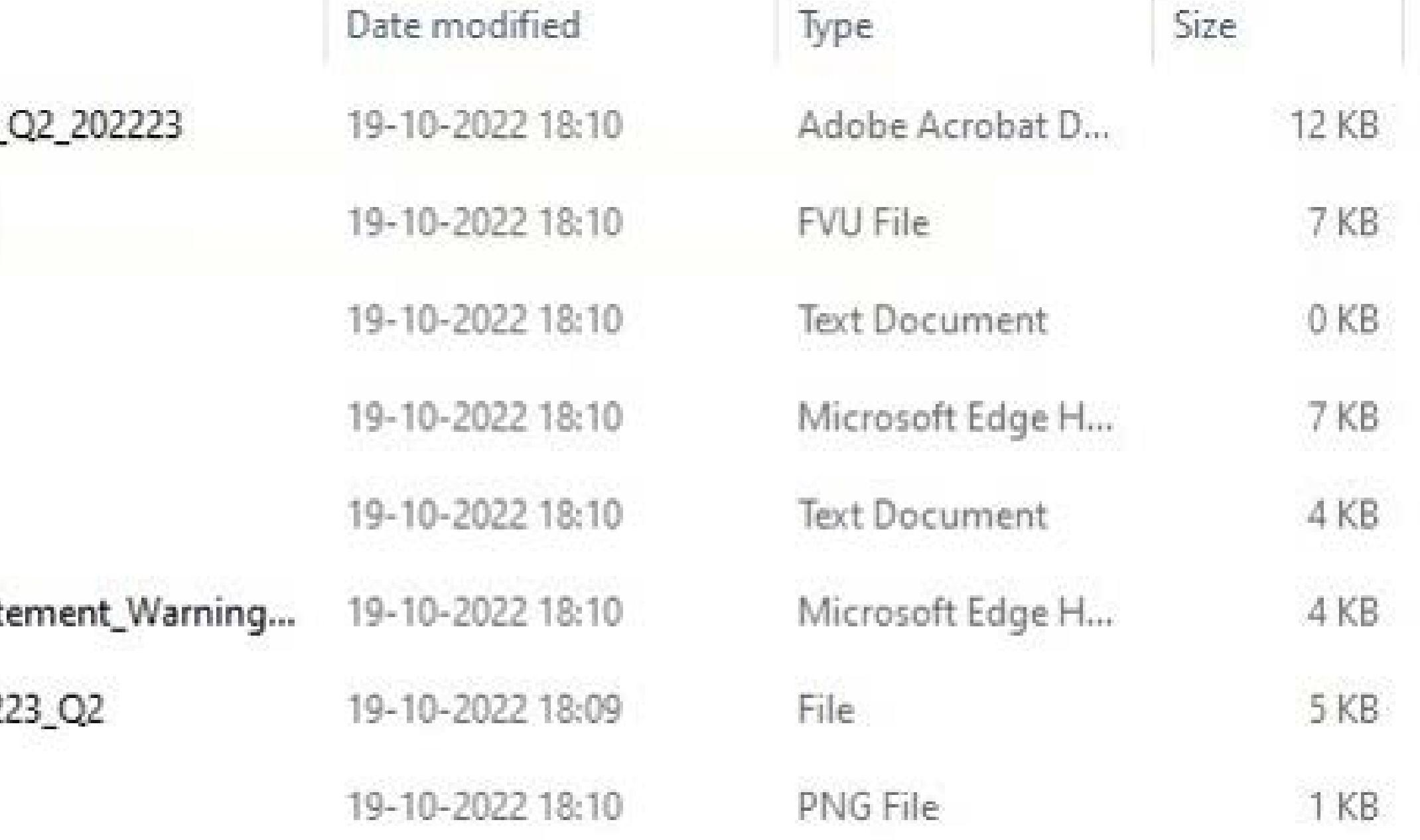

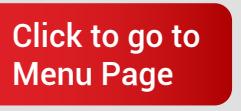

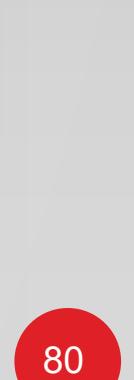

PAY GST WITH KOTAK NET BANKING ACCOUNT

Click here to watch Demo Video

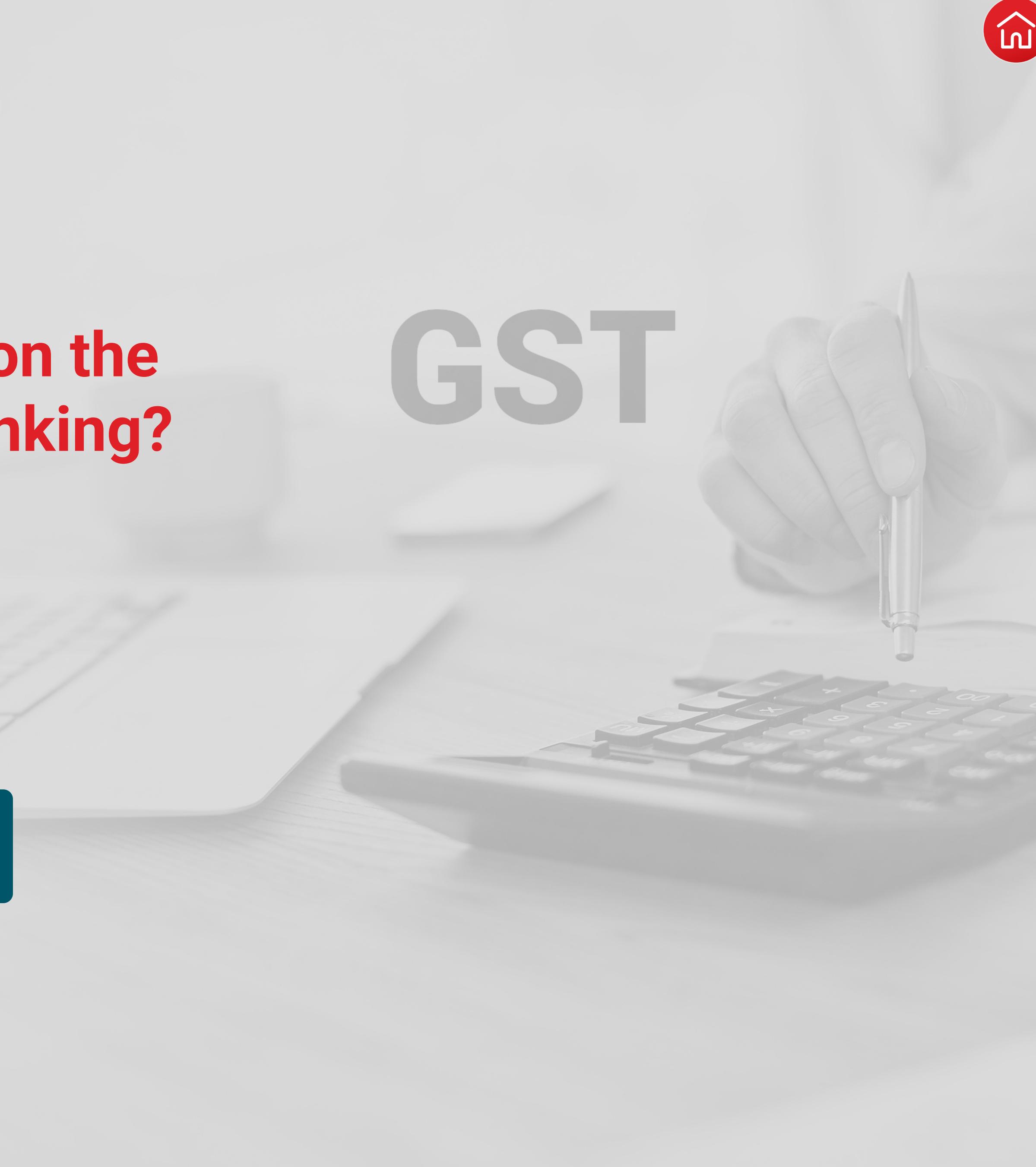

<span id="page-83-0"></span>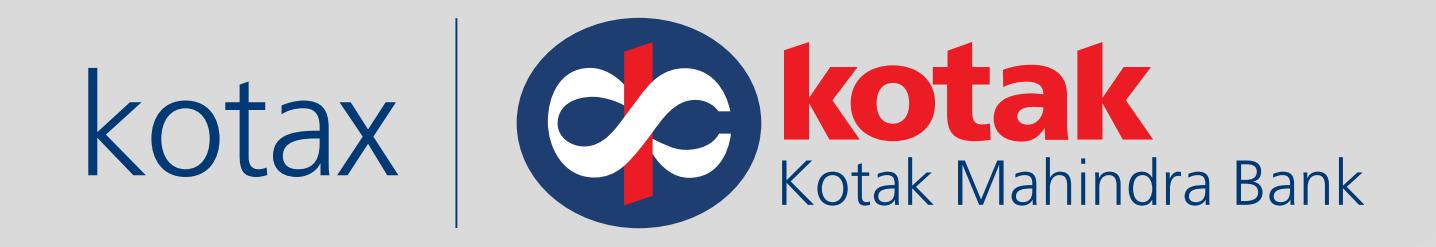

# **How to make tax payments on the GST portal via Kotak Net Banking?**

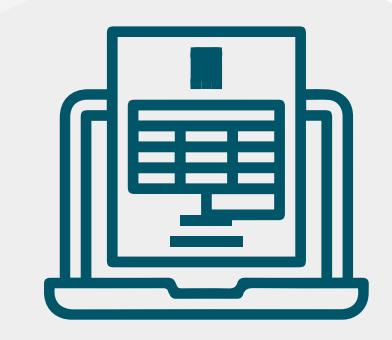

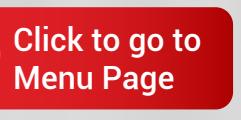

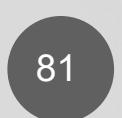

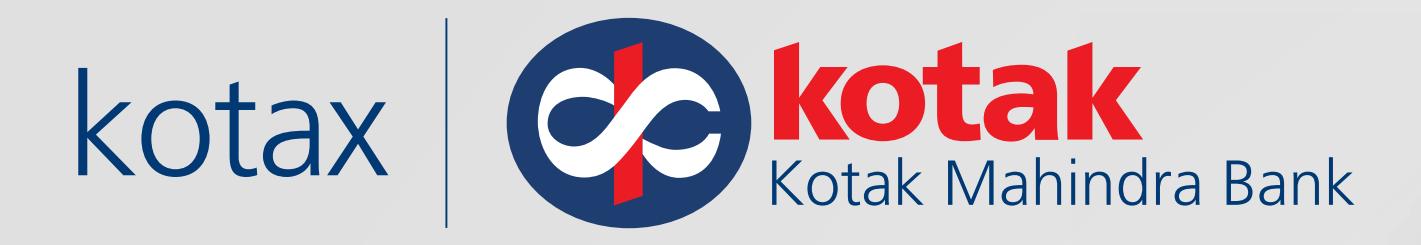

## Visit the GST portal

### **www.gst.gov.in**

Click on **Log in** at the top right of the screen

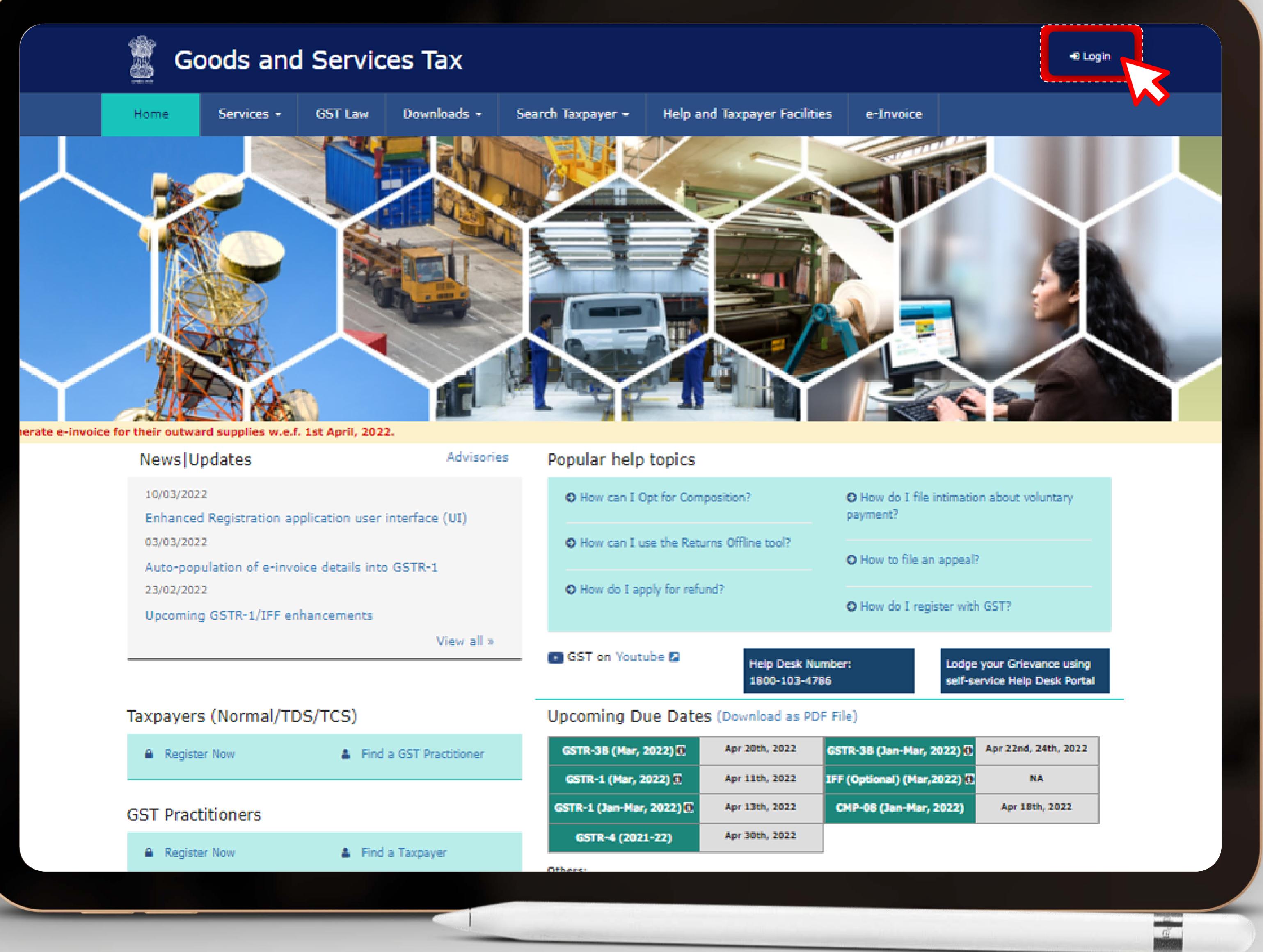

G Goods and Services Tax: [Kotak Net Banking Account](#page-83-0)

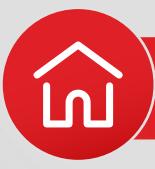

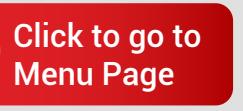

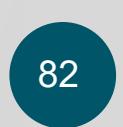

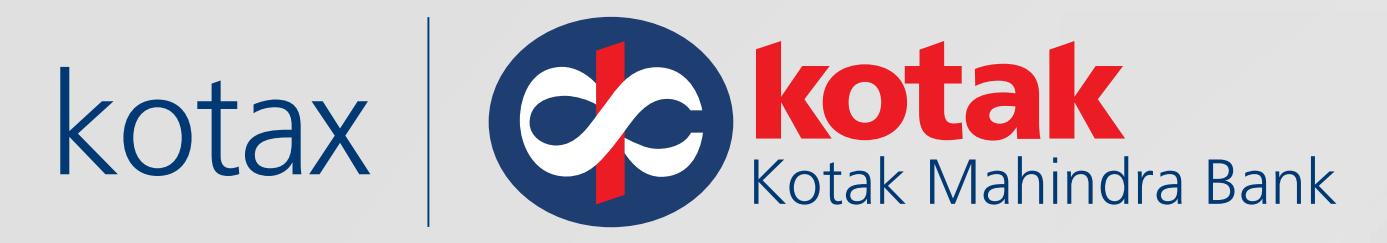

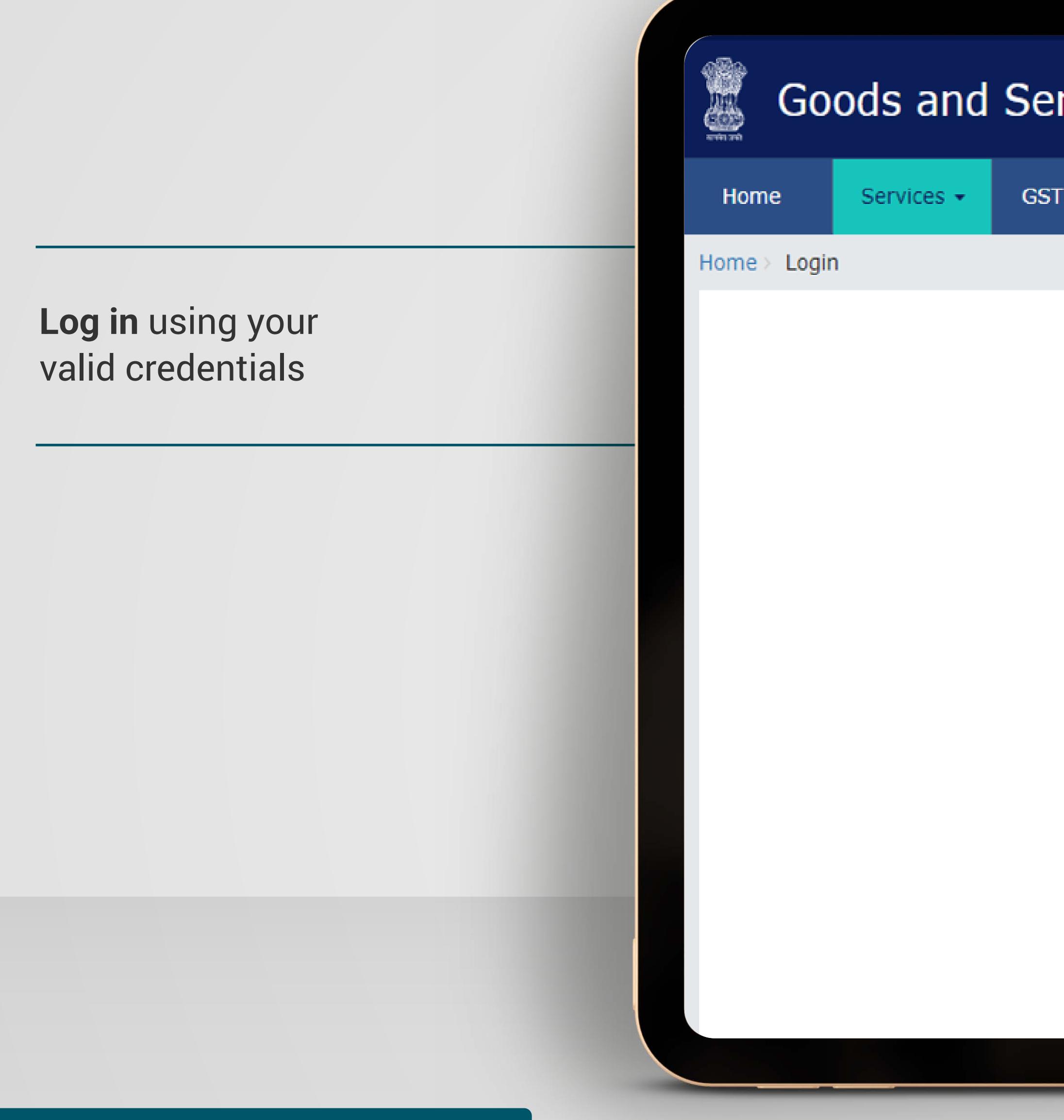

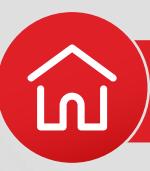

# rvices Tax

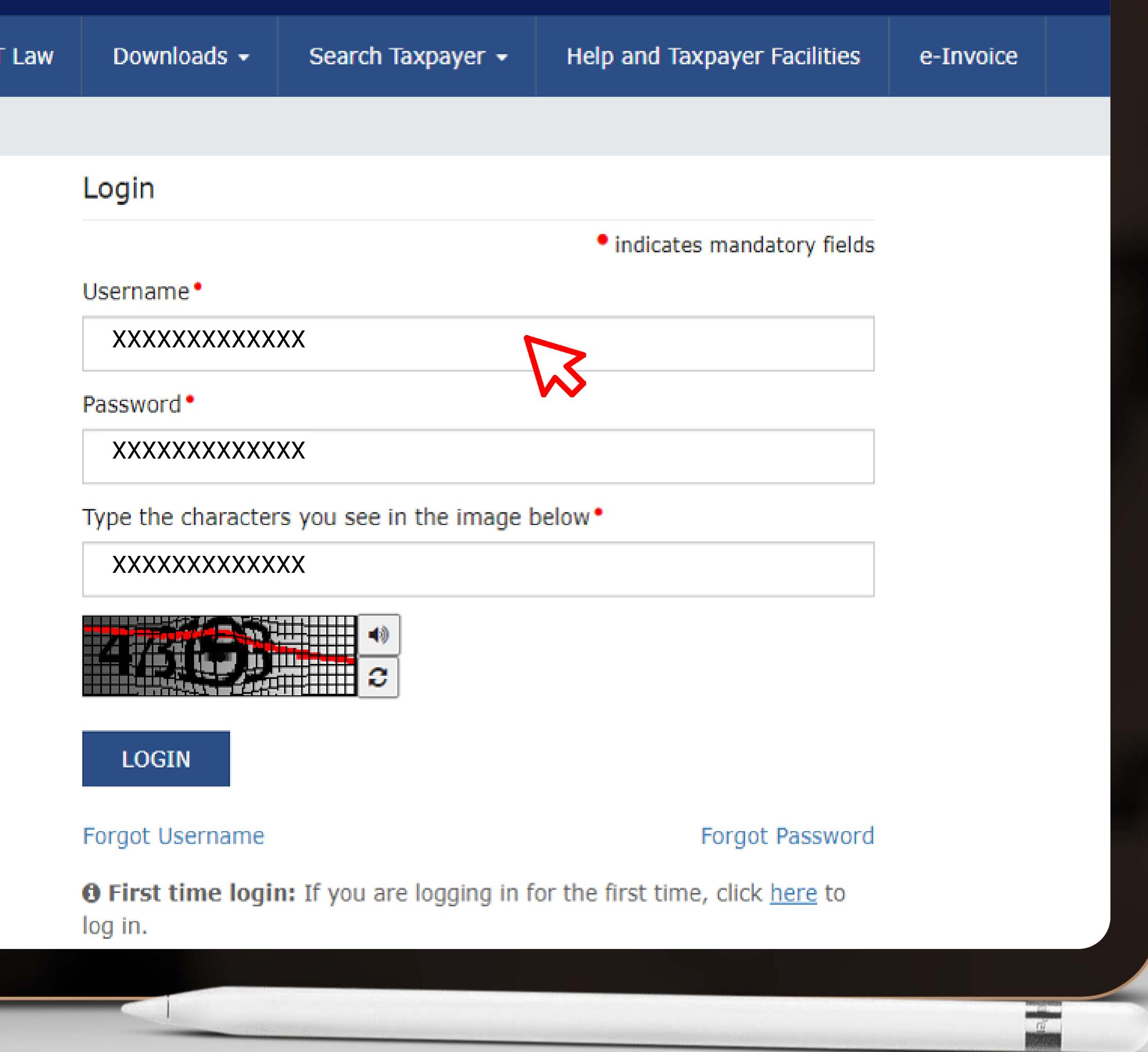

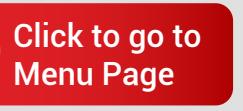

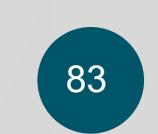

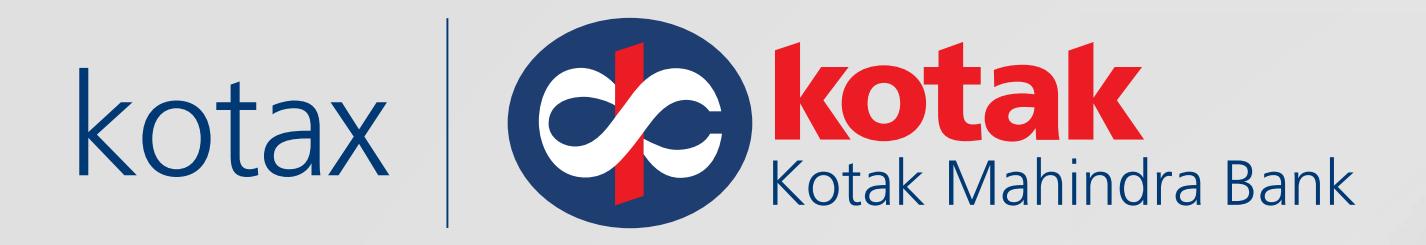

#### Click on **Services,** go to **Payments** and **Create Challan**

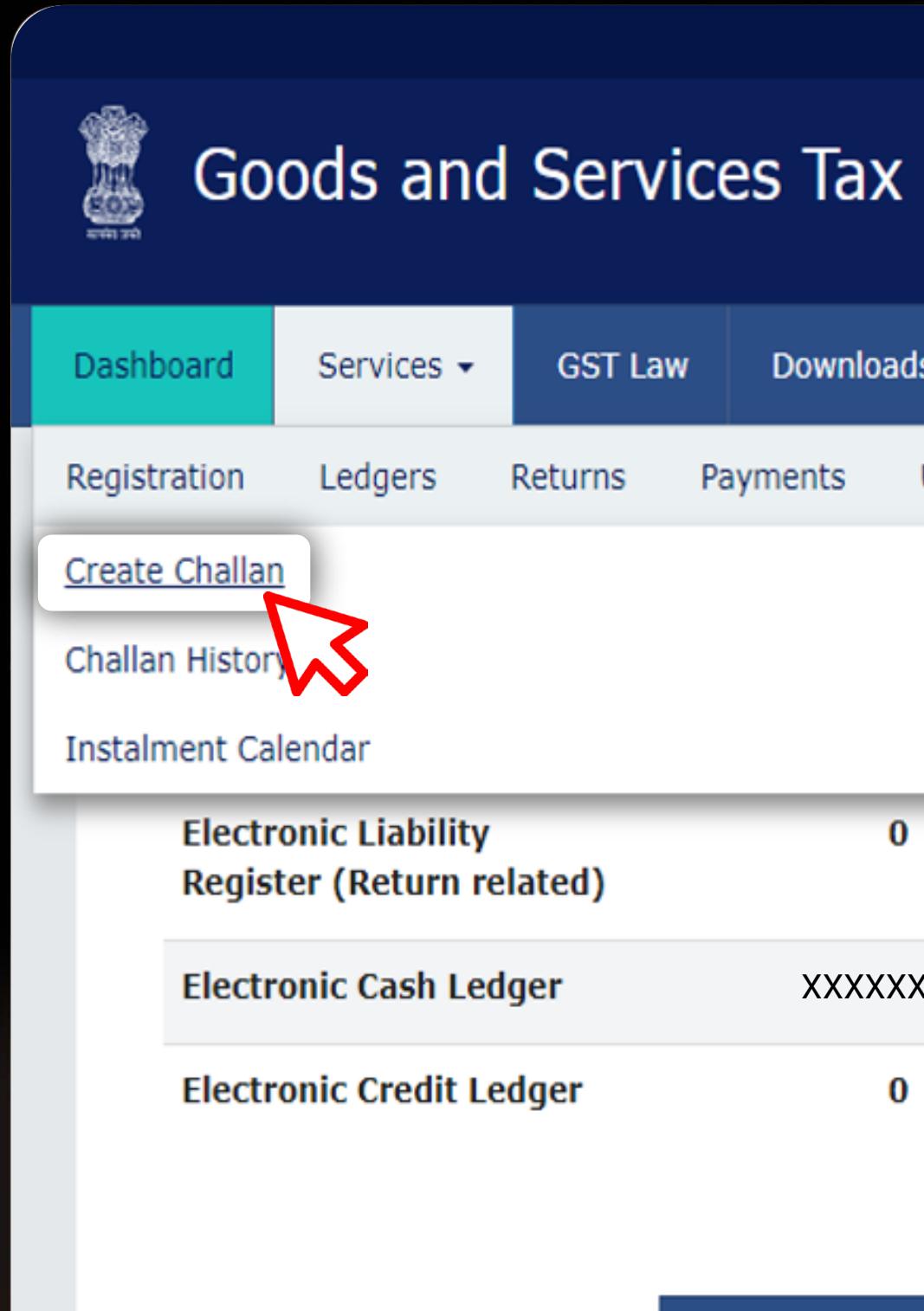

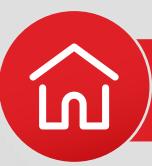

Skip to Main Content **O** A<sup>+</sup> A<sup>-</sup>

#### $\triangle$  XXXXXXXXXXXXX  $\triangle$ **XXXXXXXXXXXX**

#### Search Taxpayer + Help and Taxpayer Facilities Downloads  $\sim$ e-Invoice e-Way Bill System **Track Application Status User Services** Refunds E-Invoice Payments Saved Challans Application for Deferred Payment/Payment in Instalments Grievance against Payment(GST PMT-07)  $\bf{0}$  $\bf{0}$  $\bf{0}$  $\bf{0}$ Notices/Orders Saved Forms XXXXXXXX XXXXXXXX XXXXXXXX XXXXXXXX No record found  $\bf{0}$  $\bf{0}$  $\bf{0}$  $\bf{0}$ **FILE RETURNS>** PAY TAX >  $\frac{1}{\sqrt{2}}$

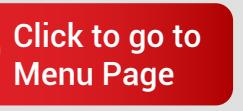

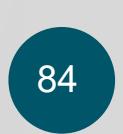

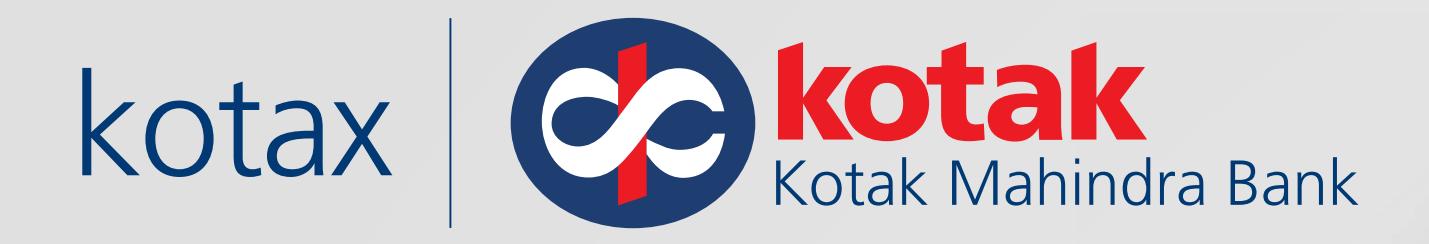

### Select the reason for challan and click on Proceed

**Goods and Services Tax** 

**Dashboard** Services -

 $\mathbb{Z}$ 

Dashboard > Payment > Reason for challan

Reason For Challan

**Reason For Challan** \*:

#### VIEW LEDGER BALANCE  $\blacktriangledown$

Note: For taxpayer filing GSTR-3B on quarterly basis:

mandatory.

C 2018-19 Goods and Services Tax Network

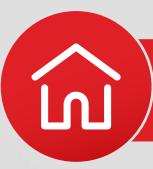

# $\begin{array}{|c|c|}\n\hline\n\multicolumn{1}{c|}{\textbf{XXXXXXXXXXXX}}\n\end{array}$ XXXXXXXXXXXXX **Help and Taxpayer Facilities GST Law** Search Taxpayer + Downloads e-Invoice **Q** English HELP @ · indicates mandatory fields Monthly payment for quarterly return Any other payment **PROCEED** 1. To make payment for the first (M1) and second (M2) months of the quarter, please select reason as 'Monthly Payment for Quarterly Return' and the relevant period (financial year, month) and choose whether to pay through 35% challan or self-assessment challan. 2. To make payment for the third month of the Quarter (M3), please use 'Create Challan' option in payment Table-6 of Form GSTR-3B Quarterly. An autopopulated challan amounting to liabilities for the quarter net off credit utilization and existing cash balance can be generated and used to offset liabilities. Click here for navigation to 'Return Dashboard' and prepare GSTR-3B Quarterly. Filing of GSTR-3B Quarterly available in the third month of the quarter is \*For adding cash to Electronic Cash Ledger, already established procedure may be followed. Site Last Updated on 19-01-2022 Designed & Developed by GSTN Site best viewed at 1024 x 768 resolution in Internet Explorer 10+, Google Chrome 49+, Firefox 45+ and Safari 6+  $\frac{a}{2}$

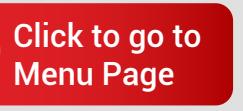

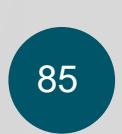

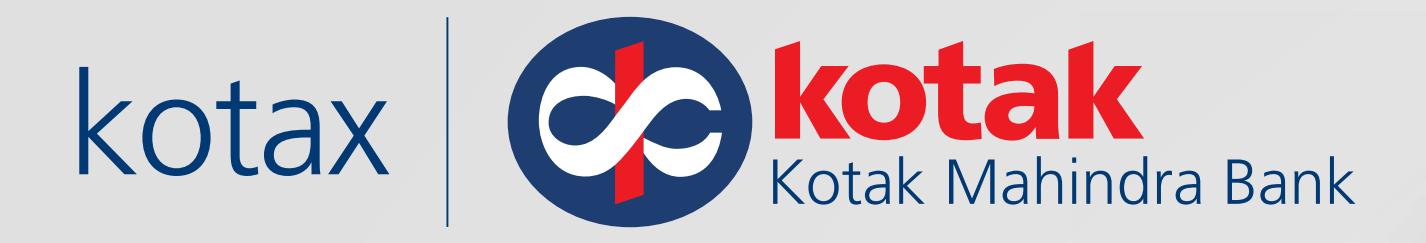

## Enter the GST amount under various sub-heads

Dashboard > Payment > Create Challan

**Create Challan** 

Reason For Challan

Reason

Any other payment

#### **Details of Deposit**

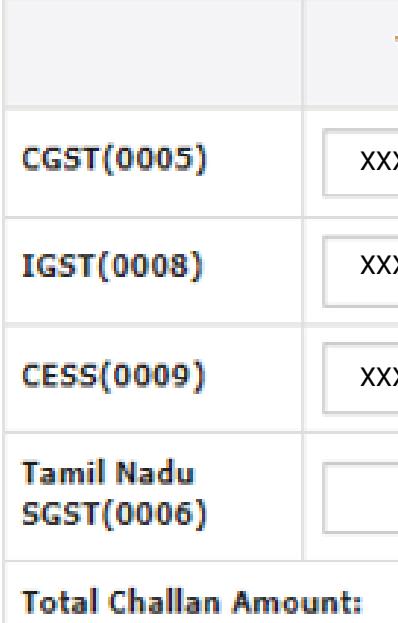

**Total Challan Amount (In** 

#### Payment Modes\*

E E-Payment **D** Over The Counter **Q NEFT/RTGS** to IMPS

@ 2018-19 Goods and Services

Goods and Services Tax: [Kotak Net Banking Account](#page-83-0)

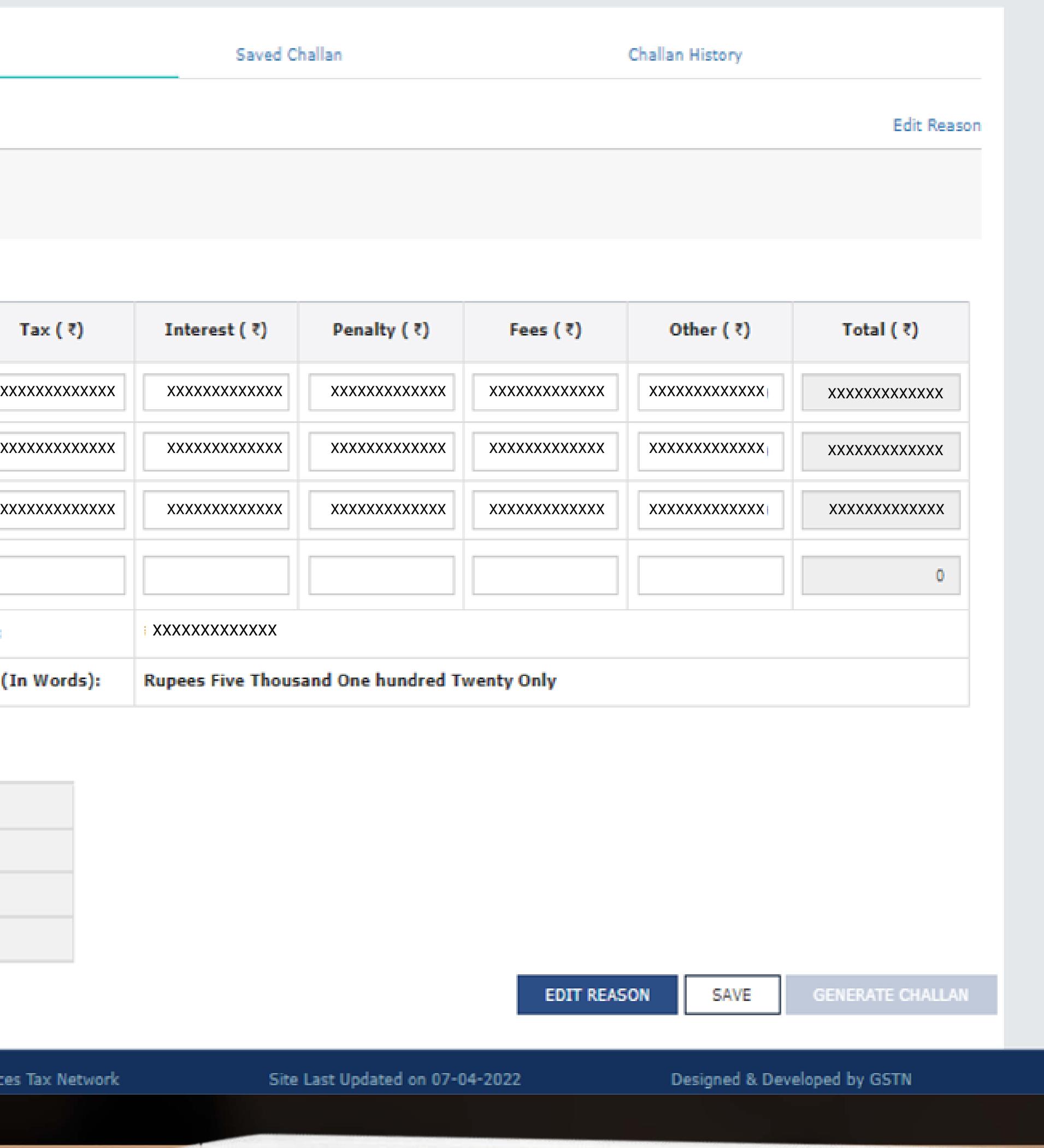

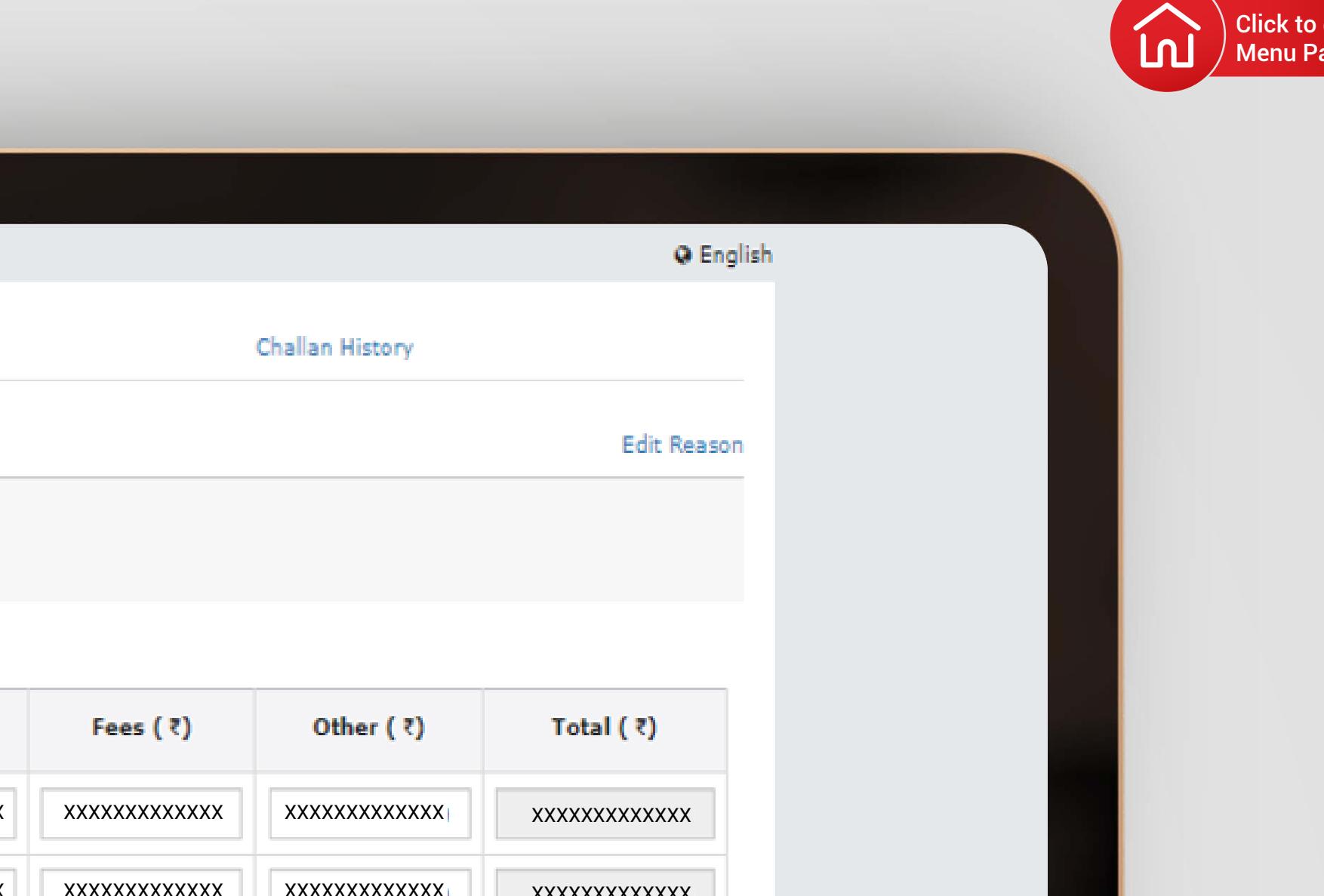

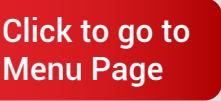

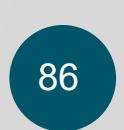

 $\frac{1}{2}$ 

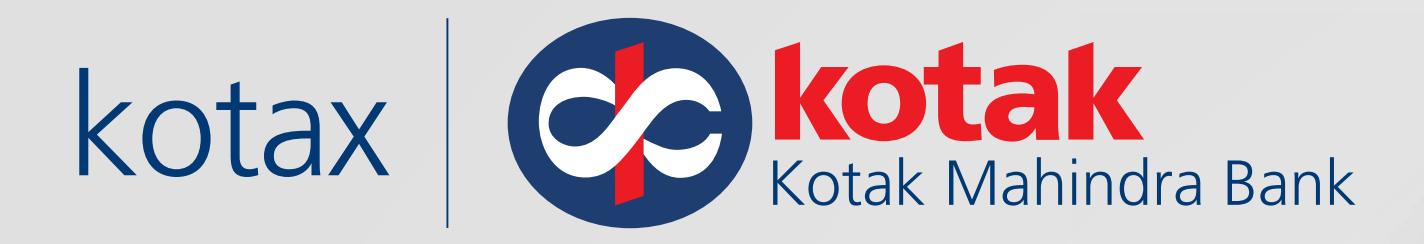

# Select **E-Payment** mode and click on **Generate Challan**

#### Details of Deposit

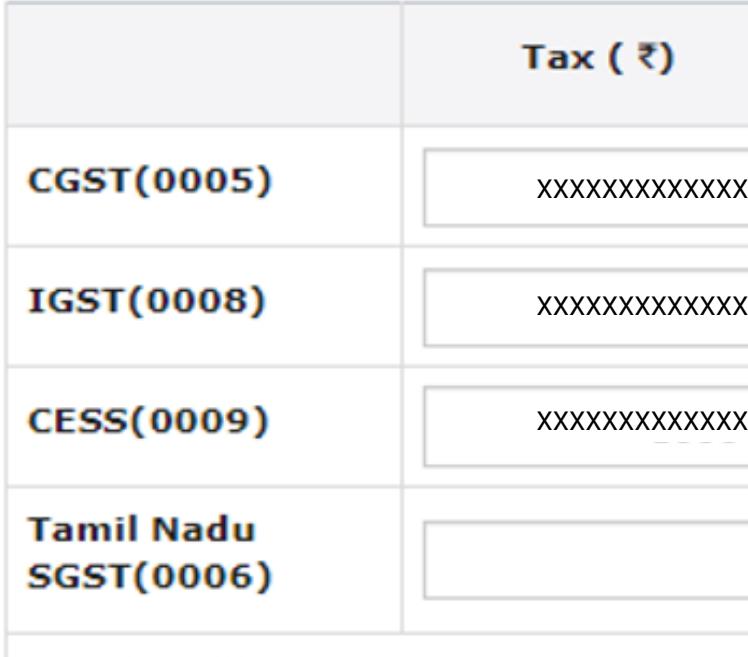

**Total Challan Amount:** 

**Total Challan Amount (In Words):** 

#### Payment Modes<sup>.</sup>

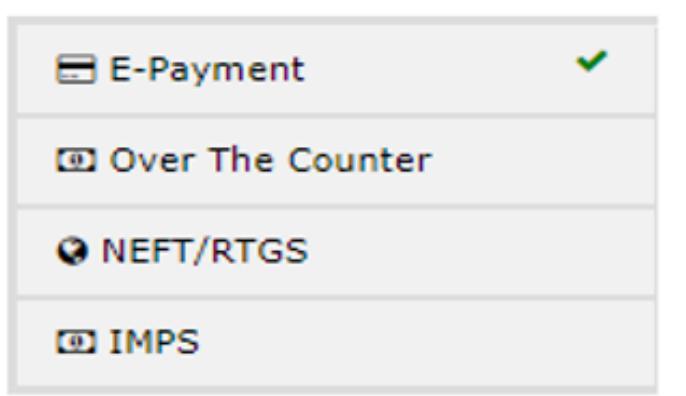

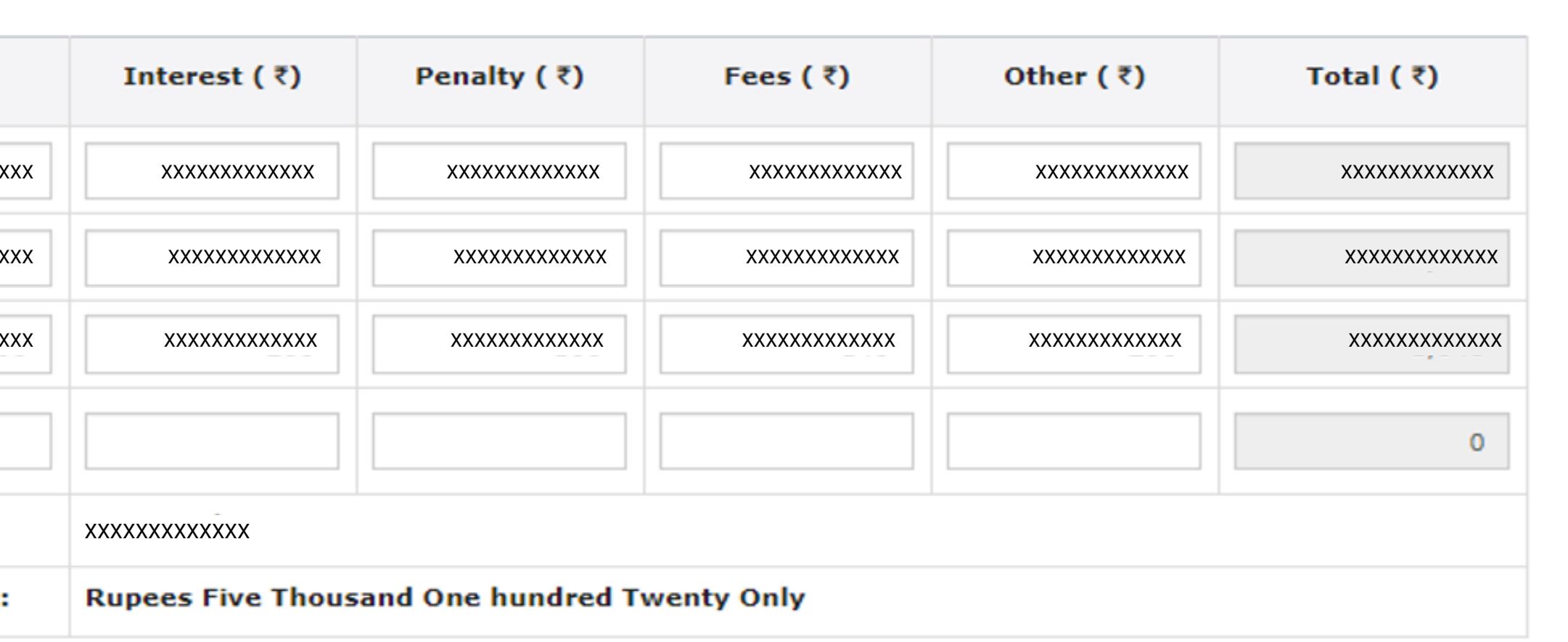

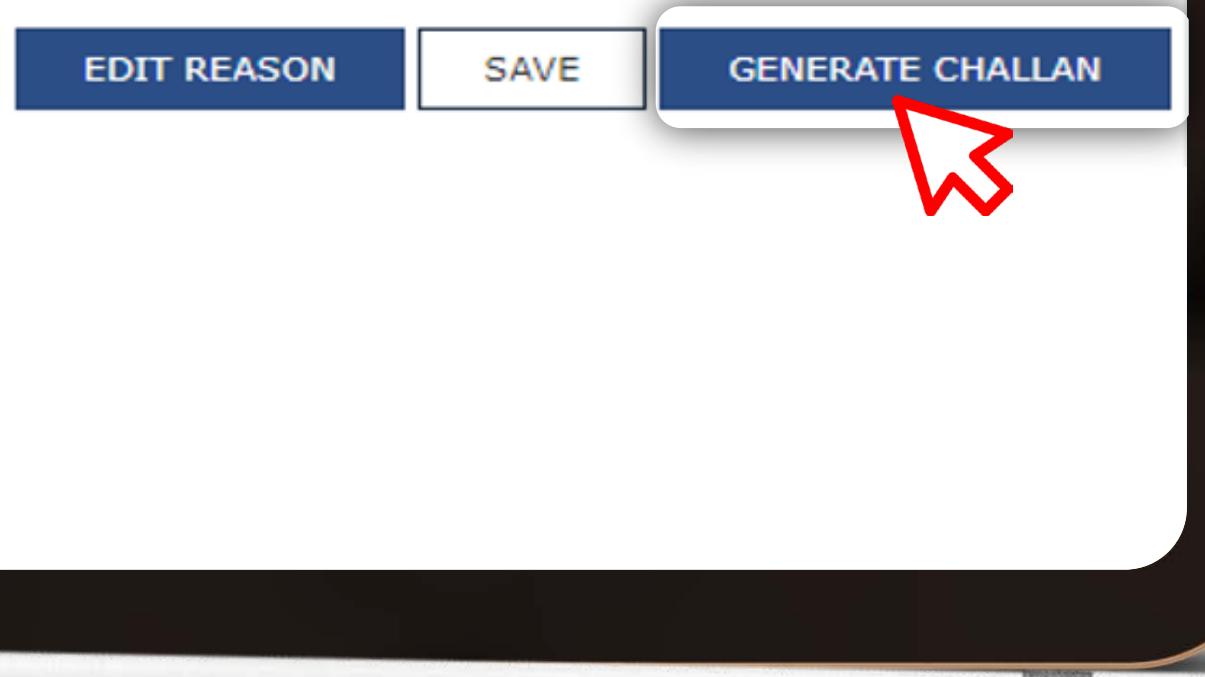

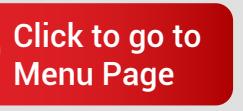

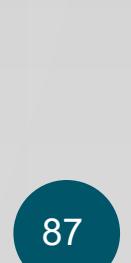

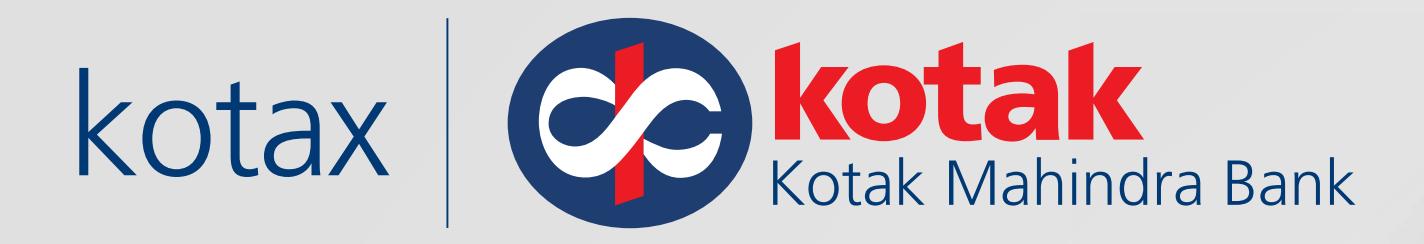

# Challan is successfully generated with CPIN number and other details

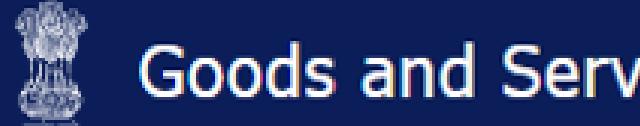

**GST L** 

Dashboard Services +

Dashboard > Payment > Generate Cha

**Challan successfully generate** 

**GST Challan** 

**CPIN** 

**XXXXXXXXXXXX** 

Mode of Payment :-

Details Of Taxpayer

GSTIN/Other Id

XXXXXXXXXXXX

Name

XXXXXXXXXXXXX

Reason For Challan

Reason

Any other payment

**Details of Deposit** 

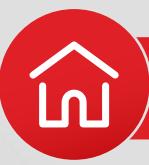

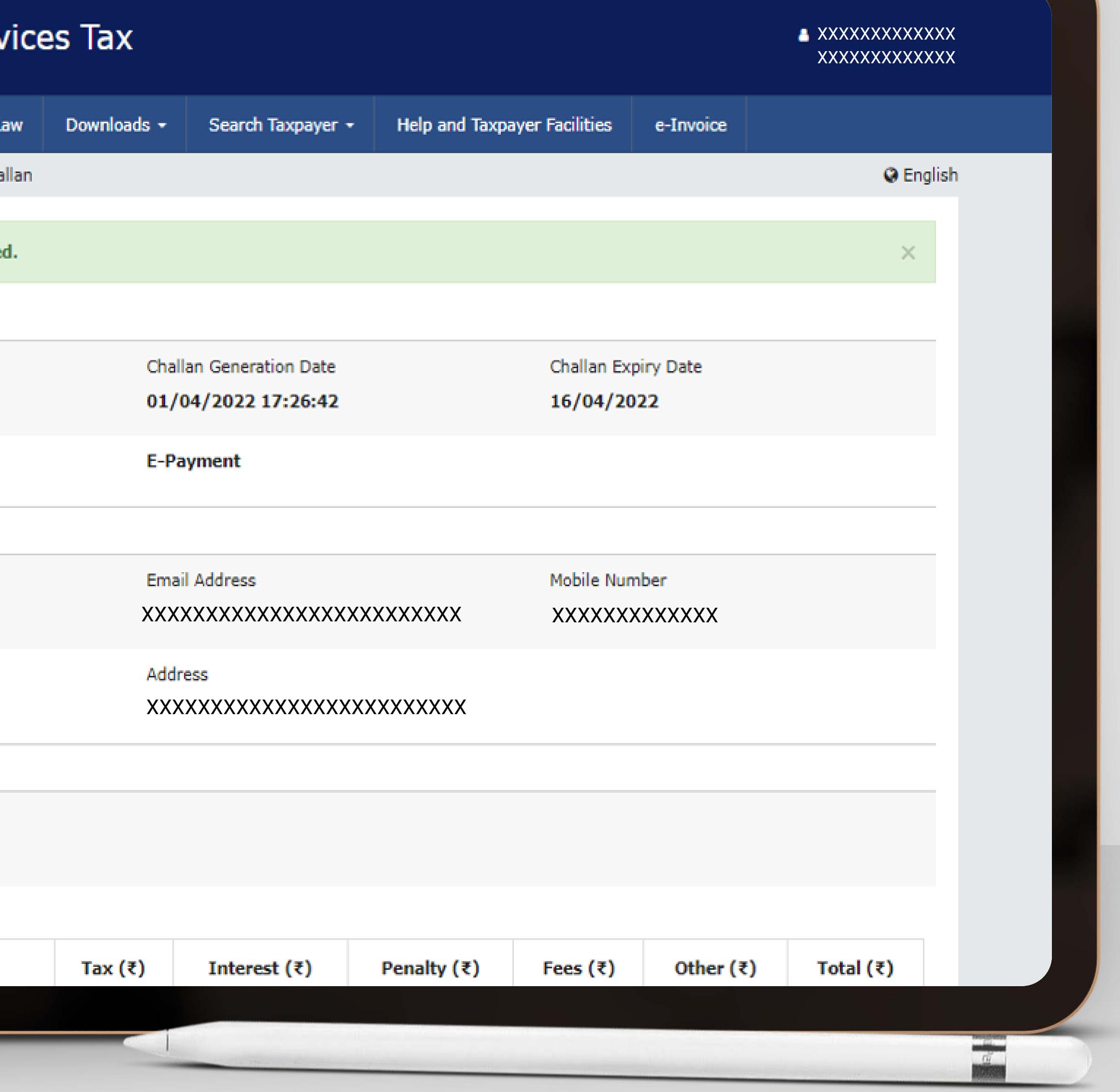

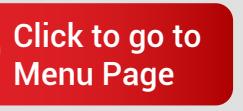

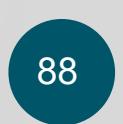

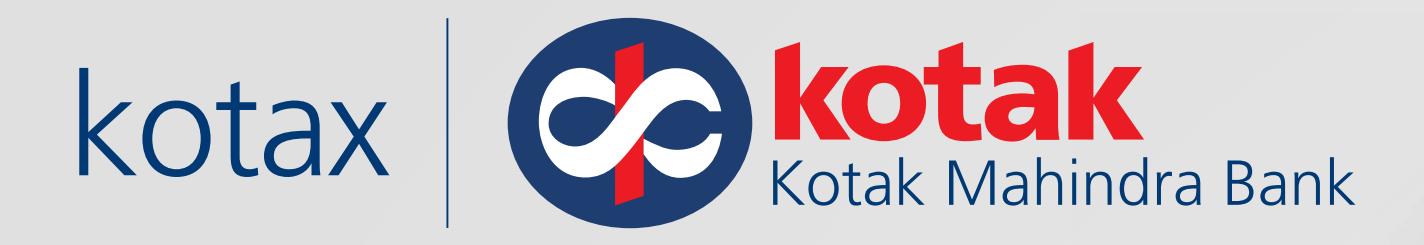

# **Select Kotak Mahindra Bank** under Net Banking, accept Terms & Conditions and then click on Make Payment

IGST(0008)

CESS(0009)

Tamil Nadu SGST(0006)

**Total Challan Amount:** 

**Total Challan Amount (In W** 

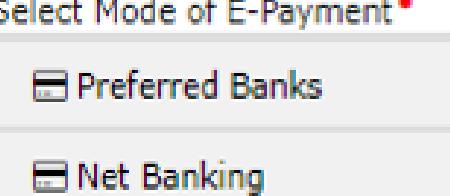

**E BHIM UPI** 

communicated by bank to GST System.

Goods and Services Tax: Kotak Net Banking Account

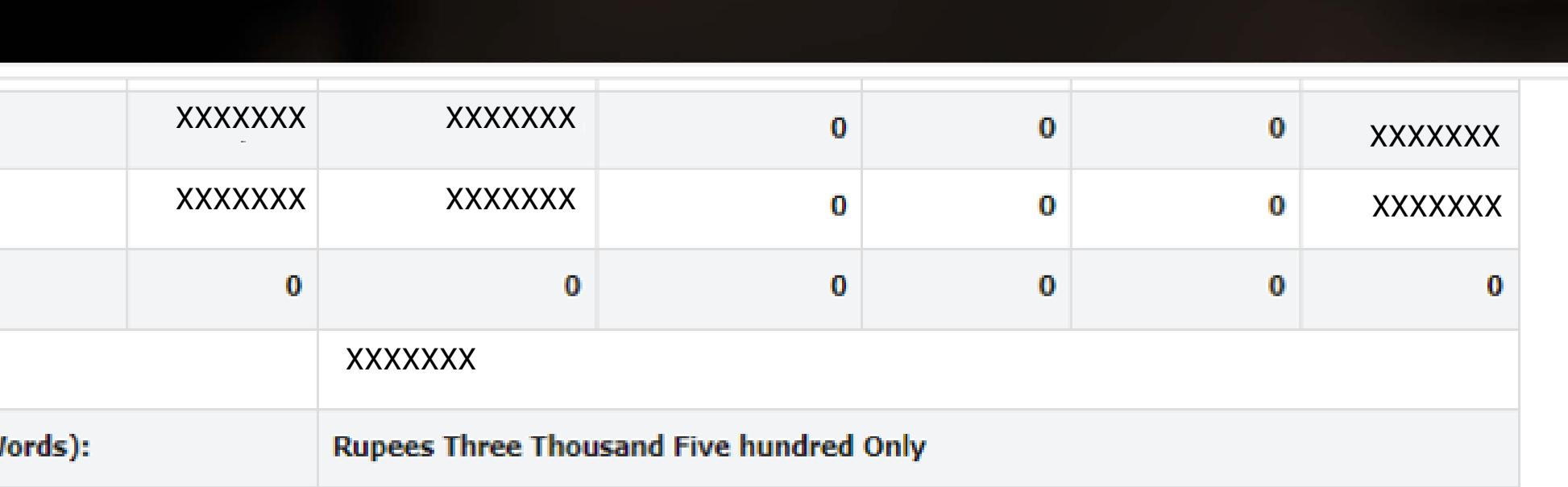

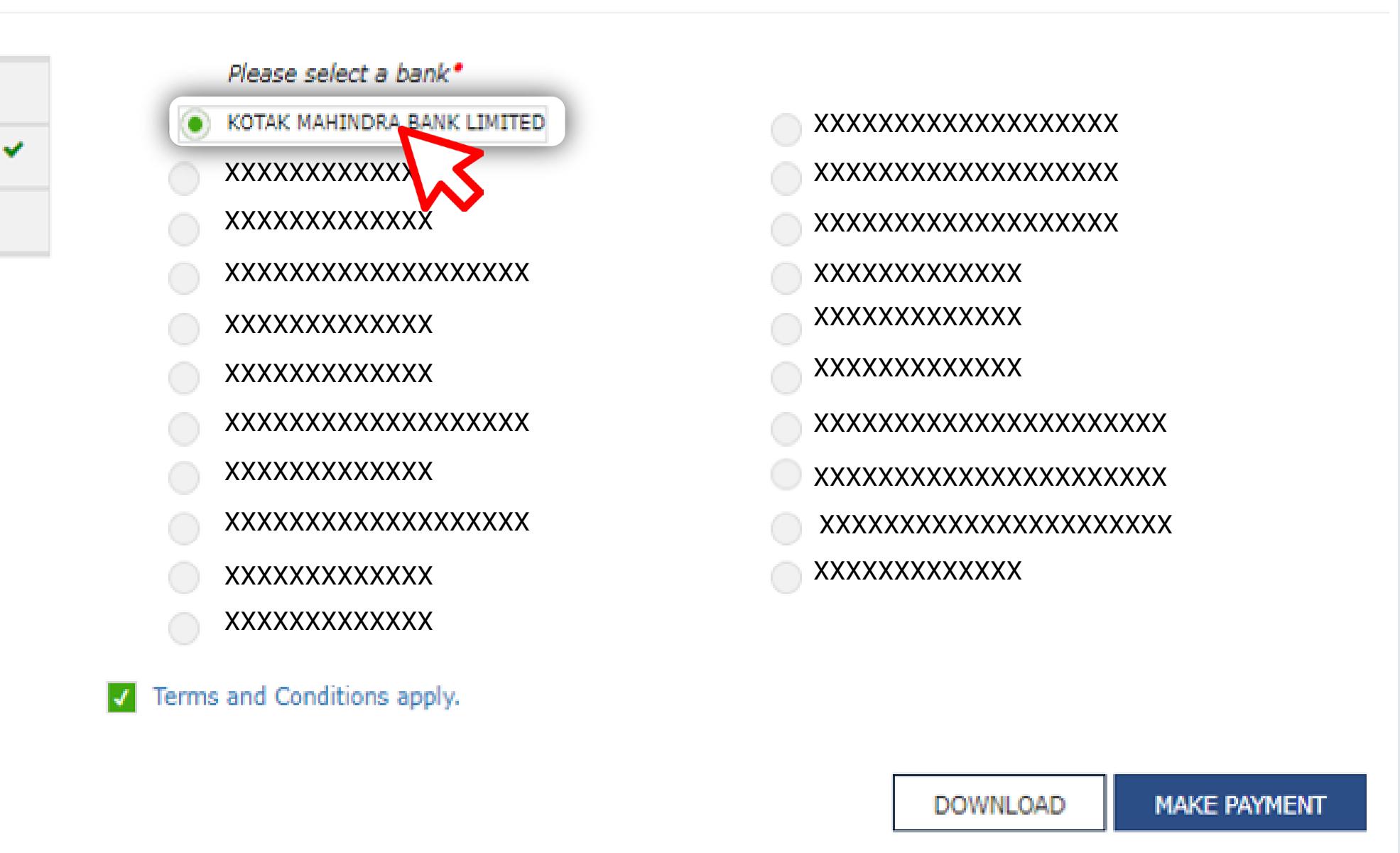

O If amount is deducted from bank account and not reflected in electronic cash ledger, you may raise grievance under Services>Payments>Grievance against payment(GST PMT-07)

<sup>9</sup> \*Awaiting Bank Confirmation: For e-payment mode of payment, if the maker has made a transaction and checker approval is not

<sup>0</sup>\*Awaiting Bank Clearance: For OTC mode of payment, if bank has acknowledged the challan but remittance confirmation is not

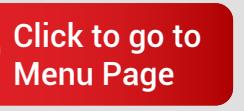

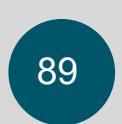

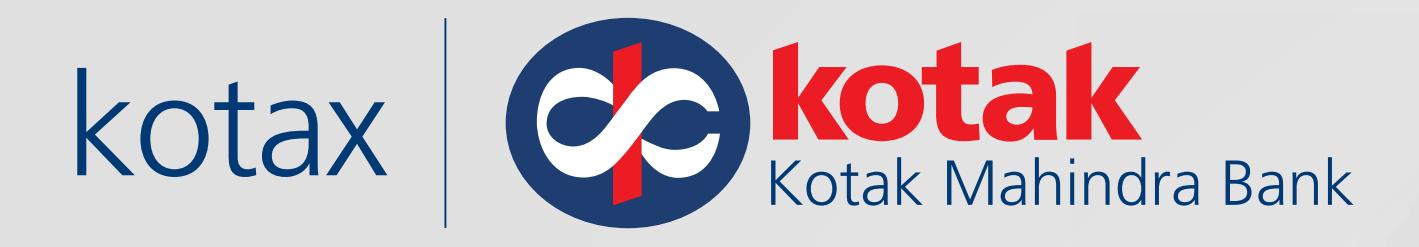

# You will be redirected to the **Kotak Net Banking page where** you need to enter valid login credentials

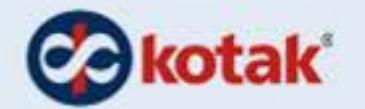

#### NET/MOBILE BANKING

Enter CRN Nick Name

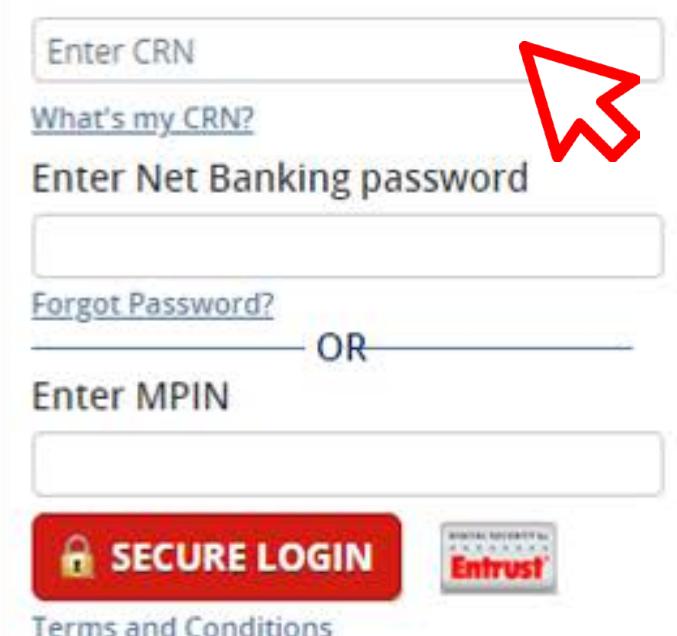

About phishing: Kotak Mahindra Bank will never send you an Email asking for your Login Credentials. Please do not respond to any email requesting such information. Always look for Padlock at the bottom bar or next to the address bar before entering your credentials.

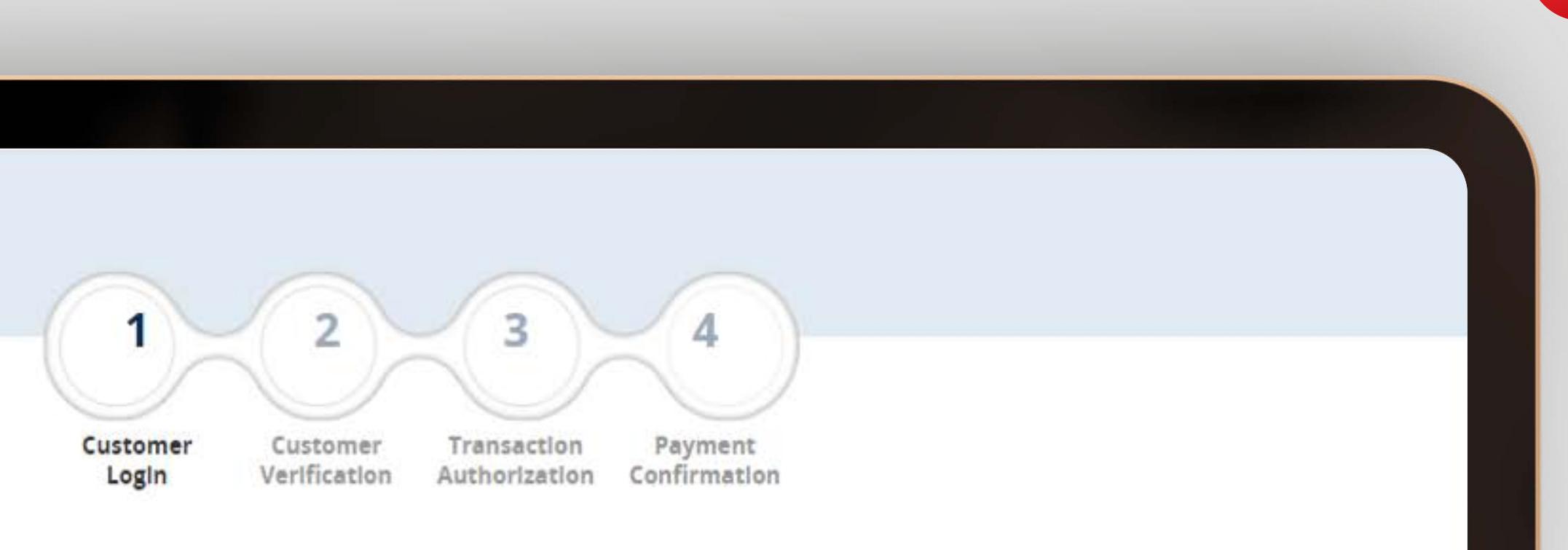

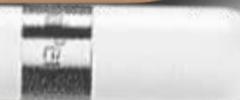

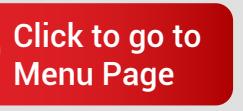

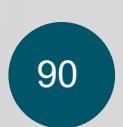

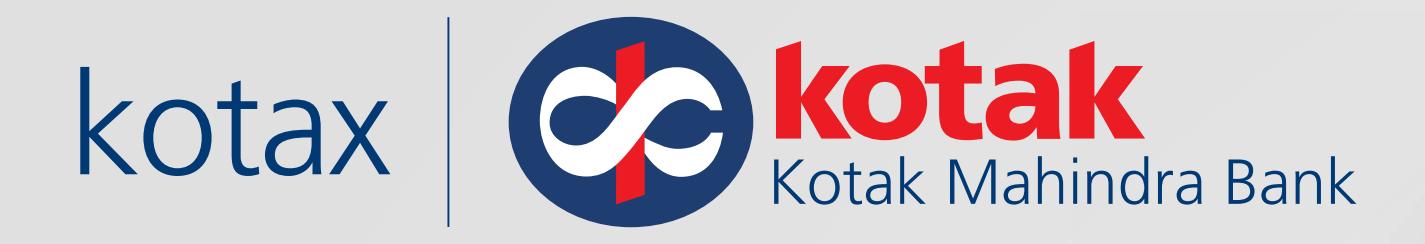

# Enter Dynamic Access Code and click on **Secure Login**

**eTAX Cokotak** 

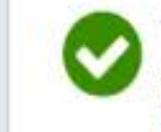

The Dynamic Access Code has been generated<br>Please check your preferred mobile(xxxxxxx223)or email(Ruxxxxxxxxxxxx@kotak.com)<br>Resend Dynamic Access Code

#### **Enter Dynamic Access Code**

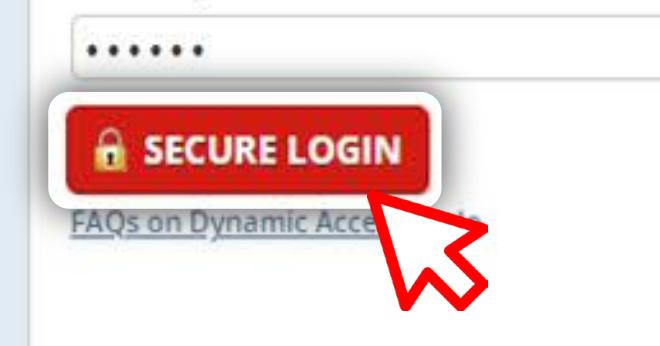

Goods and Services Tax: [Kotak Net Banking Account](#page-83-0)

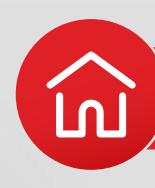

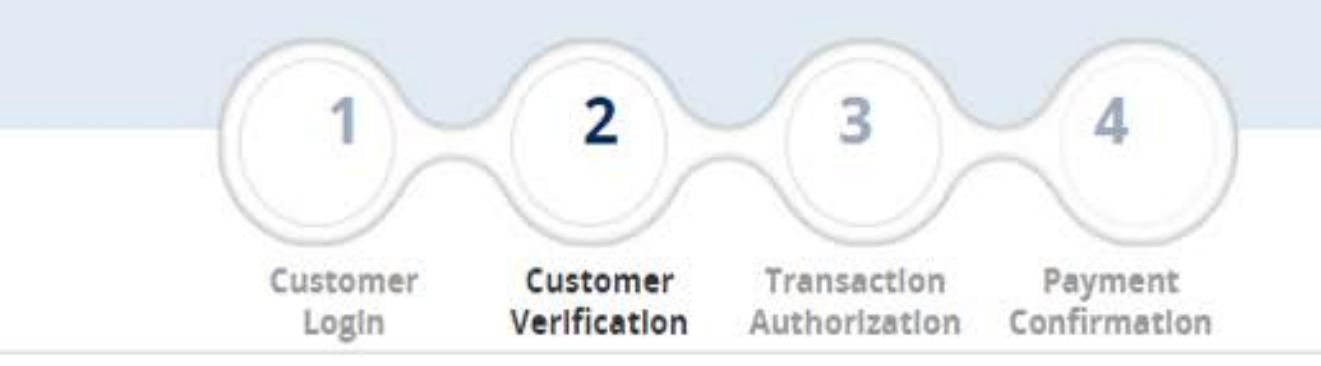

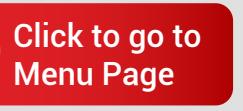

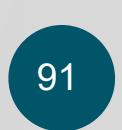

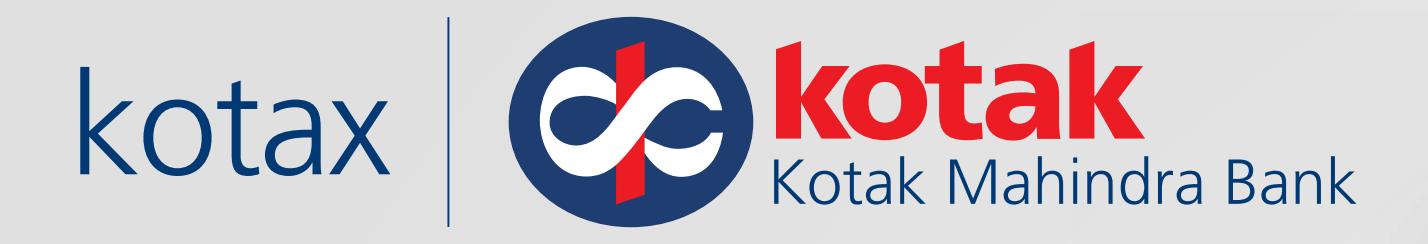

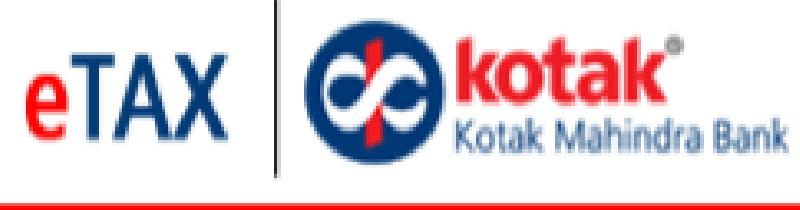

# **Payment Details**

# Select the account to be debited and click on **Proceed**

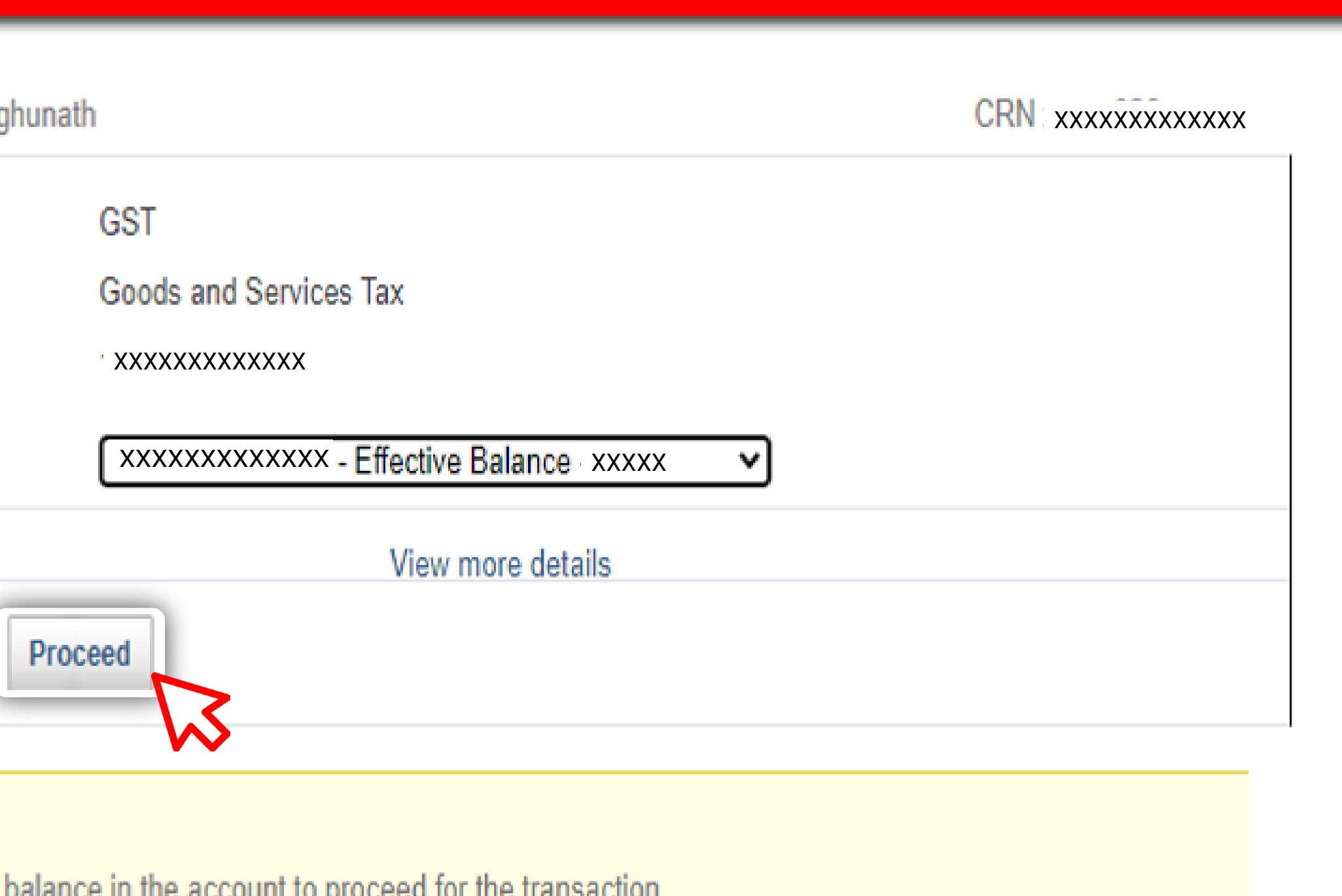

Welcome Rohit Rag

**Merchant** 

**Type Of Tax** 

**Total amount(Rs)** 

**Debit Account** 

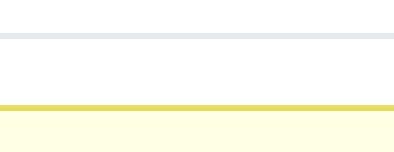

<sup>O</sup> Please Note:

Please ensure sufficient balance in the account to proceed for the transaction.

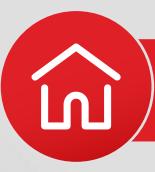

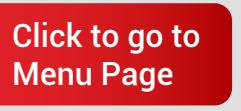

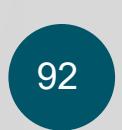

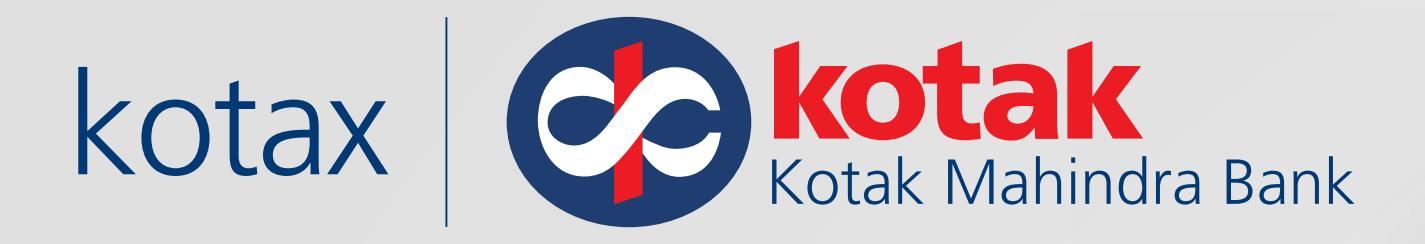

# View and verify all the details and click on Make Payments

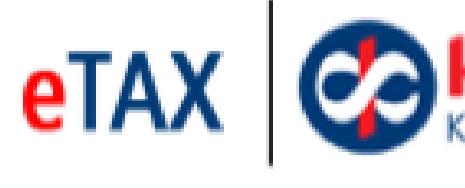

#### **Payment Verification**

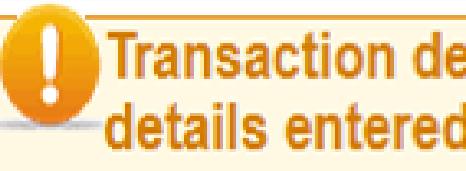

**Merchant Name** 

**Type of Tax** 

**Total amount(Rs)** 

**Debit Account** 

<sup>4</sup> Go Back

<sup>O</sup> Please Note:

Goods and Services Tax: Kotak Net Banking Account

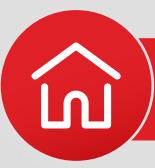

# **CO** kotak<sup>°</sup><br>Kotak Mahindra Bank

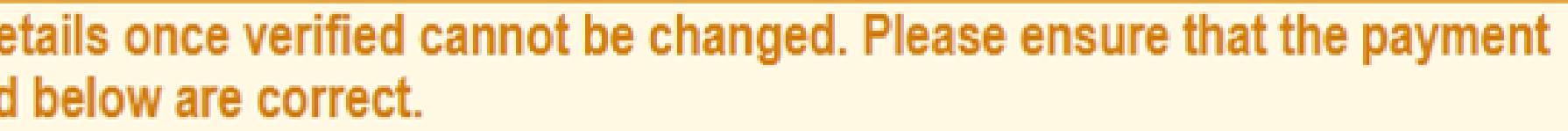

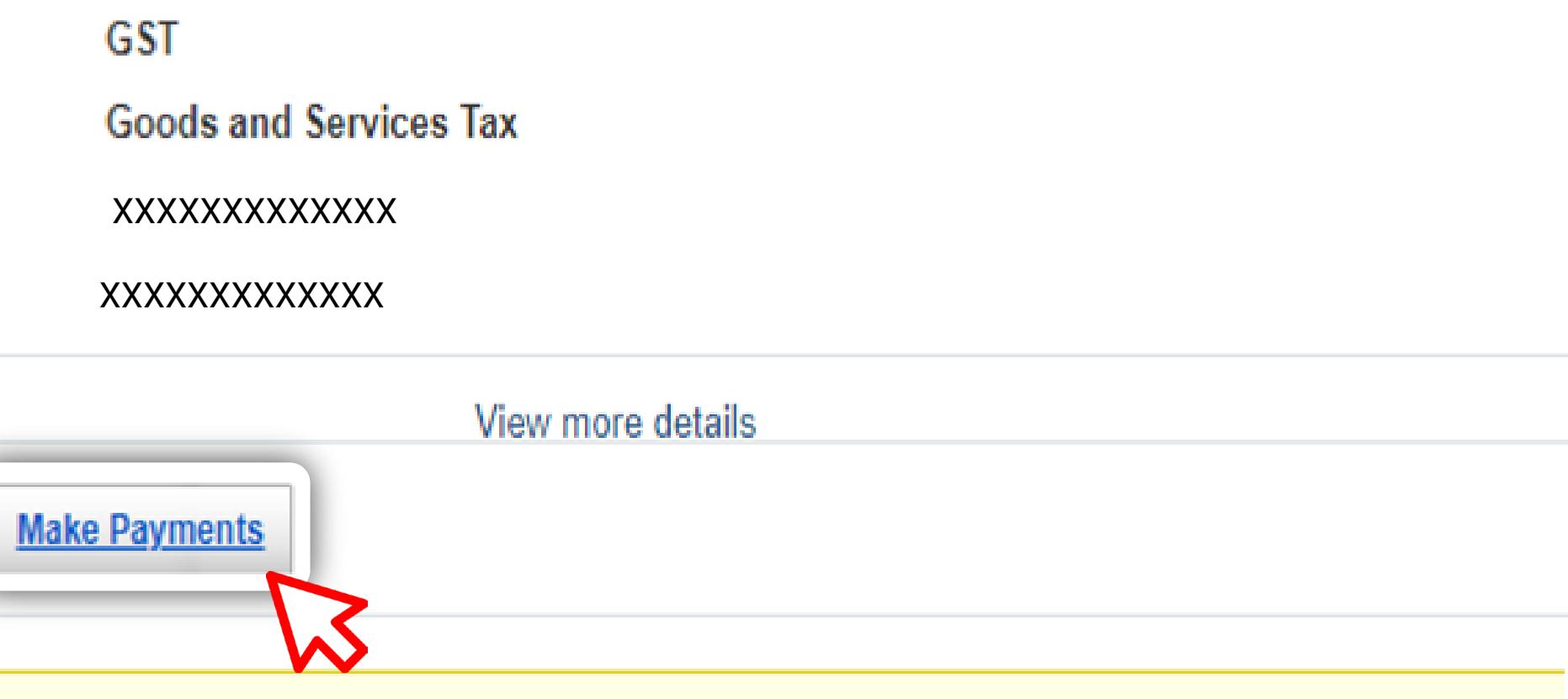

Please ensure sufficient balance in the account to proceed for the transaction.

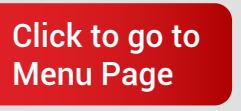

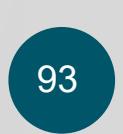

 $\frac{1}{\sqrt{2}}$ 

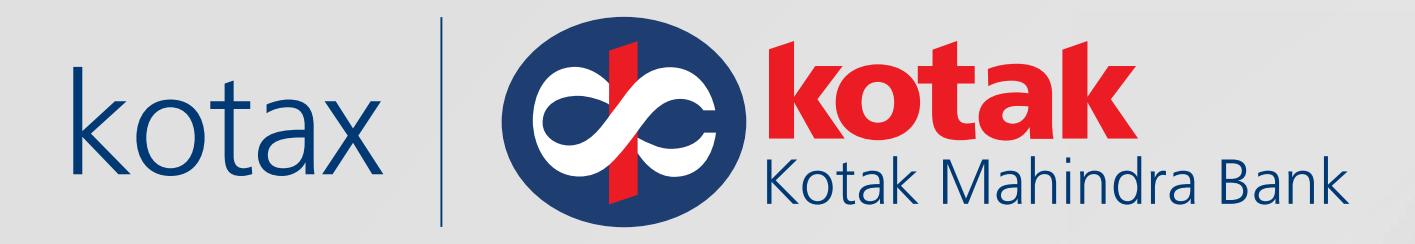

 $e<sub>T</sub>AX$ **Payment Details** 

 $\blacktriangleleft$ 

**Transaction** 

**Bank Ref N** 

E-Tax Paym

**Account N** 

**Time** 

Merchant

**Type** 

**Total amou** 

<sup>1</sup> Please N

The status of the transaction will reflect along with other details. View or download a copy of the receipt if needed

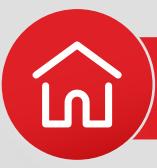

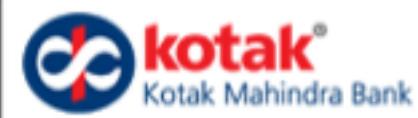

Please don't close or refresh the page. You will be auto redirected to the portal in 50 secs or click on 'Complete transaction' button to proceed.

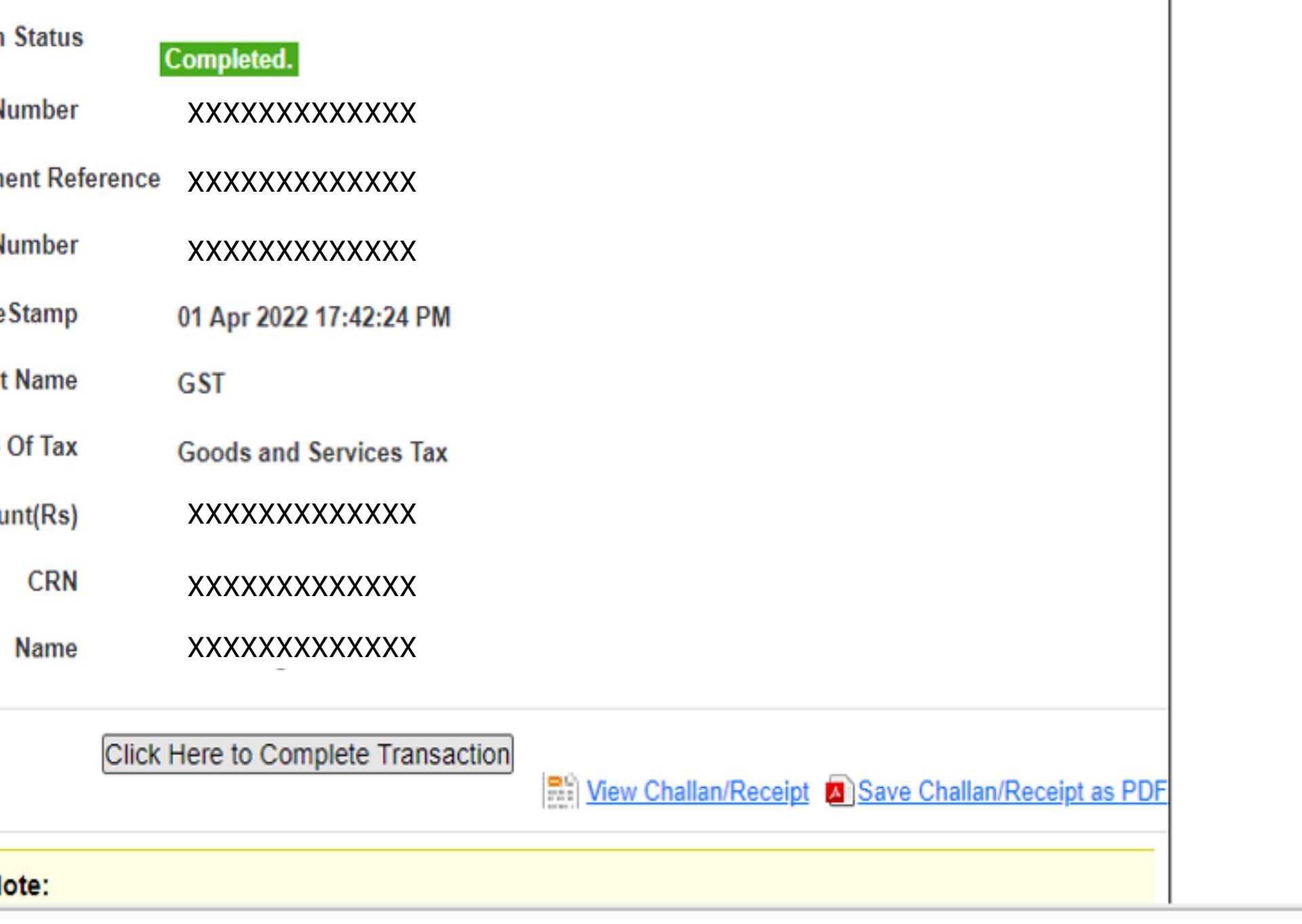

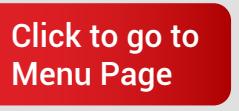

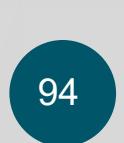

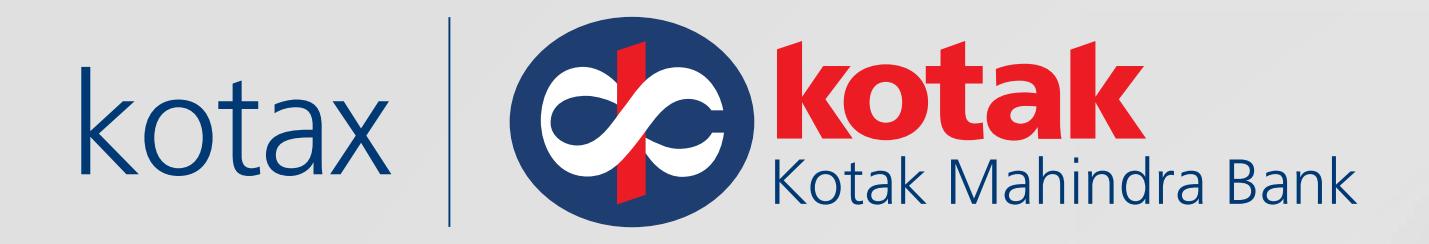

# Your payment is successfully completed!

Payment Summary

Your Payment is successfully completed.

Thank You! Click here to view your Cash Ledger.

Goods and Services Tax: [Kotak Net Banking Account](#page-83-0)

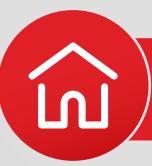

Tax Remittance of Rs. 1 via Bank Transaction ID XXXXXXXXXXXXX successfully completed. View Receipt

MAKE ANOTHER PAYMENT

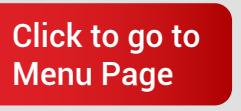

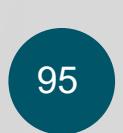

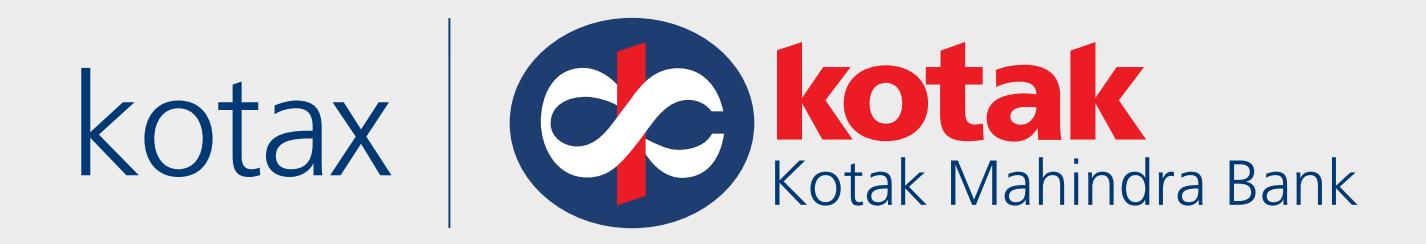

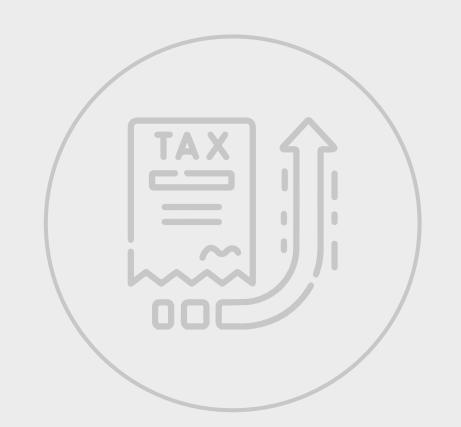

# **Kotak Net Banking page**

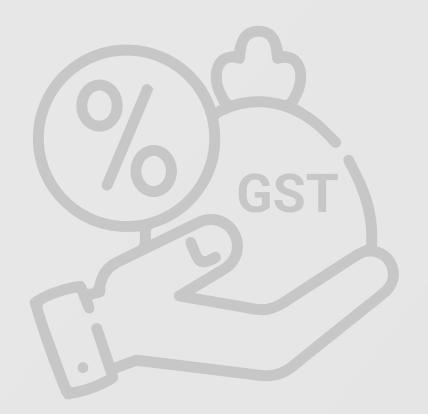

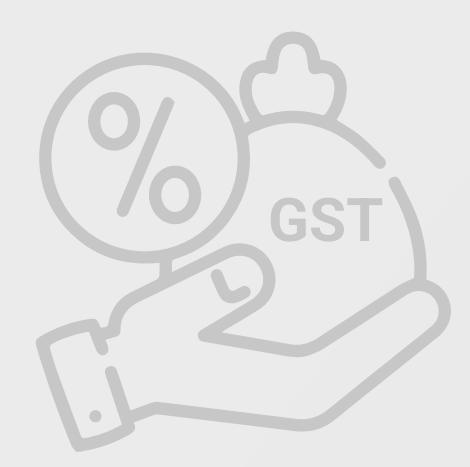

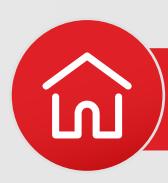

In case of a Maker-Checker transaction, follow these steps once logged in to the

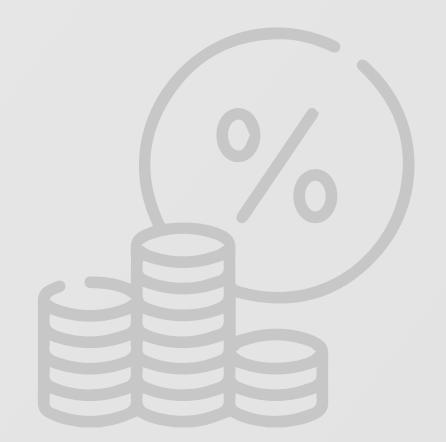

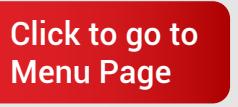

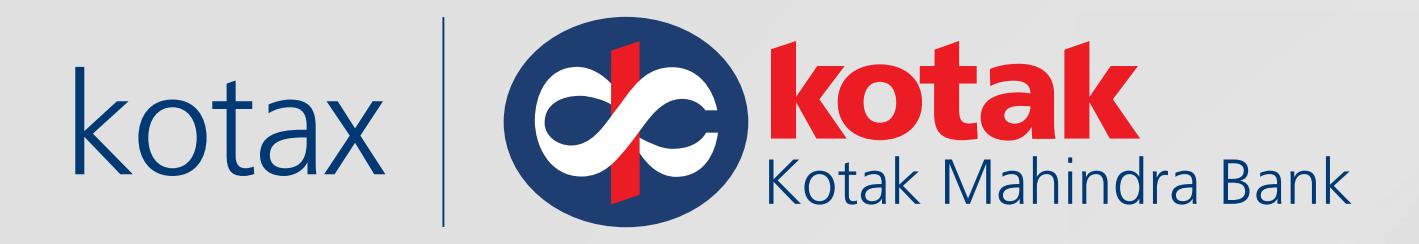

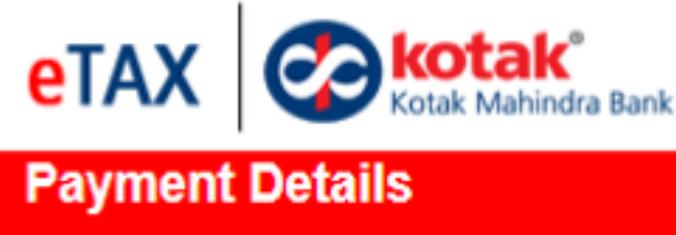

Welcome Xx

Maker needs to select **Account to be debited from** and **Authorisation Rule** and then click on **Proceed**

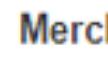

**Type Of** 

**Total amount** 

**Debit Acco** 

**Authorization** 

<sup>O</sup> Please Note:

 $\mathcal{L}_{\mathcal{A}}$ 

Goods and Services Tax: [Kotak Net Banking Account](#page-83-0)

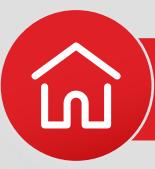

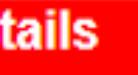

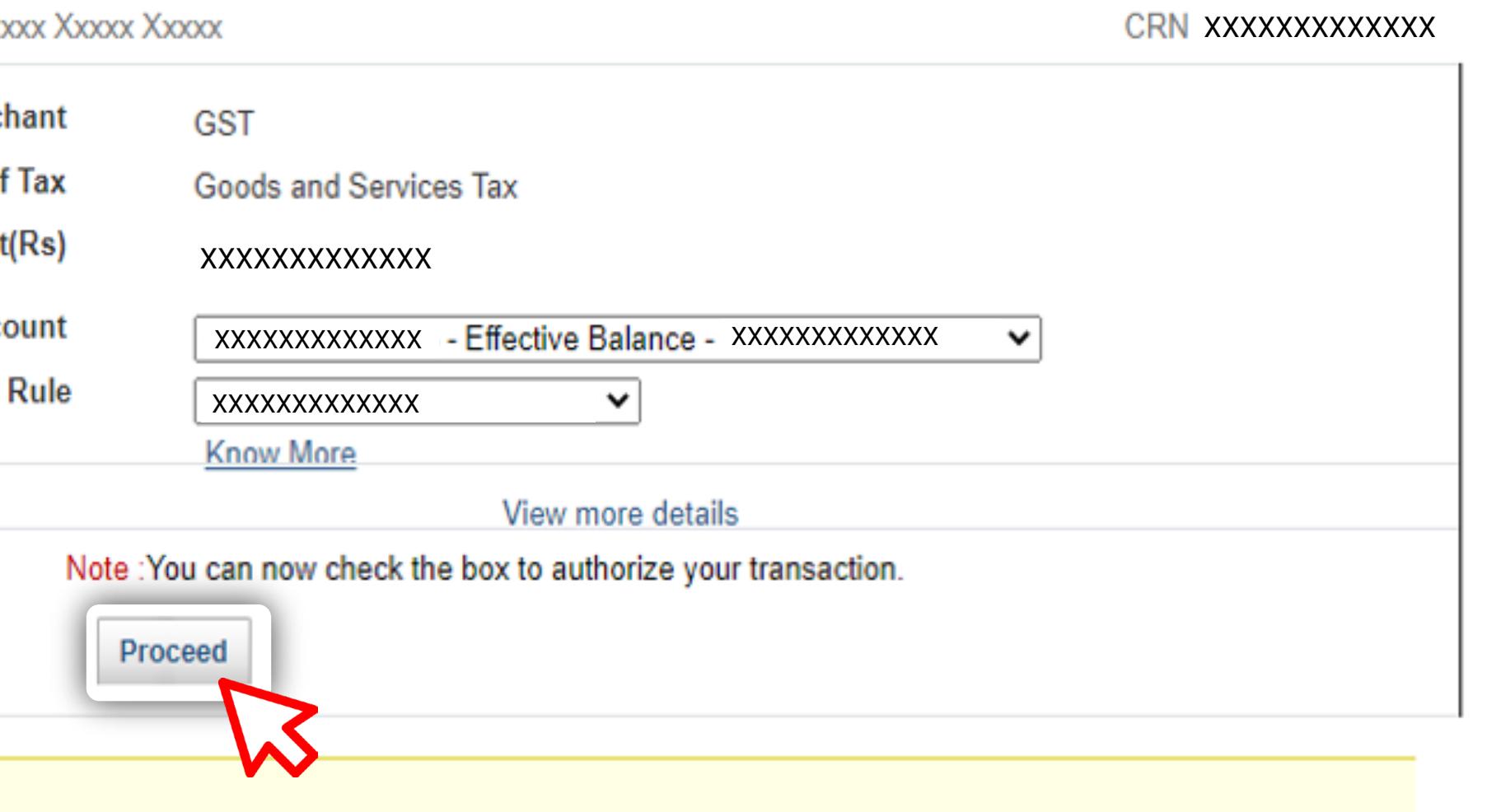

Please ensure sufficient balance in the account to proceed for the transaction.

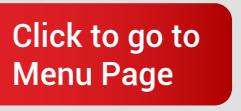

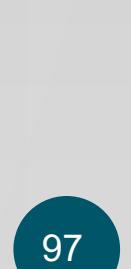

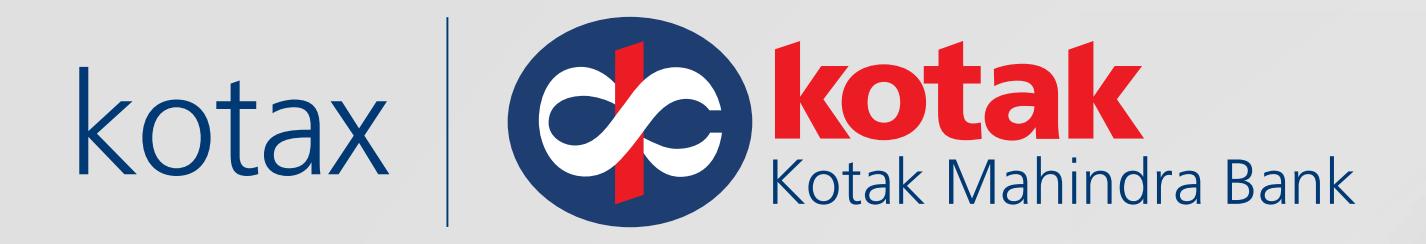

# **eTAX**

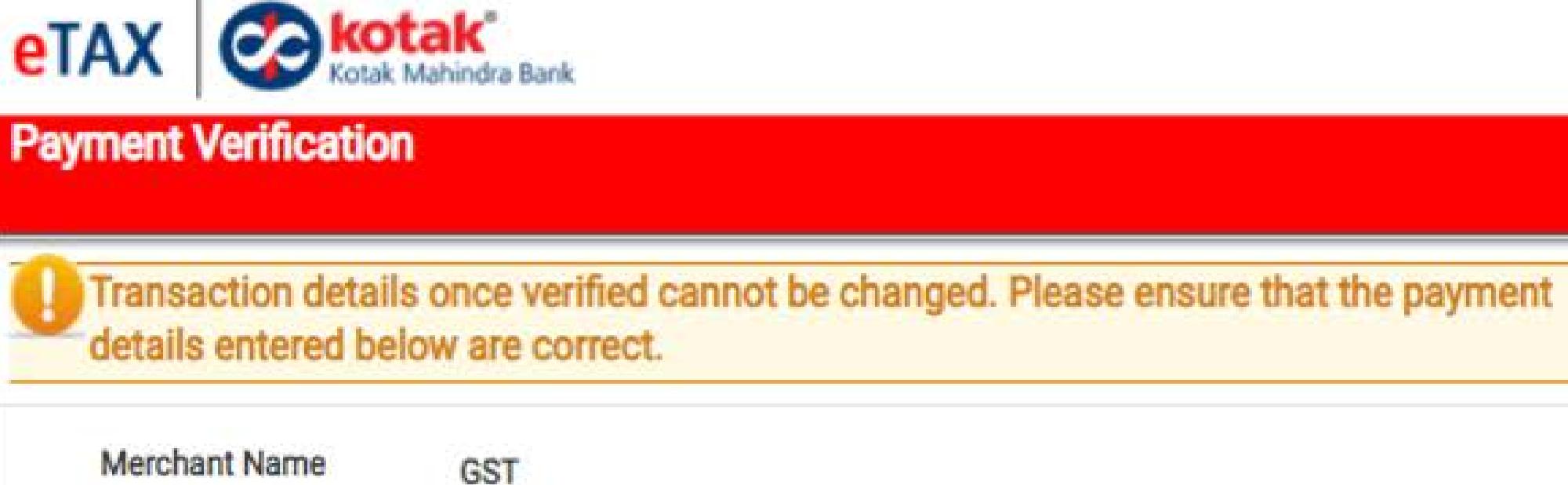

#### **Merchant Name**

Type of Ta

Total amount(Rs

Debit Accou

Authorization Ru

<sup>4</sup> Go Bac

<sup>O</sup> Please Note:

## Verify the details and click on Make Payments

Goods and Services Tax: Kotak Net Banking Account

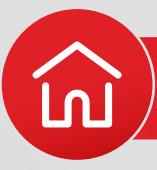

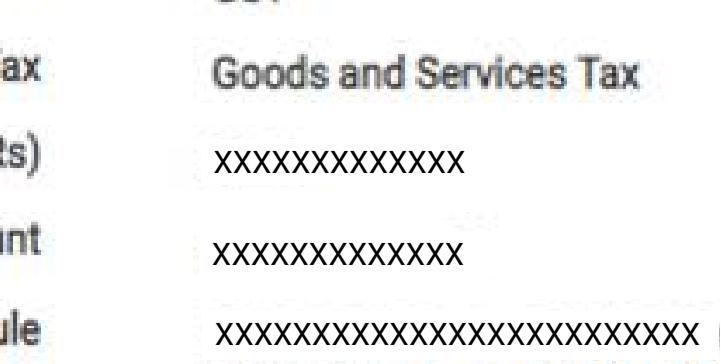

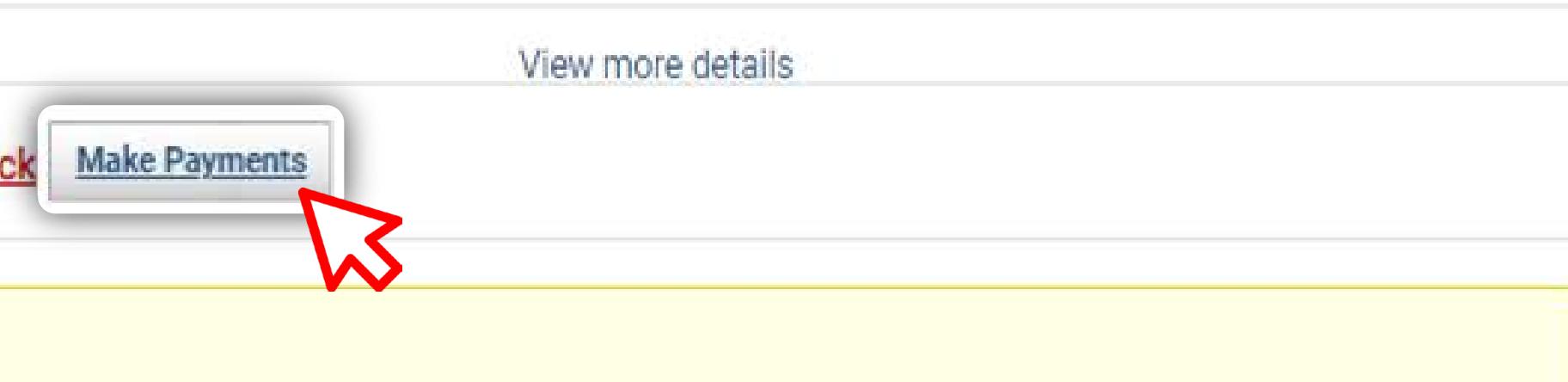

Please ensure sufficient balance in the account to proceed for the transaction.

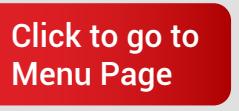

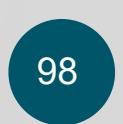

 $\frac{a}{2a}$ 

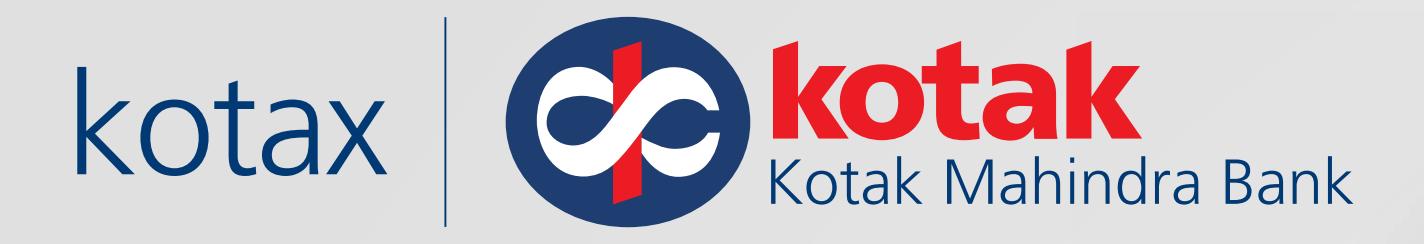

#### **Payment Details**

Please don't close or refresh the page. You will be auto redirected to the portal in 50 secs or click on 'Complete transaction' button to proceed.  $\blacktriangleleft$ 

#### **Transaction St**

**Bank Ref Nun** 

**E-Tax Paymen** 

**Account Nun** 

**TimeSt** 

**Merchant N** 

**Type Of** 

**Total amount** 

<sup>6</sup> Please Note: - Description of status:

## Once the Maker has completed the transaction

Goods and Services Tax: Kotak Net Banking Account

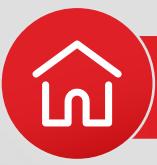

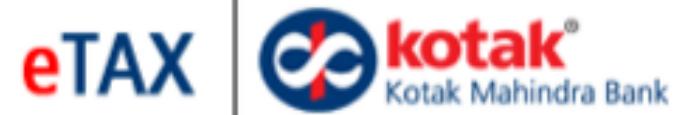

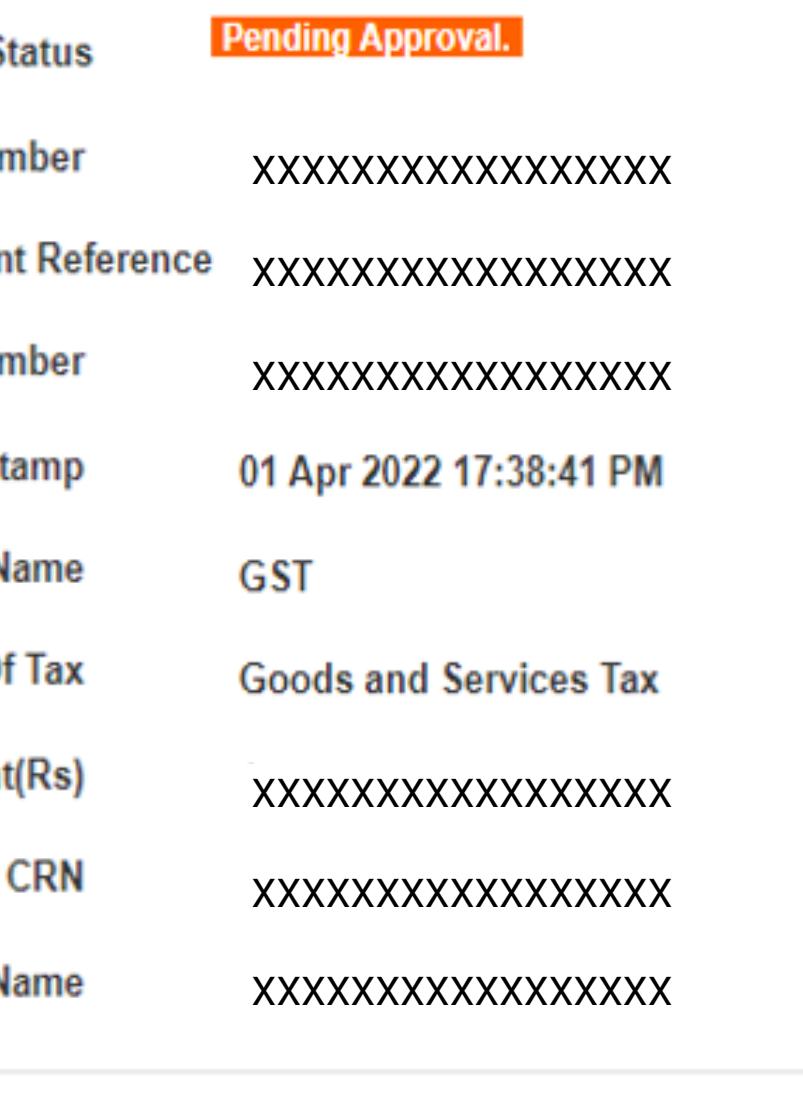

Click Here to Complete Transaction

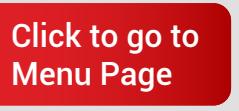

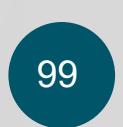

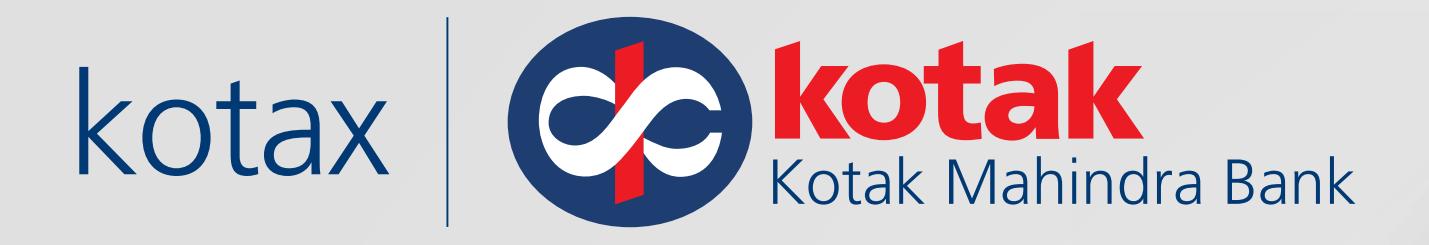

The checker must further approve the transaction before Challan Expiry

Payment Summary

Pending for clearance.

Goods and Services Tax: [Kotak Net Banking Account](#page-83-0)

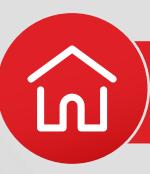

#### **MAKE ANOTHER PAYMENT**

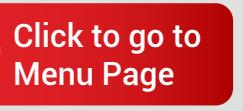

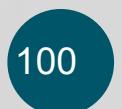

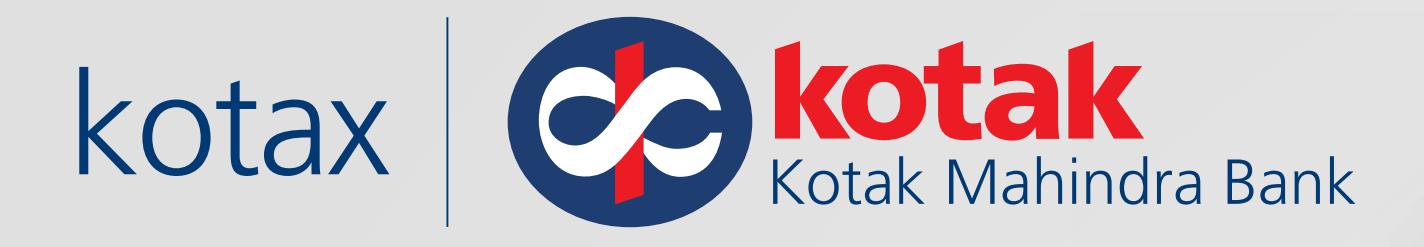

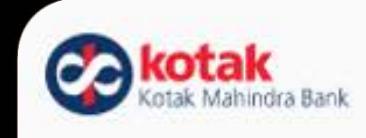

# To approve the transaction, Checker must log in to **Kotak Net Banking**

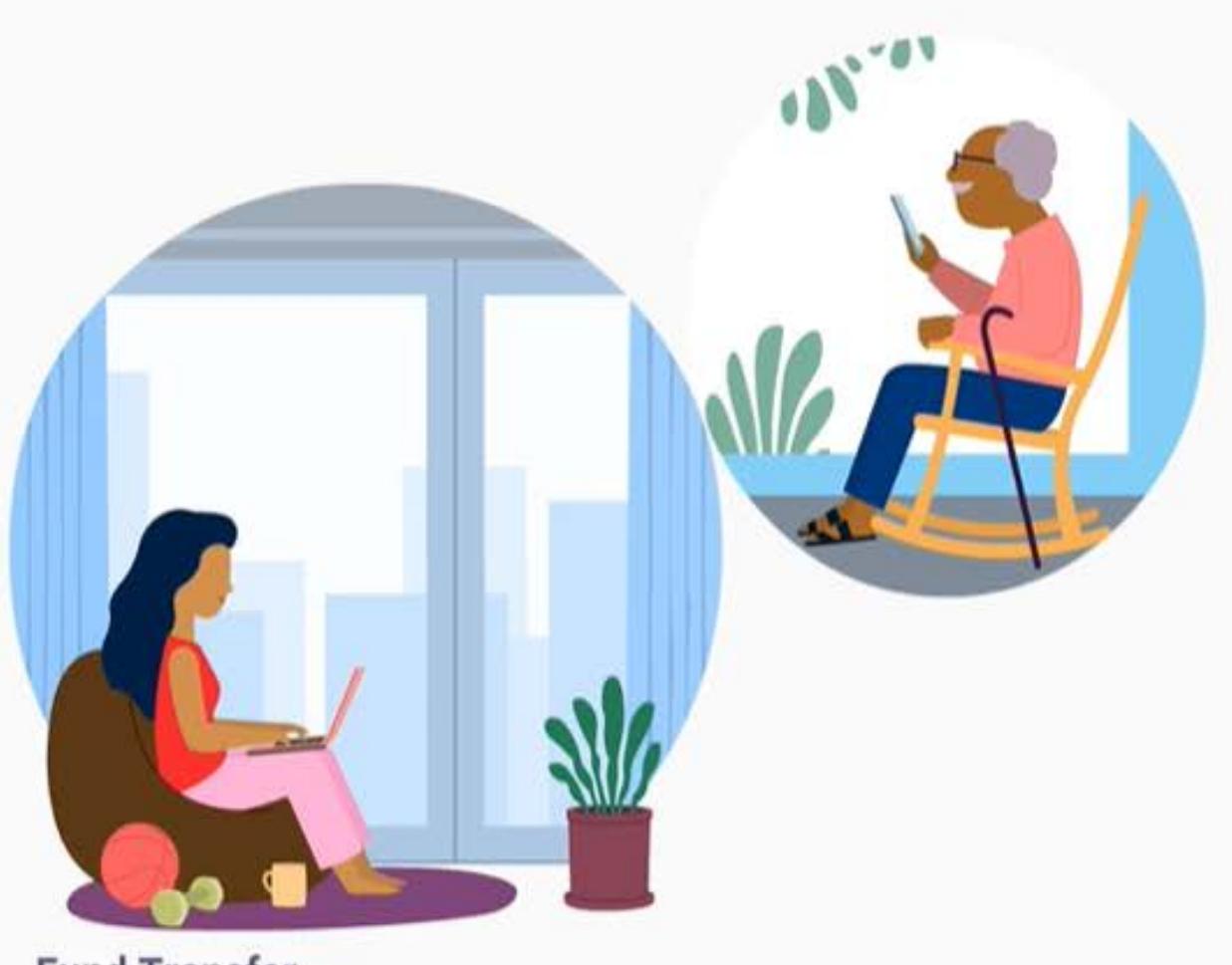

**Fund Transfer** Just a thought away

Goods and Services Tax: [Kotak Net Banking Account](#page-83-0)

#### Log into Kotak

Net Banking  $\sqrt{}$ 

CRN, Username or Card number

XXXXXXXXXXXXXXXXX

Remember me

Use virtual keypad

#### Need help?

By clicking on 'Next', you accept that you have read our Terms & conditions, Privacy Policy and the Tips for Safe Banking

Next

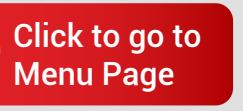

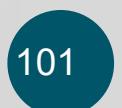

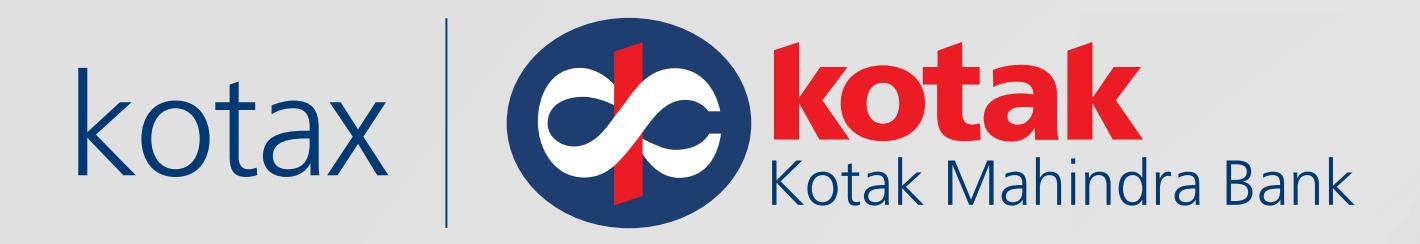

# Click on **Payments** and under the eTax section go to **Approve**

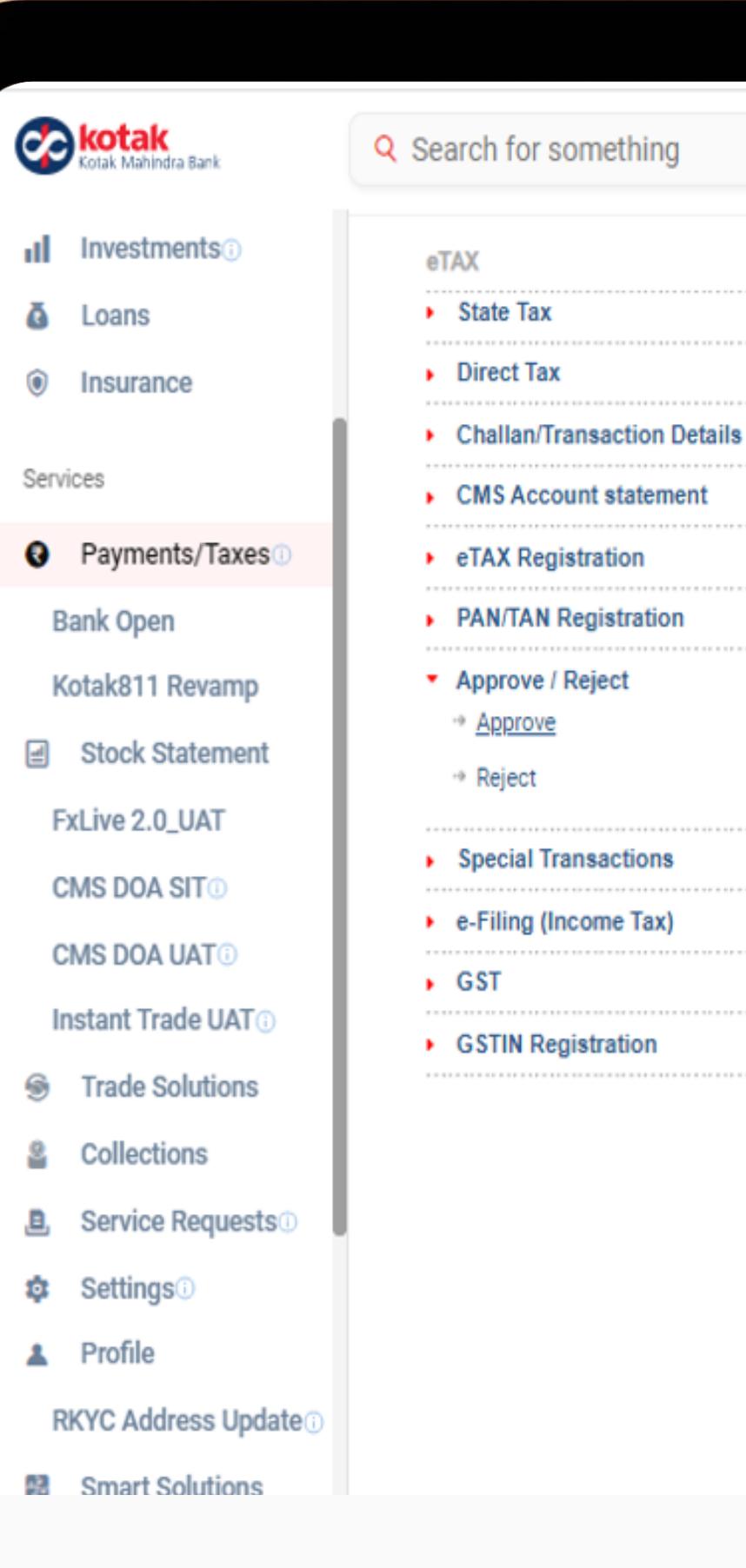

State \*

Tax Type \*

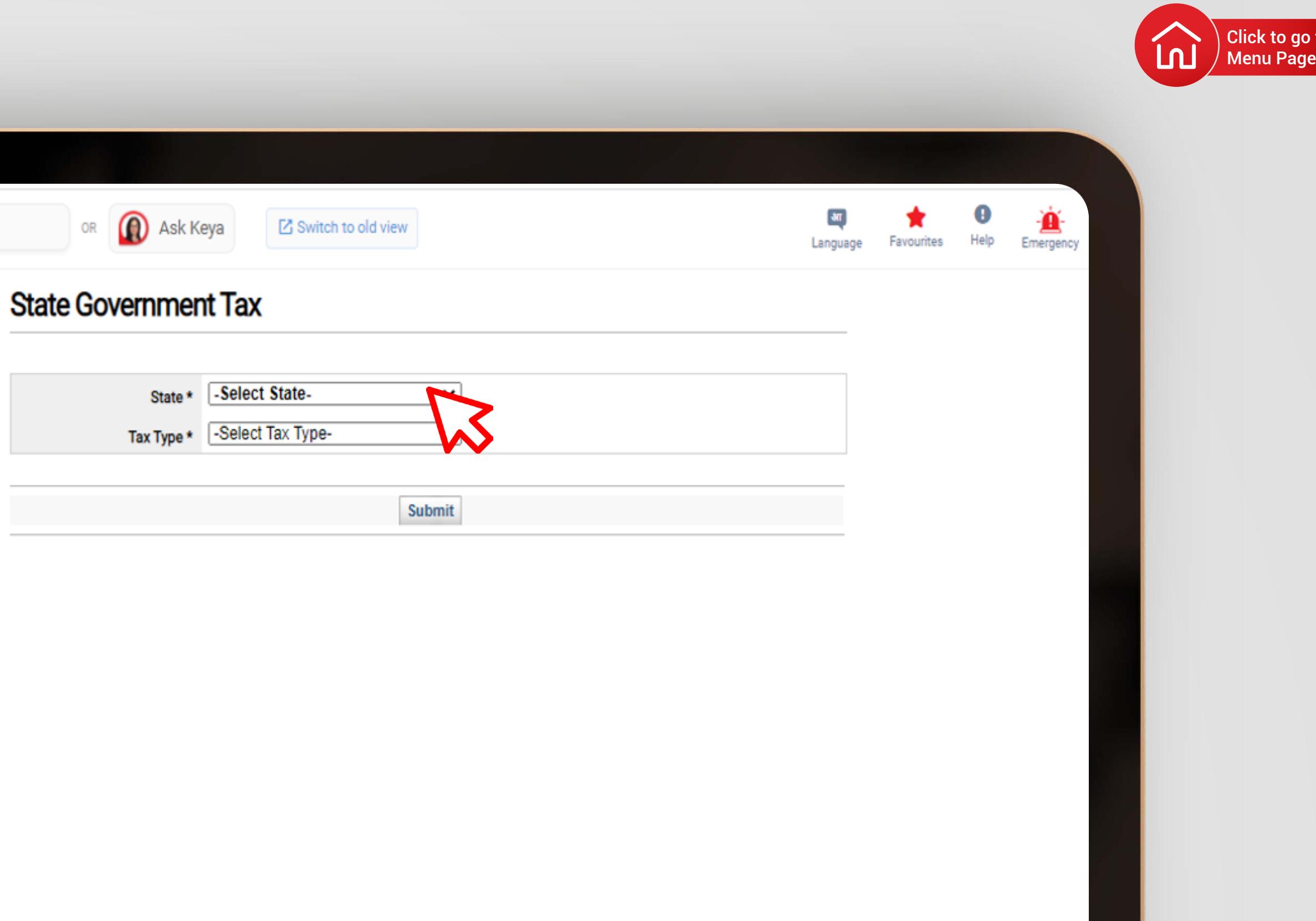

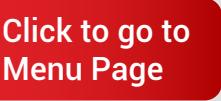

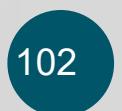

 $\frac{a}{2}$ 

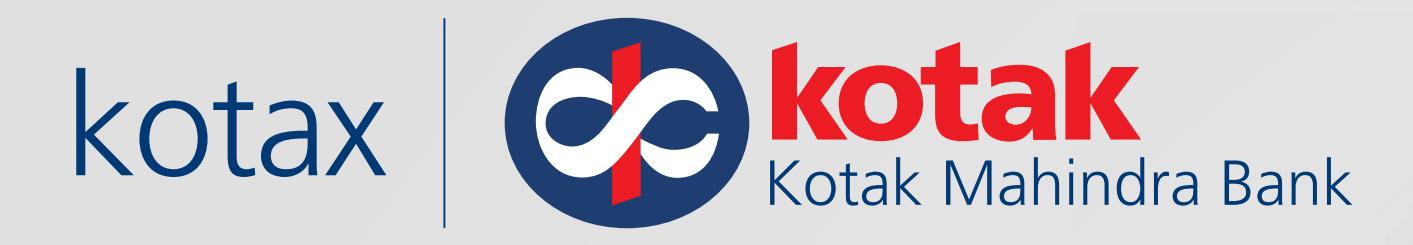

#### Select the **Date Range, Entity and Payment Type.**

Select the challan/s to be approved and click on **Approve**

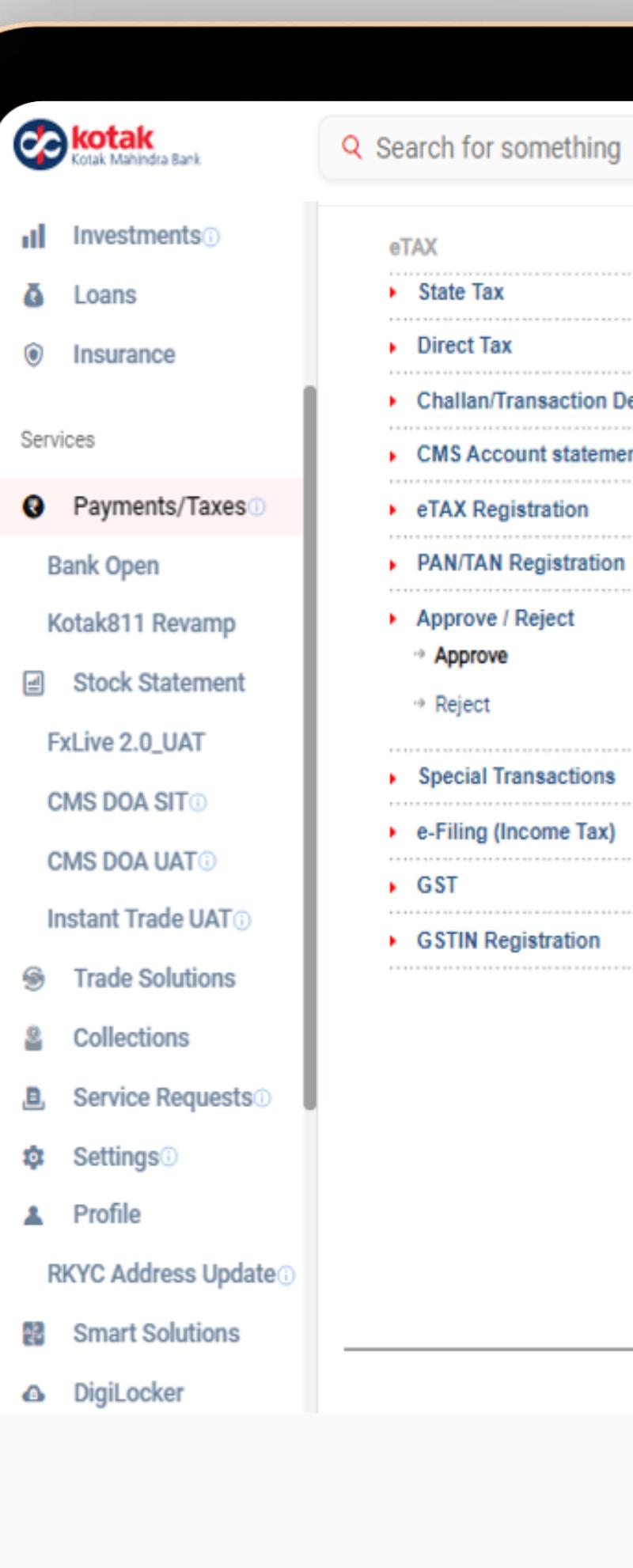

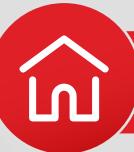

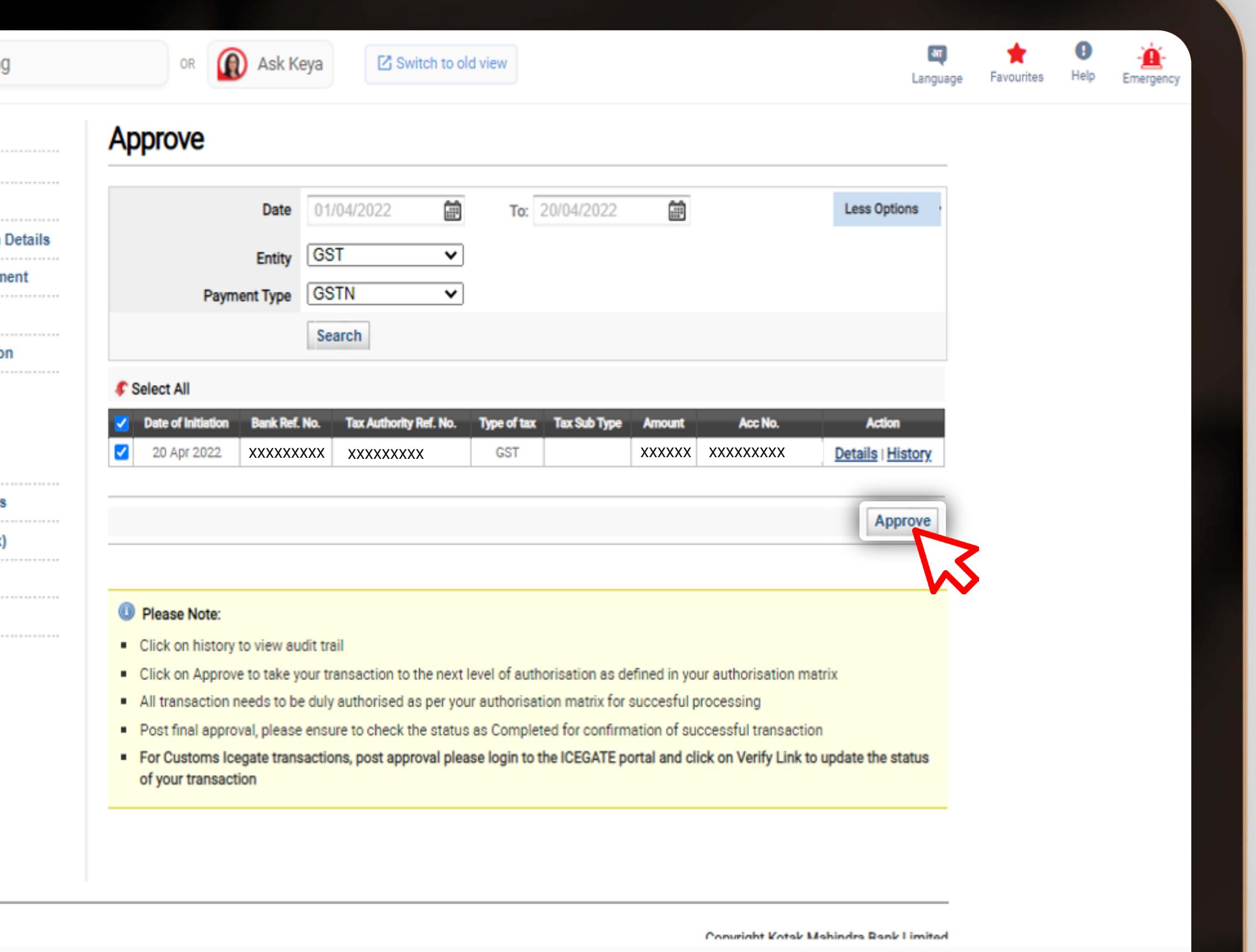

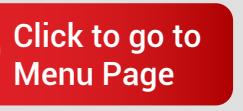

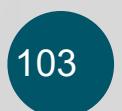

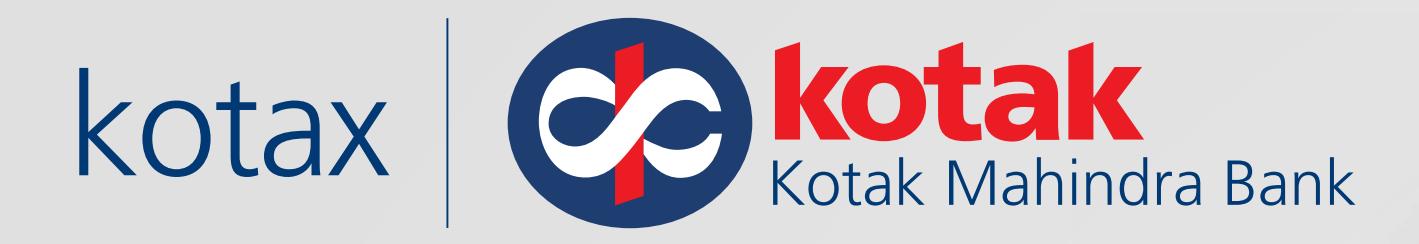

# Then click Confirm as a final step

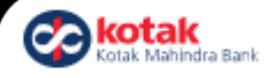

#### di Investments

- **&** Loans
- **O** Insurance
- Services
- **O** Payments/Taxes **Bank Open**
- Kotak811 Revamp
- *A* Stock Statement FxLive 2.0\_UAT
- **CMS DOA SITO CMS DOA UATO**
- Instant Trade UATG
- **S** Trade Solutions
- & Collections
- **B** Service Requests<sup>①</sup>
- $\ddot{\mathbf{Q}}$ **:** Settings
- **A** Profile
- RKYC Address Update
- **配** Smart Solutions
- A DigiLocker
- eTAX  $\rightarrow$  State Tax  $\rightarrow$  Direct Tax ▶ Challan/Transaction Details ▶ CMS Account statement ▶ eTAX Registration **PAN/TAN Registration** Approve / Reject <sup>\*</sup> Approve ⊕ Reject
- ▶ Special Transactions
- ▶ e-Filing (Income Tax)
- $\triangleright$  GST
- GSTIN Registration

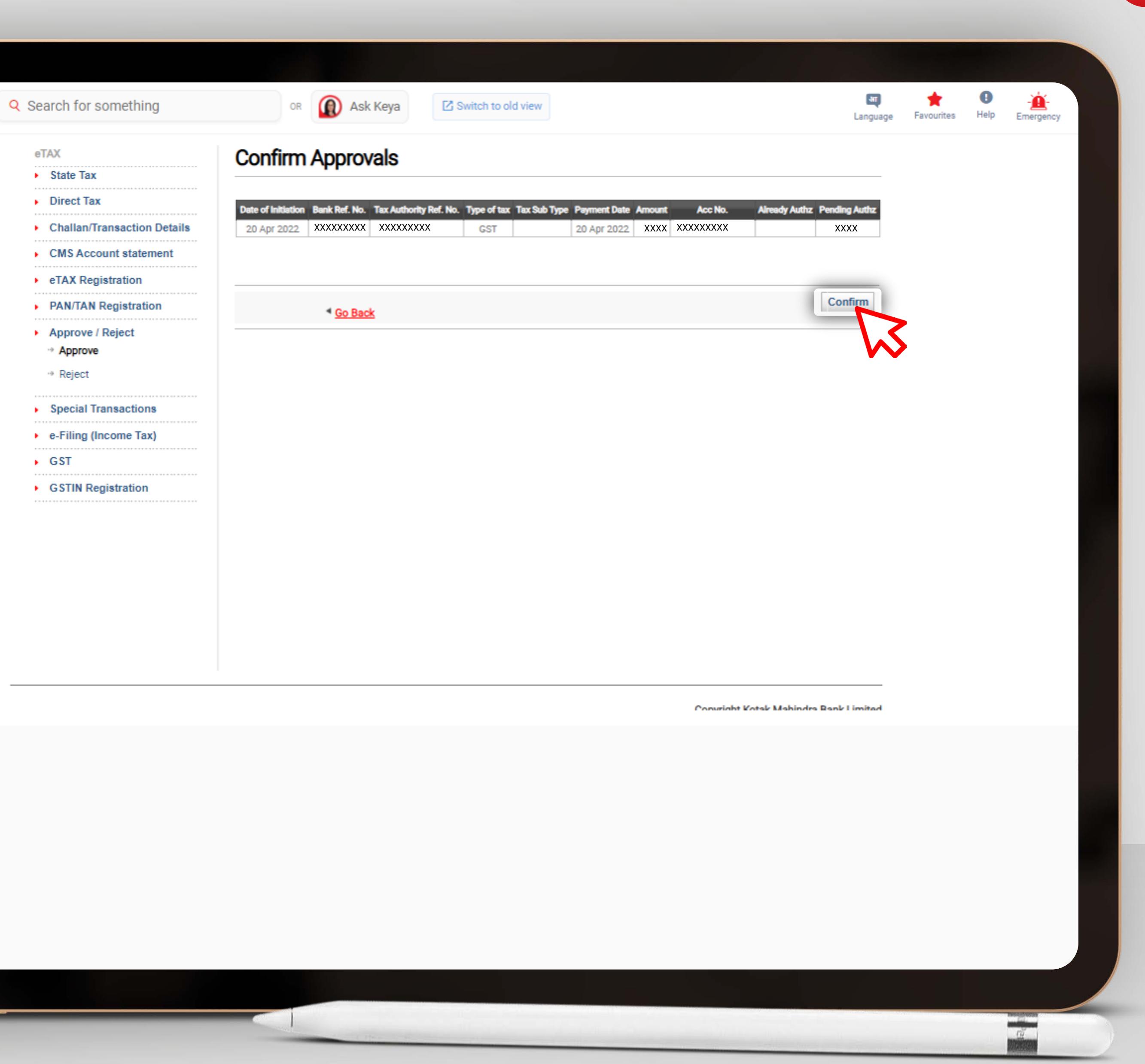

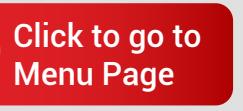

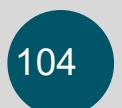

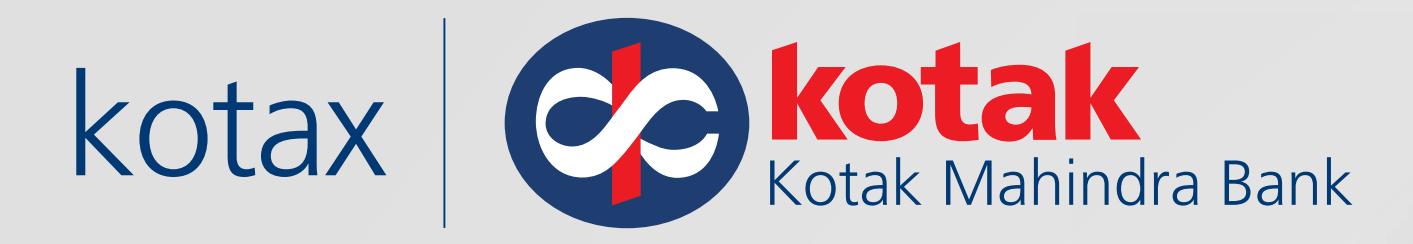

# The checker has completed approval and payment is now complete!

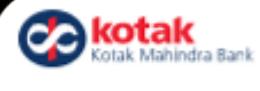

#### Q Search for somethi

eTAX

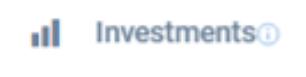

**O** Insurance

**&** Loans

Services

- **Q** Payments/Taxes **Bank Open**
- Kotak811 Revamp
- **■** Stock Statement FxLive 2.0\_UAT

**CMS DOA SITO CMS DOA UATO** 

- Instant Trade UATO
- **S** Trade Solutions
- 욕 Collections
- **B** Service Requests<sup>1</sup>
- **O** Settings
- **A** Profile

**RKYC Address Update** 

- **器** Smart Solutions
- **A** DigiLocker
- $\triangleright$  State Tax  $\rightarrow$  Direct Tax Challan/Transactio CMS Account state ▶ eTAX Registration **PAN/TAN Registrat** Approve / Reject **Approve** ⊕ Reject ▶ Special Transaction ▶ e-Filing (Income Ta  $\triangleright$  GST
- GSTIN Registration

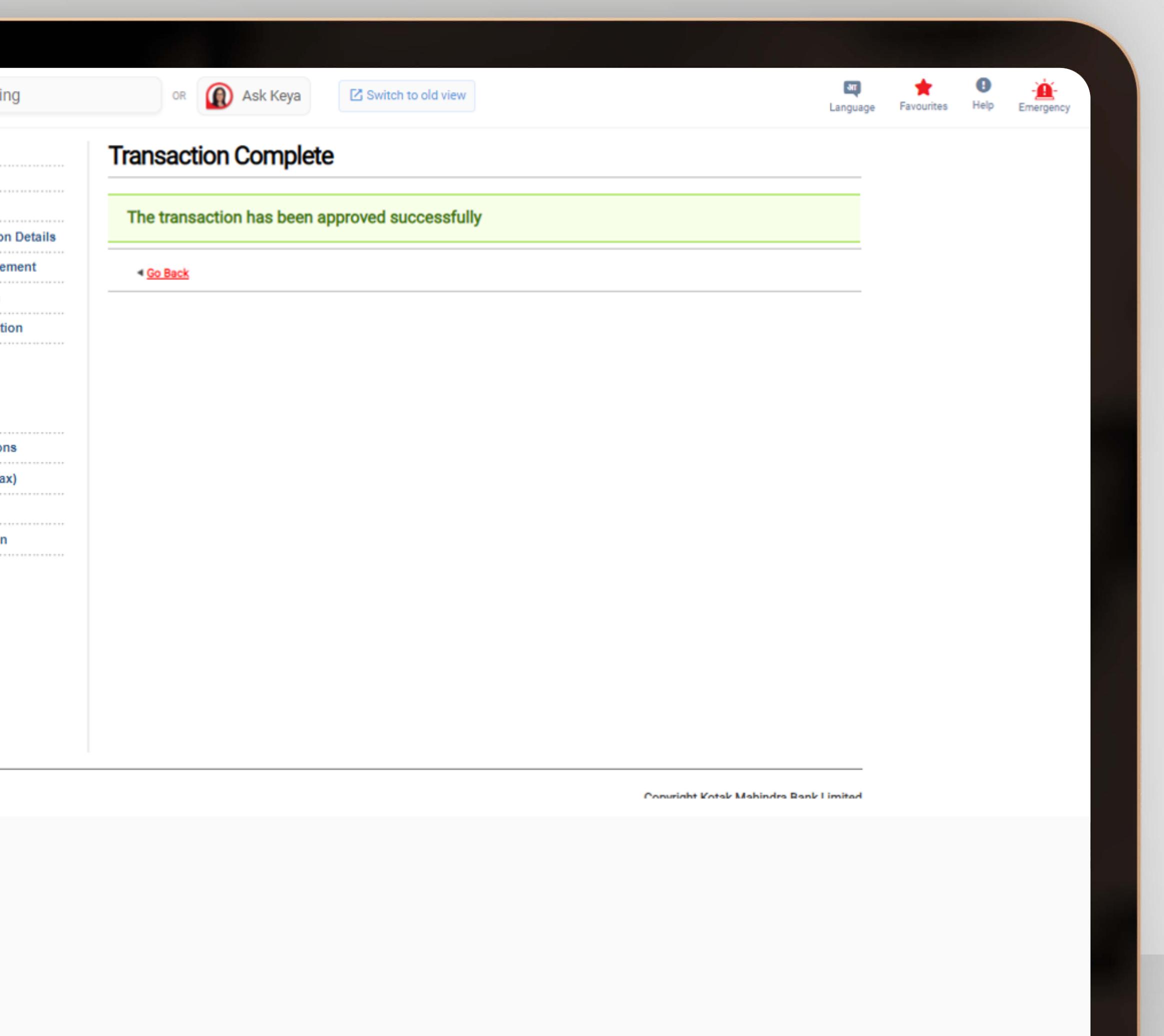

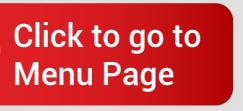

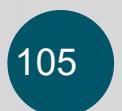
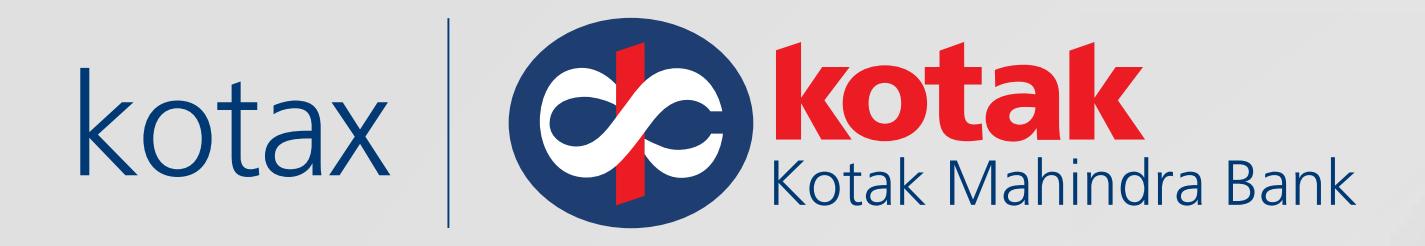

### You can login to the GST portal and check the details of the challan under **Challan History**

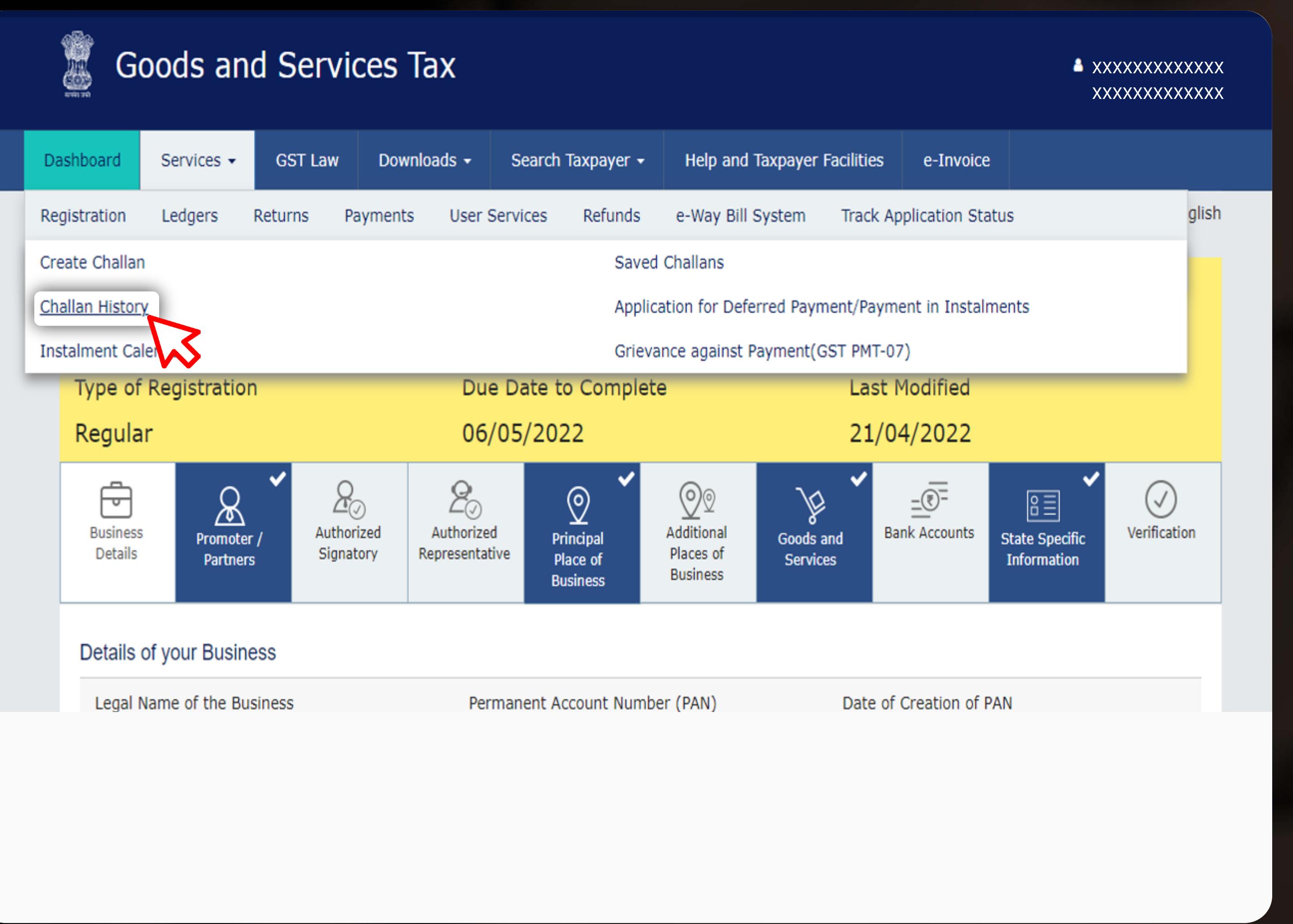

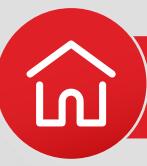

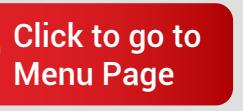

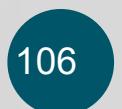

 $\frac{\alpha}{2}$ 

Click here to watch Demo Video

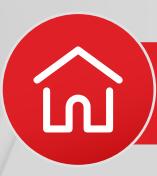

<span id="page-109-0"></span>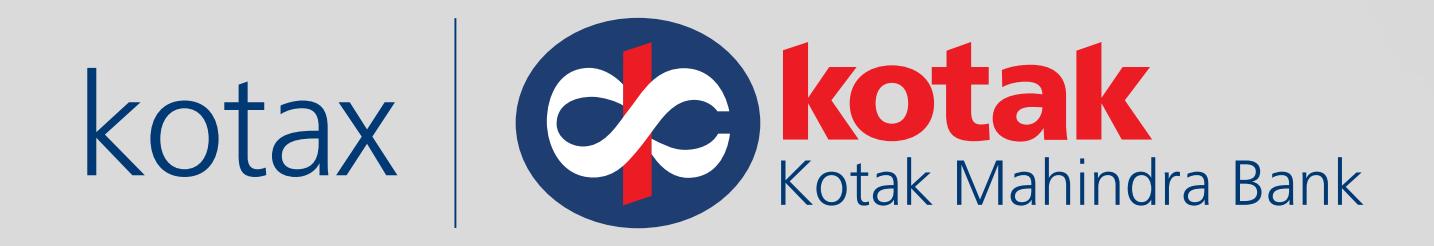

# **How to make tax payments on the GST portal via Kotak Payment Gateway?**

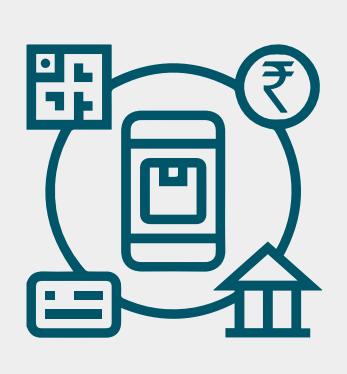

PAY GST WITH KOTAK PAYMENT **GATEWAY** 

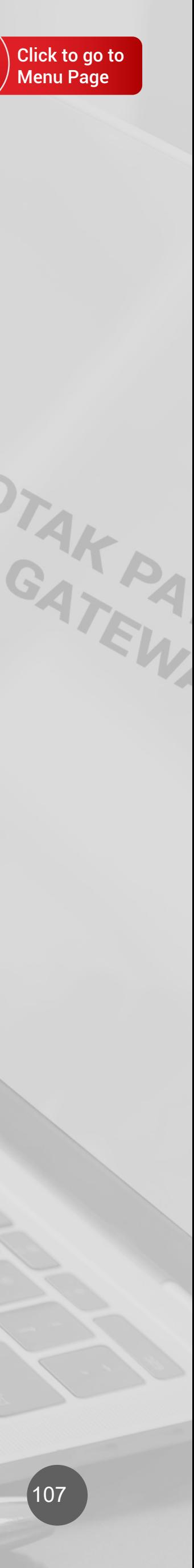

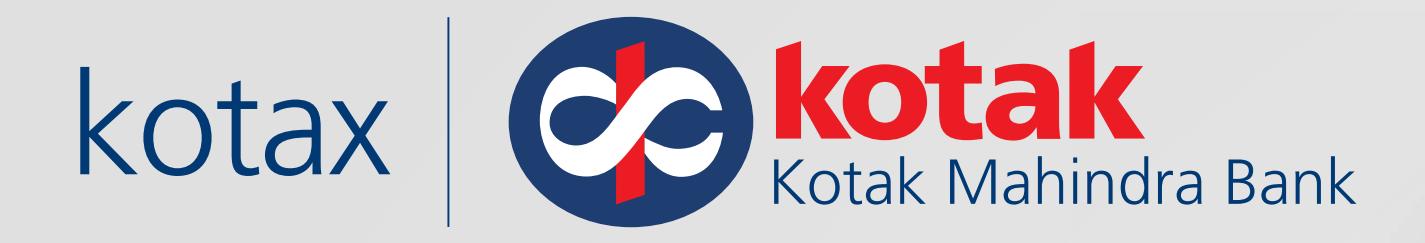

### Visit the GST portal on **www.gst.gov.in**

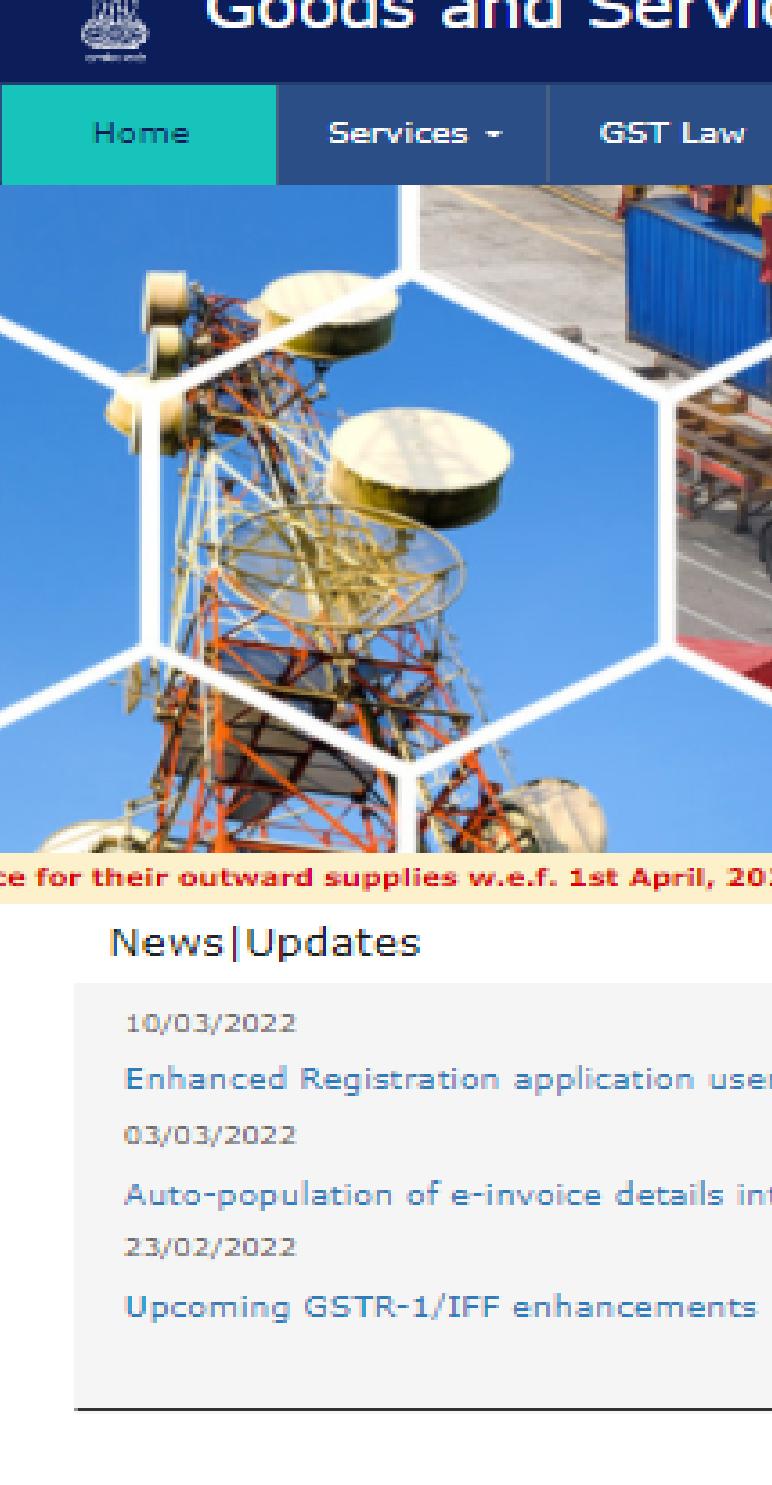

#### **Goods and Services Tax** J. +9 Login **Help and Taxpayer Facilities** Downloads + Search Taxpayer e-Invoice for their outward supplies w.e.f. 1st April, 2022. Popular help topics Advisories O How can I Opt for Composition? O How do I file intimation about voluntary payment? Enhanced Registration application user interface (UI) O How can I use the Returns Offline tool? O How to file an appeal? Auto-population of e-invoice details into GSTR-1 O How do I apply for refund? O How do I register with GST? View all » GST on Youtube 2 Lodge your Grievance using **Help Desk Number:** 1800-103-4786 self-service Help Desk Portal Taxpayers (Normal/TDS/TCS) Upcoming Due Dates (Download as PDF File) Apr 22nd, 24th, 2022 Apr 20th, 2022 GSTR-3B (Jan-Mar, 2022) 8 GSTR-3B (Mar, 2022) 8 **A** Register Now Find a GST Practitioner GSTR-1 (Mar, 2022) (i) **IFF (Optional) (Mar, 2022) 3.** NA. Apr 11th, 2022 GSTR-1 (Jan-Mar, 2022) 0 Apr 18th, 2022 Apr 13th, 2022 CMP-08 (Jan-Mar, 2022) **GST Practitioners** Apr 30th, 2022 GSTR-4 (2021-22) **A** Register Now Find a Taxpayer

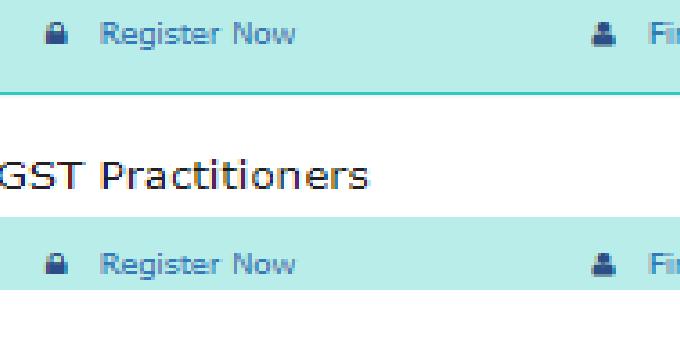

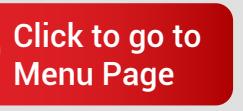

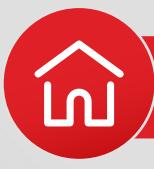

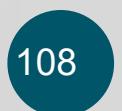

 $\frac{a}{b^2}$ 

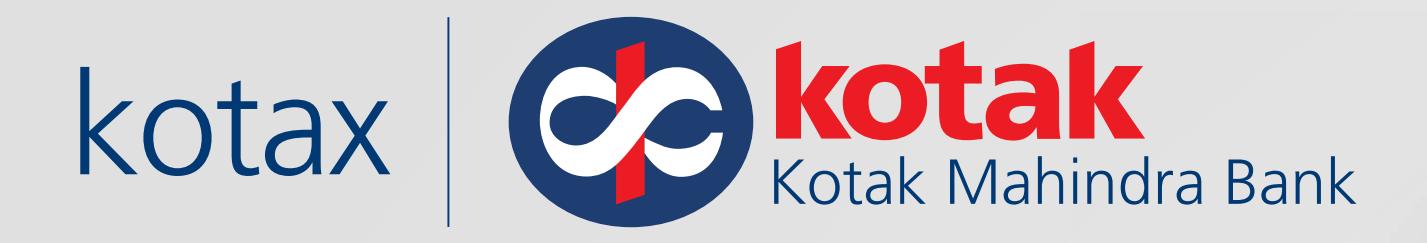

意

Home

Home Login

**GST La** 

Services -

## **Log in** using your valid credentials

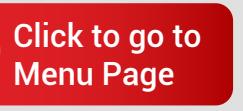

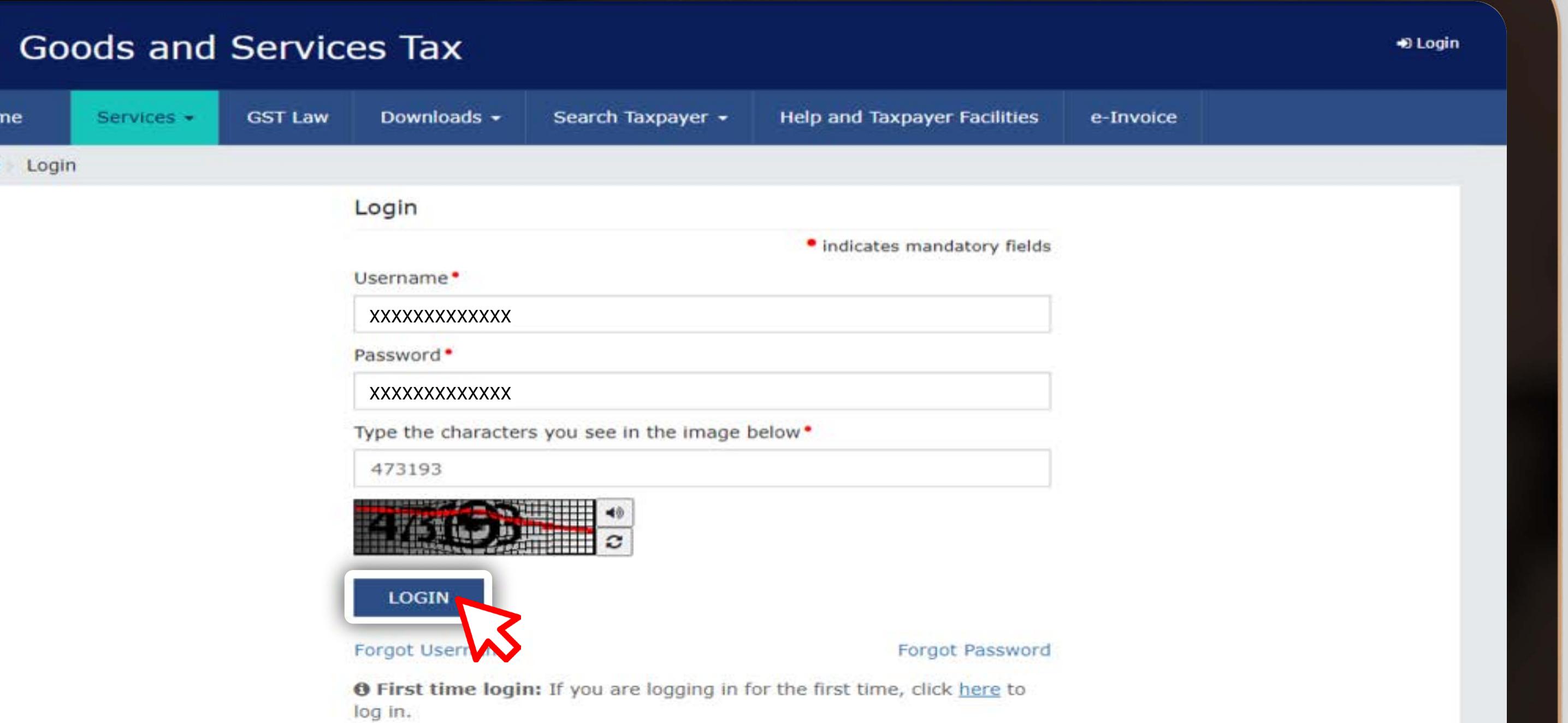

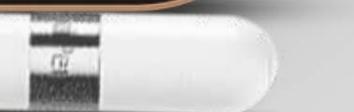

[Goods and Services Tax:](#page-109-0) **Kotak Payment Gateway**

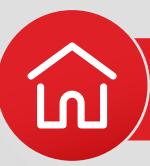

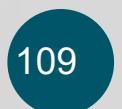

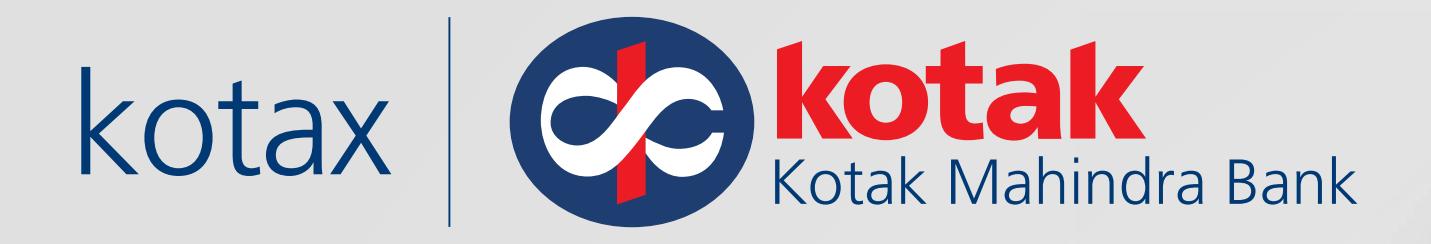

### Click on **Services,** go to Payments and Create Challan

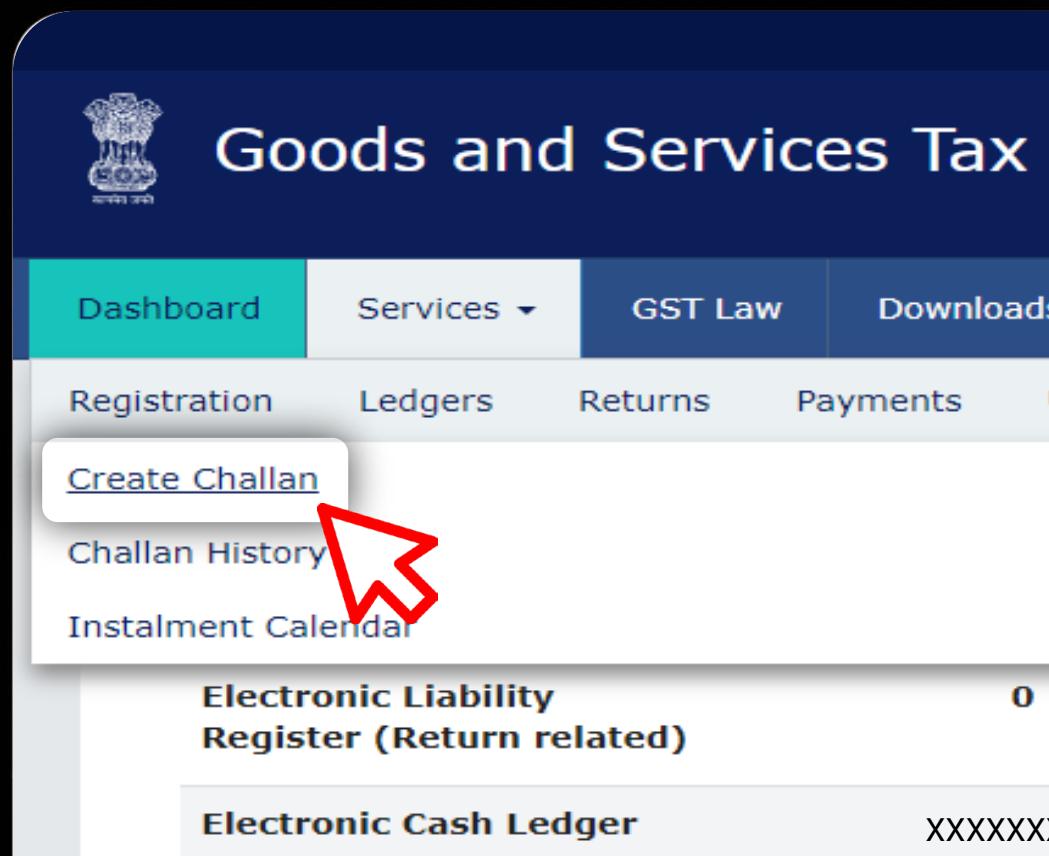

**Electronic Credit Ledger** 

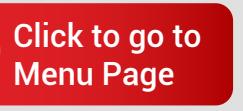

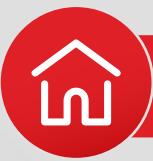

Skip to Main Content @ A<sup>+</sup> A<sup>-</sup>

#### xxxxxxxxxx xxxxxxxxxxx Downloads  $\star$ Search Taxpayer  $\sim$ Help and Taxpayer Facilities e-Invoice Payments **User Services** Refunds E-Invoice e-Way Bill System **Track Application Status** Saved Challans Application for Deferred Payment/Payment in Instalments Grievance against Payment(GST PMT-07)  $\mathbf{O}$  $\mathbf{o}$  $\mathbf{o}$  $\mathbf o$ Notices/Orders Saved Forms XXXXXXXXX XXXXXXXXX XXXXXXXXX XXXXXXXXX No record found  $\mathbf{o}$  $\mathbf 0$  $\bf{0}$  $\mathbf{0}$

FILE RETURNS > PAY TAX >

 $\frac{1}{\sqrt{2}}$ 

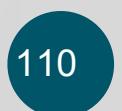

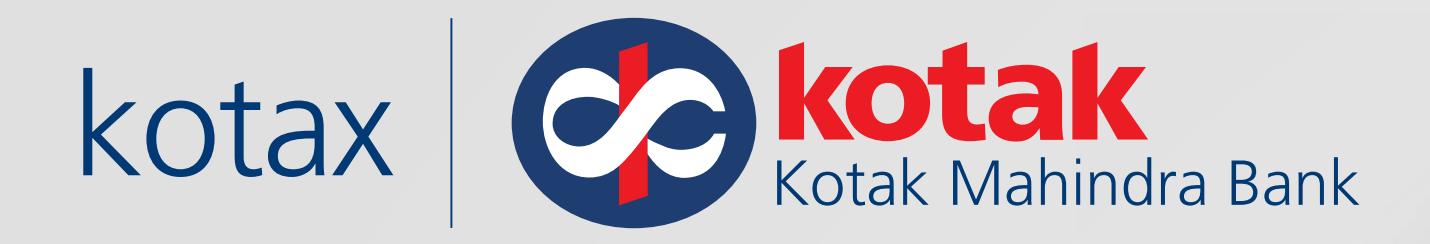

### **Select the Reason for Challan** and click on Proceed

S. **Goods and Serv** Dashboard Services -**GST La** Dashboard > Payment > Reason for cha

Reason For Challan

**Reason For Challan\*:** 

#### VIEW LEDGER BALANCE  $\blacktriangleright$

Note: For taxpayer filing GSTR-3B or

1. To make payment for the first (M1 relevant period (financial year, montl

2. To make payment for the third mo populated challan amounting to liabil

Click here for navigation to 'Return D mandatory.

\*For adding cash to Electronic Cash

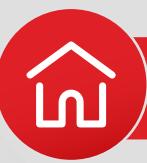

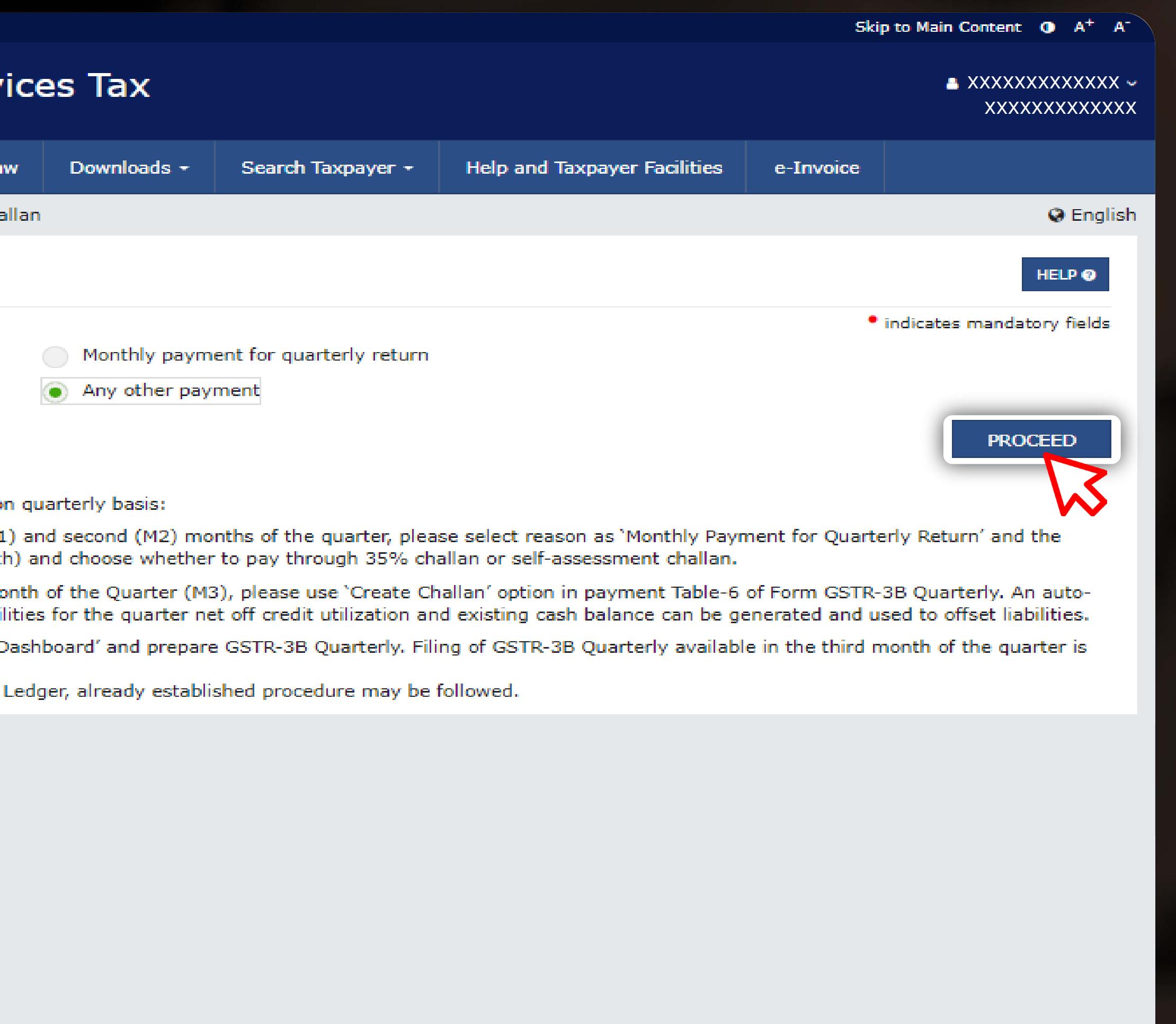

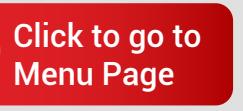

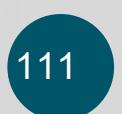

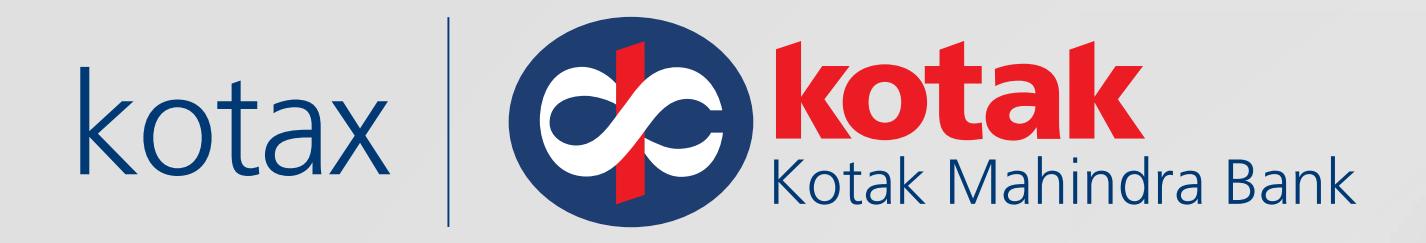

### **Enter the GST amount** under various sub-heads

Dashboard > Payment > Create Challan

**Create Challan** 

#### Reason For Challan

Reason

Any other payment

#### **Details of Deposit**

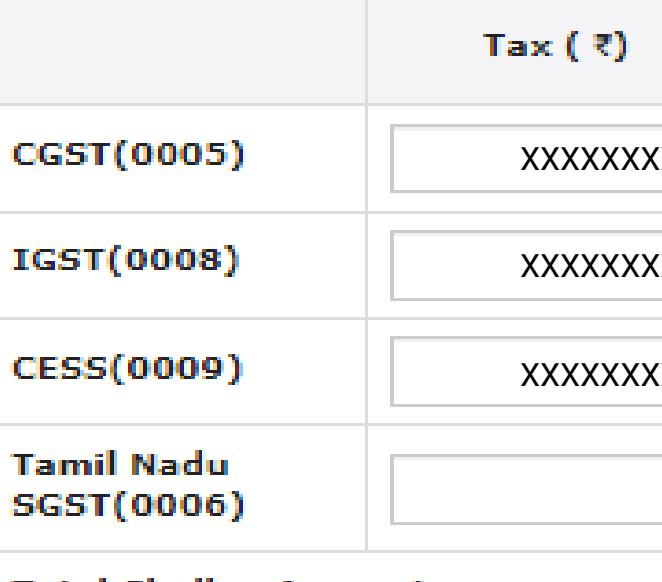

**Total Challan Amount:** 

Total Challan Amount (In Words):

### Payment Modes\*

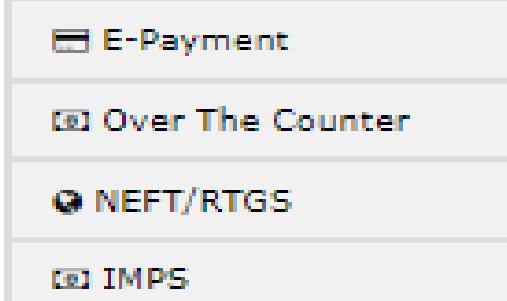

 $\in \mathbb{C}$  2018-19 Goods and Services Tax Network

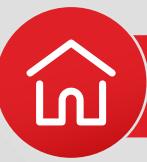

#### **Q** English

Saved Challan

Challan History

#### Edit Reason

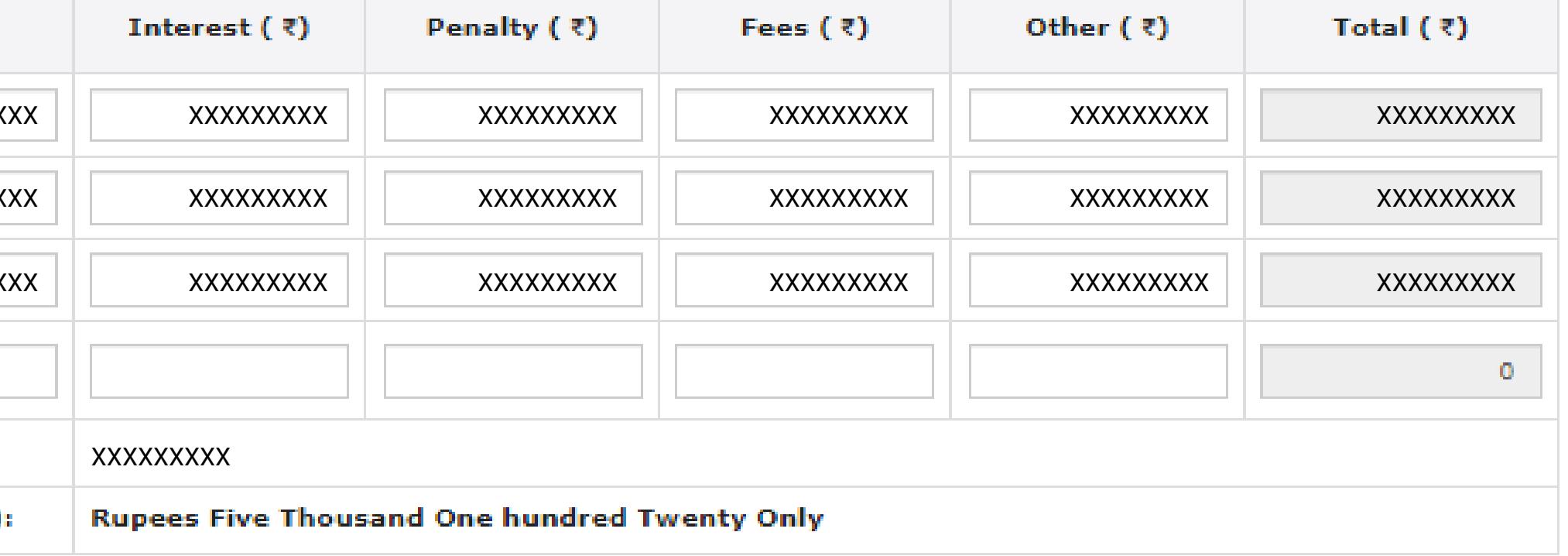

**EDIT REASON** 

**SAVE** 

**GENERATE CHALLAN** 

Site Last Updated on 07-04-2022

Designed & Developed by GSTN

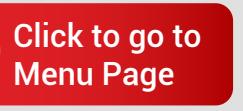

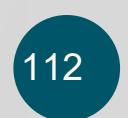

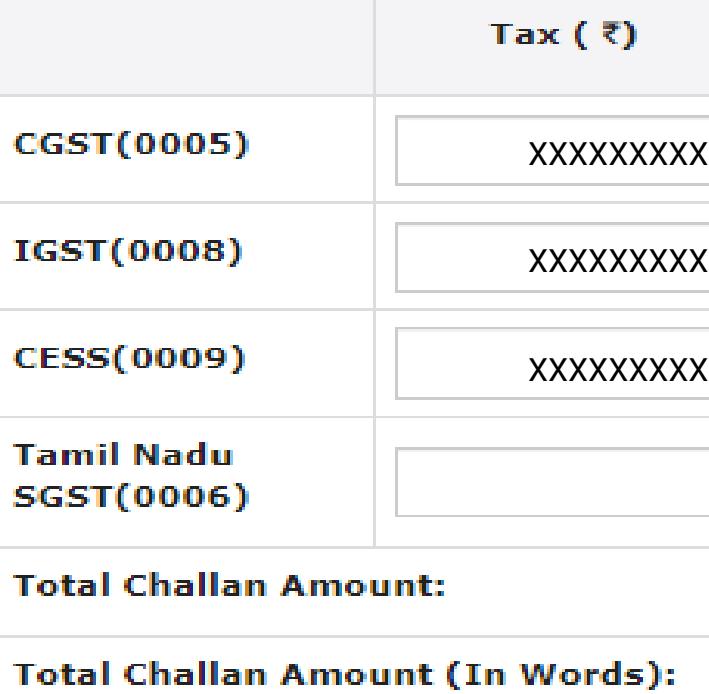

#### Payment Modes<sup>\*</sup>

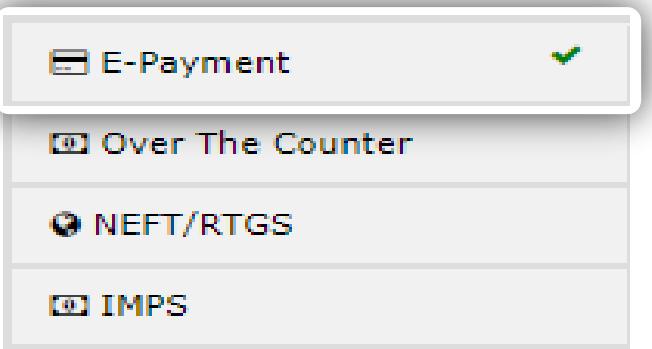

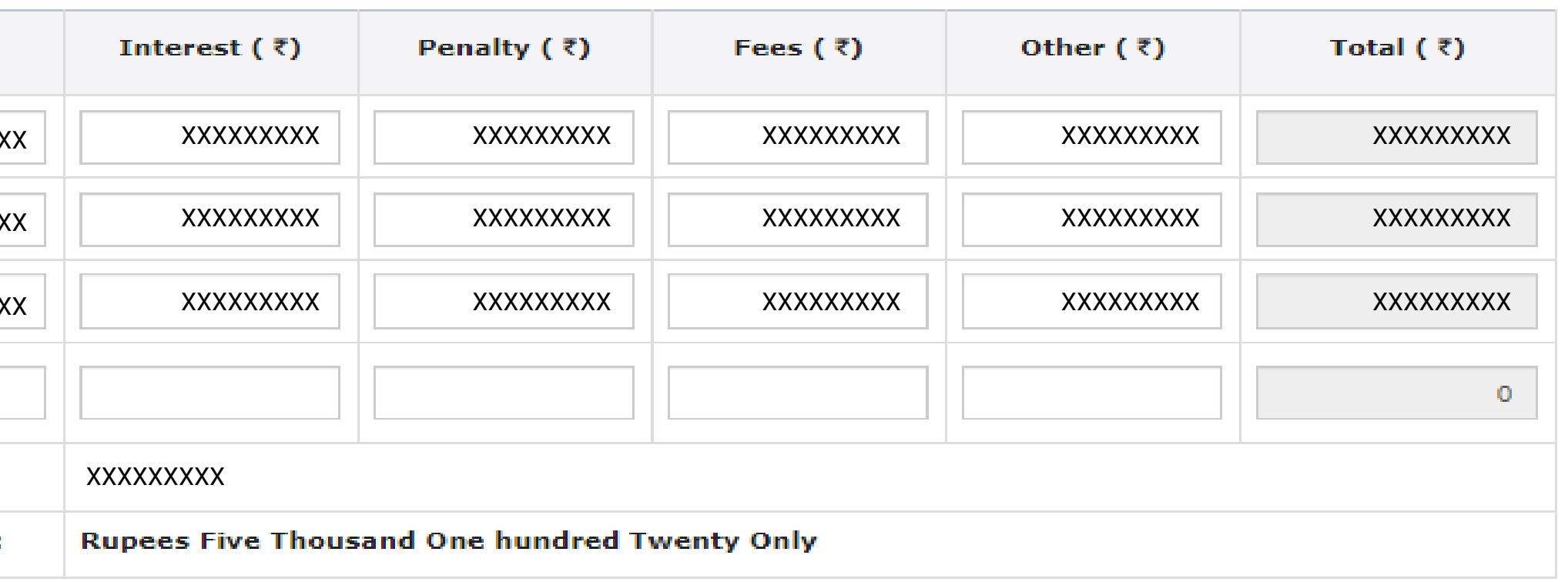

**GENERATE CHALLAN EDIT REASON** SAVE

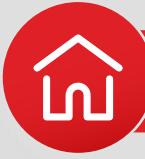

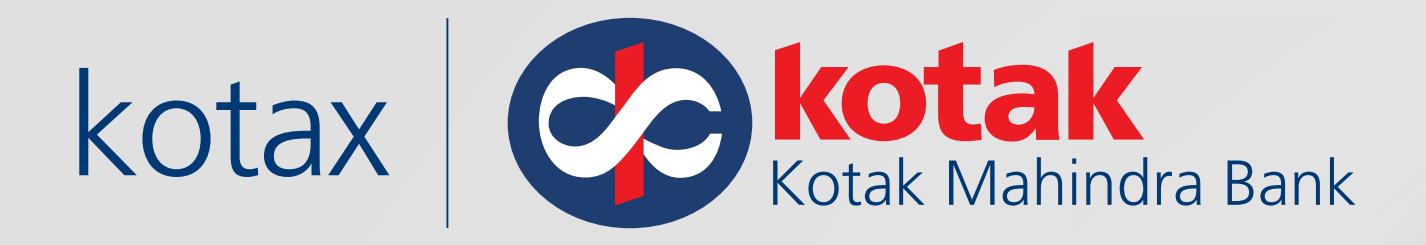

### Choose **E-Payment** mode and click on **Generate Challan**

### Details of Deposit

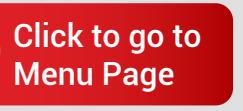

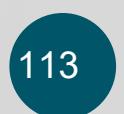

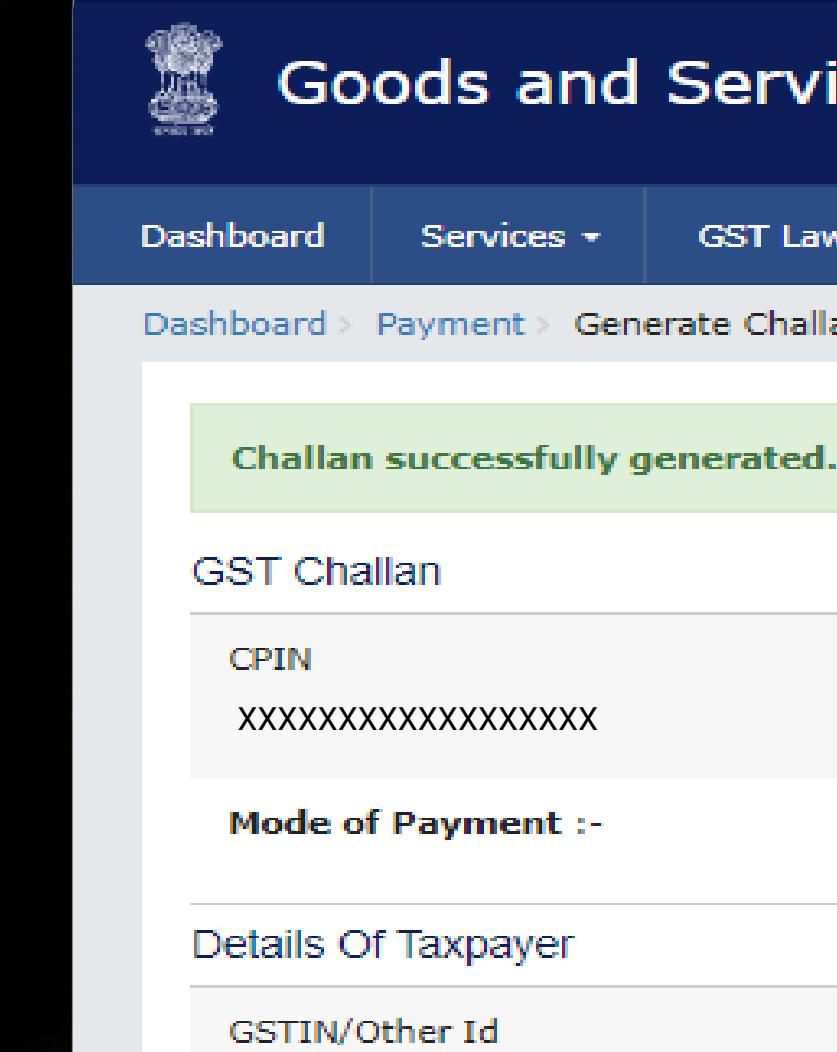

XXXXXXXXXXXXXXXXXX

Name

XXXXXXXXXXXXXXXXXX

Reason For Challan

Reason

Any other payment

Details of Deposit

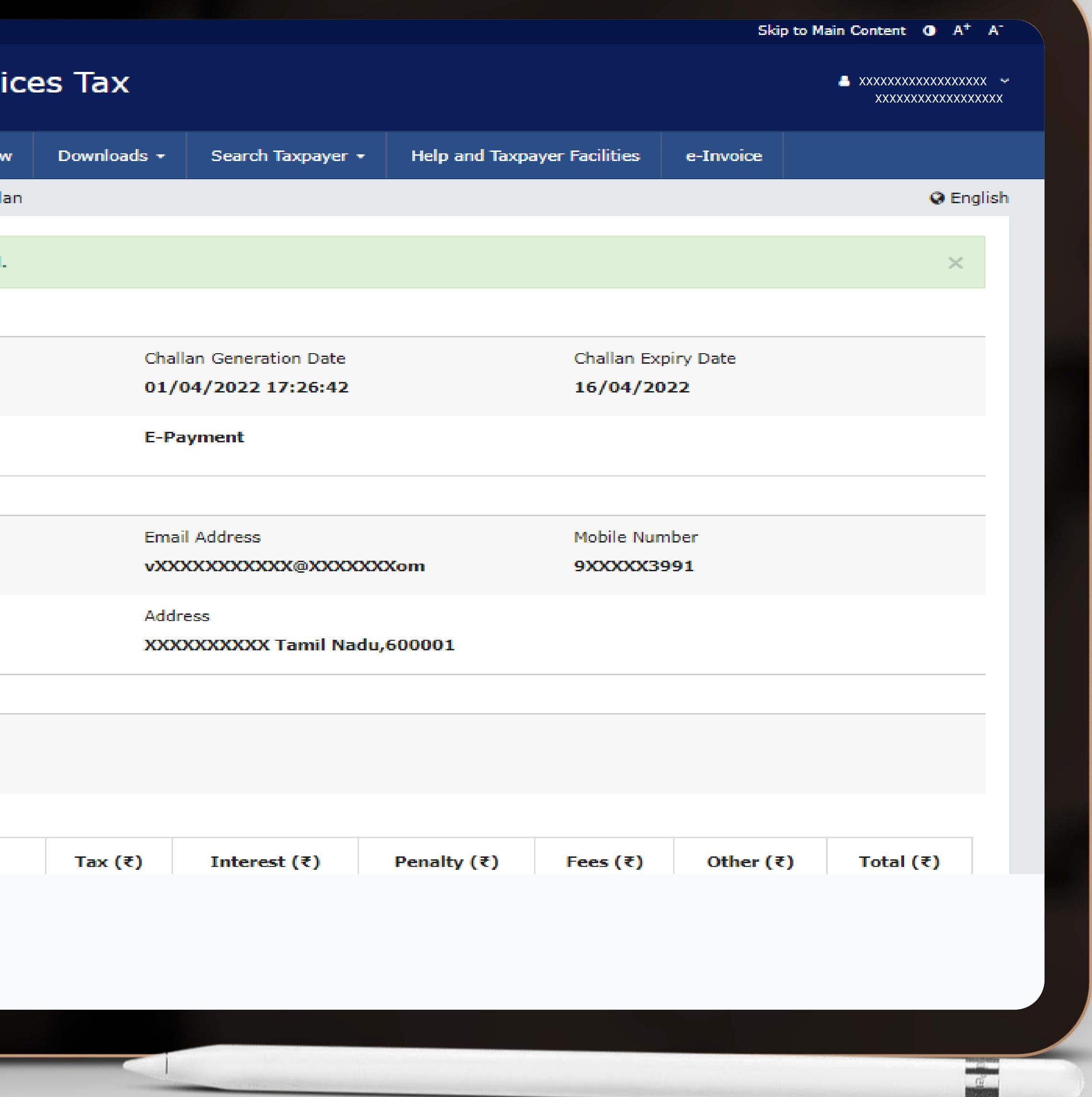

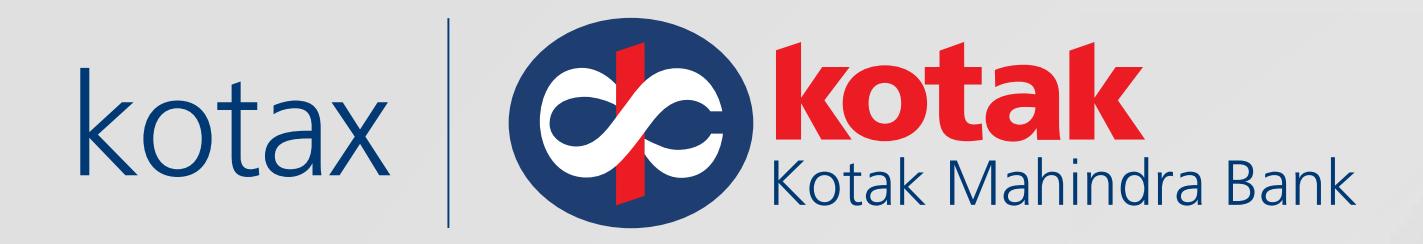

### Challan is successfully generated with **CPIN** and other details

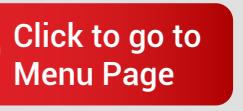

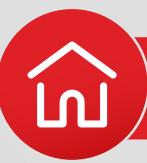

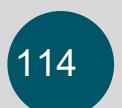

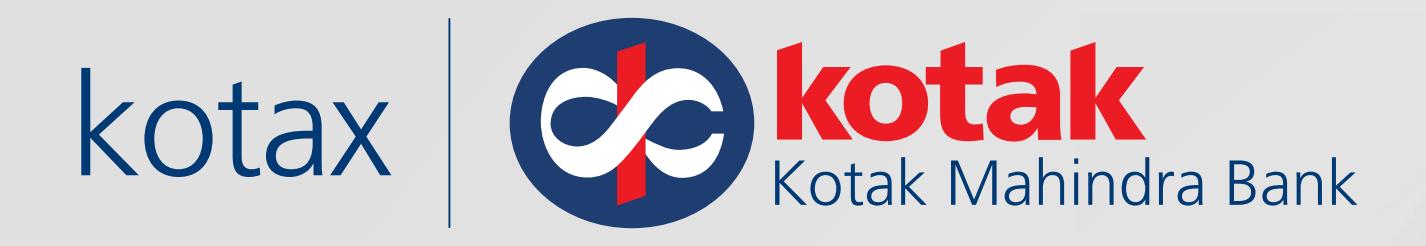

### Choose from multiple payment options such as Credit Card/Debit **Card or UPI and Select Kotak Mahindra Bank**

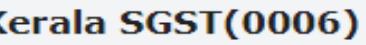

**Total Challan Amount:** 

**Total Challan Amount (In Words):** 

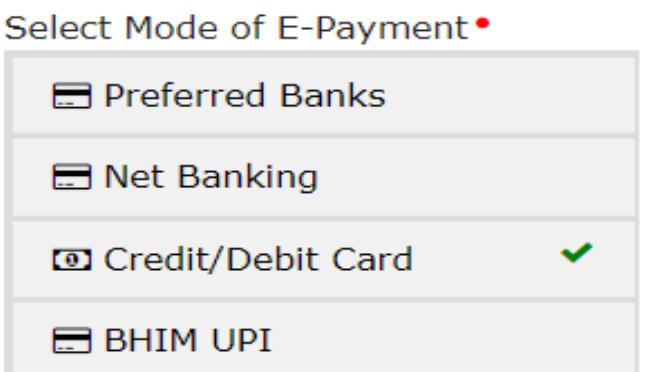

respective Bank's site for more details. Services>Payments>Grievance against payment(GST PMT-07) communicated by bank to GST System. communicated by bank to GST System.

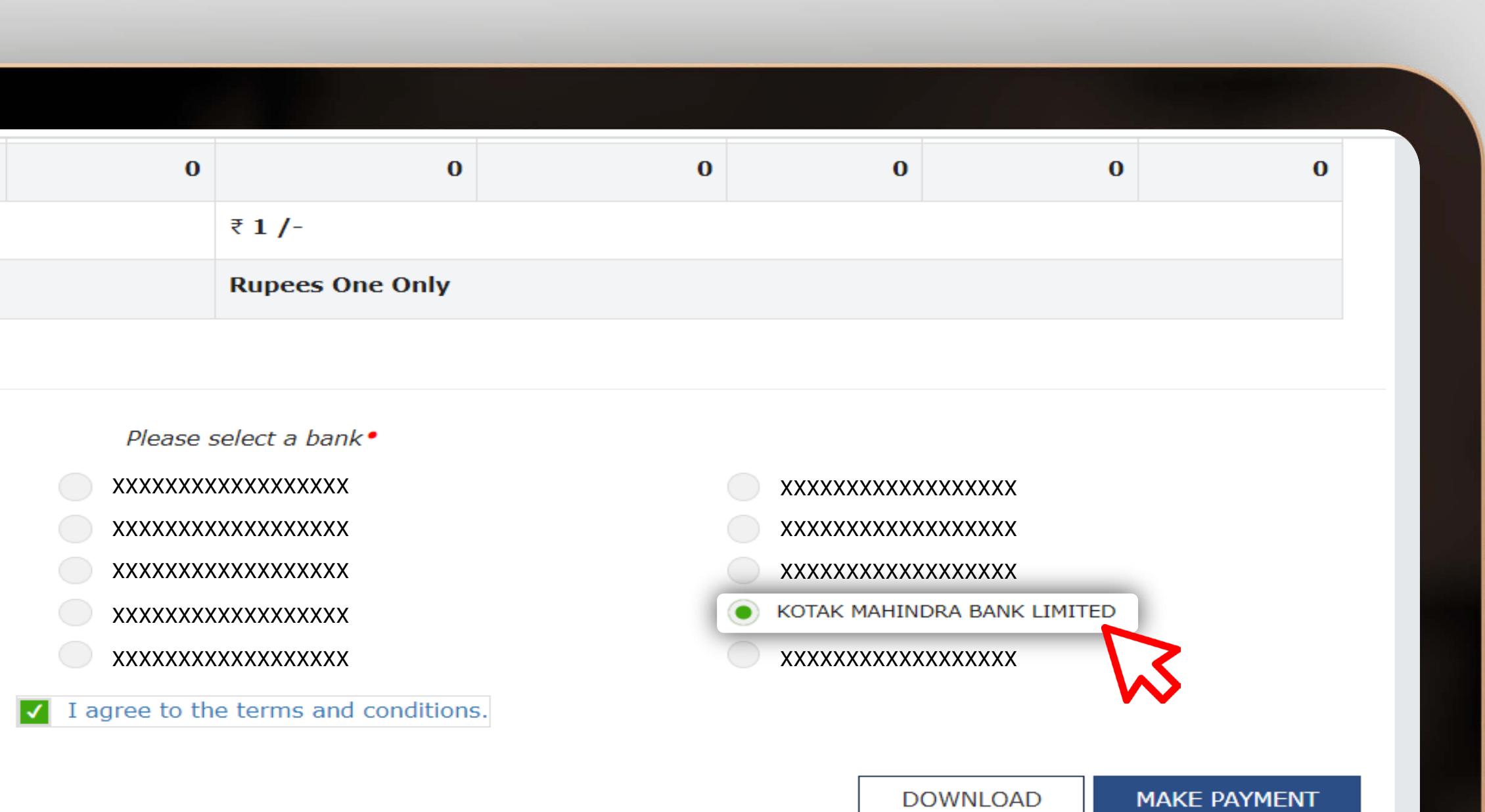

**O** The taxpayers are advised to check the transaction charges before selecting the Credit Card, Debit Card and BHIM UPI sub-payment mode. The transaction charges if any, will be applicable over and above the tax amount in this payment option. Kindly refer to the

**O** If amount is deducted from bank account and not reflected in electronic cash ledger, you may raise grievance under

**O** \*Awaiting Bank Confirmation: For e-payment mode of payment, if the maker has made a transaction and checker approval is not

**0** \*Awaiting Bank Clearance: For OTC mode of payment, if bank has acknowledged the challan but remittance confirmation is not

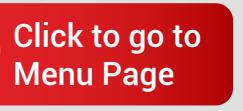

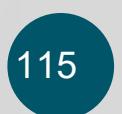

 $\frac{a}{a}$ 

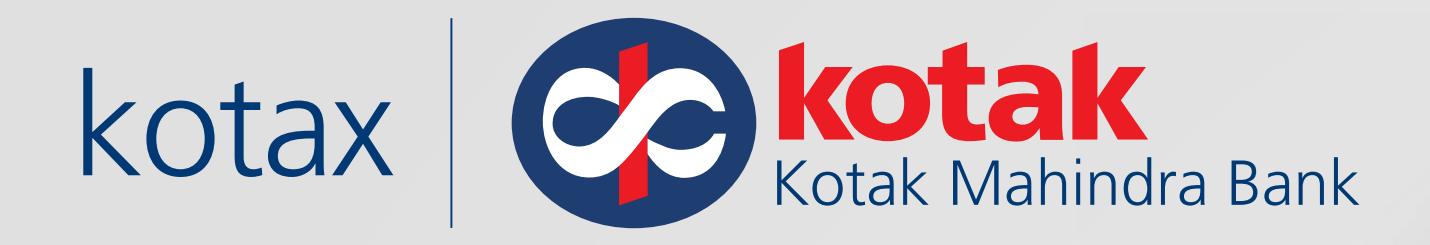

### **Accept the Terms and Conditions** and click on Make Payment

Kerala SGST(0006)

**Total Challan Amount:** 

**Total Challan Amount (In Words):** 

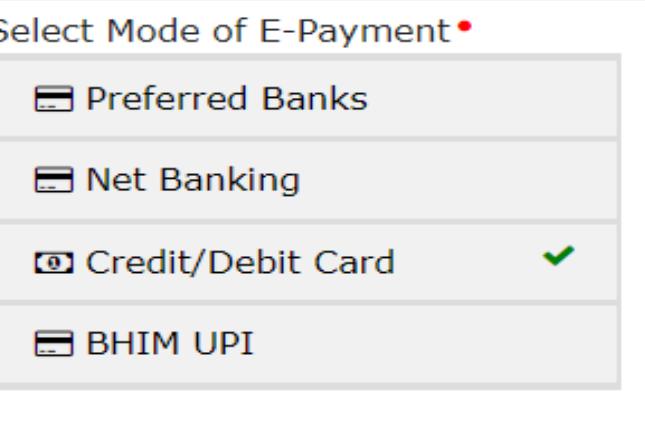

respective Bank's site for more details. Services>Payments>Grievance against payment(GST PMT-07) communicated by bank to GST System. communicated by bank to GST System.

Goods and Services Tax: Kotak Payment Gateway

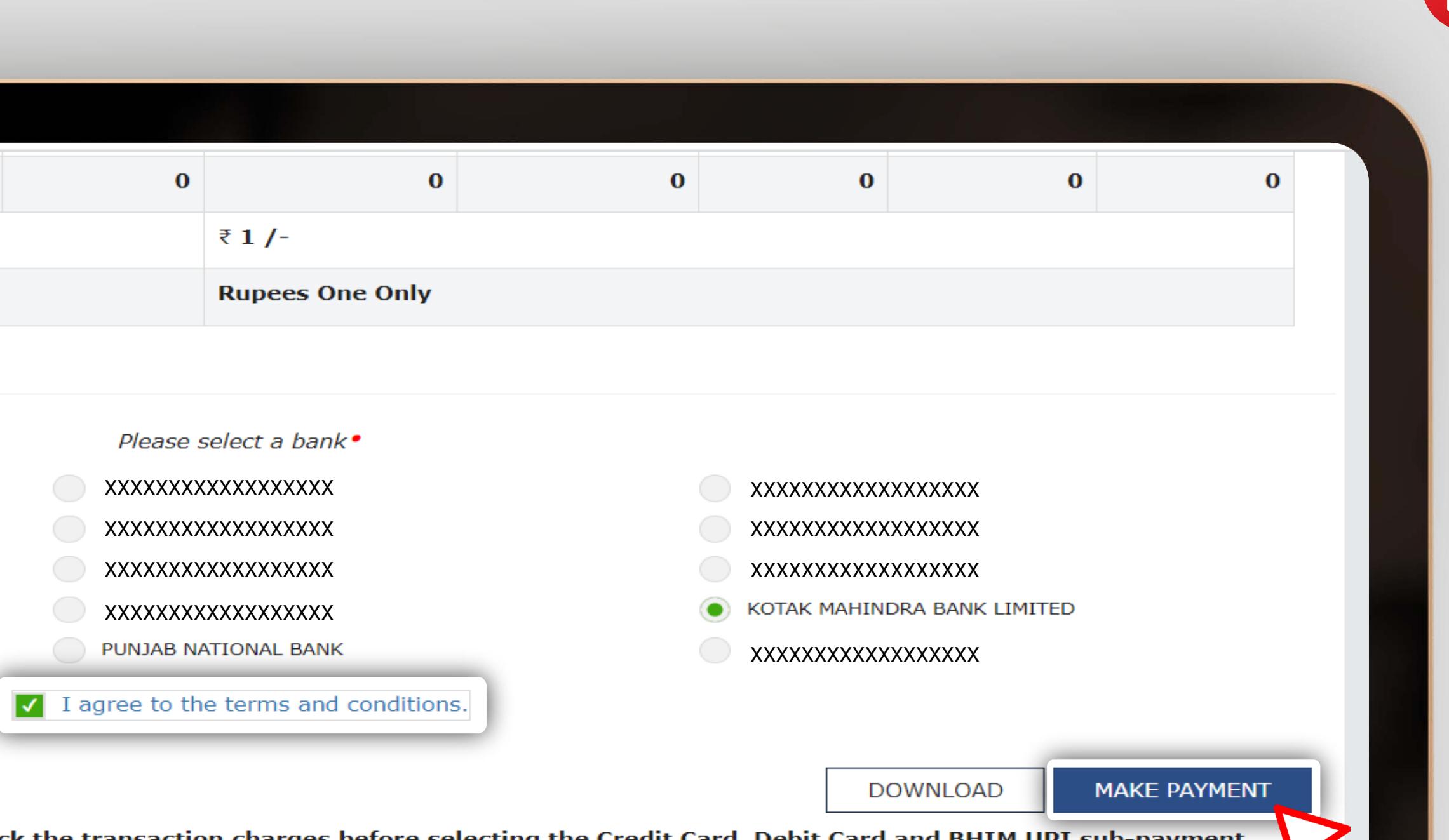

**O** The taxpayers are advised to check the transaction charges before selecting the Credit Card, Debit Card and BHIM UPI sub-payment mode. The transaction charges if any, will be applicable over and above the tax amount in this payment option. Kindly refer to the

**O** If amount is deducted from bank account and not reflected in electronic cash ledger, you may raise grievance under

**O** \*Awaiting Bank Confirmation: For e-payment mode of payment, if the maker has made a transaction and checker approval is not

**0** \*Awaiting Bank Clearance: For OTC mode of payment, if bank has acknowledged the challan but remittance confirmation is not

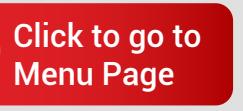

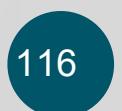

 $\frac{a}{a}$ 

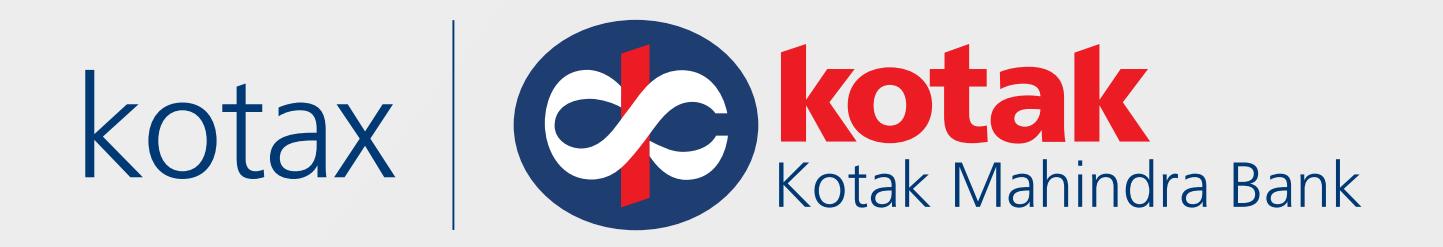

## Now, you will be redirected to the **Kotak Payment Gateway** page basis your preferred payment mode (Credit Card, Debit Card or UPI)

# **For Credit or Debit Card payments**

Note: You have the option to make payments using either Kotak cards or cards from other banks

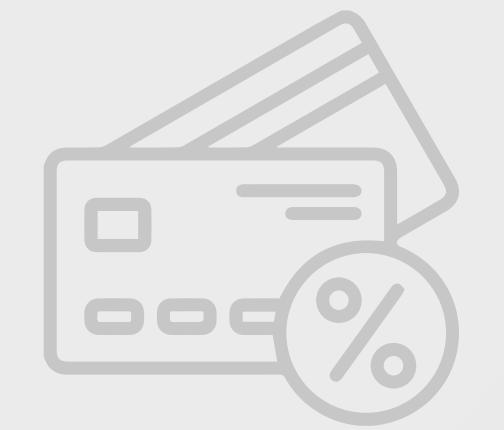

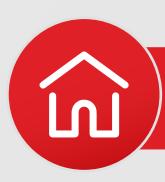

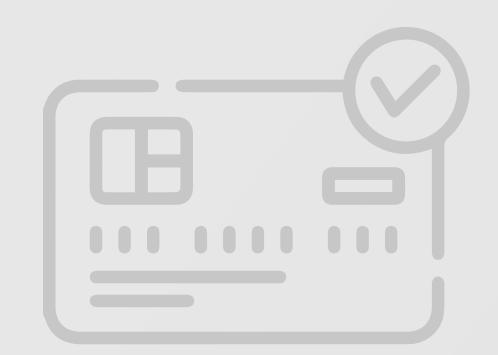

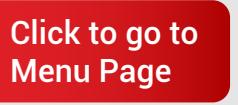

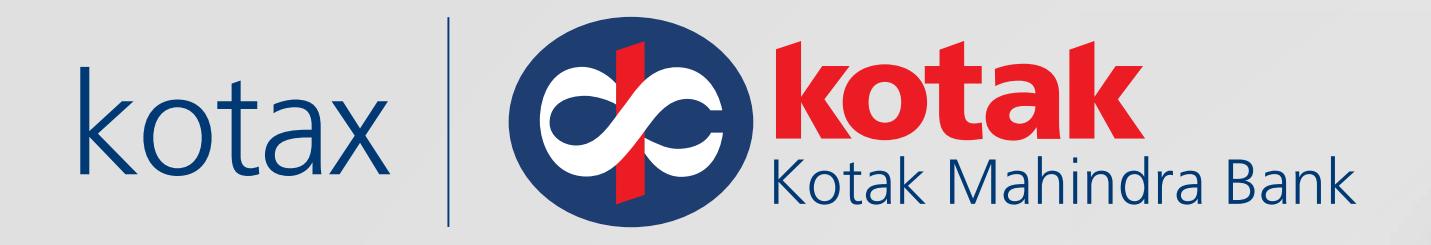

### Enter **Valid Details** and Click on **Proceed**

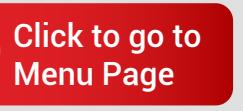

<u>้เท</u>

[Goods and Services Tax:](#page-109-0) **Kotak Payment Gateway**

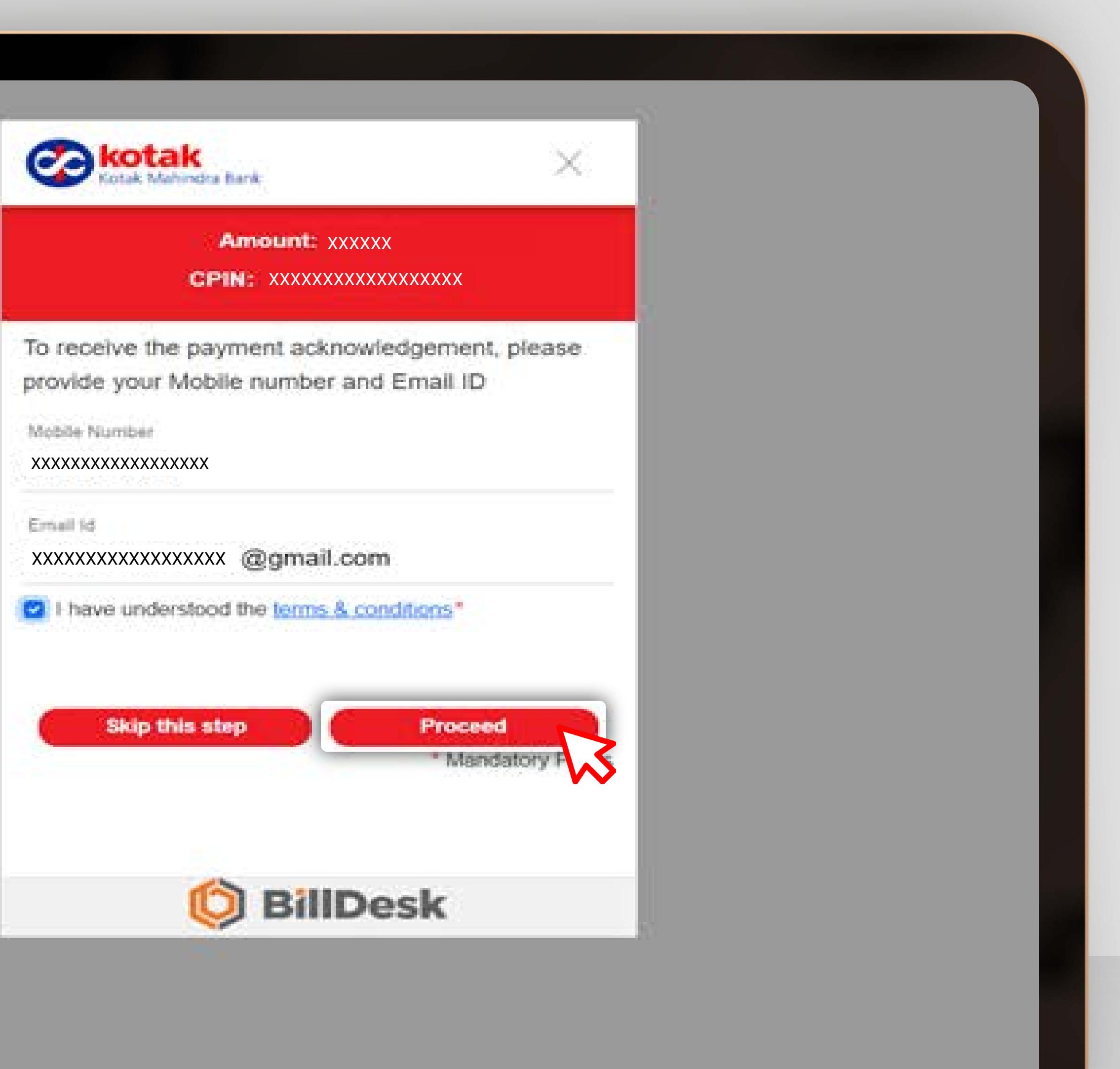

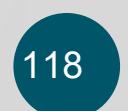

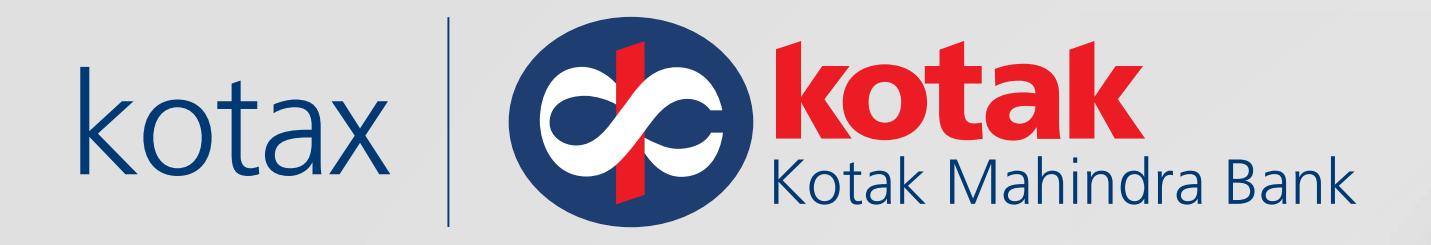

### Enter **Card Details** and click on **Make Payment**

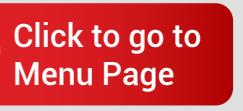

[Goods and Services Tax:](#page-109-0) **Kotak Payment Gateway**

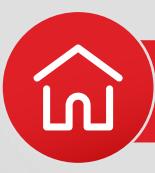

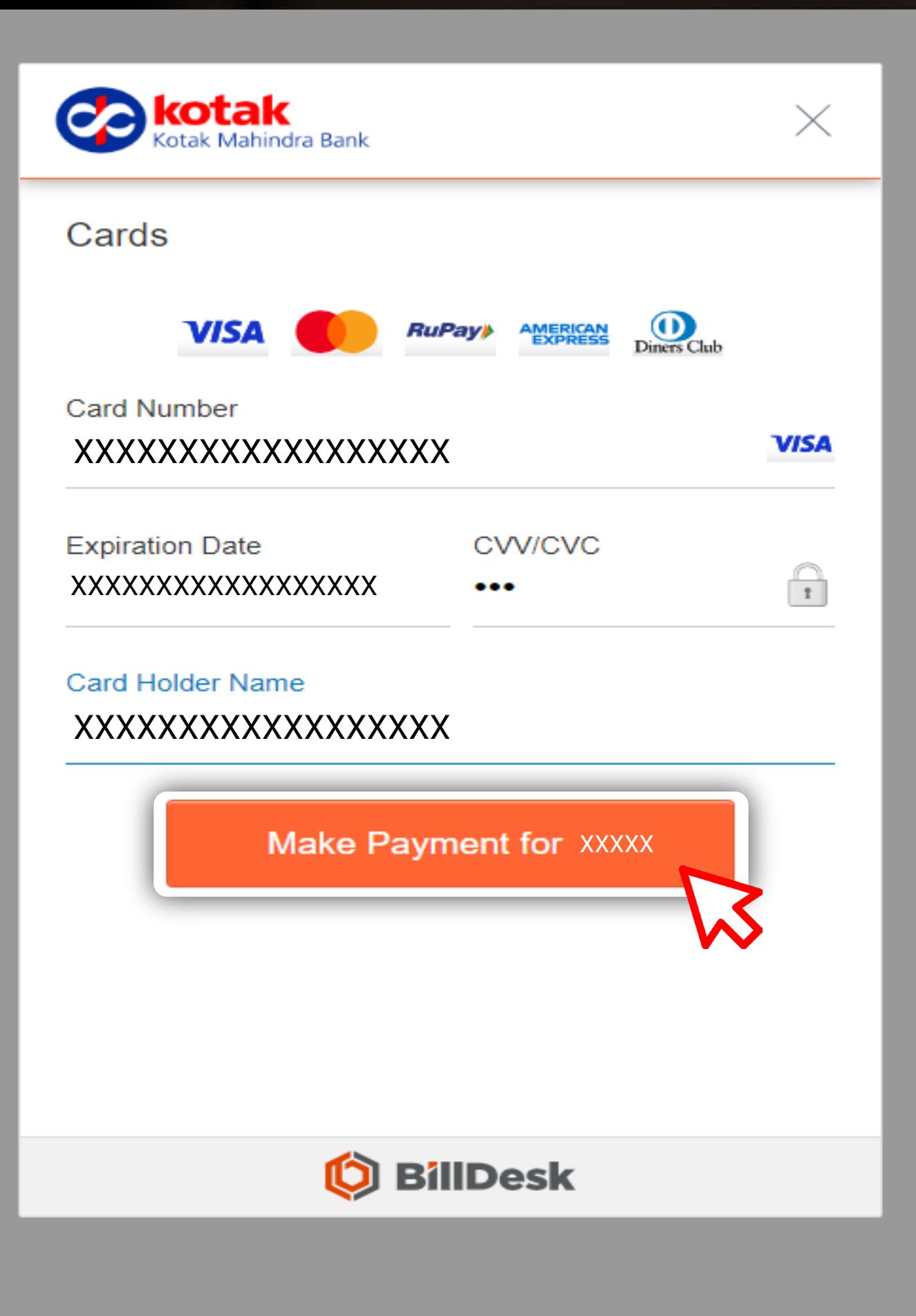

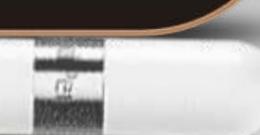

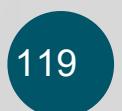

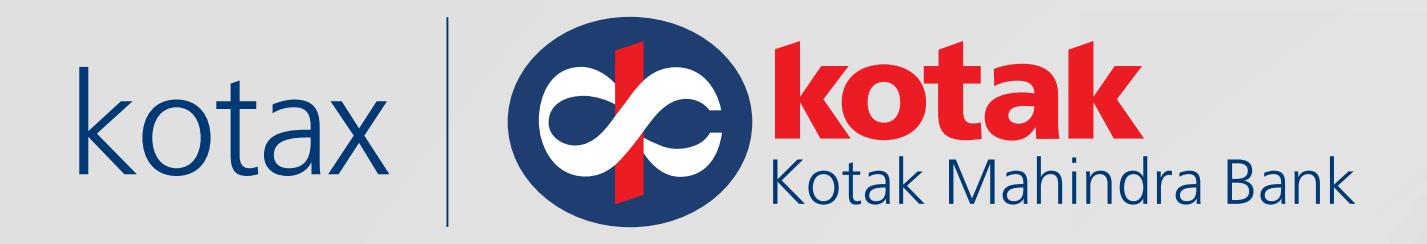

### Authenticate using the **One Time Password** and click on **Submit**

**Please ent** shared wit

**Enter One** 

Merchant

**TEST PAG** 

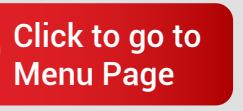

[Goods and Services Tax:](#page-109-0) **Kotak Payment Gateway**

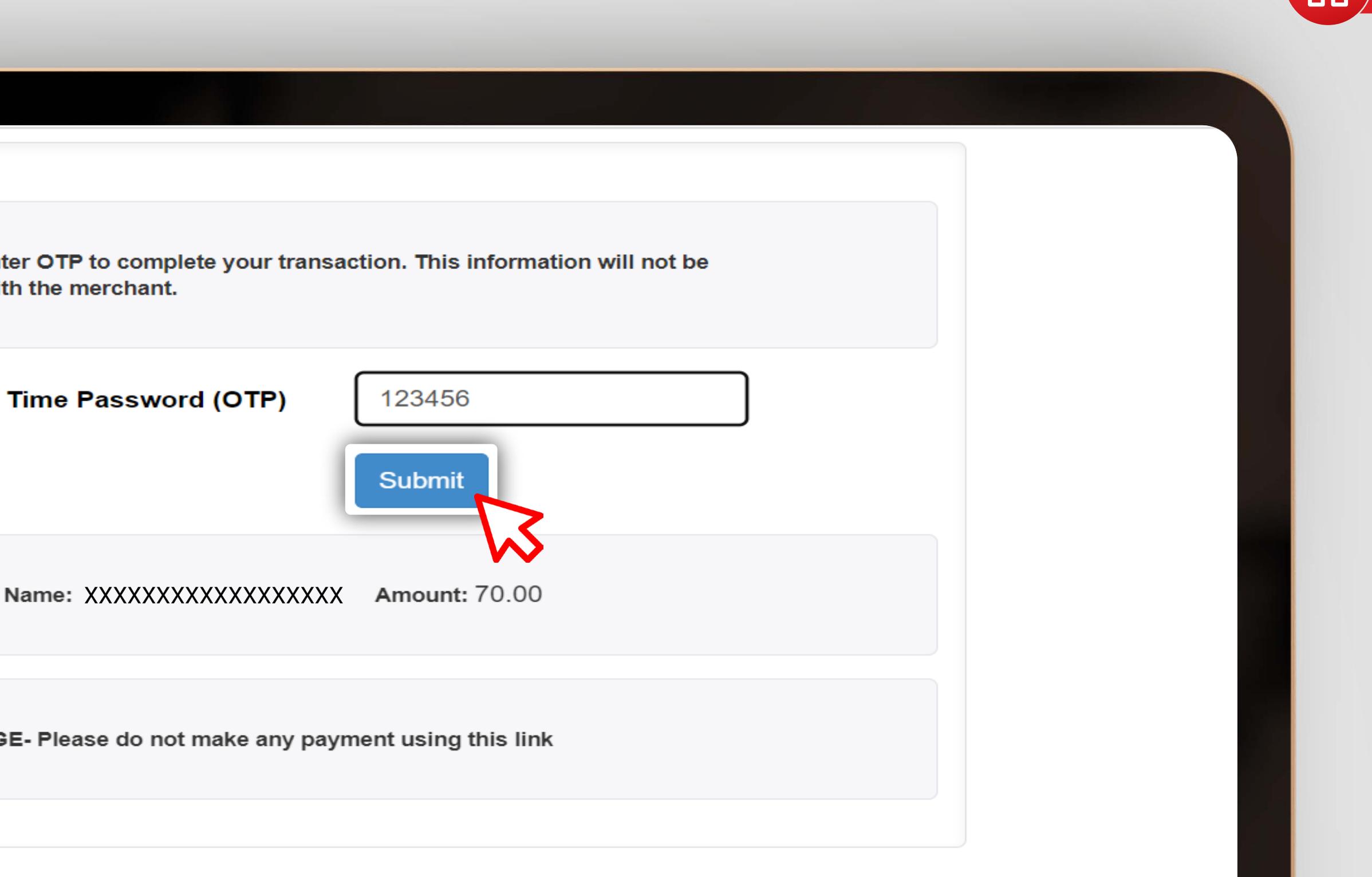

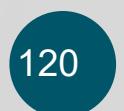

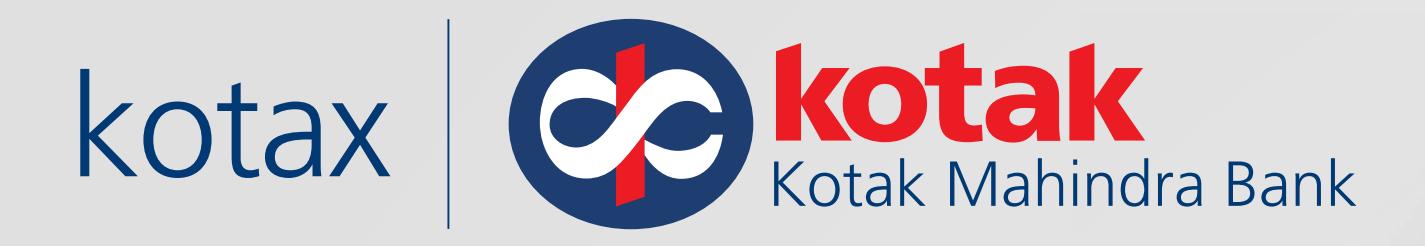

### The status of the transaction will reflect along with other details

### **Goods and Services Tax**

#### **Payment Summary**

E

Your Payment is successfully completed.

**Thank You!** 

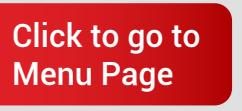

[Goods and Services Tax:](#page-109-0) **Kotak Payment Gateway**

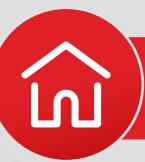

Skip to Main Content  $\bullet$  A<sup>+</sup> A<sup>-</sup>

Tax Remittance of Rs. 11 via Bank Transaction ID XXXXXXXXXXXXXXXX successfully completed. View Receipt

MAKE ANOTHER PAYMENT

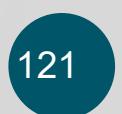

# **For UPI payments**

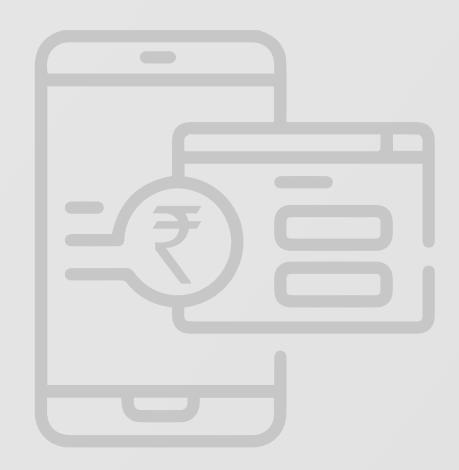

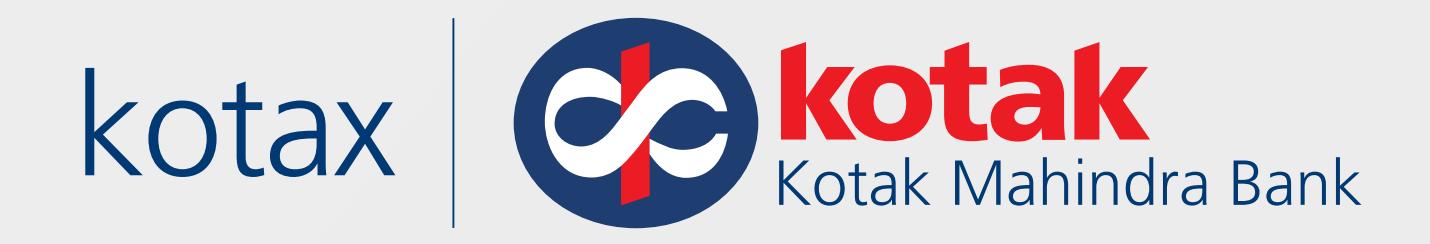

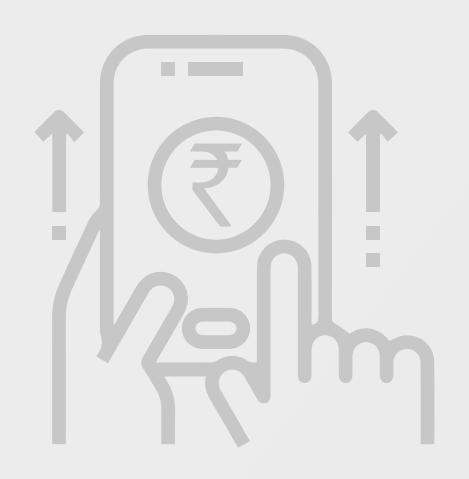

Note: You have the option to make payments using either Kotak account or any other bank account.

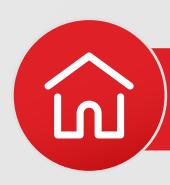

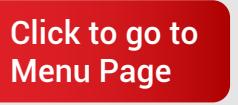

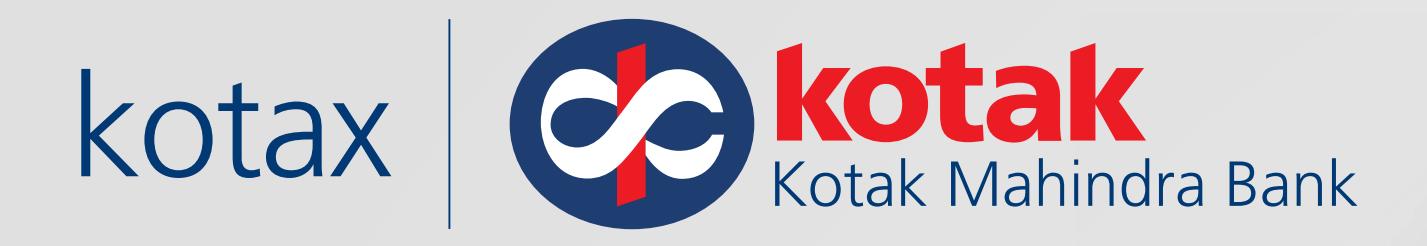

### For UPI payments Select **BHIM UPI** and Click on **Make Payment**

**TASILANO) CESS(0009)** Kerala SGST(0006) **Total Challan Amount: Total Challan Amount (In Words):** Select Mode of E-Payment . Preferred Banks Net Banking Credit/Debit Card  $\checkmark$ **E BHIM UPI** 

respective Bank's site for more details. Services>Payments>Grievance against payment(GST PMT-07) communicated by bank to GST System. communicated by bank to GST System.

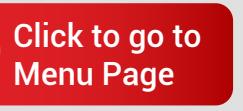

[Goods and Services Tax:](#page-109-0) **Kotak Payment Gateway**

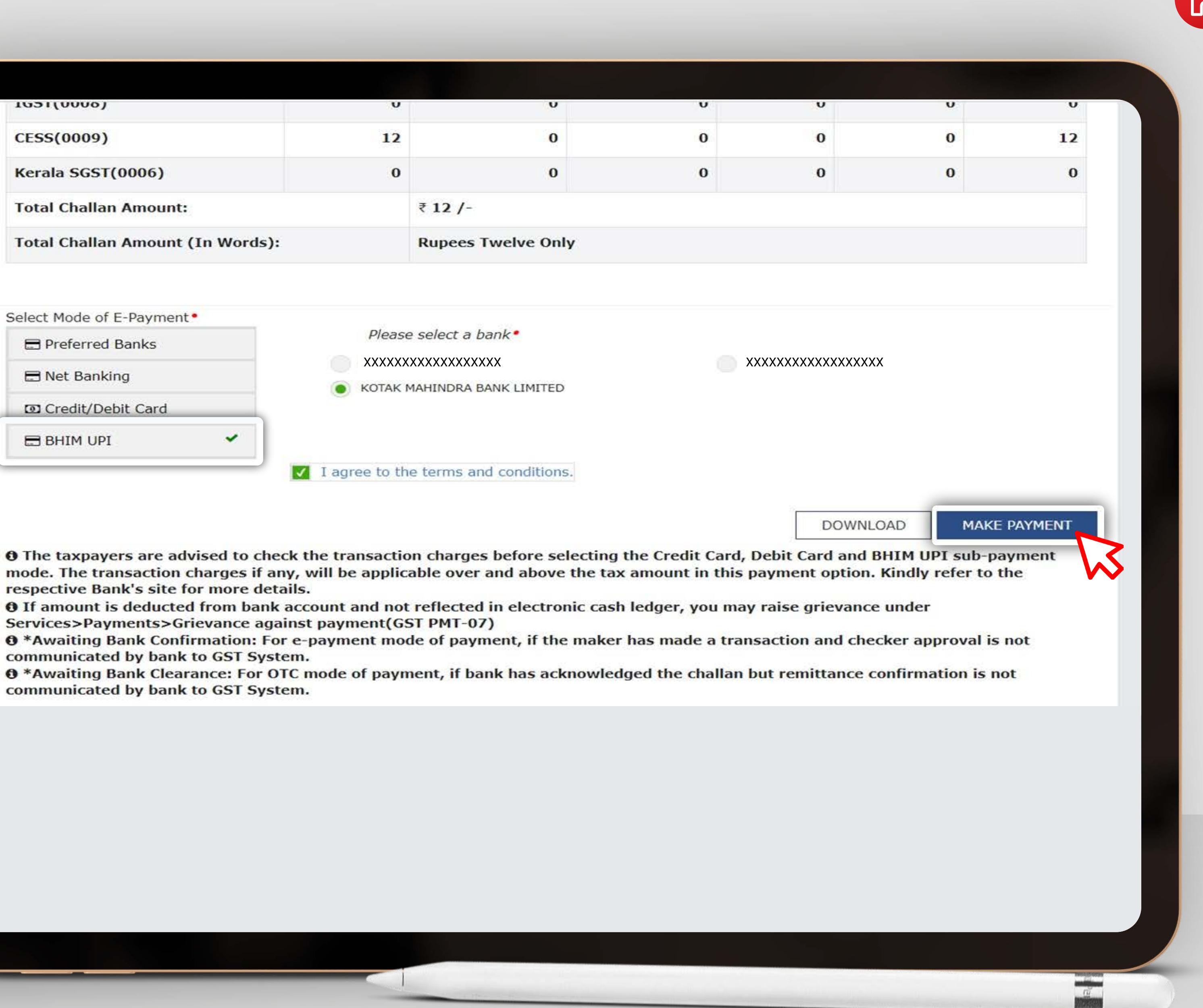

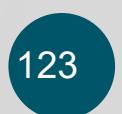

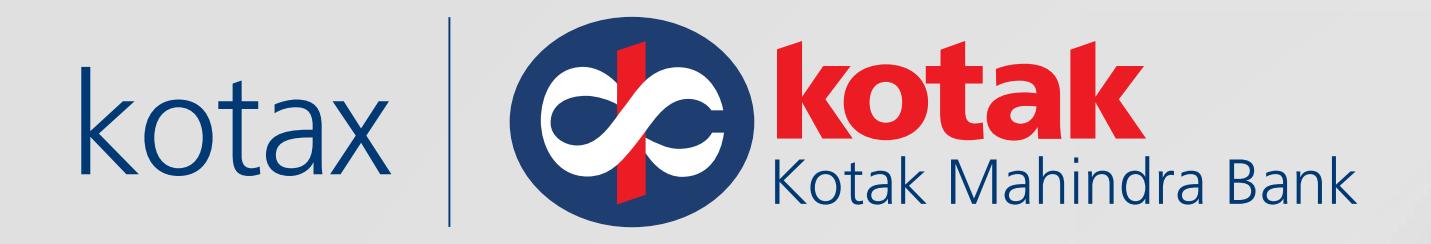

### Enter **UPI ID** and other details, and click on **Proceed**

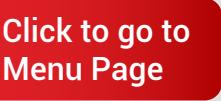

[Goods and Services Tax:](#page-109-0) **Kotak Payment Gateway**

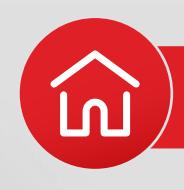

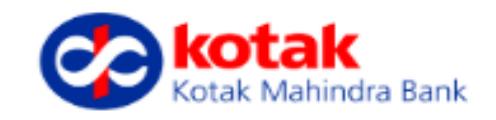

**Amount: XXXXX** 

CPIN: XXXXXXXXXXXXXXXX

 $\times$ 

To receive the payment acknowledgement, please provide your Mobile number and Email ID

Enter UPI ID\*

xxxxxx:@upi

**Mobile Number** (Optional)

Email Id (Optional)

I have understood the terms & conditions\*

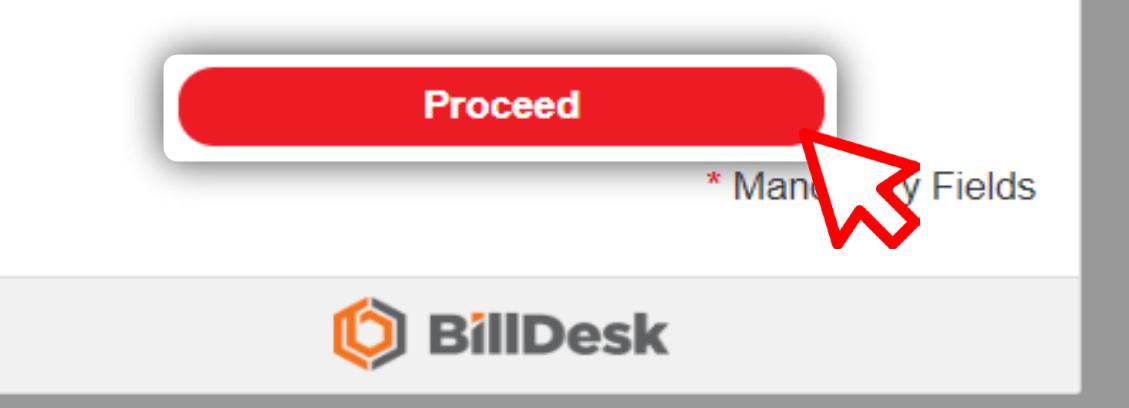

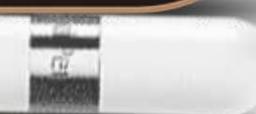

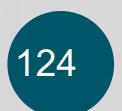

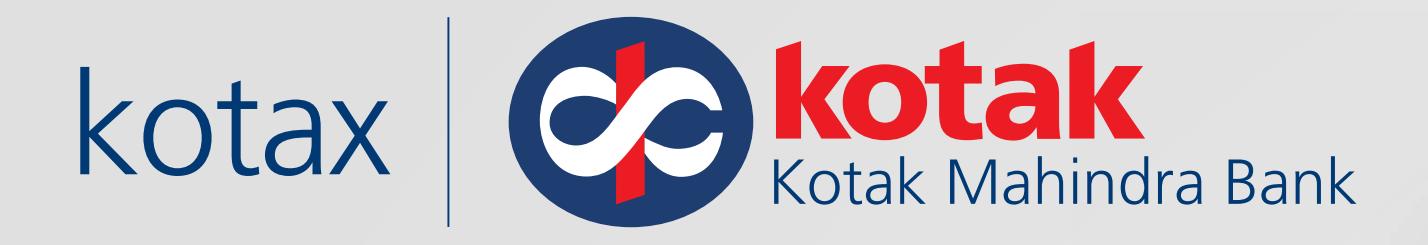

Open your UPI ID linked mobile app to authorise and successfully complete the transaction

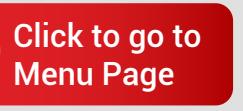

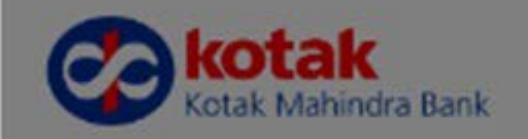

**Amount: XXXXX** 

CPI XXXXXXXXXXXXXXXX

To receive the payment acknowledgement, please provide your Mobile number and Email ID

Enter UPI ID\* xxxxxxx @ybl

Mobile Number

Complete your payment Page will expire in 4:29 minutes

- Open UPI ID linked mobile app  $1.$ Go to your UPI PSP mobile app
- Select transaction  $2.$ Check pending transactions
- **Authorize Payment** 3. Complete your payment by selecting the bank & entering UPI PIN

**Return back to GST portal** 

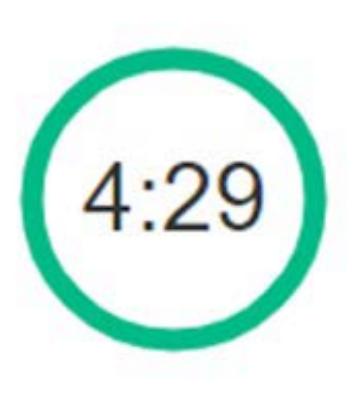

 $\times$ 

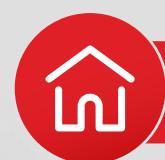

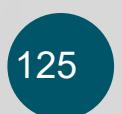

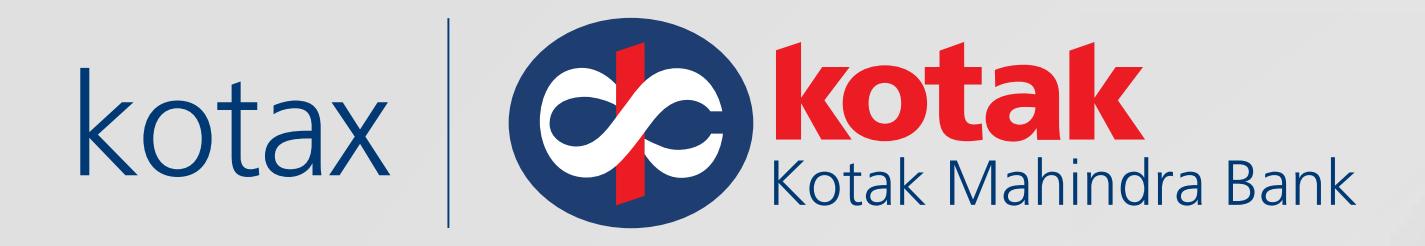

### The status of the transaction will reflect along with other details

### **Goods and Services Tax**

### **Payment Summary**

U.

Your Payment is successfully completed.

Thank You!

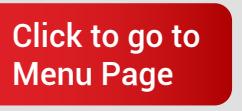

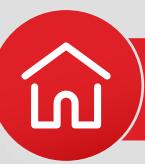

Skip to Main Content  $\bullet$  A<sup>+</sup> A<sup>-</sup>

Tax Remittance of Rs. 11 via Bank Transaction ID XXXXXXXXXXXXXXXX successfully completed. View Receipt

MAKE ANOTHER PAYMENT

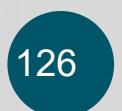

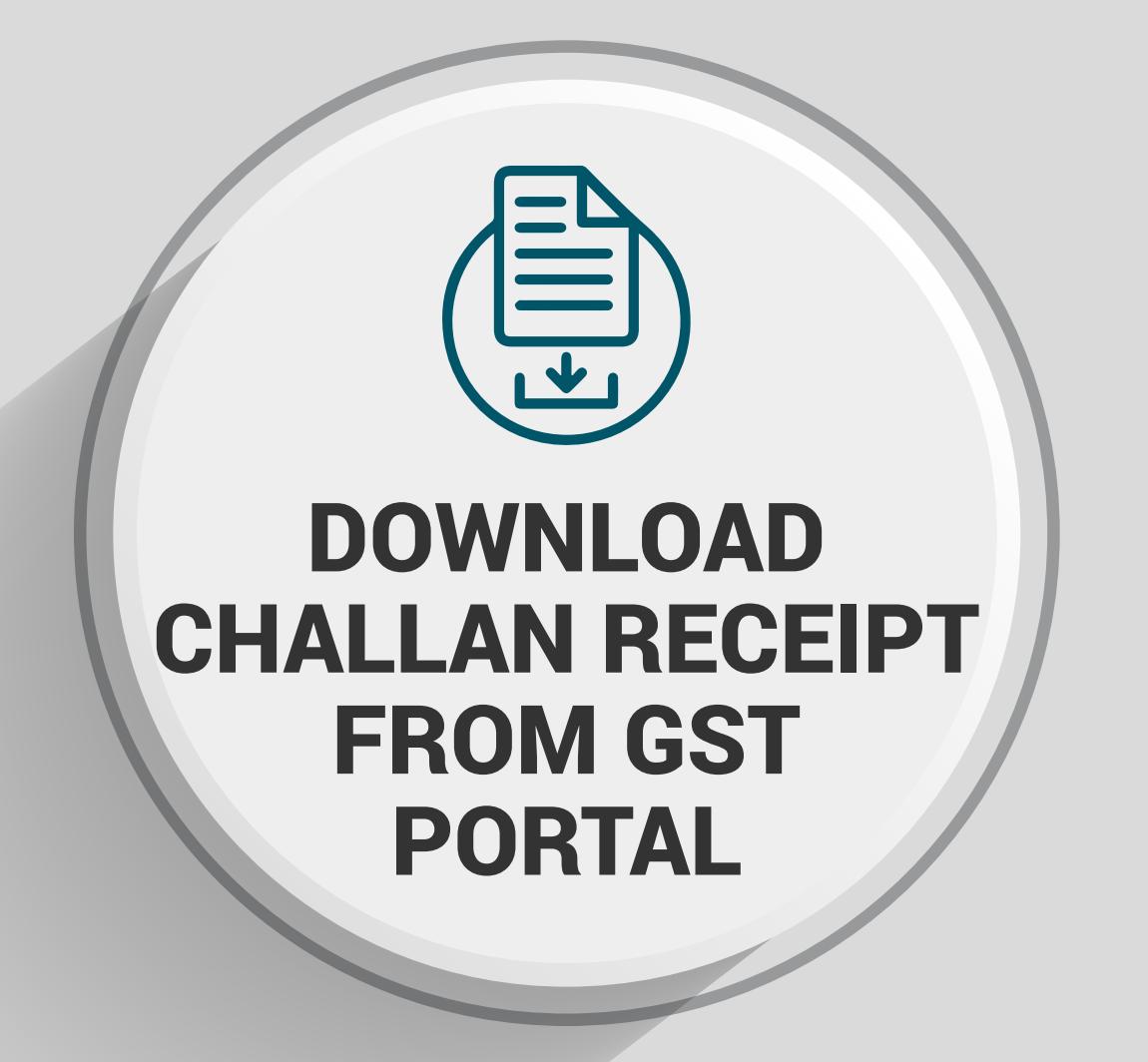

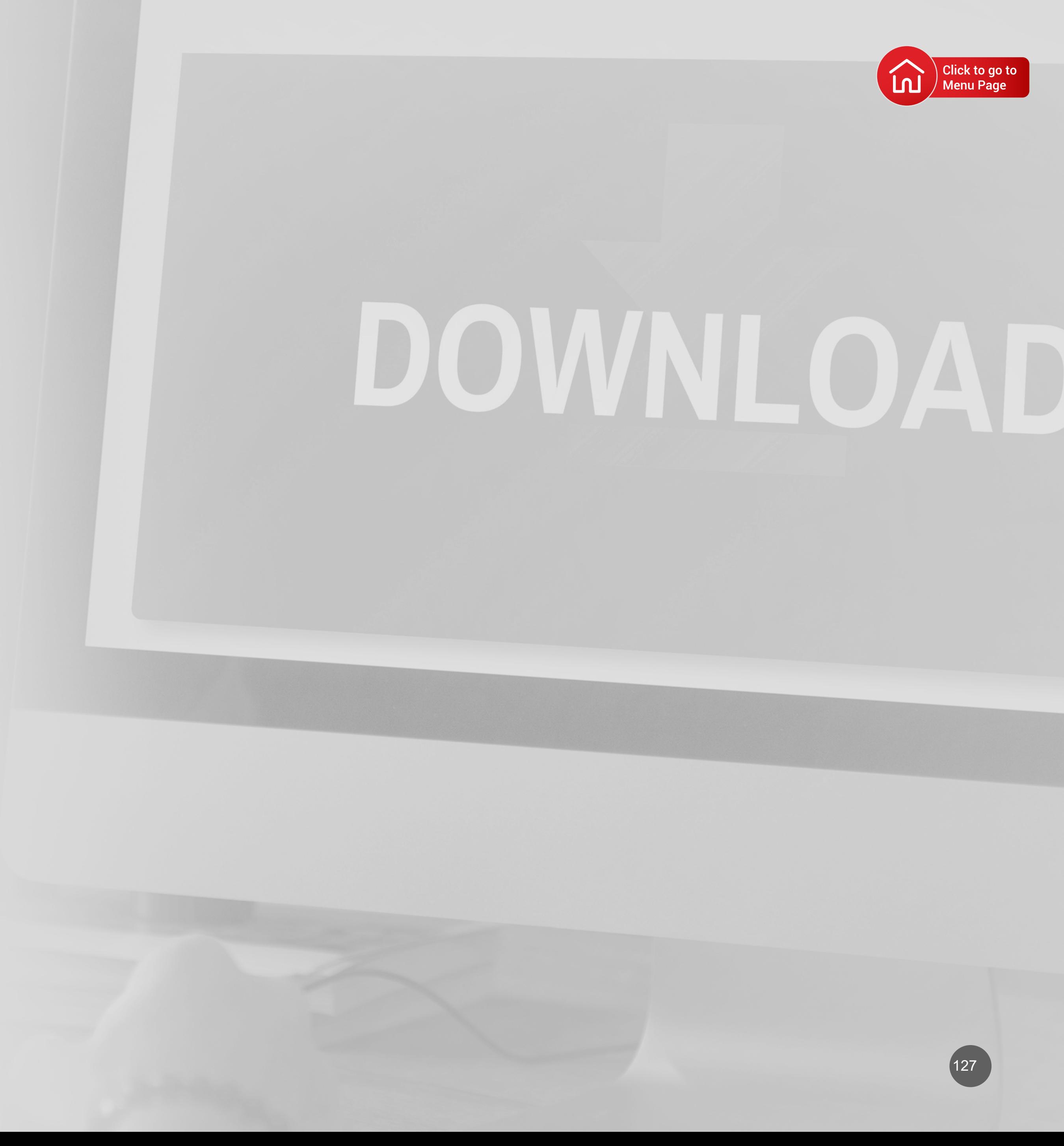

<span id="page-129-0"></span>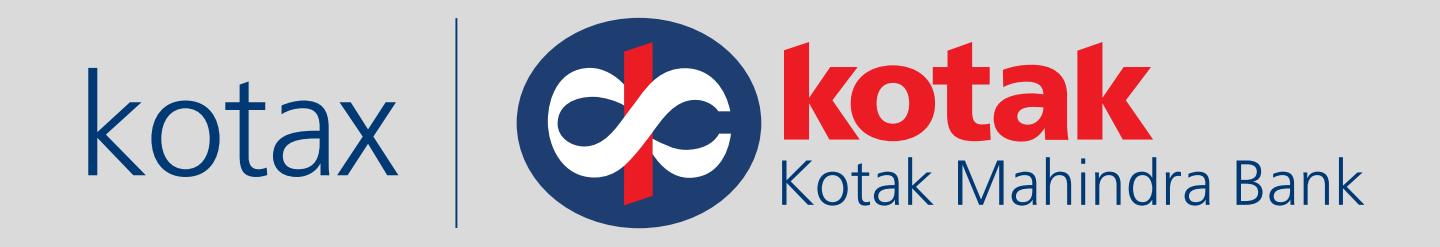

# **How to Download Challan receipt from GST Portal?**

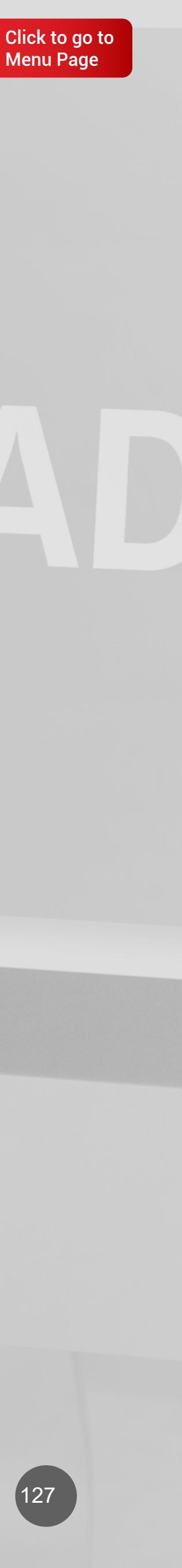

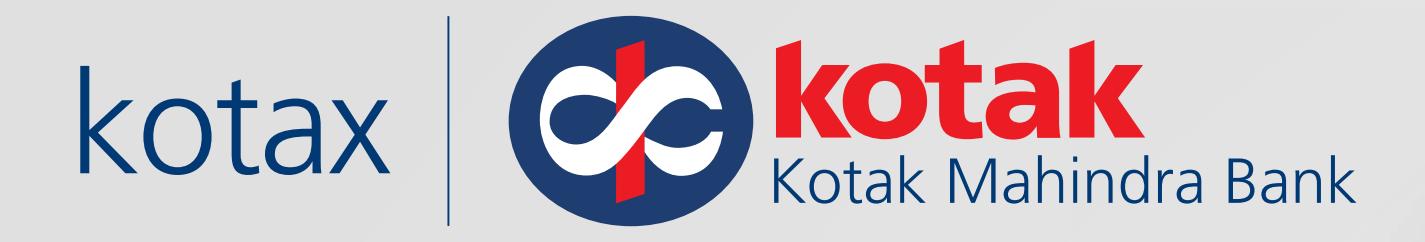

### Log in to the GST portal

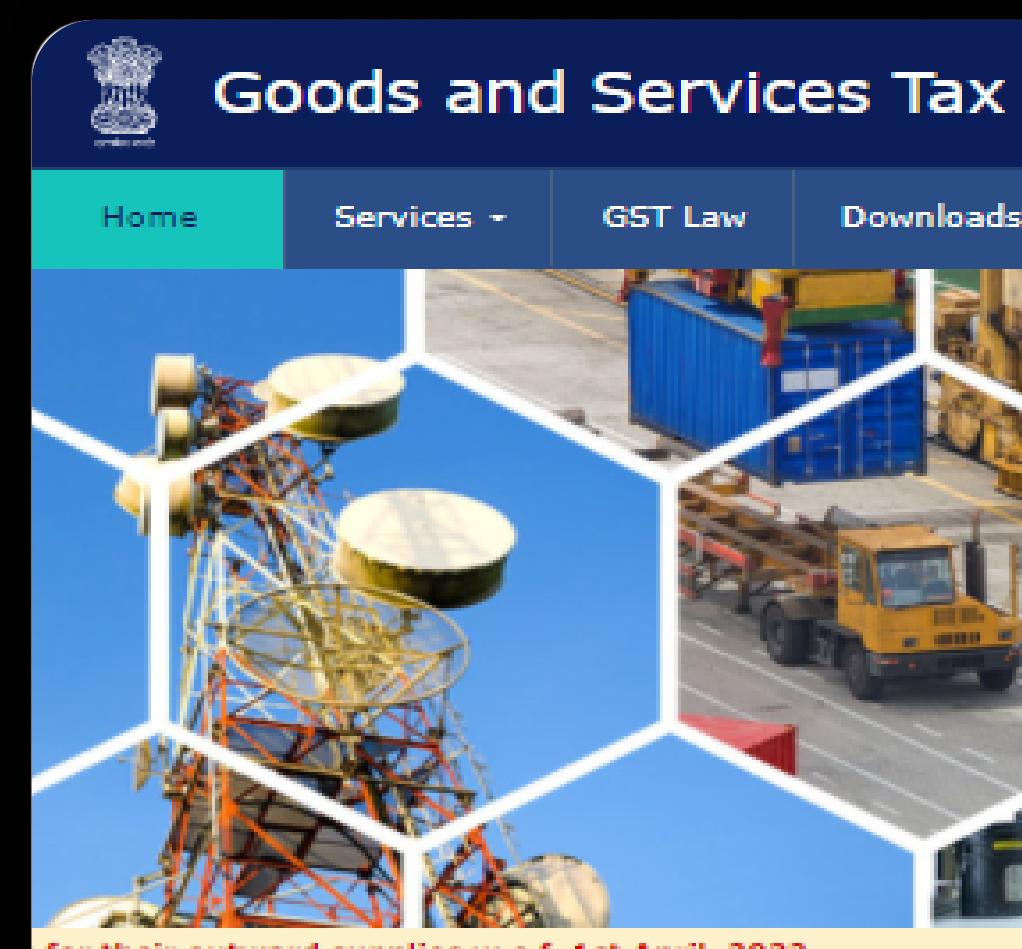

for their outward supplies w.e.f. 1st April, 2022.

#### News Updates

10/03/2022

Enhanced Registration application user interface (UI) 03/03/2022

Auto-population of e-invoice details into GSTR-1 23/02/2022

Upcoming GSTR-1/IFF enhancements

#### Taxpayers (Normal/TDS/TCS)

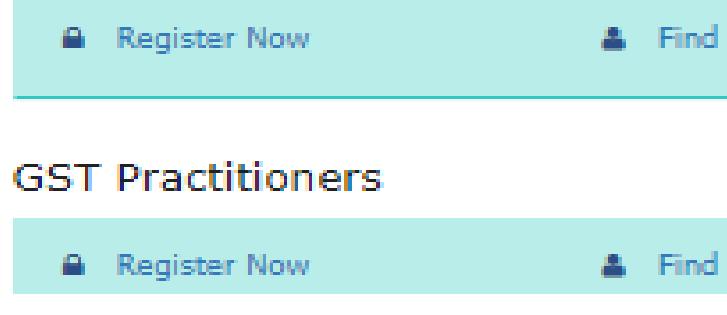

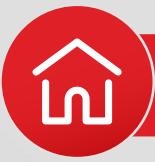

### **40 Login** Downloads -Search Taxpayer -**Help and Taxpayer Facilities** e-Invoice Popular help topics Advisories O How can I Opt for Composition? O How do I file intimation about voluntary payment? O How can I use the Returns Offline tool? O How to file an appeal? O How do I apply for refund? O How do I register with GST? View all » GST on Youtube 2 **Help Desk Number:** Lodge your Grievance using 1800-103-4786 self-service Help Desk Portal Upcoming Due Dates (Download as PDF File) GSTR-3B (Jan-Mar, 2022) 8 Apr 22nd, 24th, 2022 Apr 20th, 2022 GSTR-3B (Mar, 2022) 3 Find a GST Practitioner GSTR-1 (Mar, 2022) 3 IFF (Optional) (Mar, 2022) 3. Apr 11th, 2022 **NA** Apr 18th, 2022 GSTR-1 (Jan-Mar, 2022) {} Apr 13th, 2022 CMP-08 (Jan-Mar, 2022) GSTR-4 (2021-22) Apr 30th, 2022 Find a Taxpayer

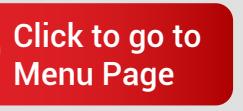

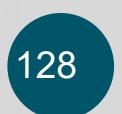

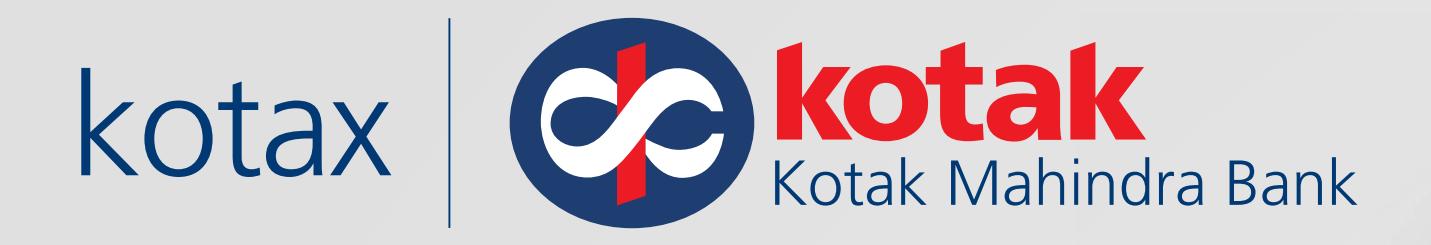

### Go to **Services** > **Payments**  > **Challan History**

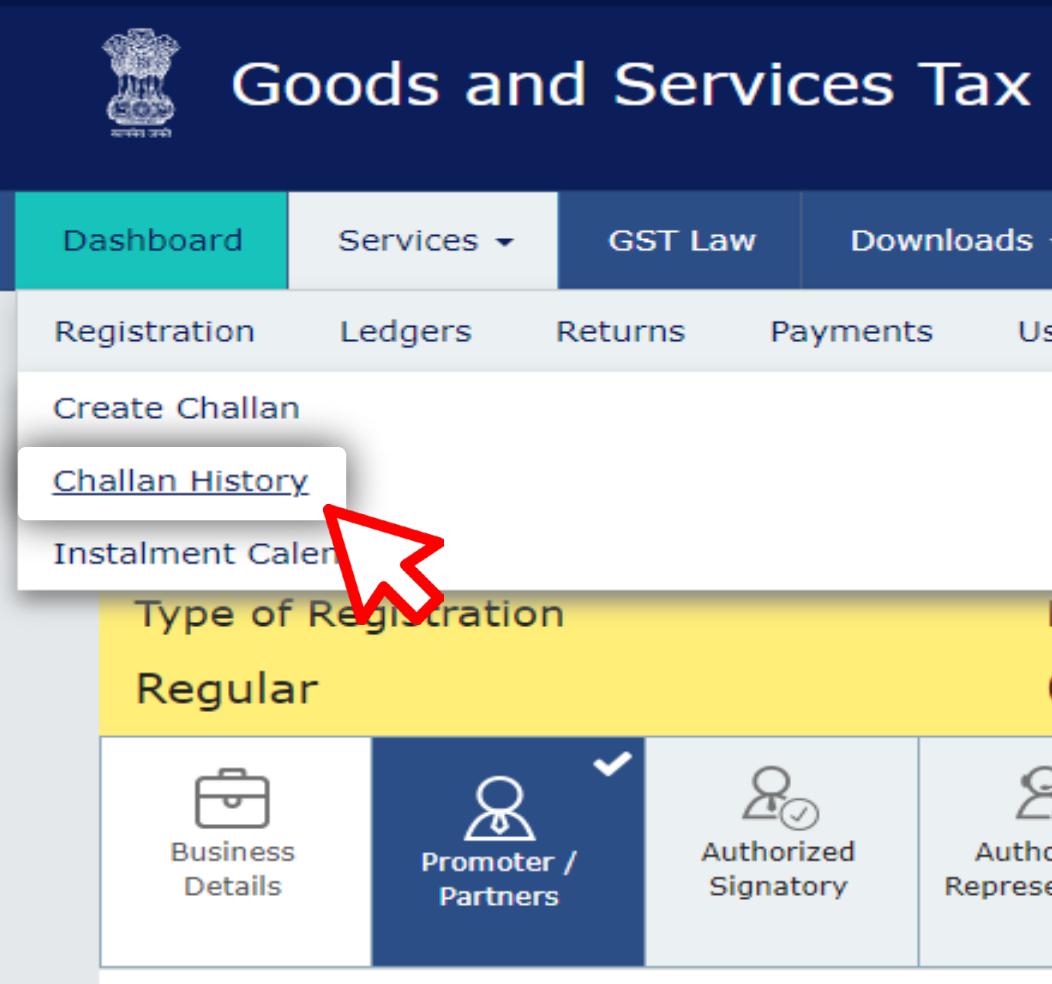

#### Details of your Business

Legal Name of the Business

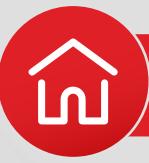

#### Skip to Main Content @ A<sup>+</sup> A<sup>-</sup>  $\sim$  XXXXXXXXXXXXXXXXXXXX XXXXXXXXXXXXXXXXXX Downloads  $\star$ Search Taxpayer + Help and Taxpayer Facilities e-Invoice **Track Application Status** glish **User Services** Refunds e-Way Bill System Payments Saved Challans Application for Deferred Payment/Payment in Instalments Grievance against Payment(GST PMT-07) Due Date to Complete **Last Modified** 06/05/2022 21/04/2022  $\mathcal{L}_{\odot}$  $\mathcal{E}_{\odot}$  $Q$ o  $\odot$  $\underline{\equiv}$  $\circledcirc$ ≫  $B \equiv$ Additional Authorized Authorized **Bank Accounts** Verification Principal Goods and **State Specific** Signatory Representative Places of Information Place of Services **Business Business** Permanent Account Number (PAN) Date of Creation of PAN XXXXXXXXXXXXXXXXXX XXXXXXXXXXXXXXXXXX Pan date not available

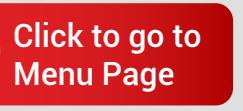

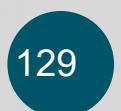

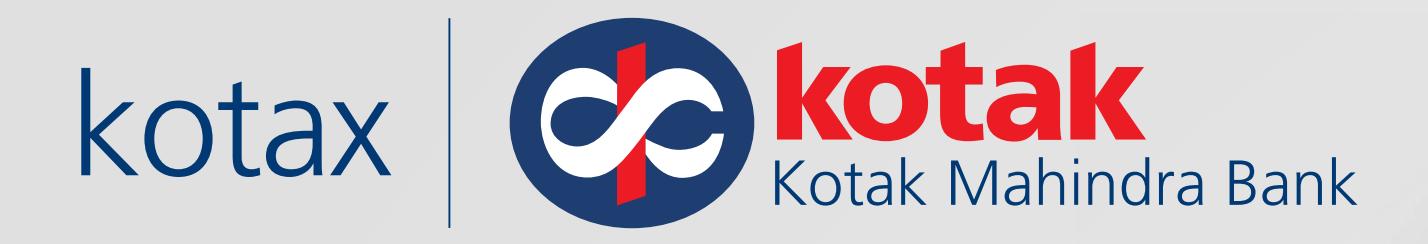

### **Click on Download to save** the Challan

Reason

Any other payment

**Details of Deposit** 

CGST(0005)

IGST(0008)

CESS(0009)

Rajasthan SGST(0006)

**Total Challan Amount:** 

**Total Challan Amount (In Words)** 

Mode of Payment

UPI - KOTAK MAHINDRA BANK LIMITED - KOTAK MAHINDRA **BANK LIMITED** 

Note

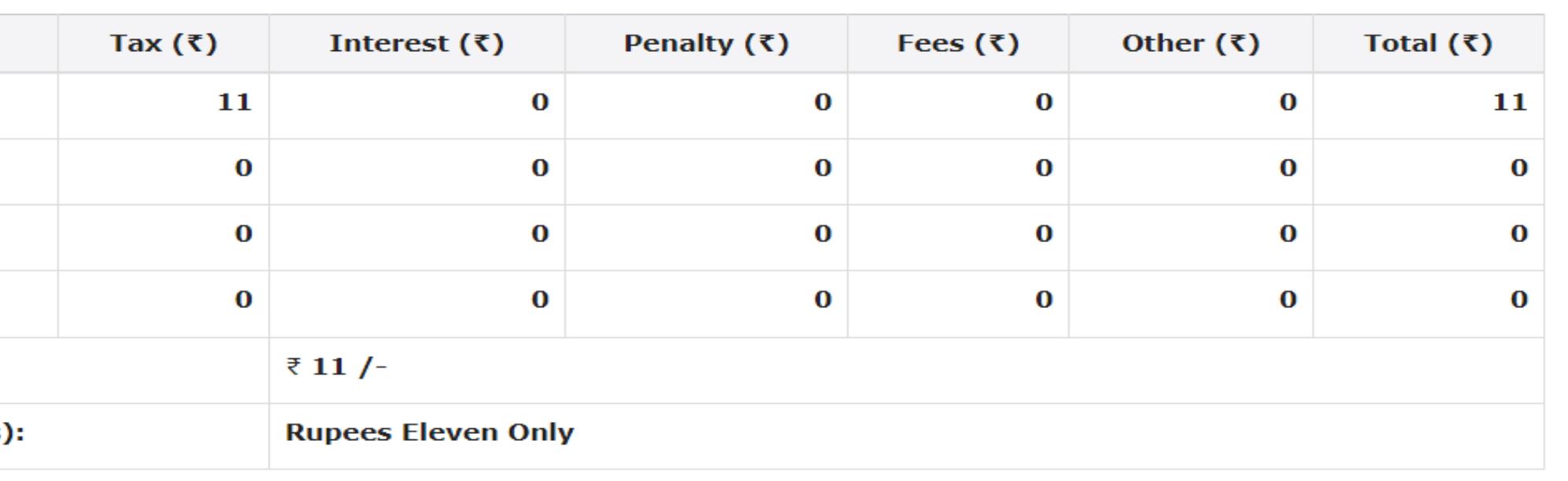

1. Status of the Transaction can be tracked under 'Track Payment Status' at GST website.

2. Payment status will be set as 'Paid' for this transaction.

3. This is a system generated receipt.

**DOWNLOAD** 

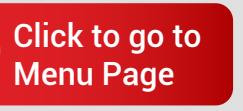

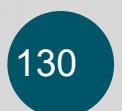

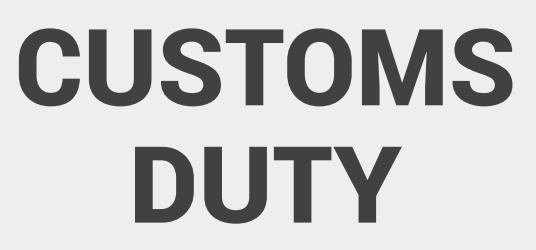

<span id="page-133-0"></span>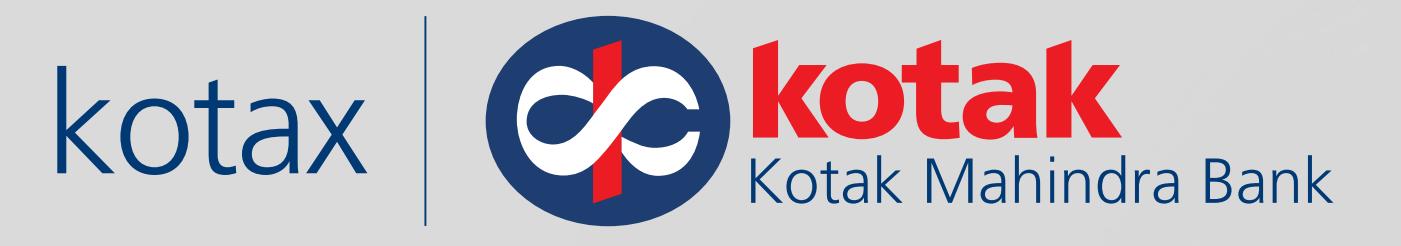

# **How to pay Customs Duty via Kotak Net Banking?**

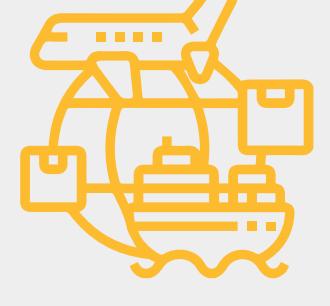

[Click here to watch](https://www.youtube.com/watch?v=aUtykA6SF80)  Demo Video

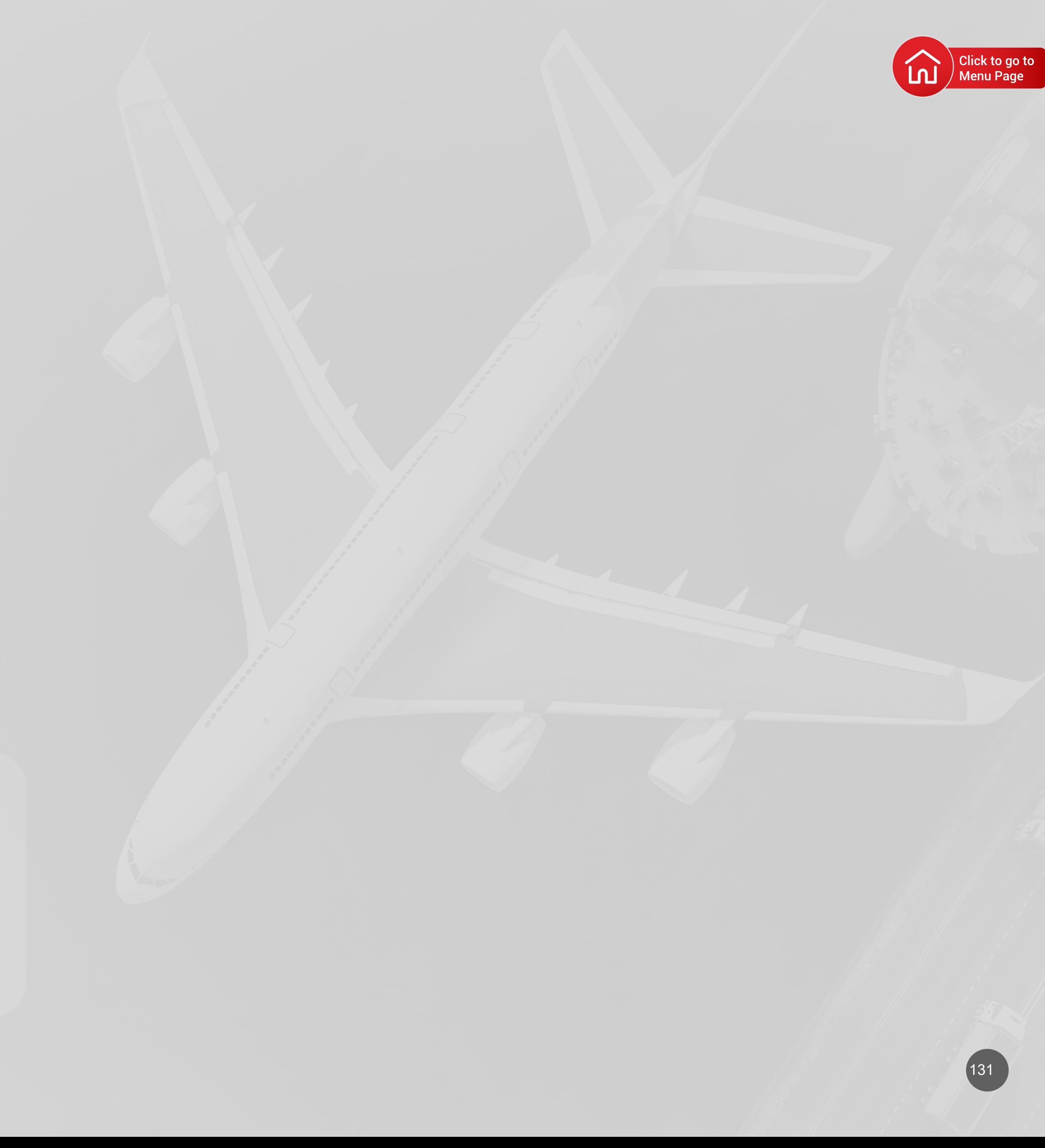

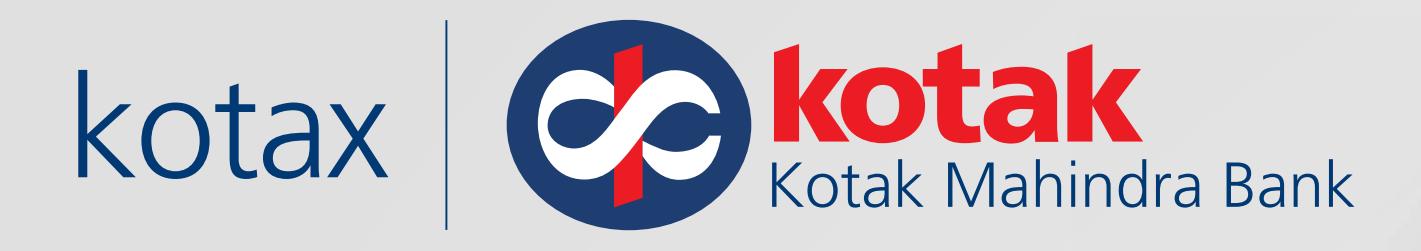

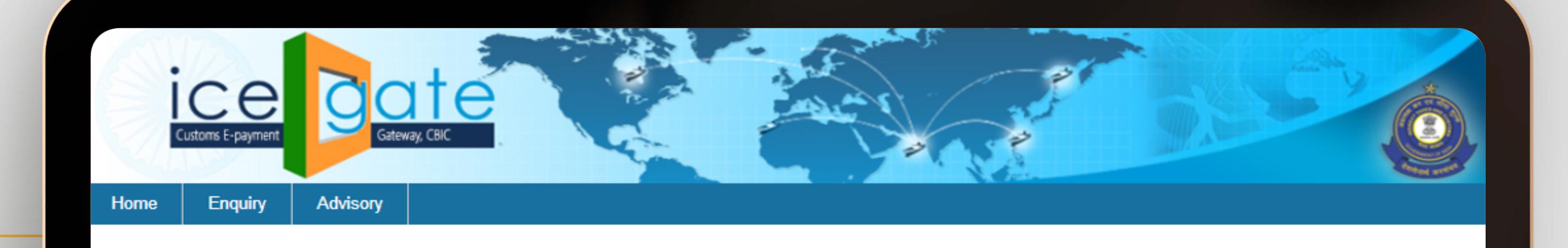

## Log in to the **ICEGATE 2.0 e-Payment portal**

## **https://cbicpay.icegate.gov.in/ic eepay/**

Input the details in the login page

- Select Duty Type
- Select Document Type
- Select Location
- Identification Number
- Enter Captcha
- Click on the **Submit button**

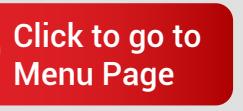

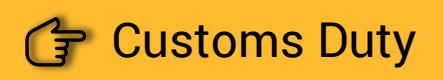

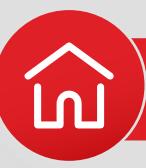

### Icegate e-payment

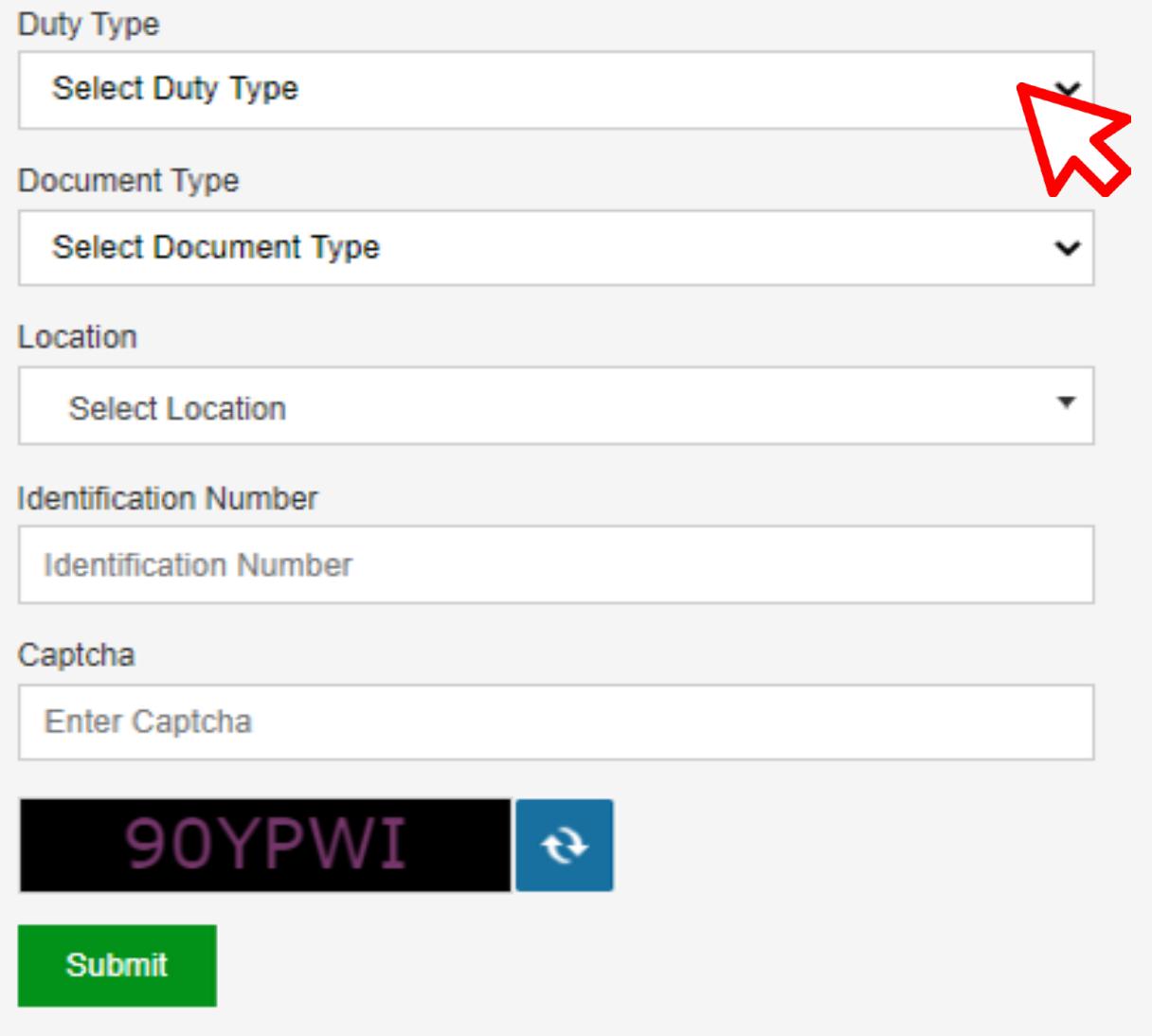

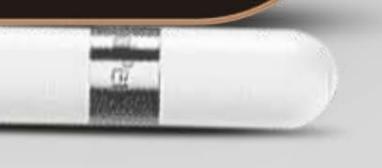

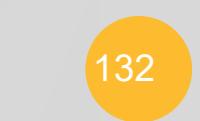

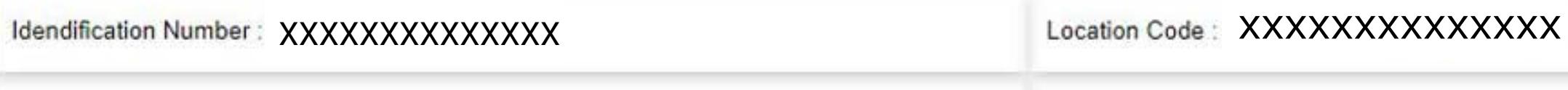

### Document Type : CE

**Confirm Challan** Back

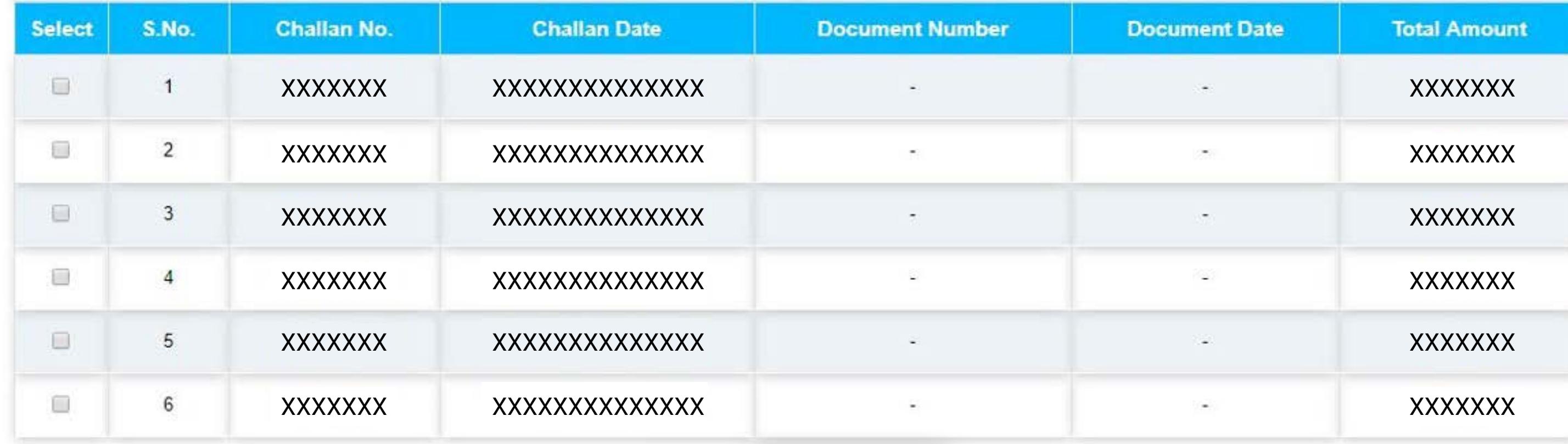

"You can select maximum 10 challans at a time.

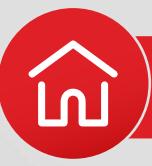

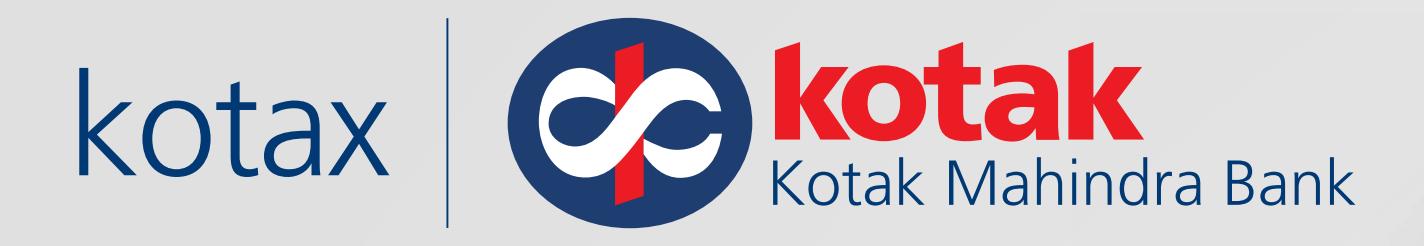

### Select **single or multiple challans** to make the payment

### Click on **Confirm Challan**

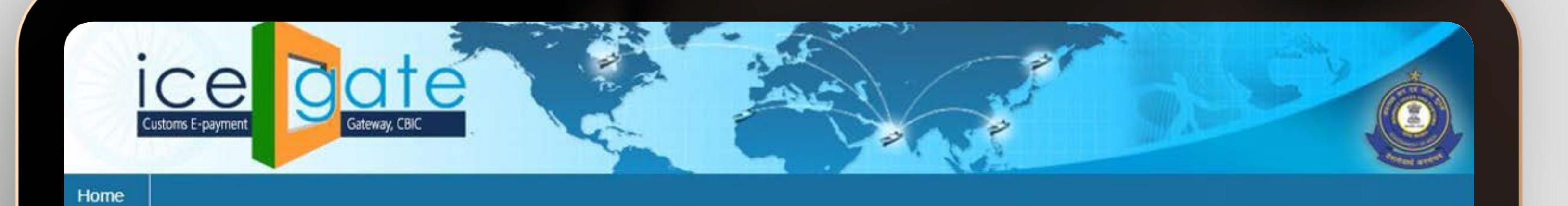

### List of unpaid challans

Duty Type : Central Excise/Service Tax

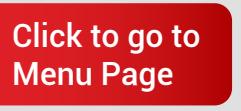

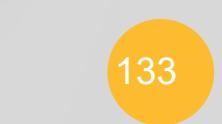

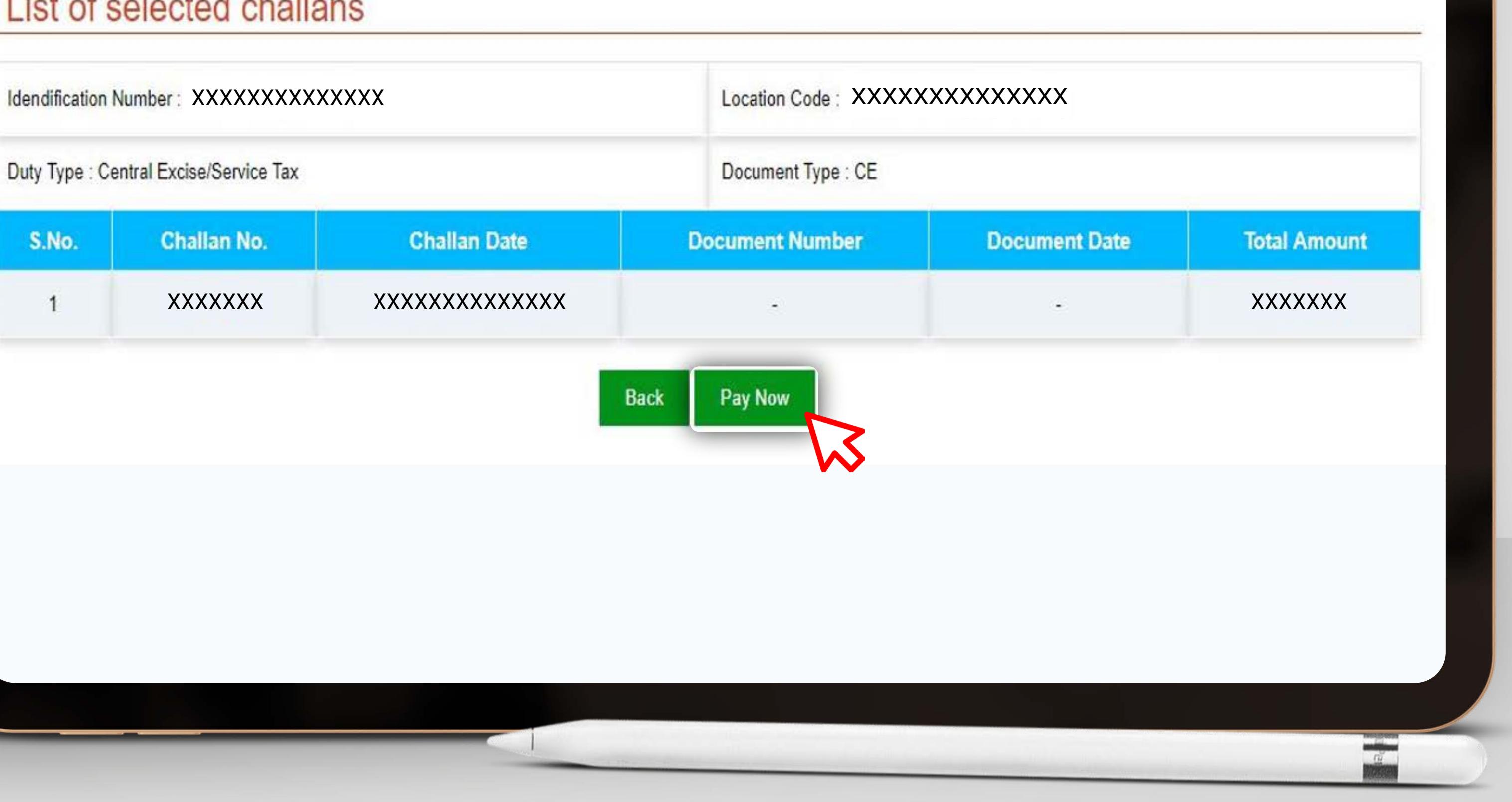

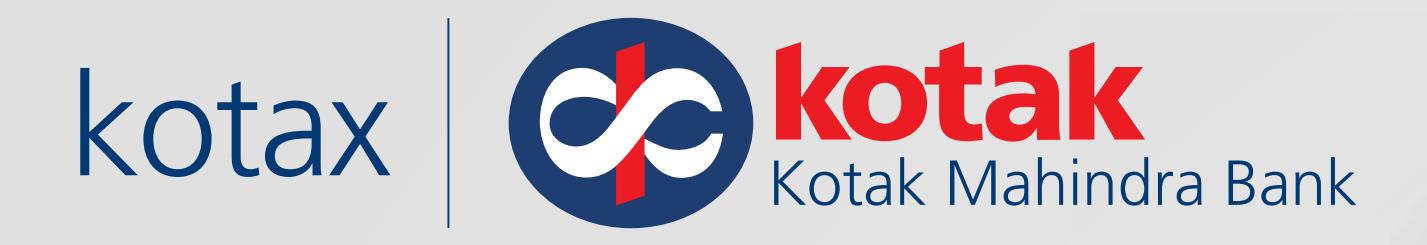

## Click on **Pay Now**

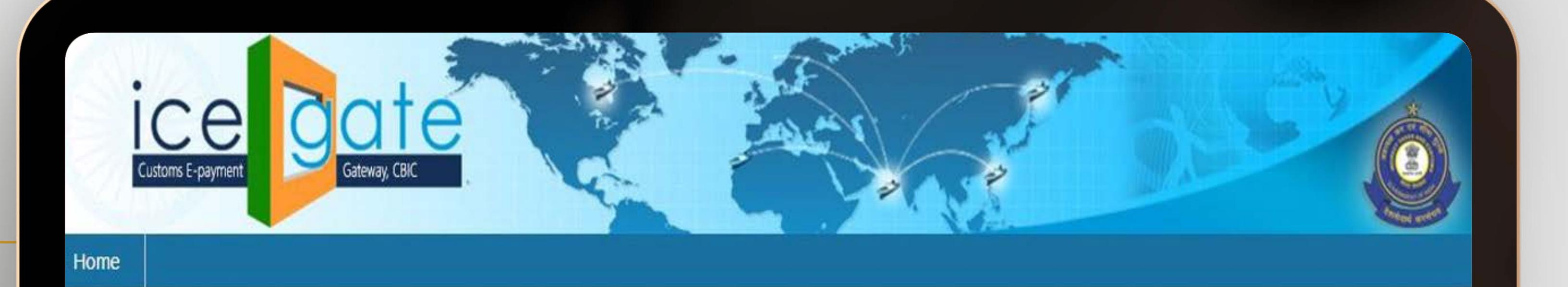

### List of colocted challeng

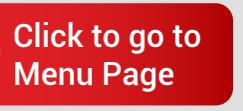

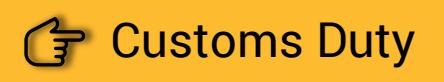

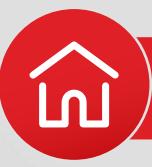

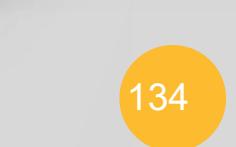

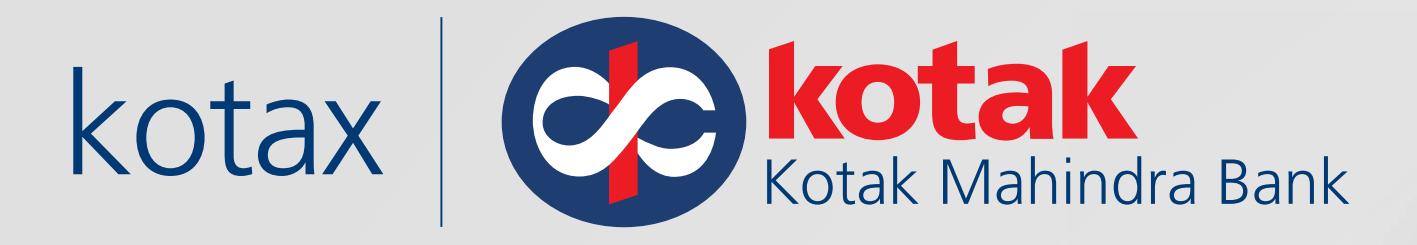

### Select **Kotak Net Banking** as your preferred payment partner, and you will be redirected to the Net Banking Login page

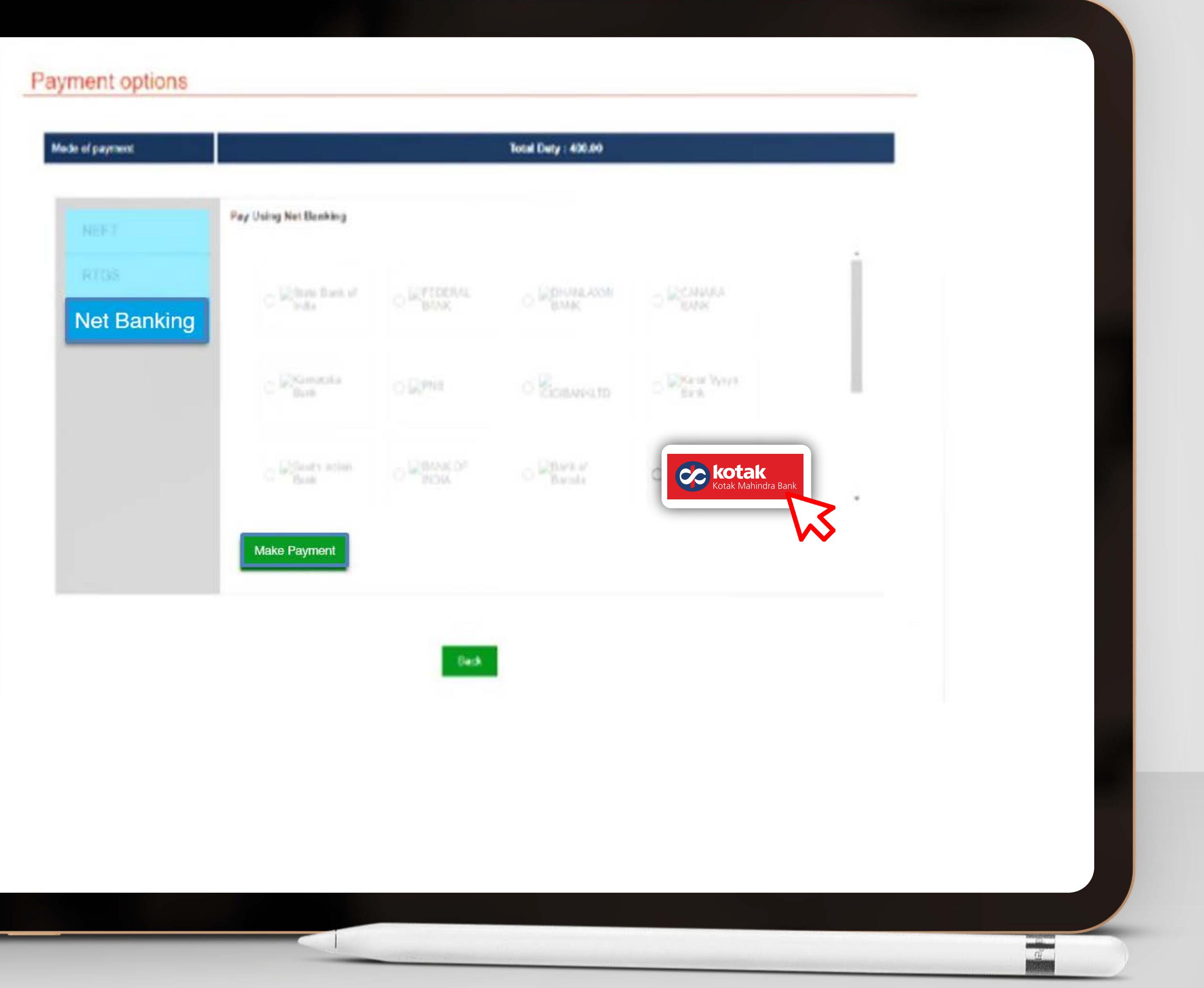

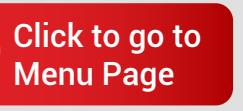

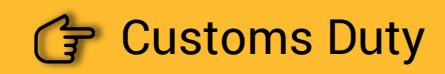

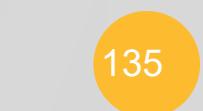

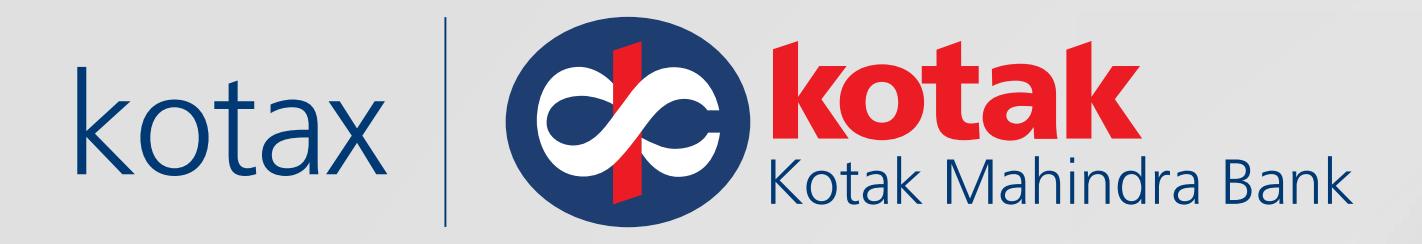

### Log in to your **Kotak Net Banking Account**

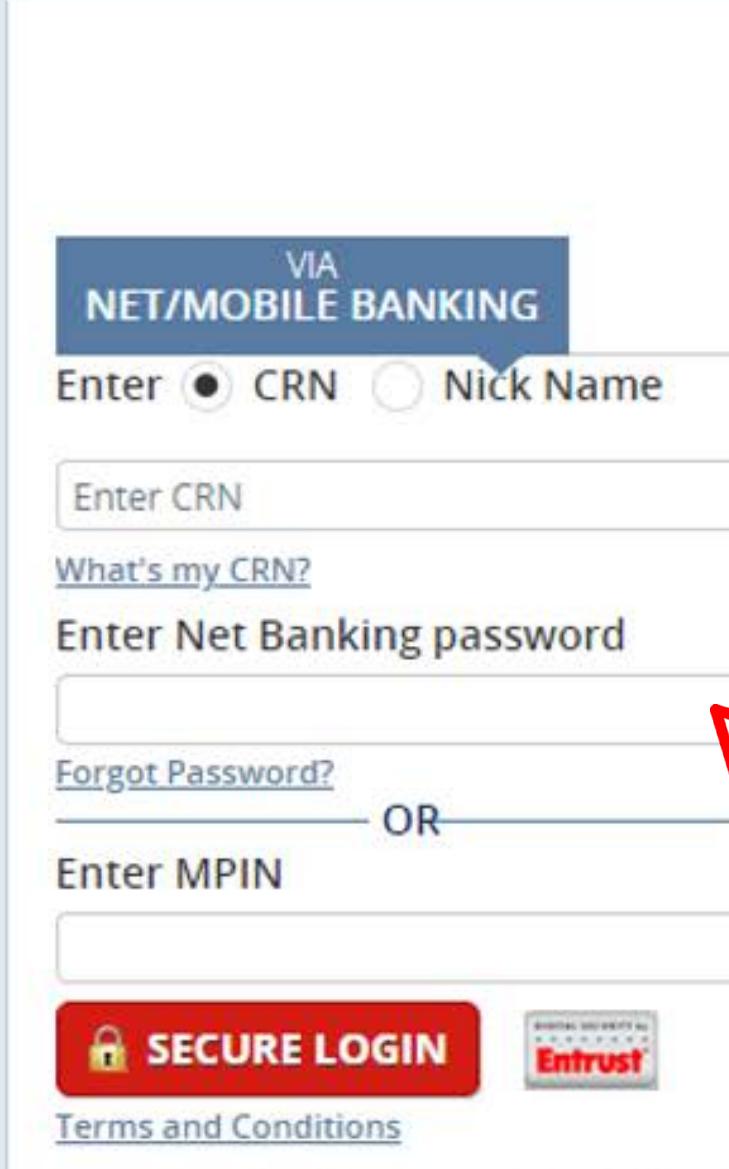

**B**kotak

About phishing: Kotak Mahindra Bank will never send you an Email asking for your Login Credentials. Please do not respond to any email requesting such information. Always look for Padlock at the bottom bar or next to the address bar before entering your credentials.

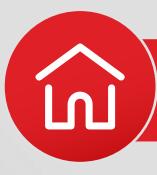

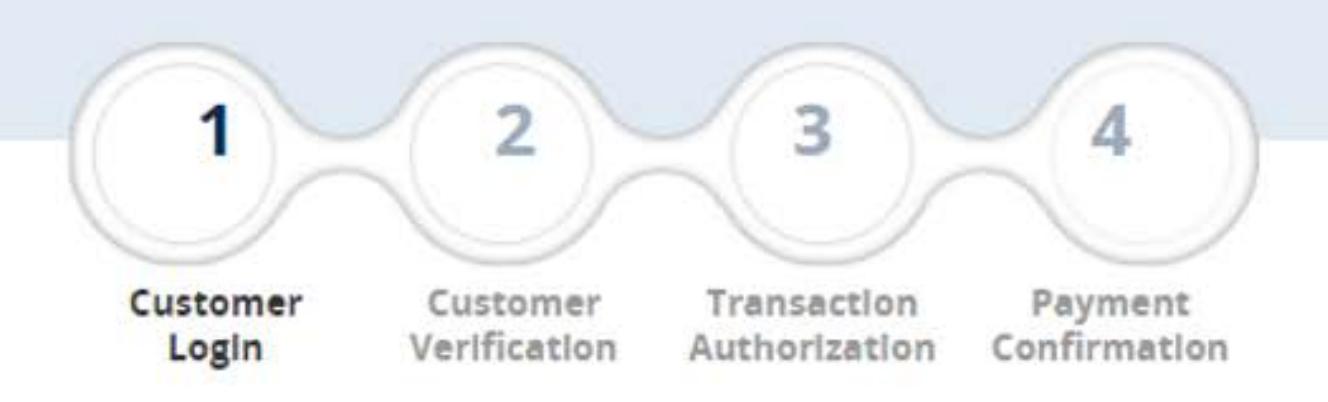

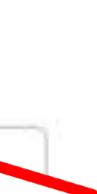

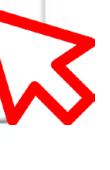

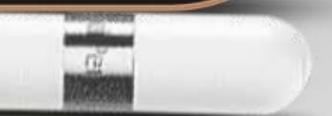

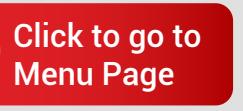

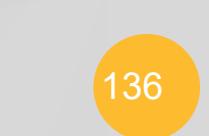

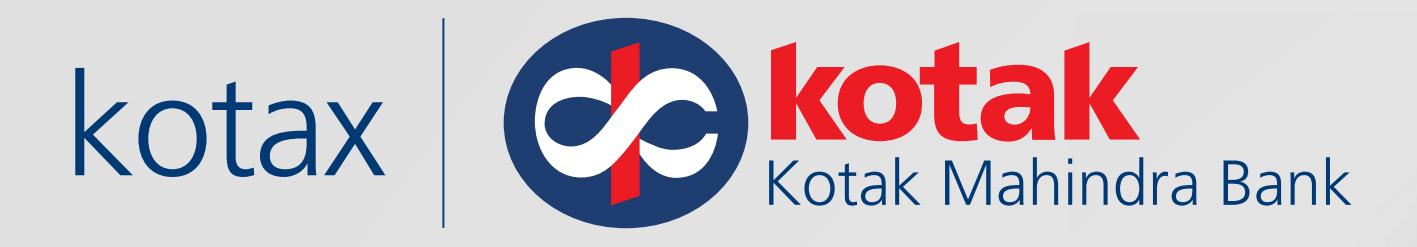

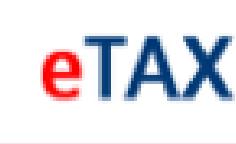

### Select the **Account** to be **debited**

Click on **Proceed** to complete the transaction

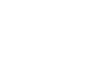

**Total** 

De

<sup>O</sup> Please Please en:

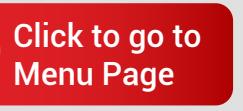

<u>์ไท]</u>

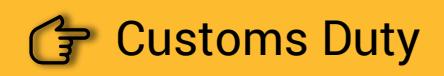

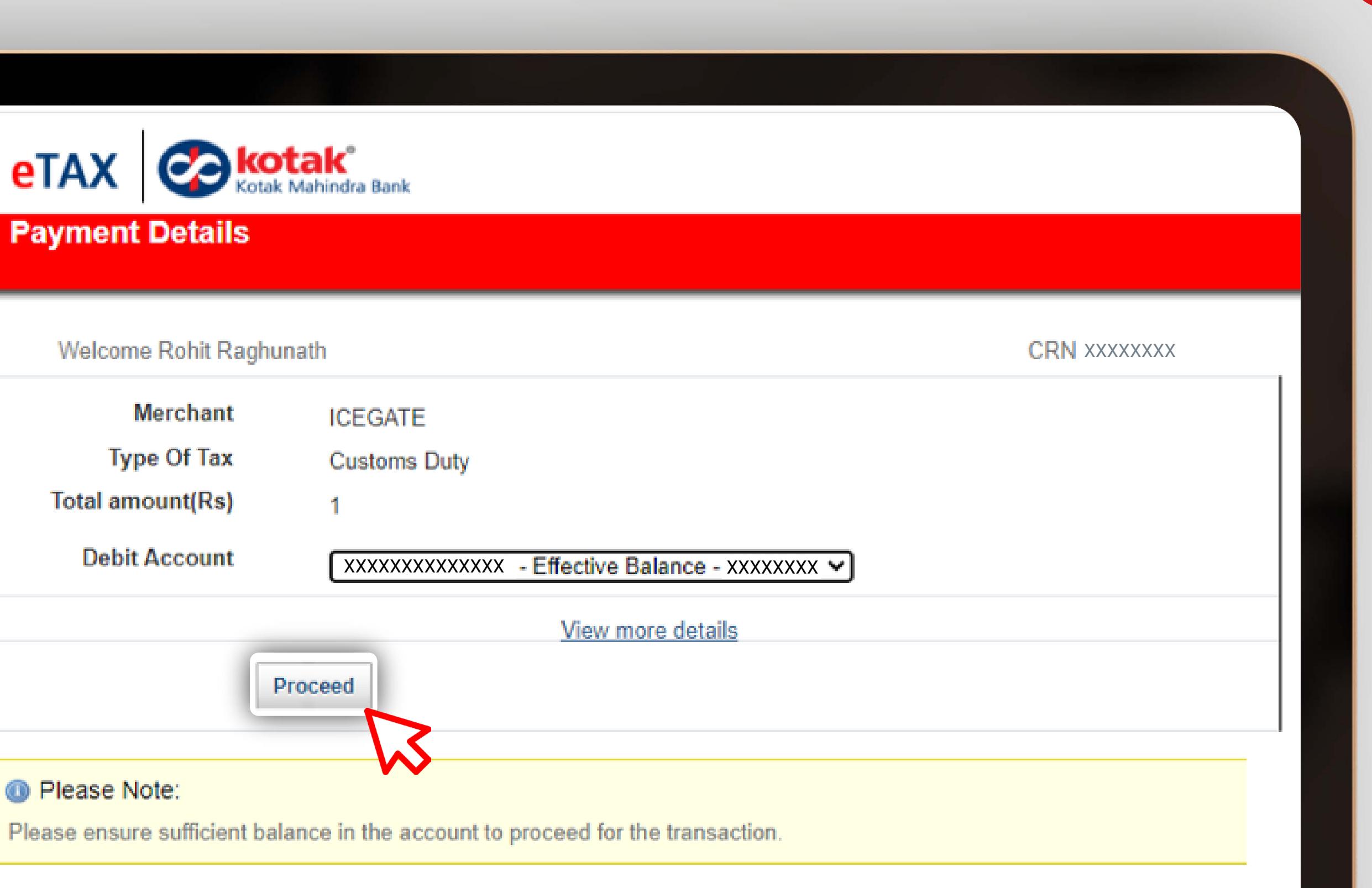

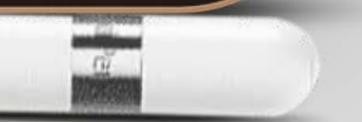

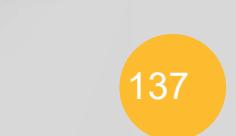

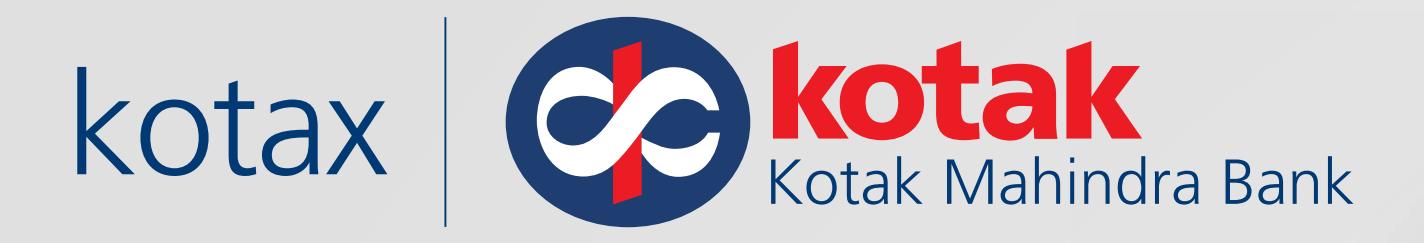

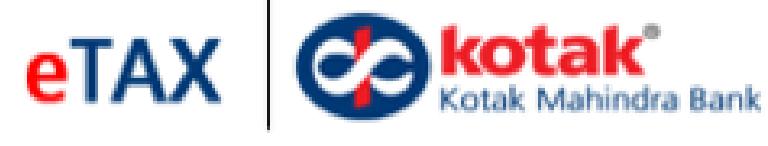

### **Payment Verification U** Transaction details once verified cannot be changed. Please ensure that the payment<br>details entered below are correct. **Merchant Name ICEGATE Type of Tax Customs Duty Total amount(Rs)**  $\mathbf 1$

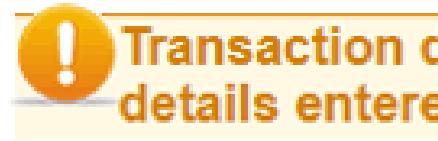

**Debit Account** 

<sup>∢</sup> Go Back

<sup>O</sup> Please Note:

Please ensure sufficient balance in the account to proceed for the transaction.

### **Click on Make Payments**

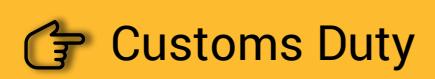

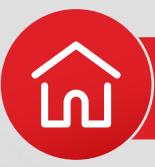

XXXXXXXXXXXXXX

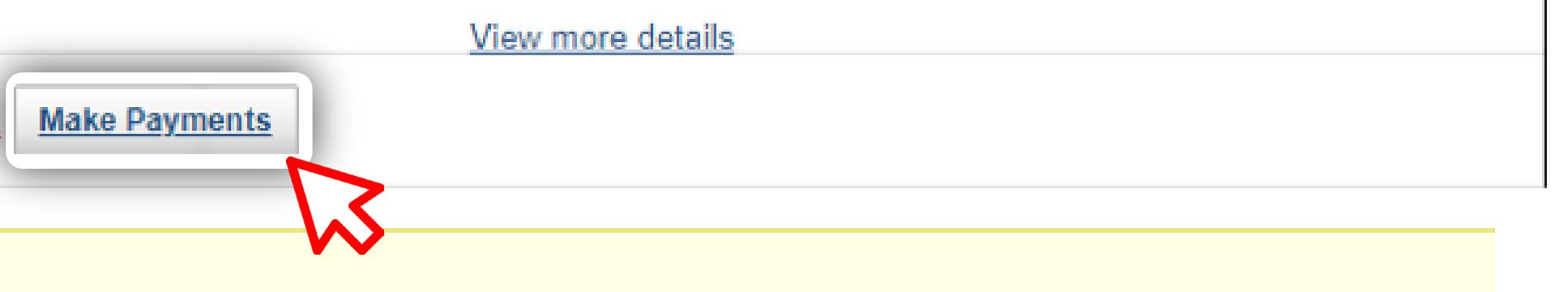

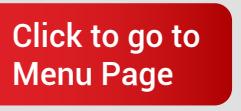

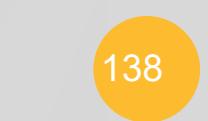

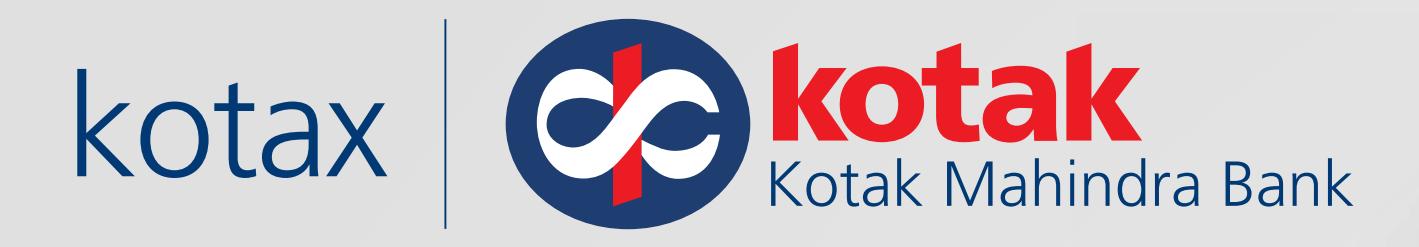

### The transaction is now complete

You can Download, Save/ Print the payment acknowledgement slip

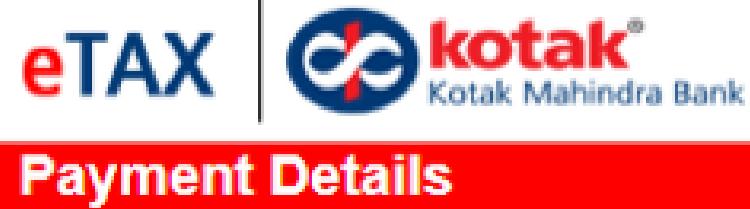

**Transaction Status** 

**Bank Ref Number** 

**E-Tax Payment Ref** 

**Account Number** 

**TimeStamp** 

**Merchant Name** 

**Type Of Tax** 

**Total amount(Rs)** 

**CRN** 

Name

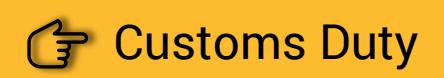

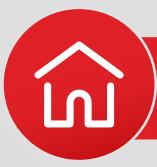

Please don't close or refresh the page. You will be auto redirected to the portal in 50 secs or click on 'Complete transaction' button to proceed.

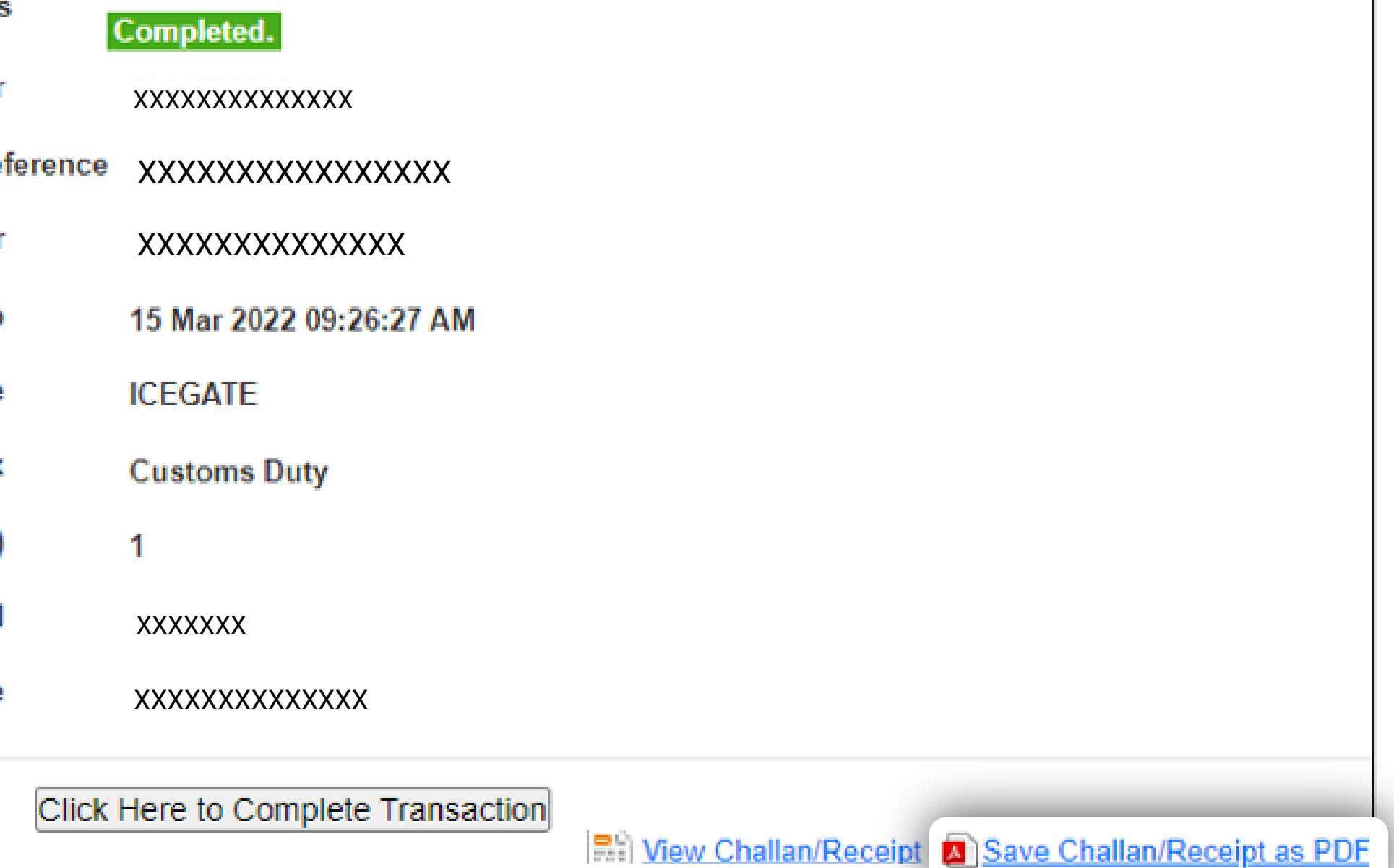

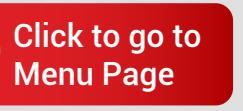

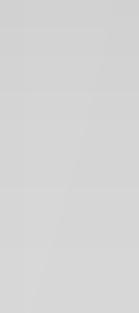

**TV** 

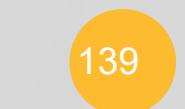

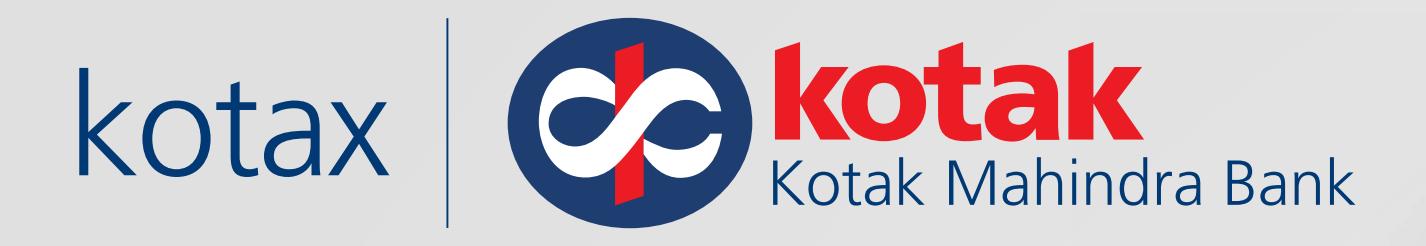

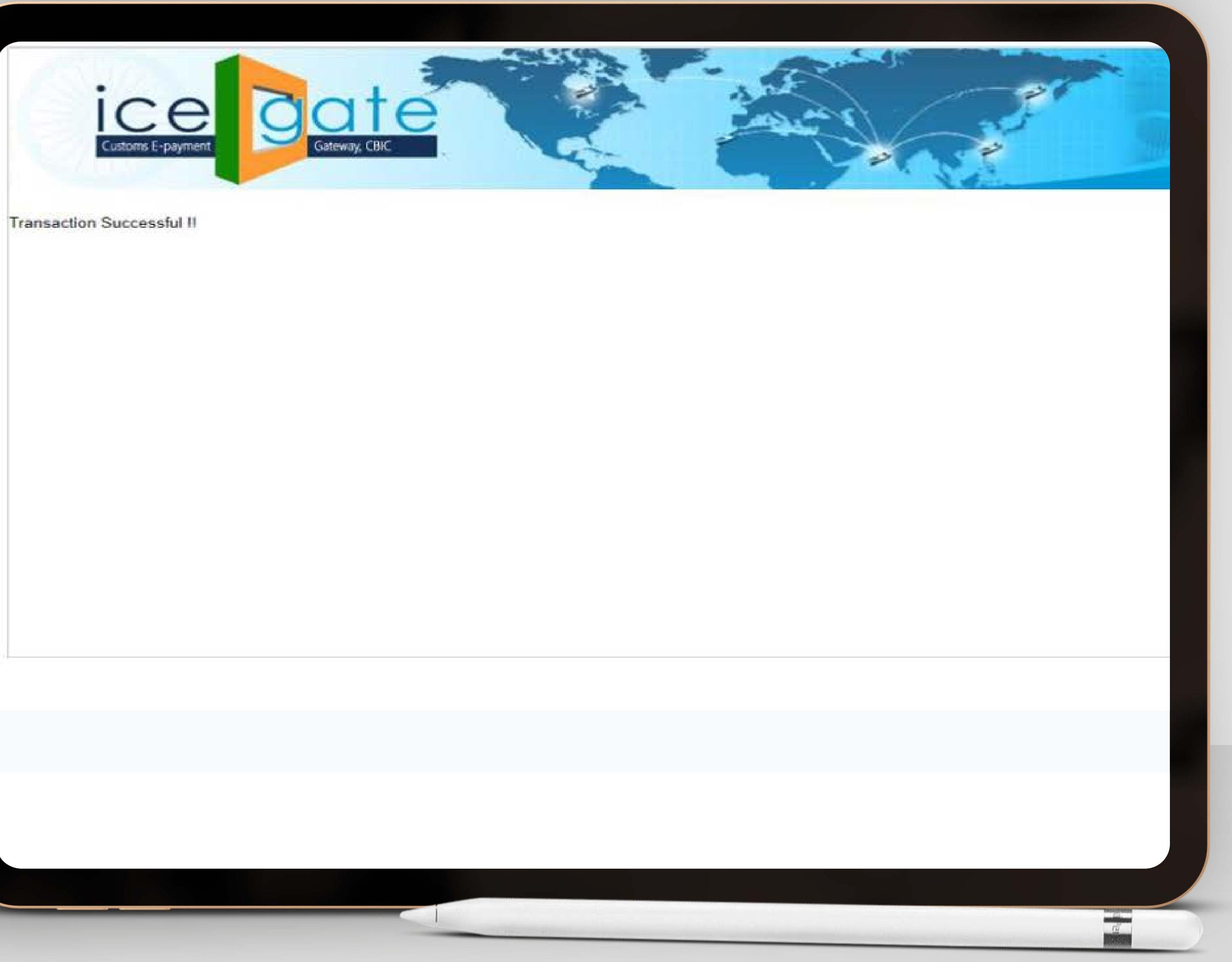

### You will be redirected to the ICEGATE 2.0 portal

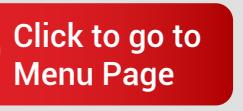

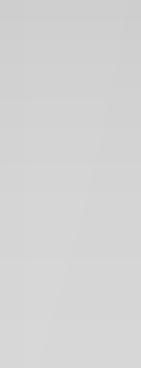

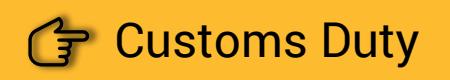

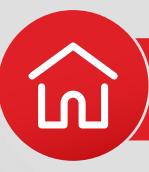

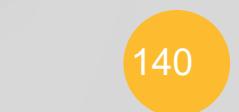

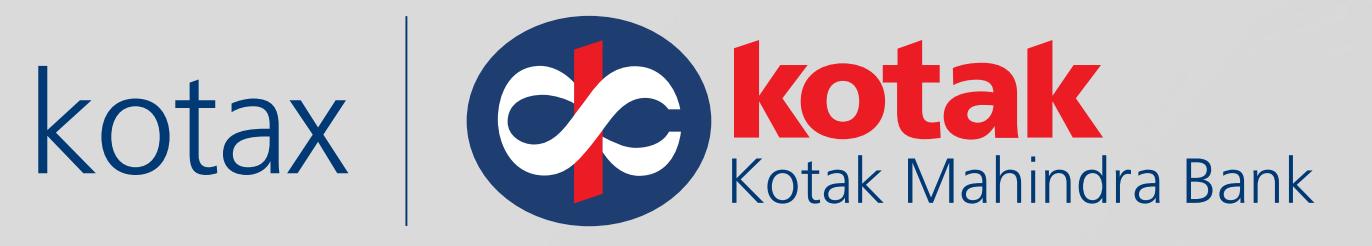

# **Steps for Corporate Customers with** Maker-Checker process in Net Banking

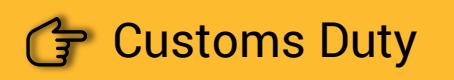

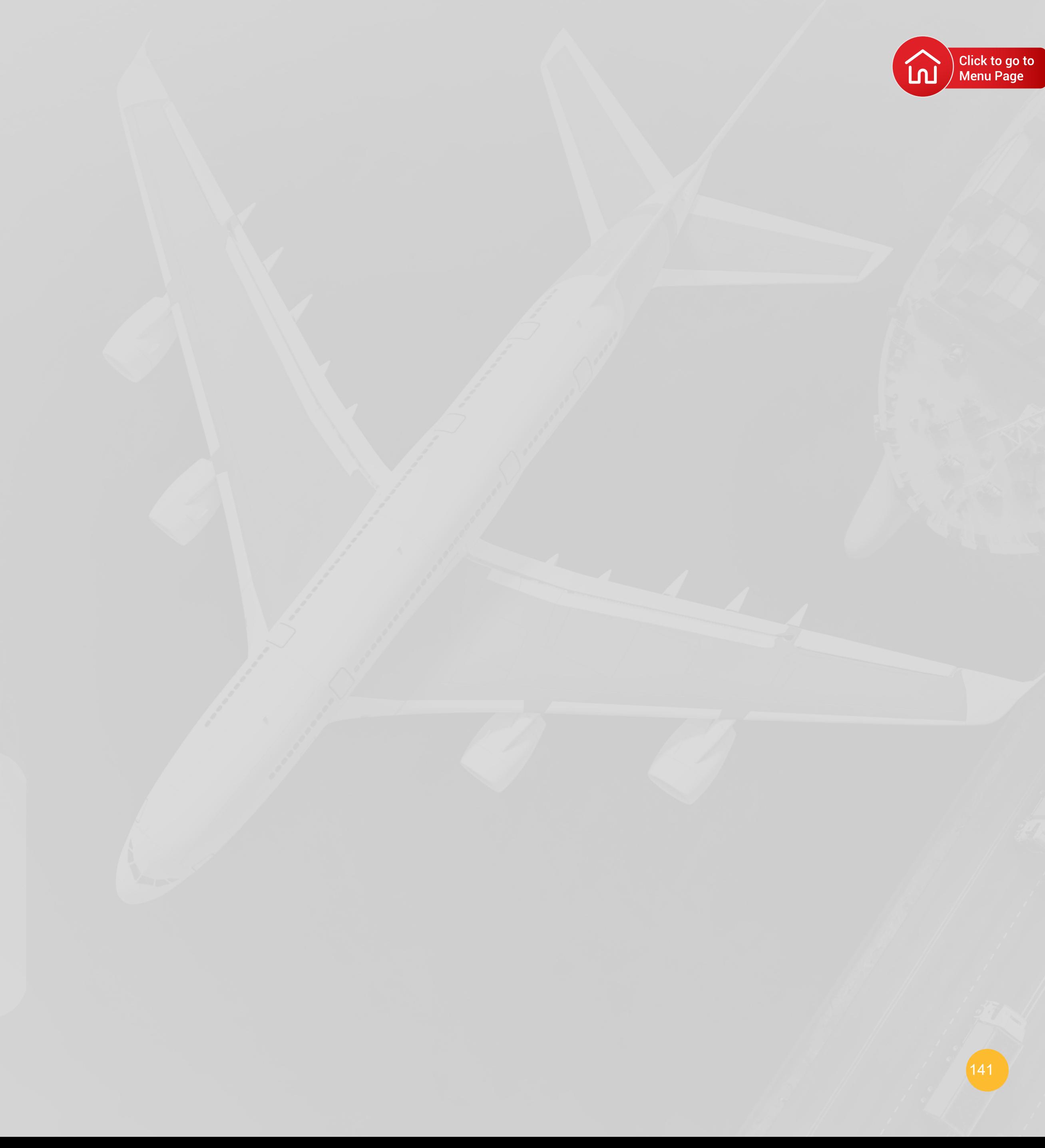
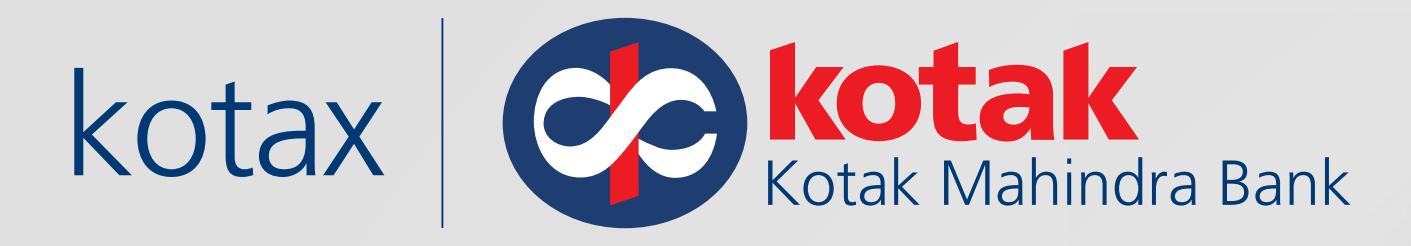

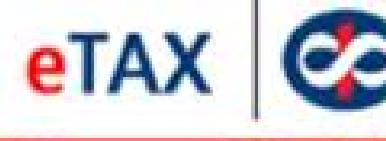

**Payment Deta** 

Welcome Xxxxx

Mercha

Type Of Ta

Total amount(R

**Debit Accour** 

**Authorization Ru** 

 $\mathbb{R}^3$ 

Please Note: Please ensure suffici

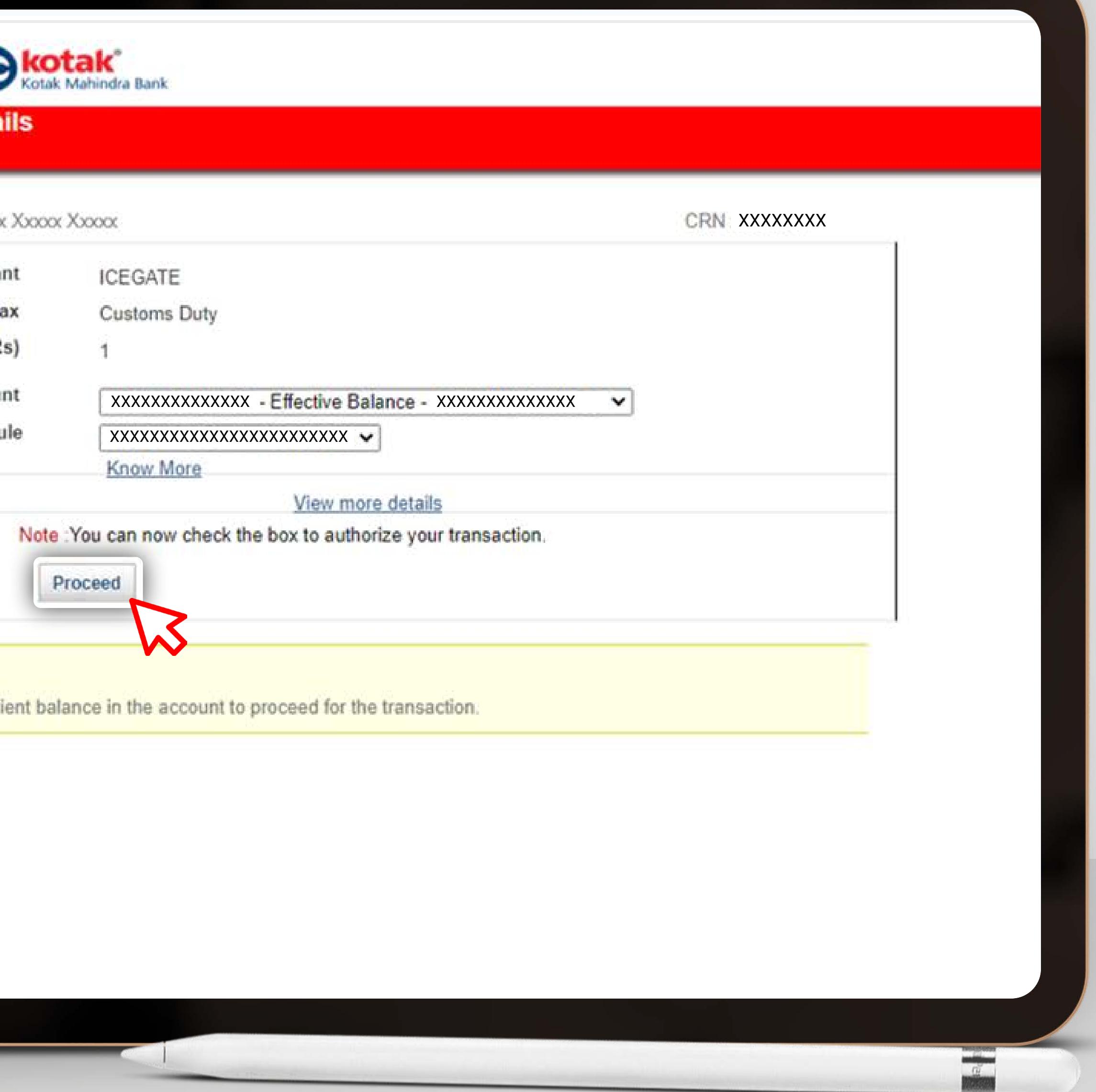

In case there is a Maker-Checker facility in the payment process,

• Log in to **Kotak Net Banking**, select the **Account** to be debited and **Verify** the payment details and **Click on Proceed** and submit the transaction

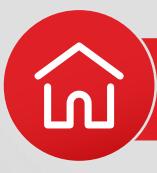

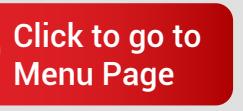

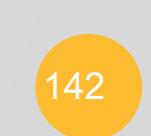

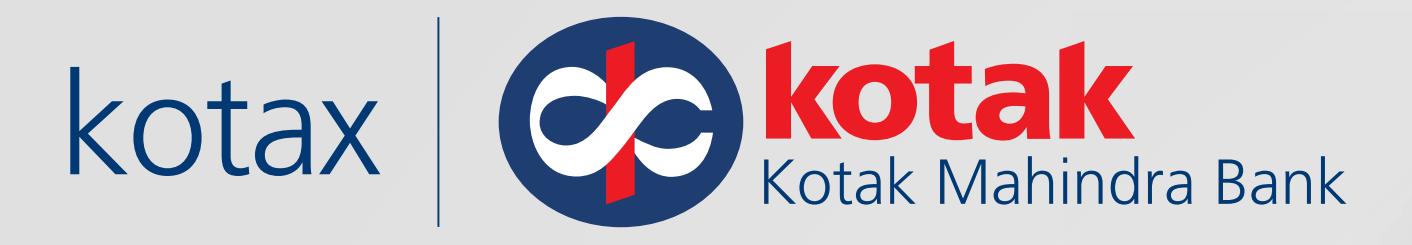

The transaction will only be completed once the checker approves the transaction before Challan Expiry on the same day before 11.00 pm

Please note: All transactions which are not approved by 11:00 PM on the same day will expire. The transaction will remain pending till it is approved by the Checker.

# eTAX **Payment Details**

 $\bullet$ 

**Transaction Statu** 

**Bank Ref Numbe** 

E-Tax Payment Re

**Account Number** 

**Time Stamp** 

**Merchant Name** 

Type Of Tax

**Total amount(Rs** 

CRN

Nam

**子 Customs Duty** 

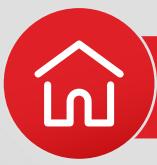

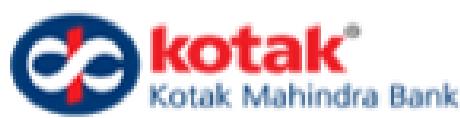

Please don't close or refresh the page. You will be auto redirected to the portal in 50 secs or click on 'Complete transaction' button to proceed.

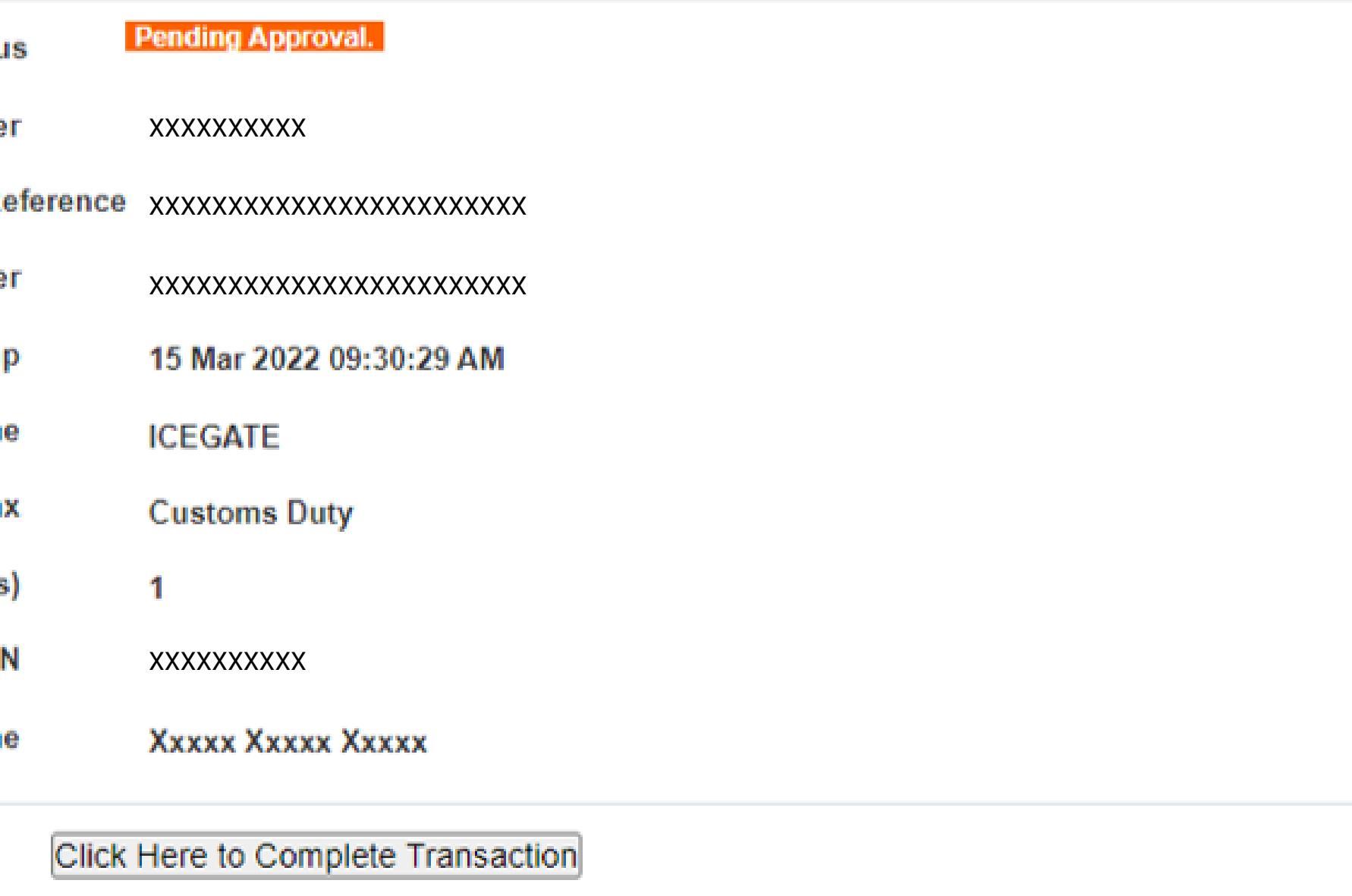

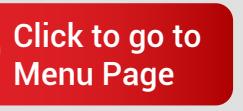

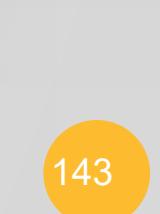

 $\frac{a}{2}$ 

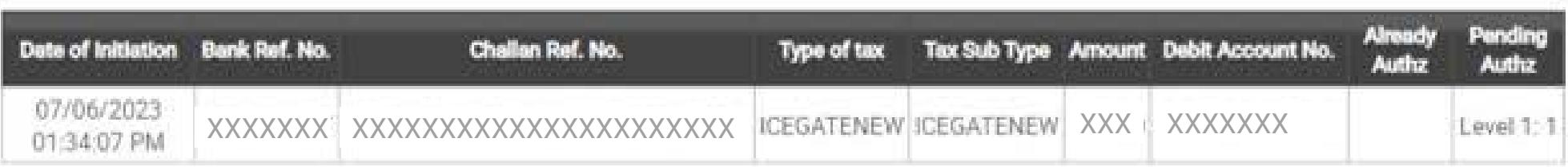

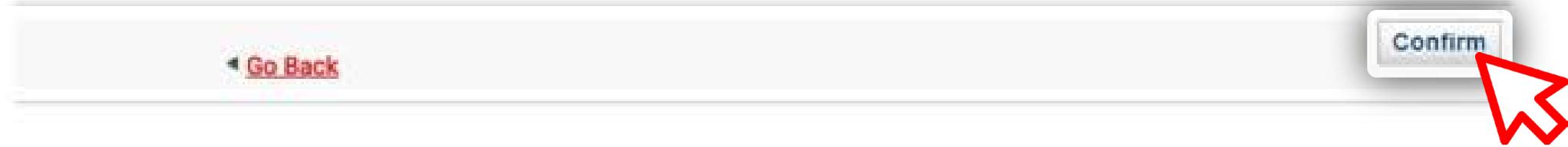

Copyright Kotak Mahindra Bank Limited

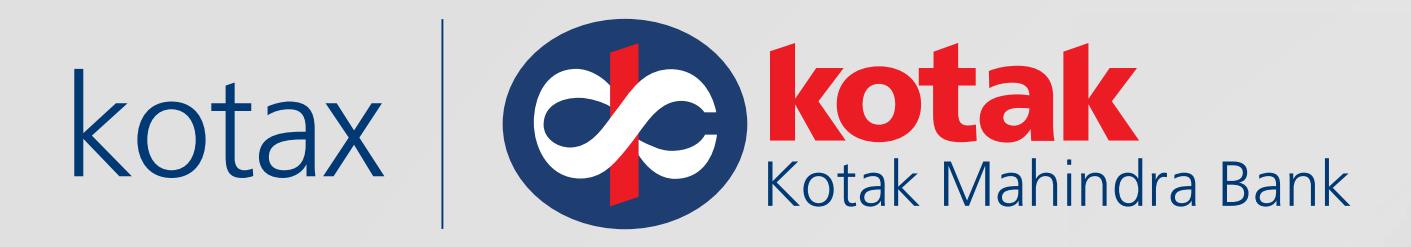

# Checker Journey :

- In-order to **approve** the transaction, Checker can Log in to Kotak Net Banking
- Checker can view the pending transaction by clicking on "**Approve Direct tax and ICEGATE Customs duty"**
- Approve the pending transactions before 11.00 pm on the same day

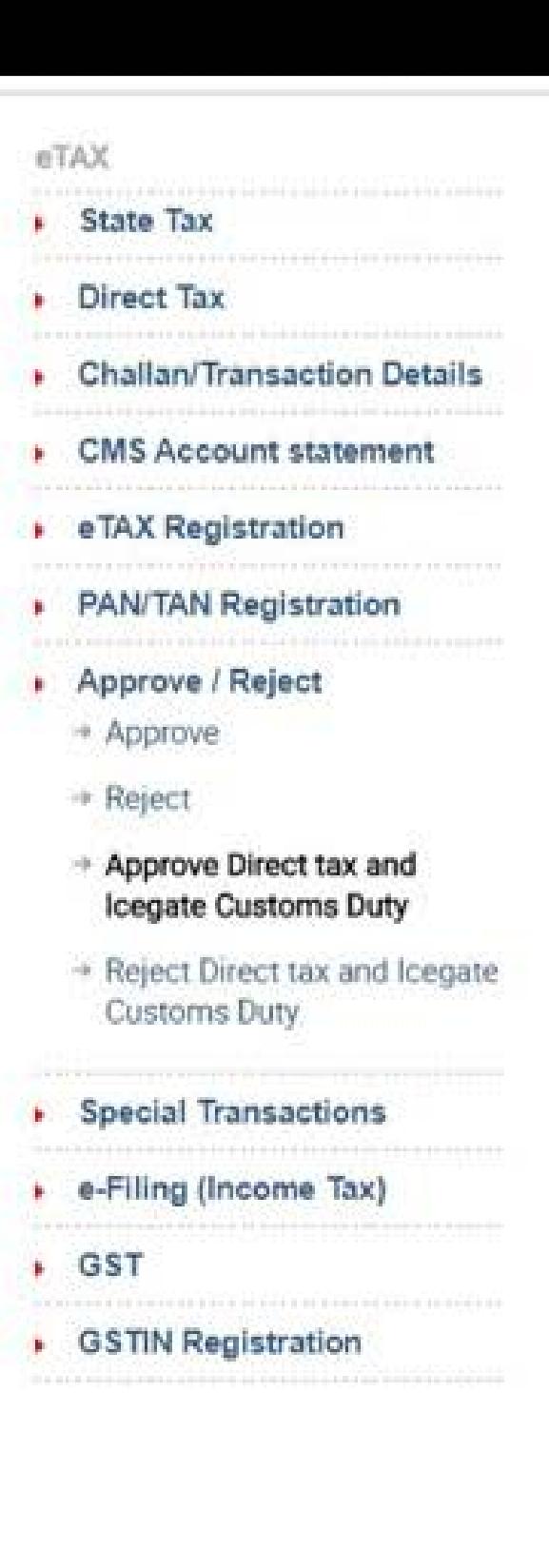

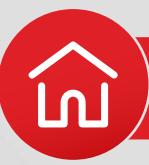

# **Confirm Approvals**

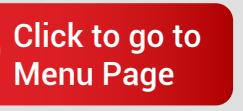

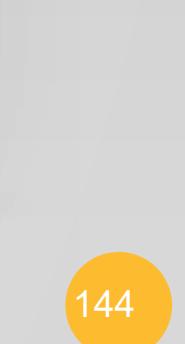

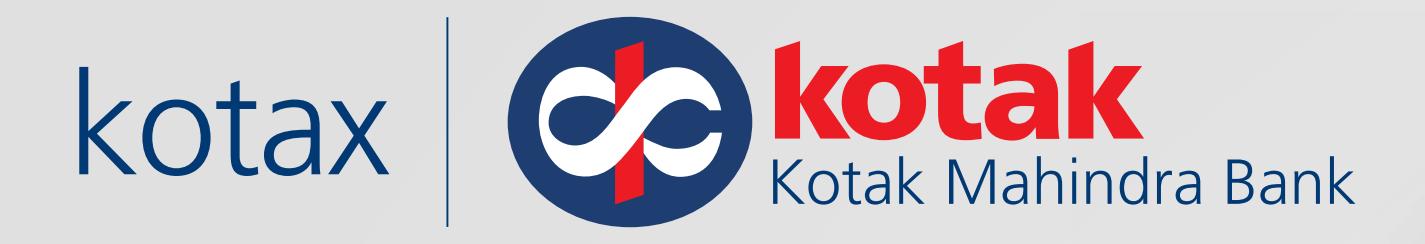

# Once the transaction is approved by the Checker, the transaction is complete.

## eTAX  $\triangleright$  State Tax Direct Tax Challan/Transaction Details CMS Account statement **EXAX Registration PAN/TAN Registration** Approve / Reject  $\rightarrow$  Approve  $\rightarrow$  Reject + Approve Direct tax and **Icegate Customs Duty** + Reject Direct tax and Icegate Customs Duty **Special Transactions** • e-Filing (Income Tax) **E** GST **EXAMPLE STIN Registration**

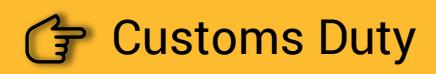

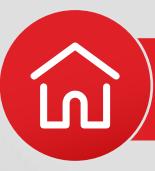

## **Transaction Complete**

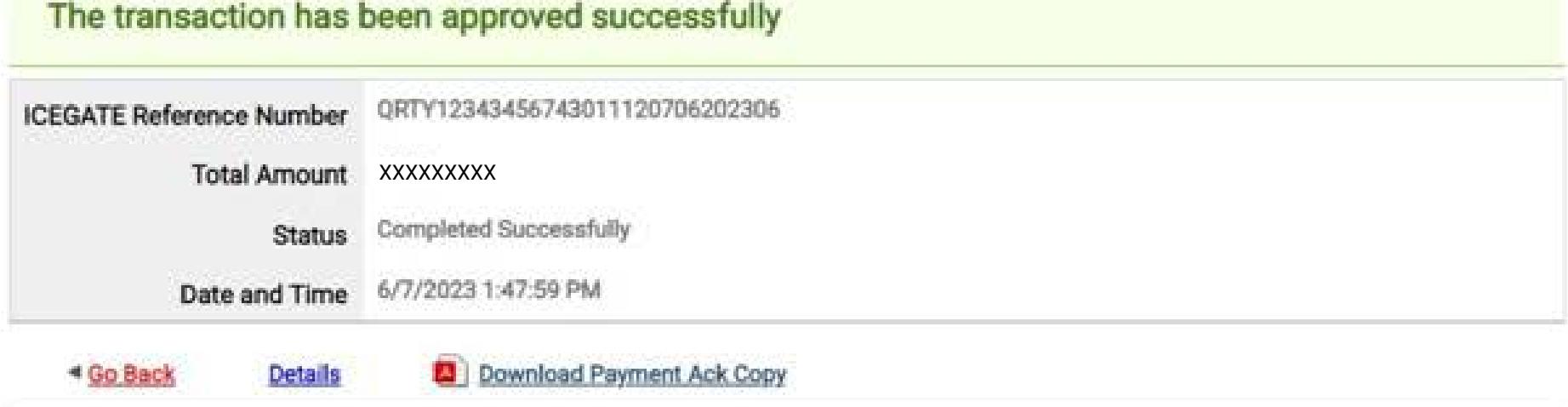

#### Please Note:

- . Please note the above Bank Ref no for future reference.
- \* Your account has been successfully debited for tax payment. Please check your bank statement.
- . All requests received until 23:55 hrs shall be processed on the same day.
- . Payment acknowledgement will be sent to the registered email id. You may also download it from Transaction History > Challan/Receipt.
- Download your Challan Receipt in 3 simple steps:

1 Log in to the new Income tax e-filing portal - https://eportal.incometax.gov.in/ for BSR Code, 5 digit challan Number and Tender Date:

2. Click on e-File on the menu and select E-Pay Tax from the drop down.

3. Go to Payment History on the menu and for the respective CIN, download the Challan Receipt by clicking on the three dots under Action menu.

Copyright Kotak Mahindra Bank Limited

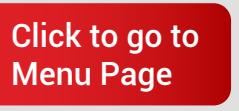

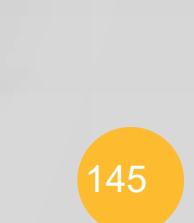

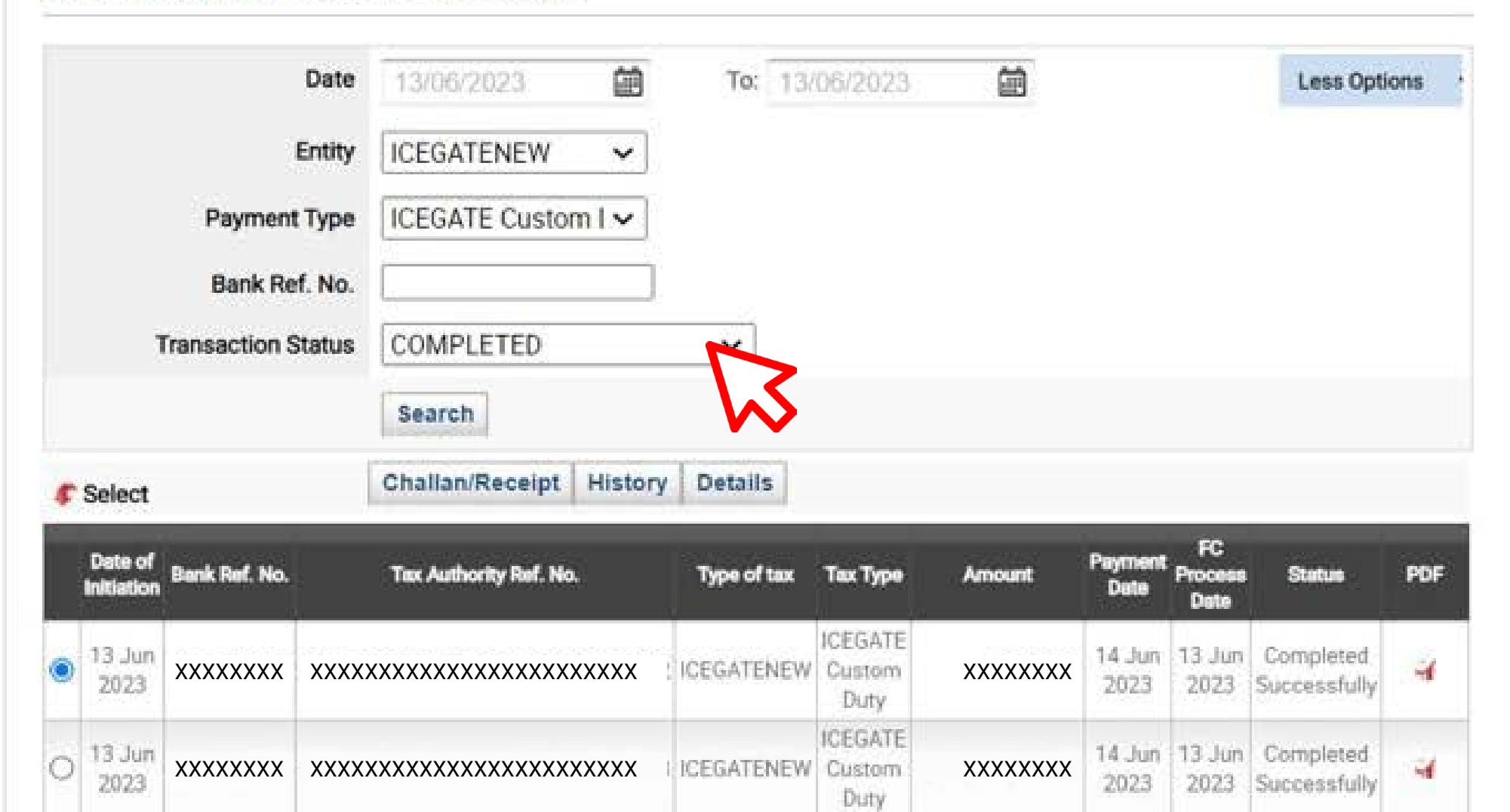

XXXXXXXX

14 Jun | 13 Jun | Completed

2023 2023 Successfully

ч

ICEGATE

Duty

ICEGATENEW Custom

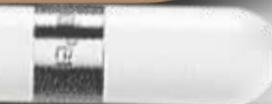

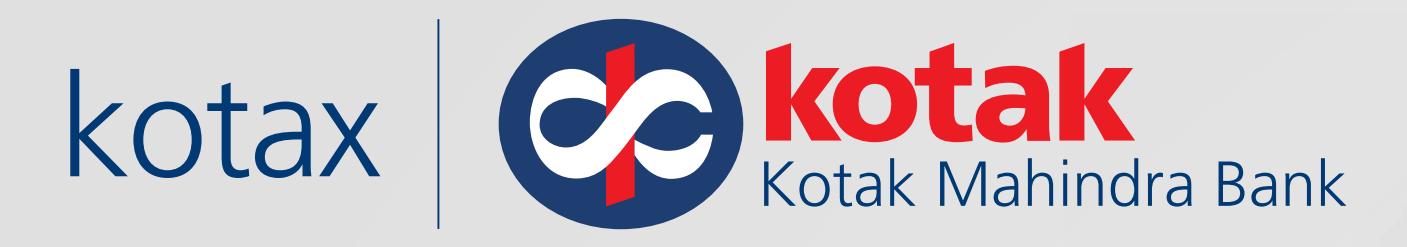

To download the payment acknowledge / debit advice:

- > Log in to Net banking
- > Select Tab **Challan / Transaction details**
- > Select the **date range**
- > Select the **transaction** for which acknowledgement receipt is required
- > Click on the **PDF icon** to **download** the acknowledgement

#### eTAX

- **State Tax**
- Direct Tax
- + Direct Tax Payment
- + Bulk File Upload
- <sup>++</sup> File Upload Register
- **Challan/Transaction Details**
- **CMS Account statement**

#### e TAX Registration

- + eTAX Registration Request  $\blacktriangleright$  Suspension
- Party Suspension
- » Account Suspension

#### **> PAN/TAN Registration**

- + Registration
- + View or Edit PAN/TAN Registration

#### Approve / Reject

- + Approve
- + Reject
- Approve Direct tax and

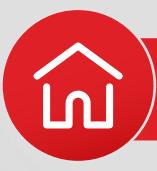

### **Challan/Transaction Details**

XXXXXXXXXXXXXXXXXXXXXXXXXX

 $\bigcirc$   $\begin{array}{c} 13 \text{ Jun} \\ 2023 \end{array}$ 

2023

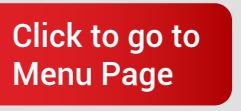

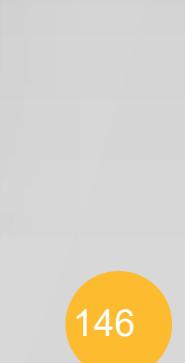

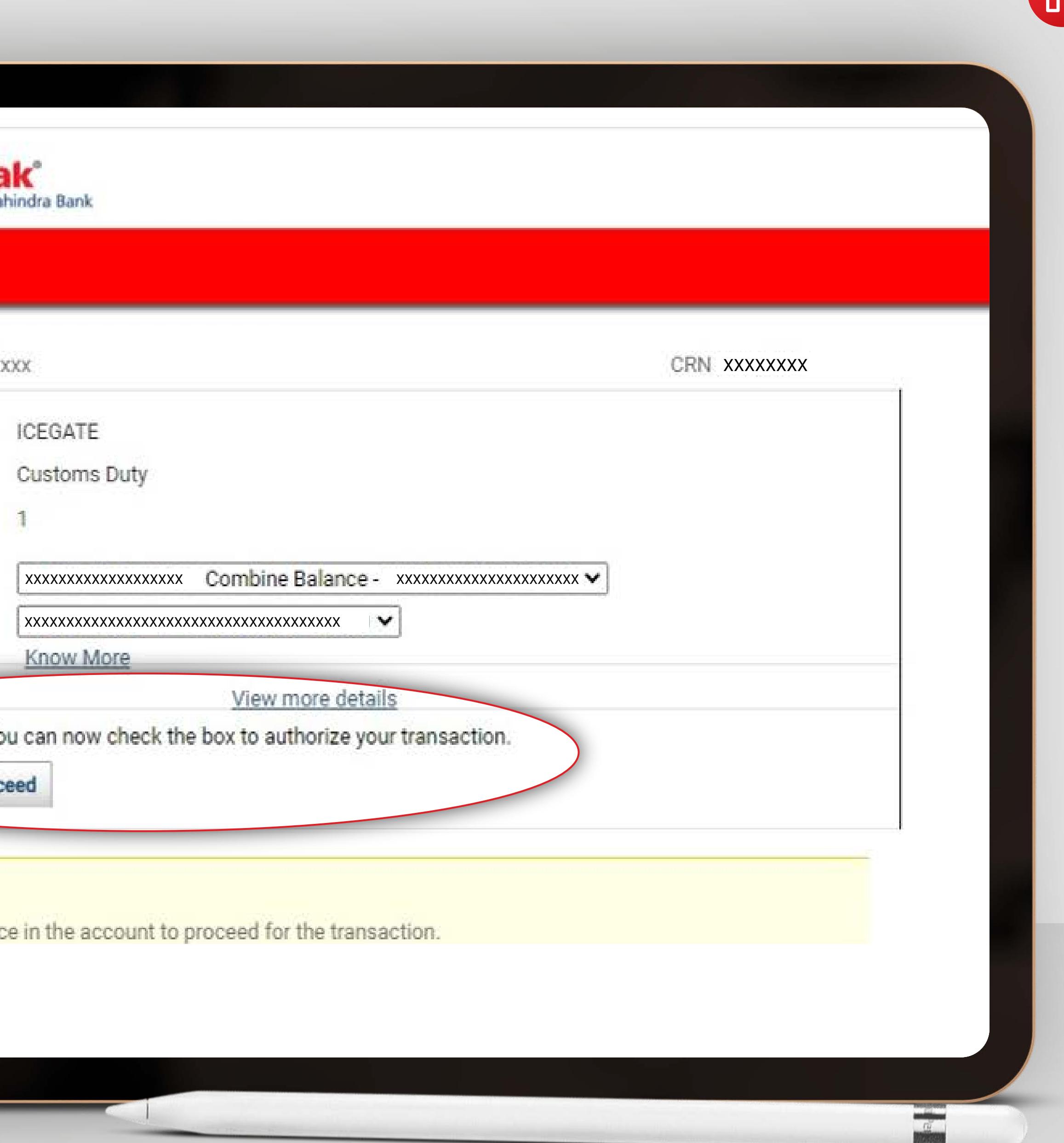

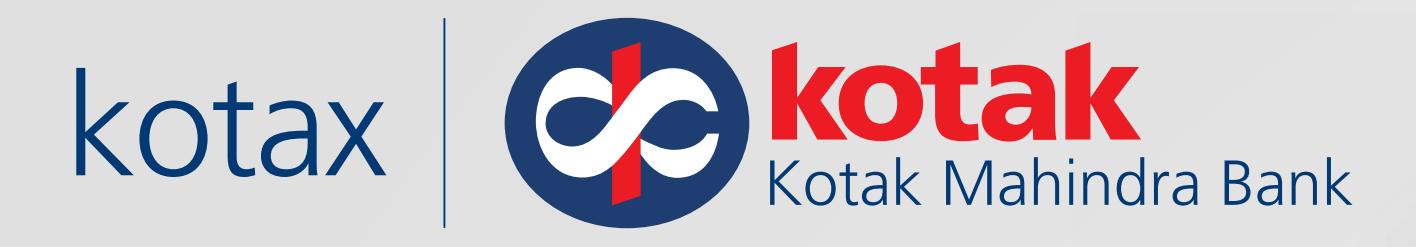

For Customers who have opted for just one person to act as both maker and checker, its necessary for them to ensure that they have selected the option to self-authorize the transaction (as encircled in image)

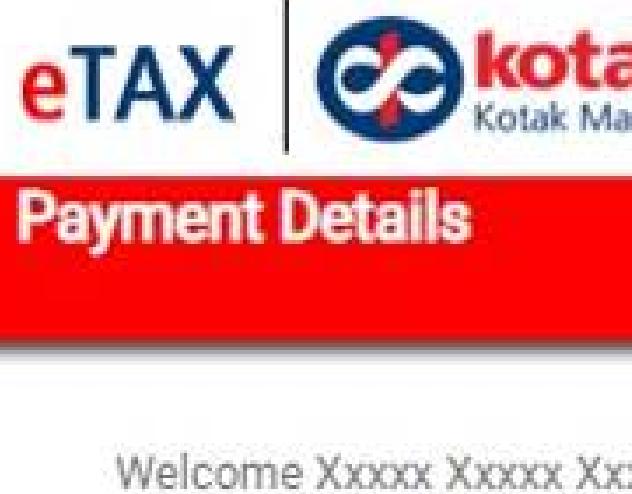

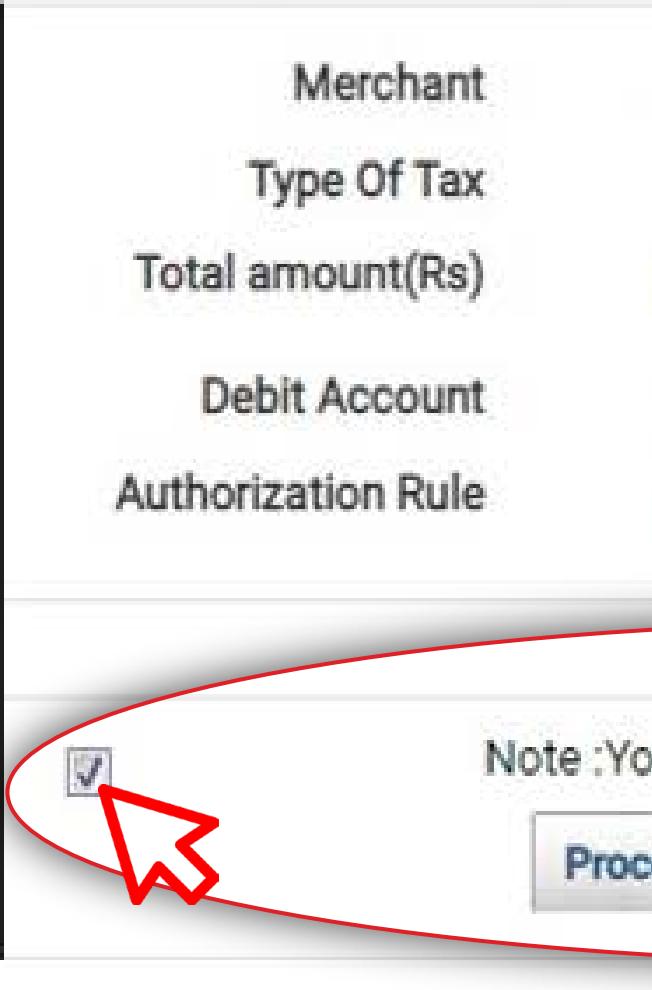

Please Note:

Please ensure sufficient baland

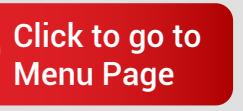

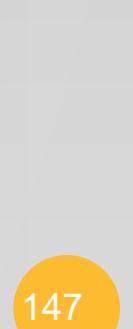

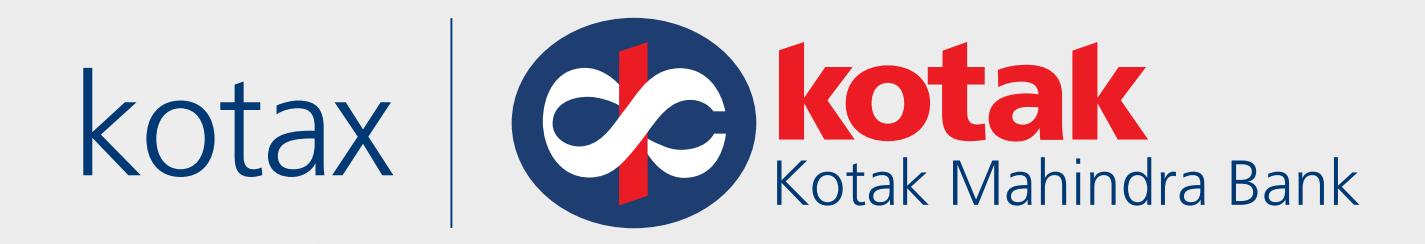

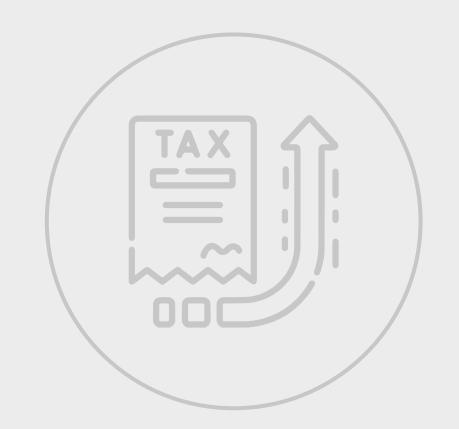

# online on the ICEGATE 2.0 portal

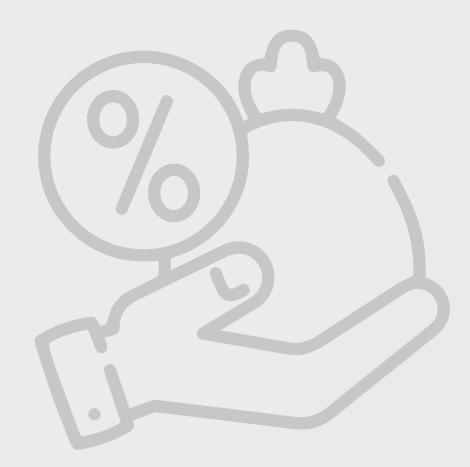

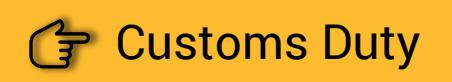

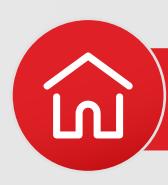

**Please Note: Activation of Kotak Net Banking** service is mandatory to pay your Customs Duty

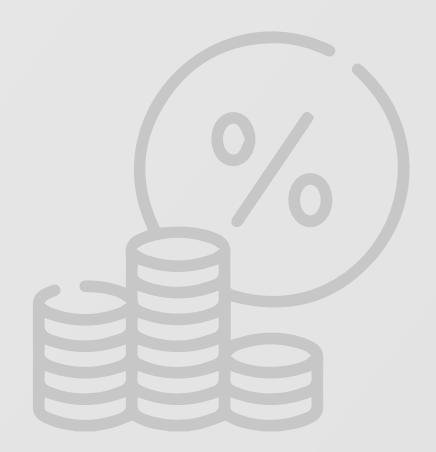

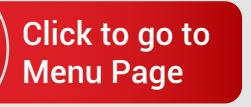

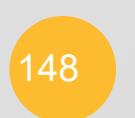

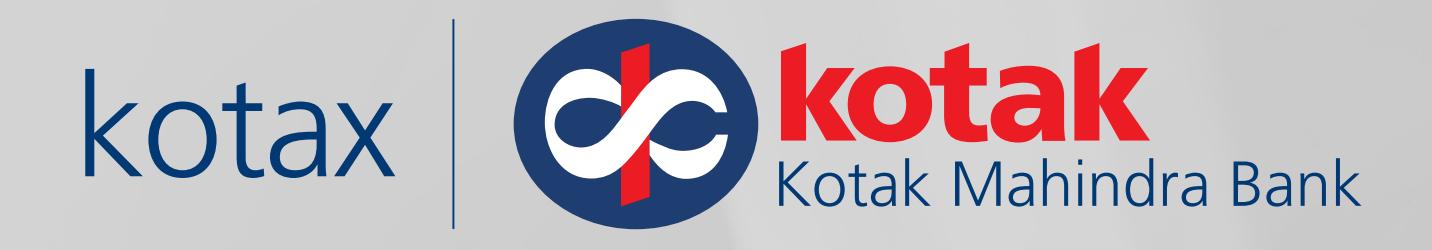

# To know more about Tax Payments

\*Terms and Conditions Apply

# [Click Here](https://www.kotak.com/en/business/taxes.html)